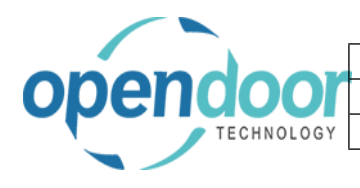

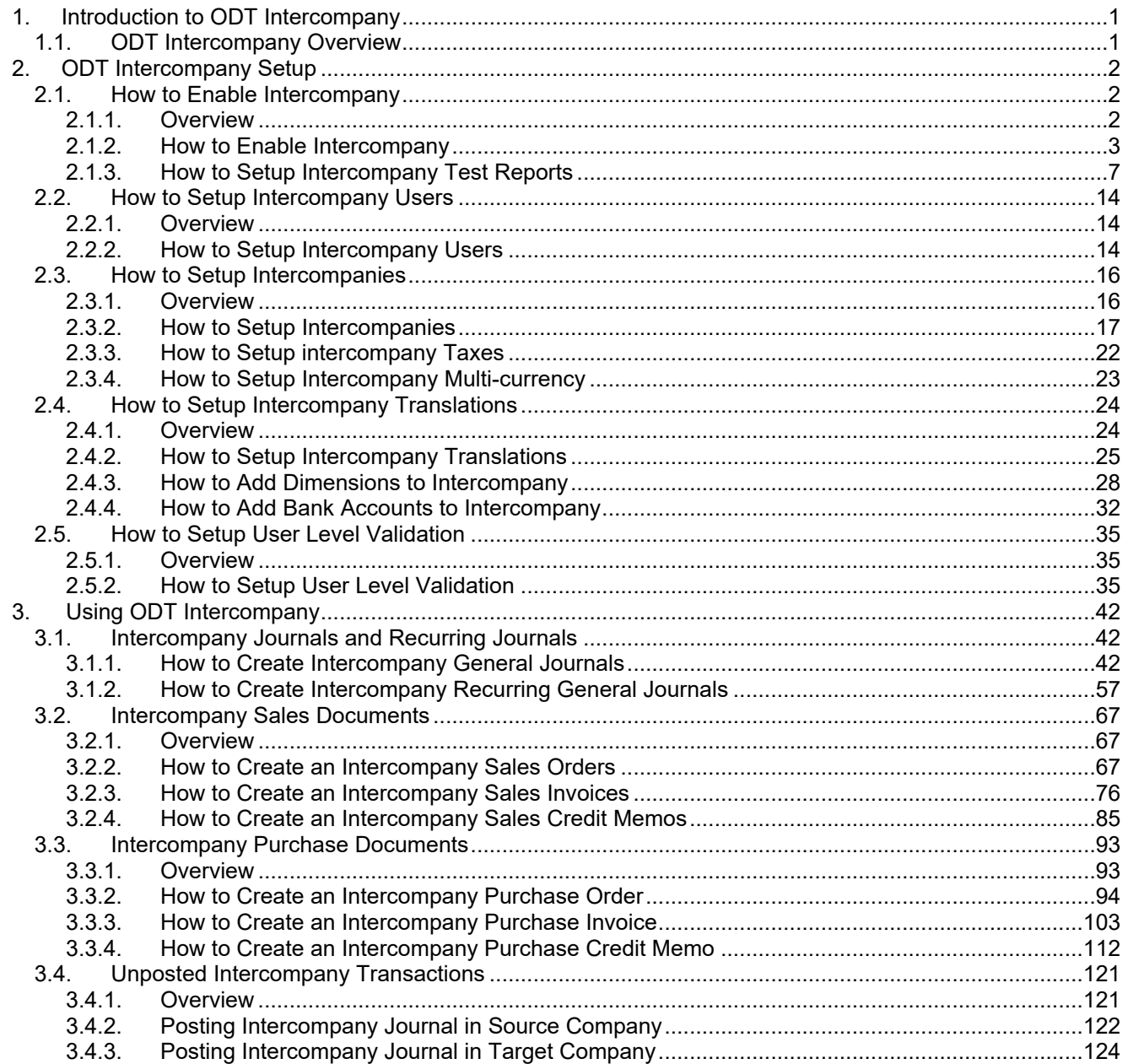

# <span id="page-0-0"></span>**1. Introduction to ODT Intercompany**

## <span id="page-0-1"></span>**1.1. ODT Intercompany Overview**

In today's world of consolidations and mergers, the need for intercompany processing is clear. Even more complex accounting transactions need to be handled more efficiently with accountants spending too much time reconciling intercompany accounts. The InterCompany add-on can save you time each month Key Features:

- Define Accounts and Dimensions to be used in Intercompany transactions
- Use 'Auto Posting' flag in the User Setup to allow users to automatically post I/C journals in the Target company
- Repeat past I/C transactions with Copy Document

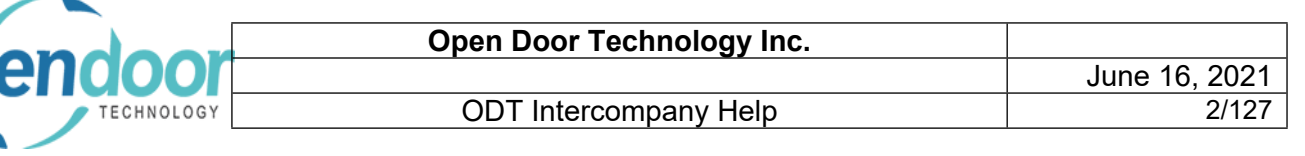

Define in the Source Company which Target companies it can post to

InterCompany Processing allows account transactions to be posted from one company to another company within Dynamics 365 Business Central for the General Ledger (GL), Sales & Receivables (AR), and Purchases & Payables (AP) functional areas. It includes Recurring Journal entries with Allocations and can post taxes to the selected company. It also has full multi-currency intercompany functionality and can account for differences in company exchange rates.

InterCompany transactions are identified when a participating intercompany name is selected from the active intercompany list. When the intercompany name is selected in the source company's transaction, the field lookups for "G/L Account No." and all related dimension codes reference the target company's records. These accounts and dimensions are then entered directly into the source company transaction.

Posting the intercompany transaction creates related intercompany journal entries in the target company and balancing or audit entries in the source company following the rules setup in the Intercompany translation, which is used to validate the transaction.

InterCompany Processing relies on the posting of transactions in both companies. The posting of an intercompany transaction in the source company creates journal entries in the target company for review before posting. This process creates a non-invasive approach to performing intercompany transaction posting in the Business Central toolkits.

InterCompany Processing has been integrated with the standard Navigate functionality in the source company. Performing a Navigate on a "Document No." that contains intercompany transactions will display the General Ledger and Tax Ledger Entries created in the target company. The Intercompany functionality will also allow the user to look directly at those transactions in the target company.

AP and AR Documents with intercompany transactions can be copied in the source company through the standard copy document functionality. Full auditing is also available in the source company for the intercompany account and dimensions used on posted documents. InterCompany Processing works across companies in one database.

# <span id="page-1-0"></span>**2. ODT Intercompany Setup**

## <span id="page-1-1"></span>**2.1. How to Enable Intercompany**

#### <span id="page-1-2"></span>**2.1.1. Overview**

The following steps will enable the ODT Intercompany functions. These steps must be done in both the Source company and the Target company.

Note: To ensure that ODT Intercompany functions correctly, the LCY Code in the General Ledger Setup must have a ISO 4217 Currency Code. For example, Canadian Dollar = CAD, US Dollar = USD.

<span id="page-2-0"></span>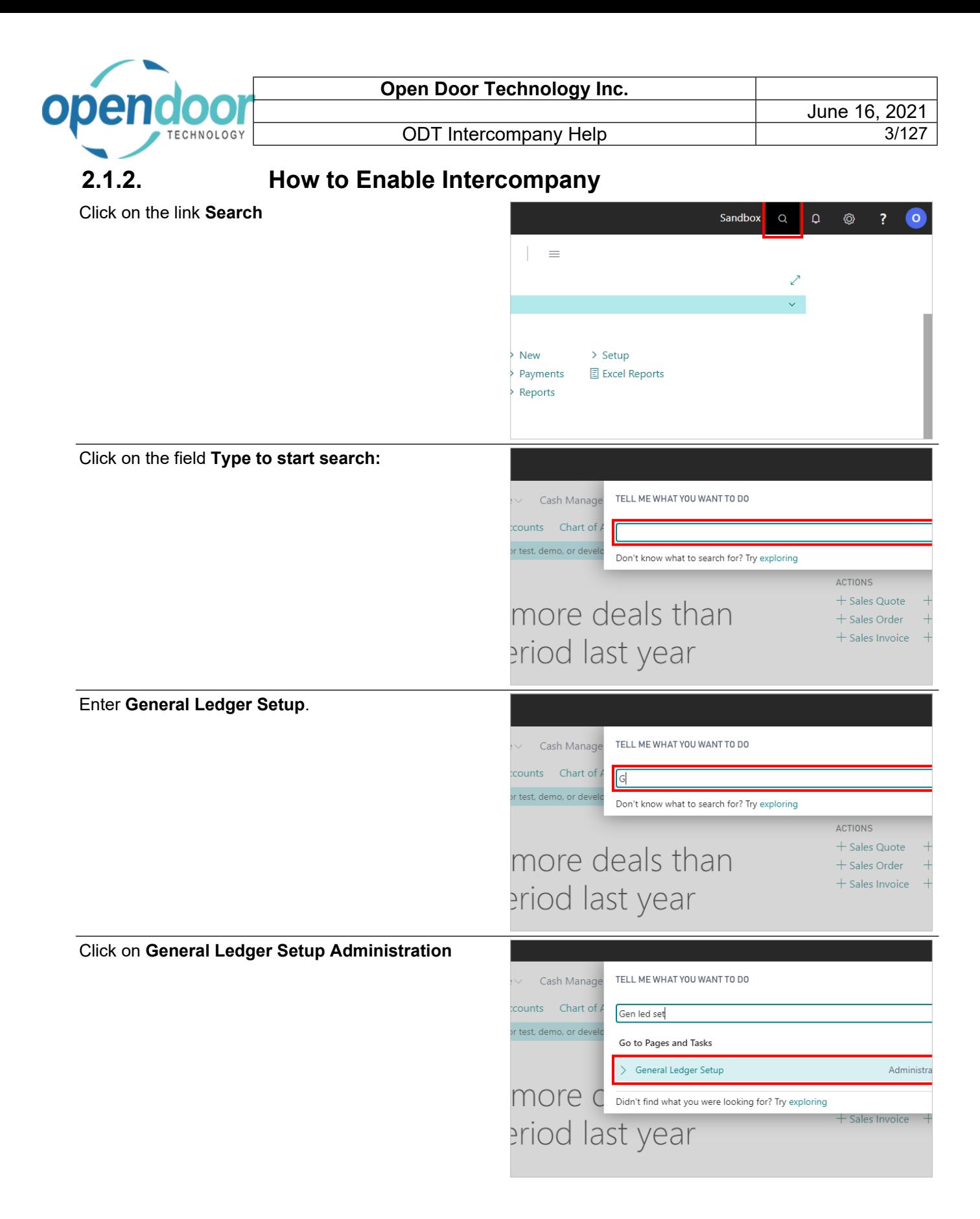

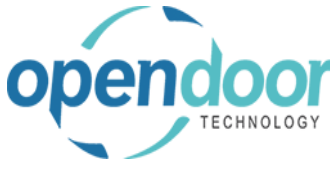

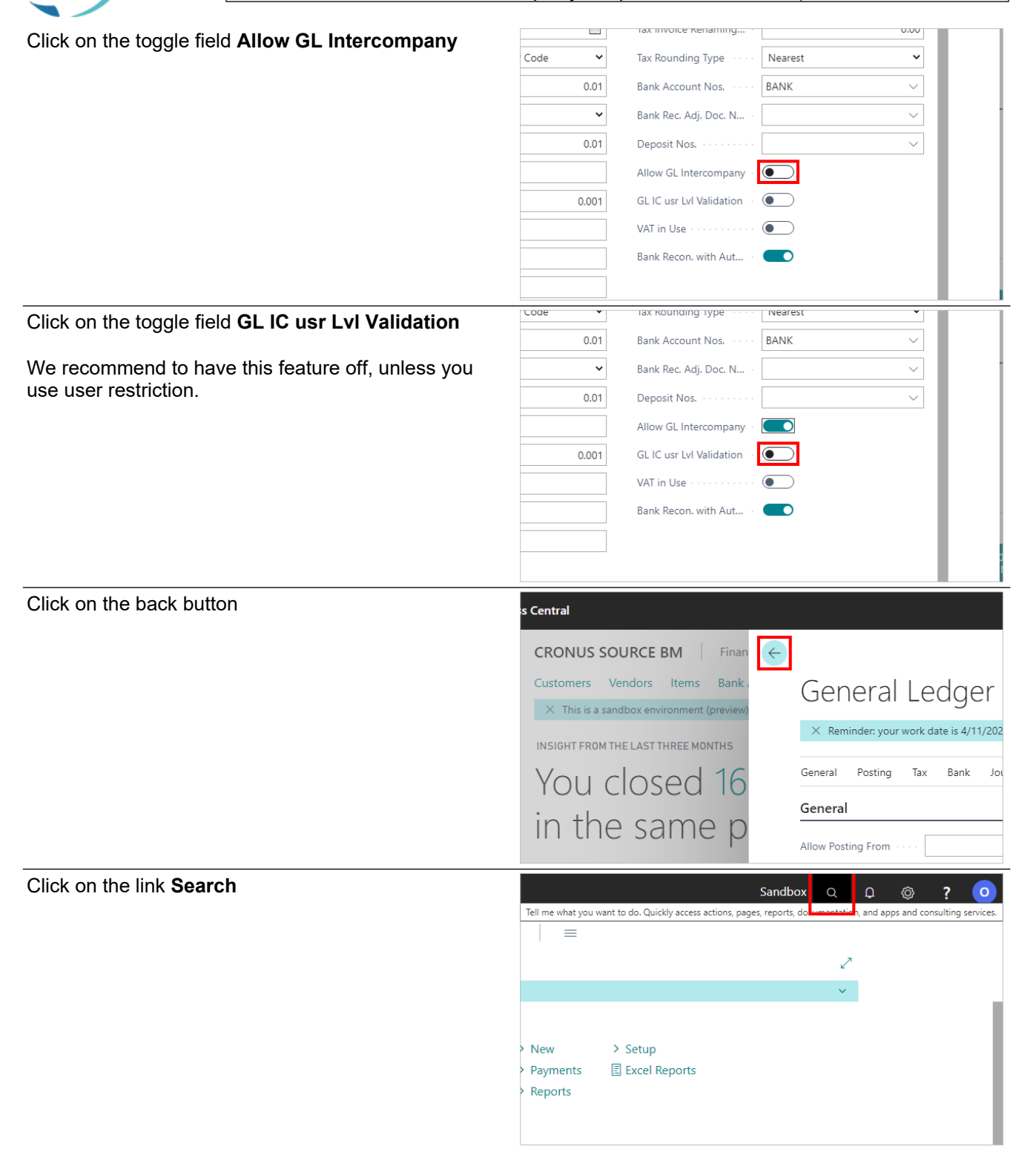

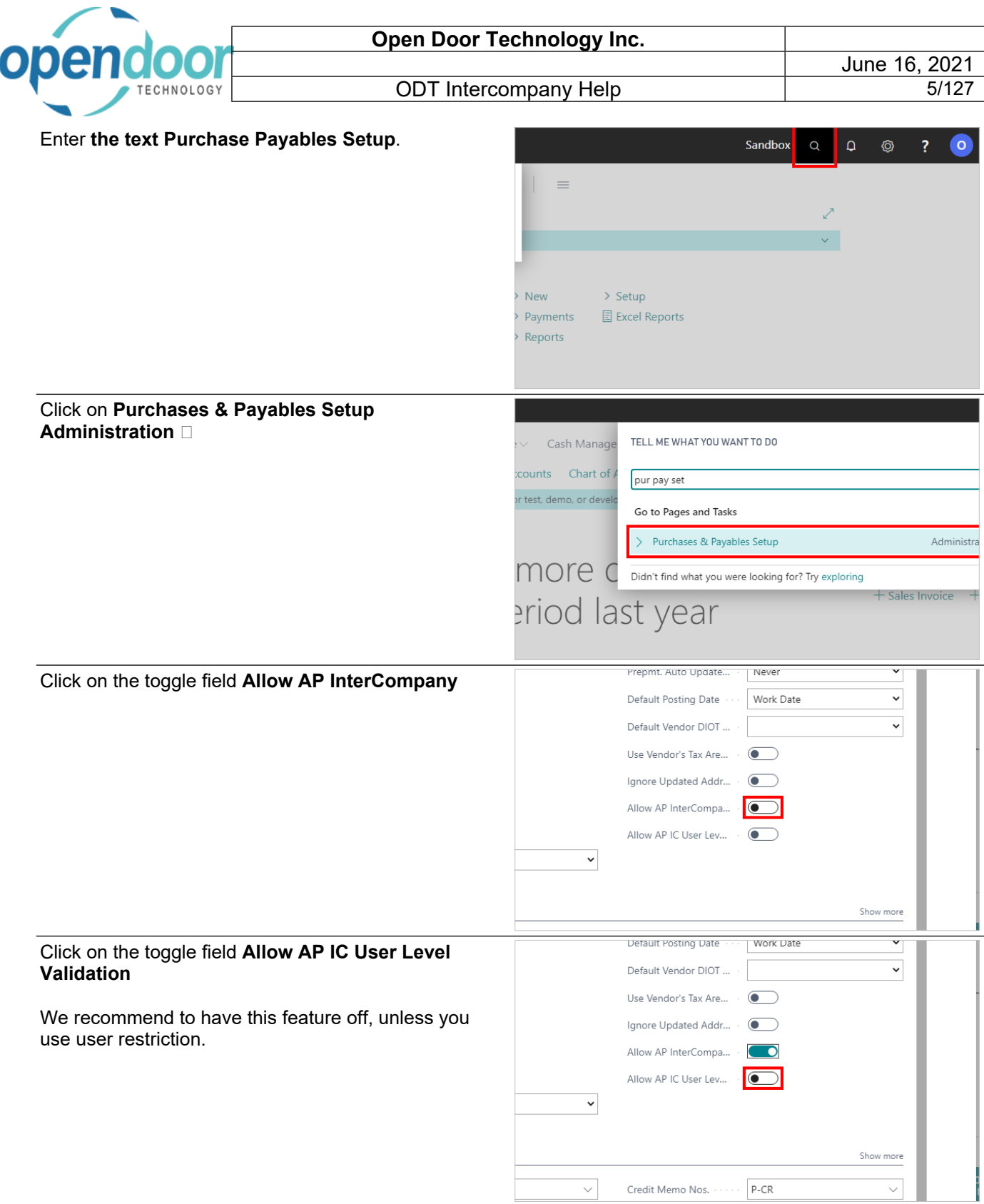

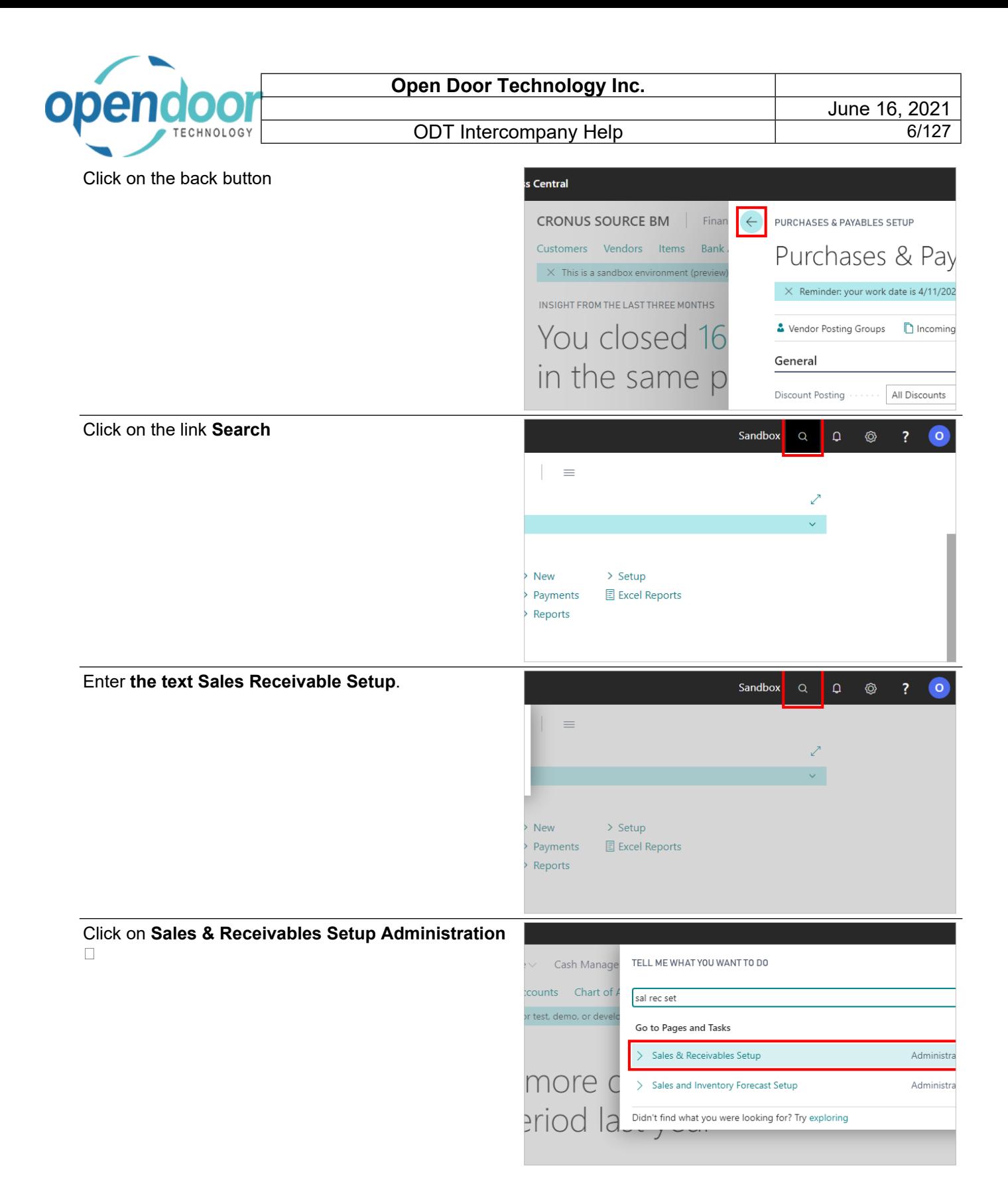

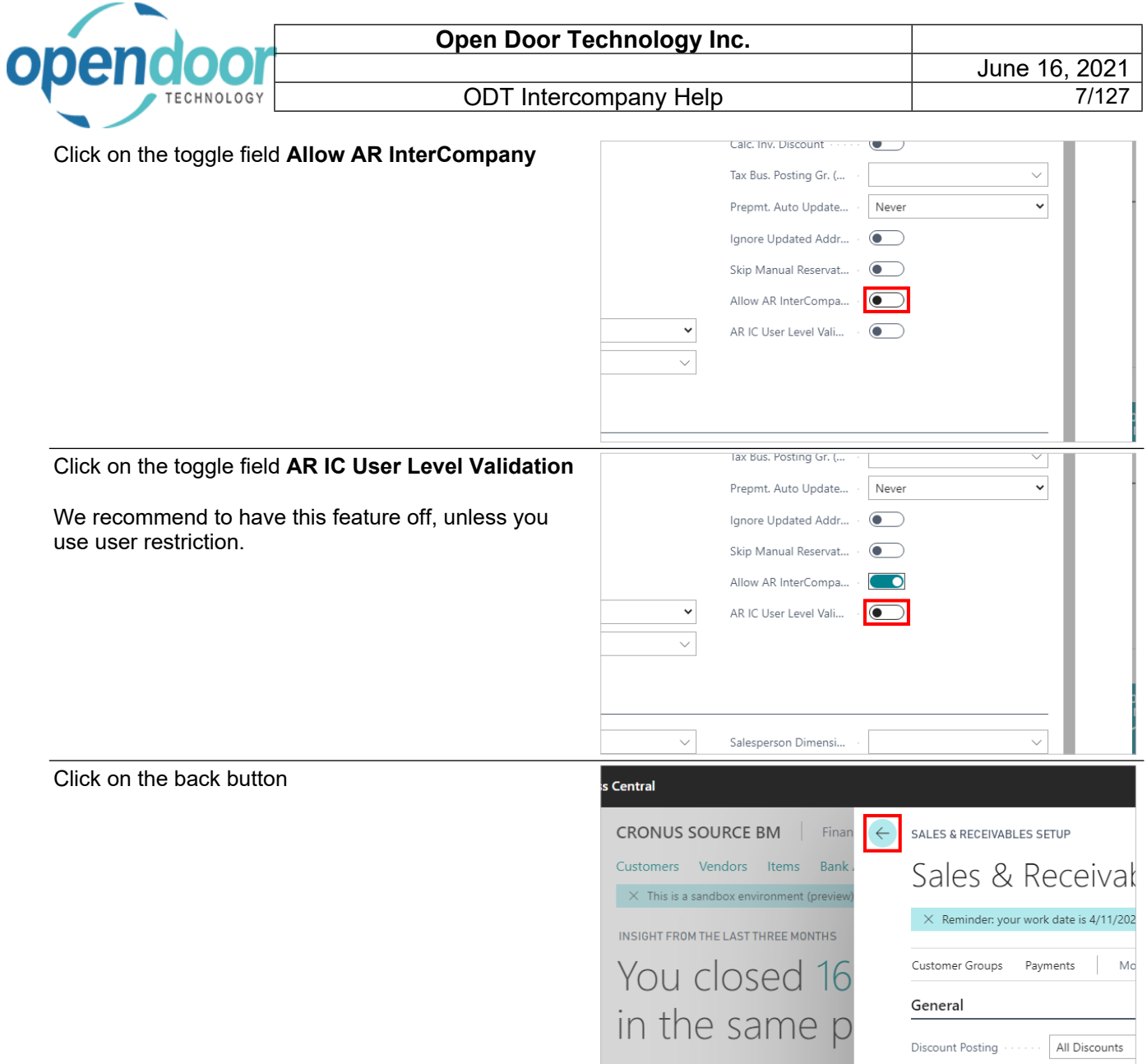

# <span id="page-6-0"></span>**2.1.3. How to Setup Intercompany Test Reports**

Click on the link **Search**

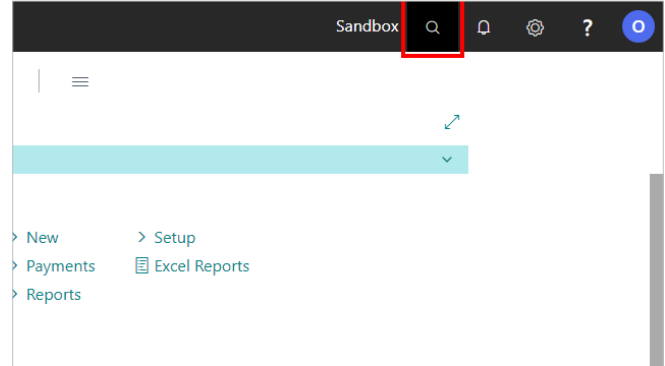

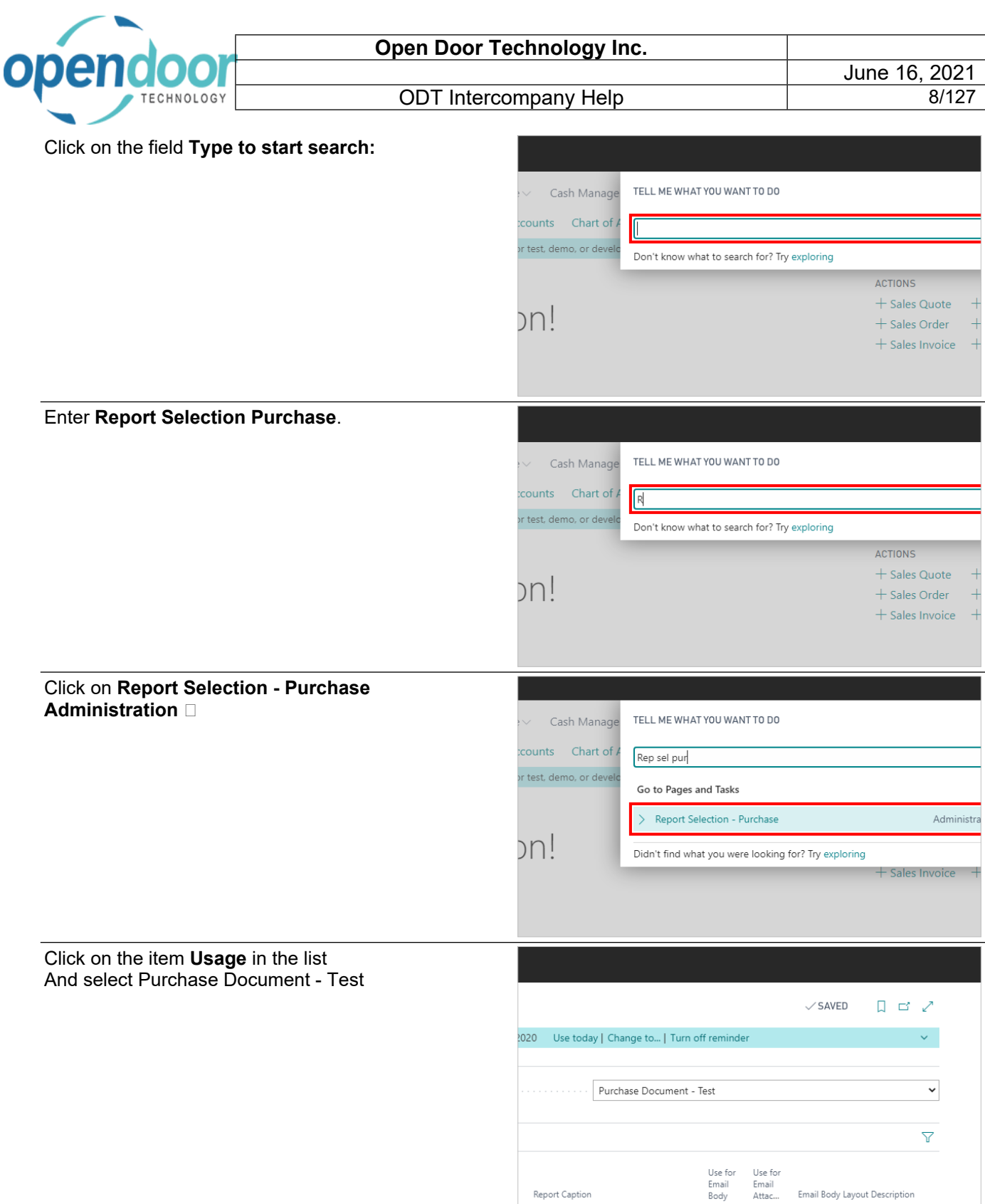

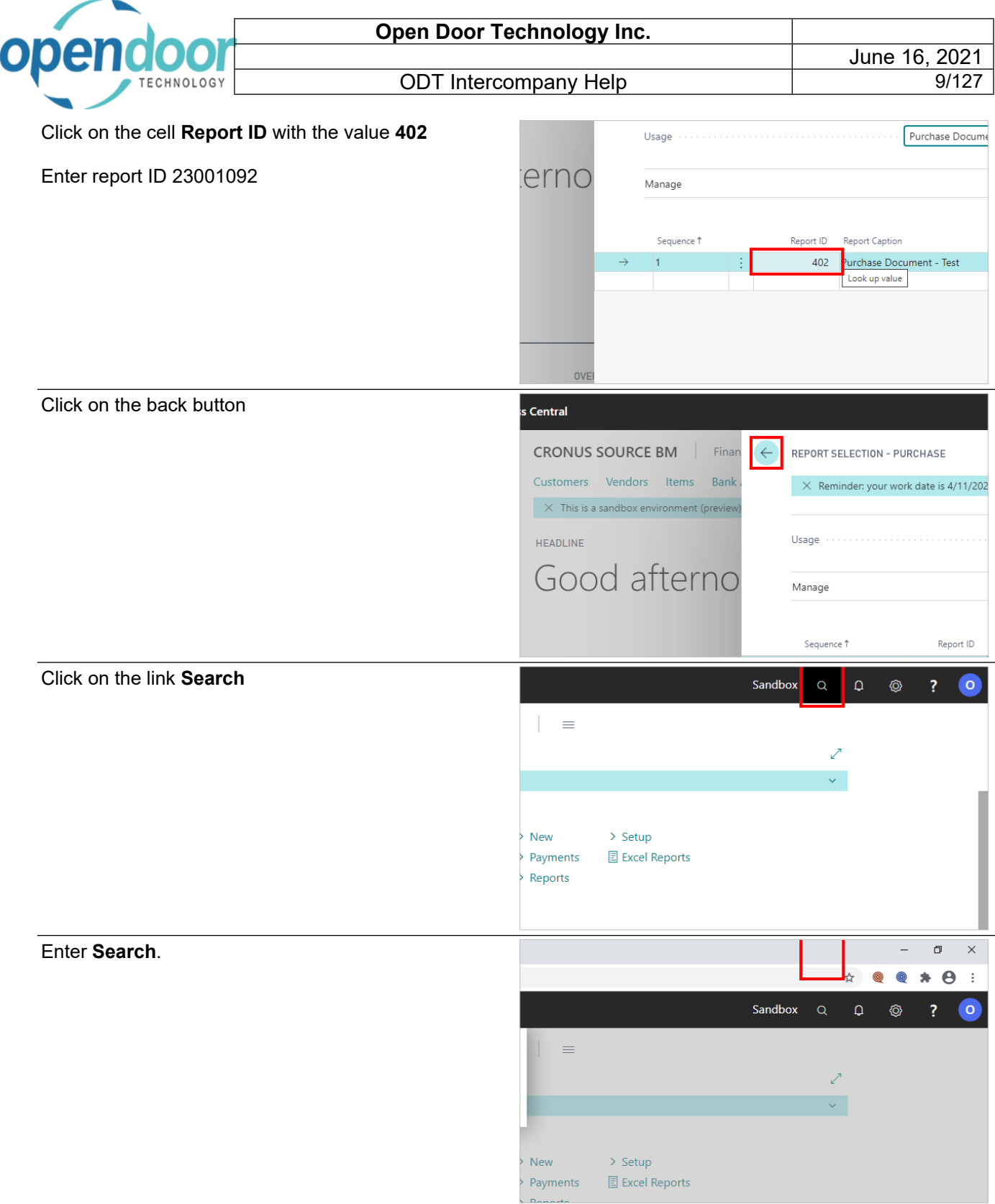

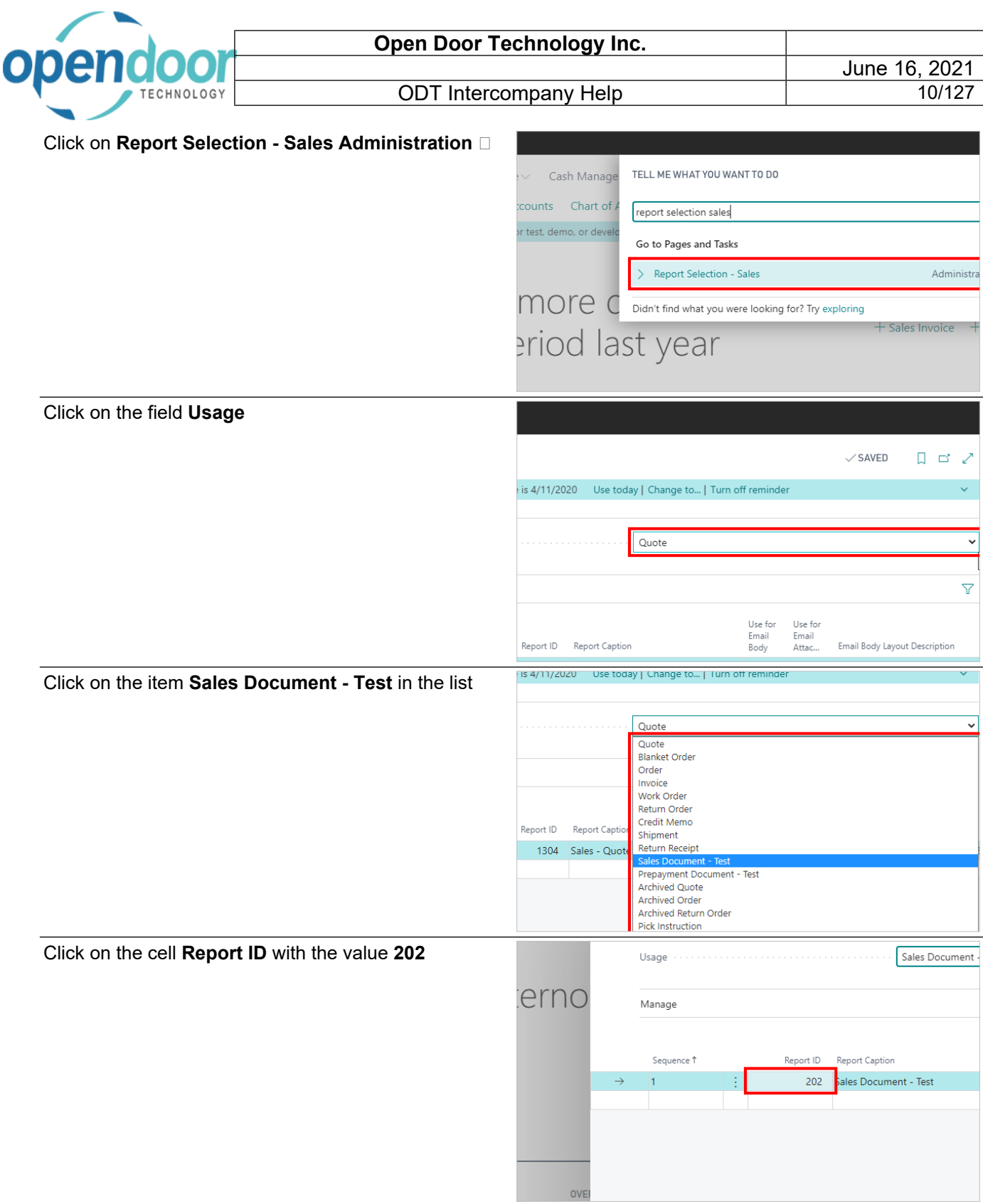

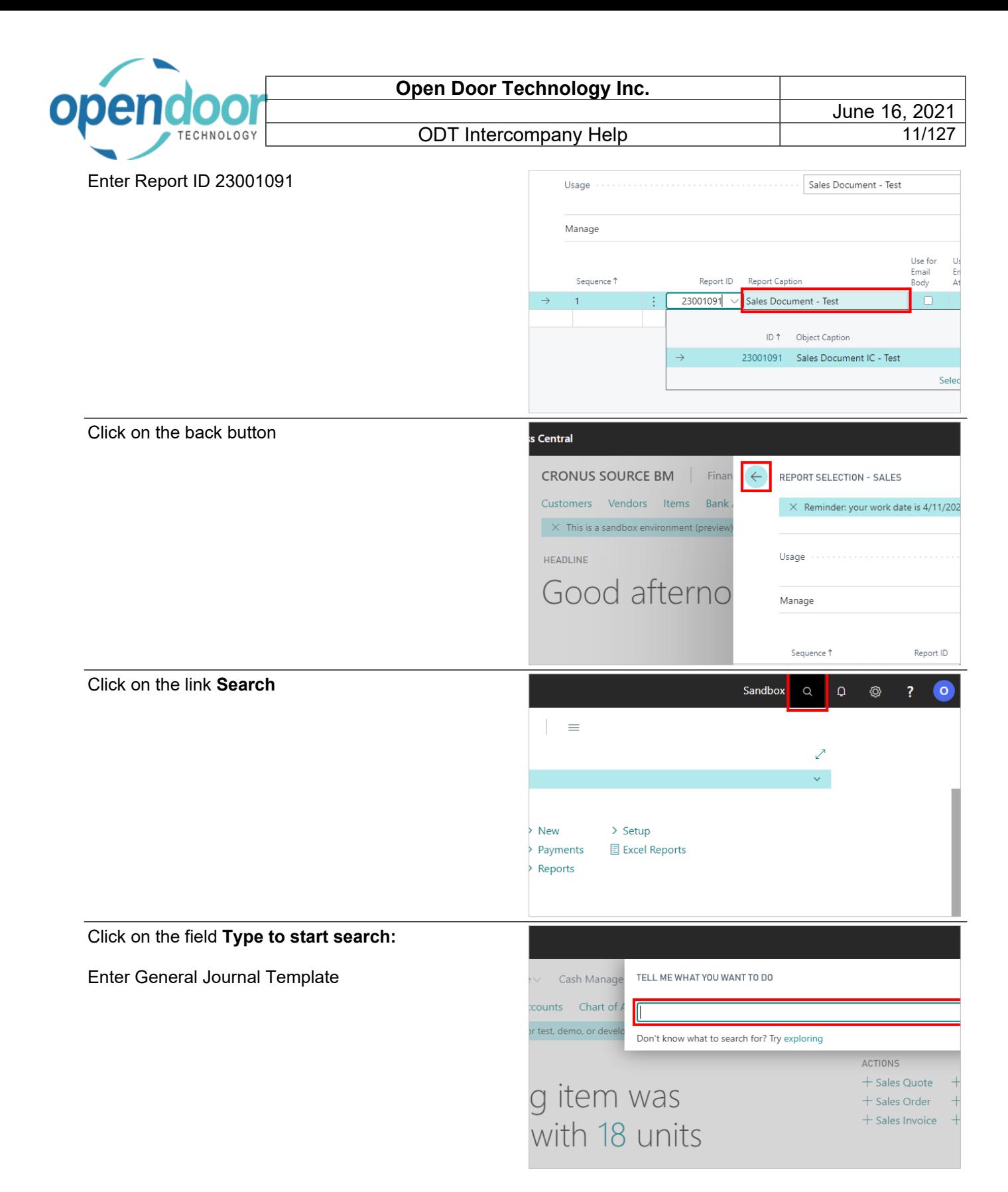

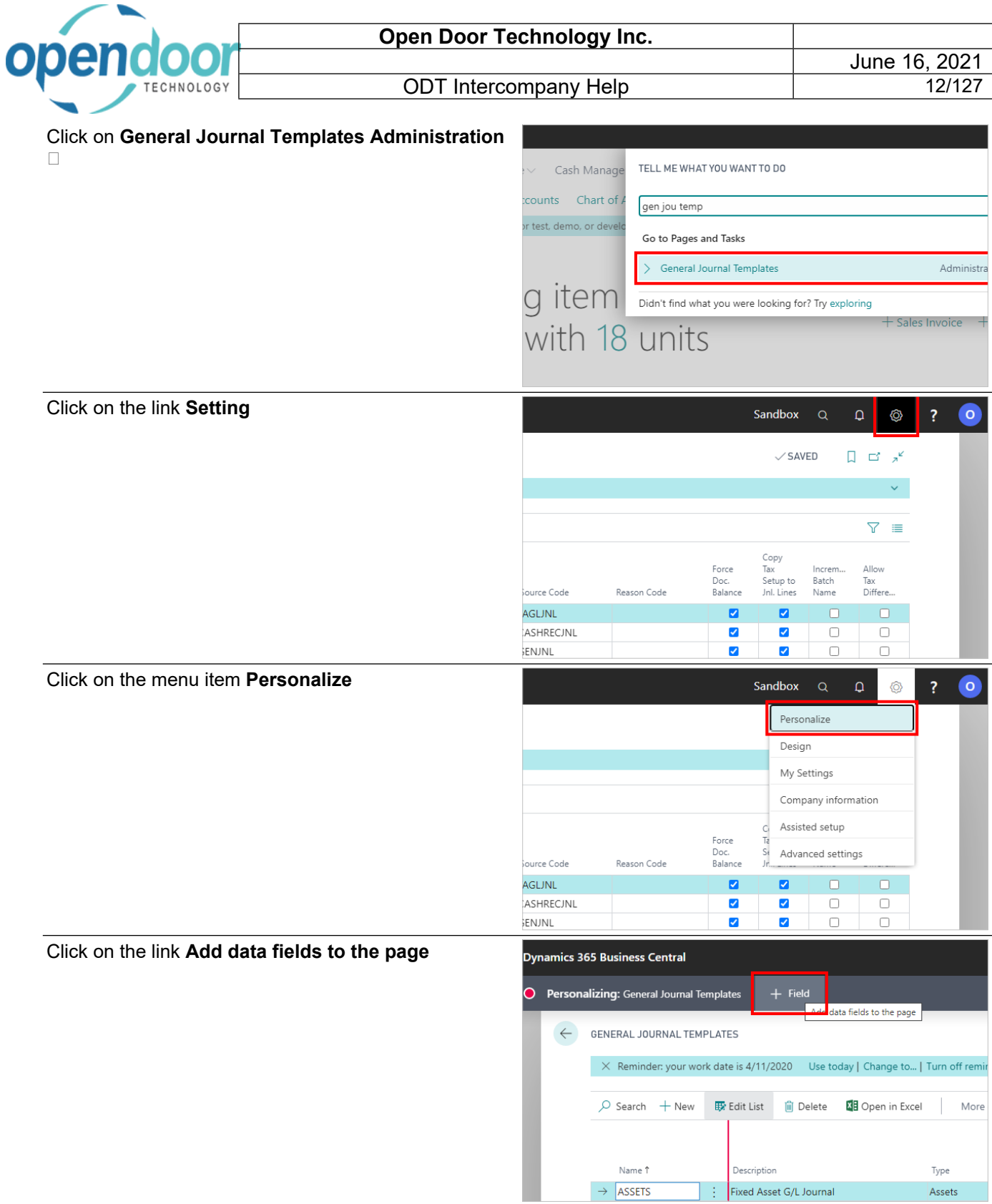

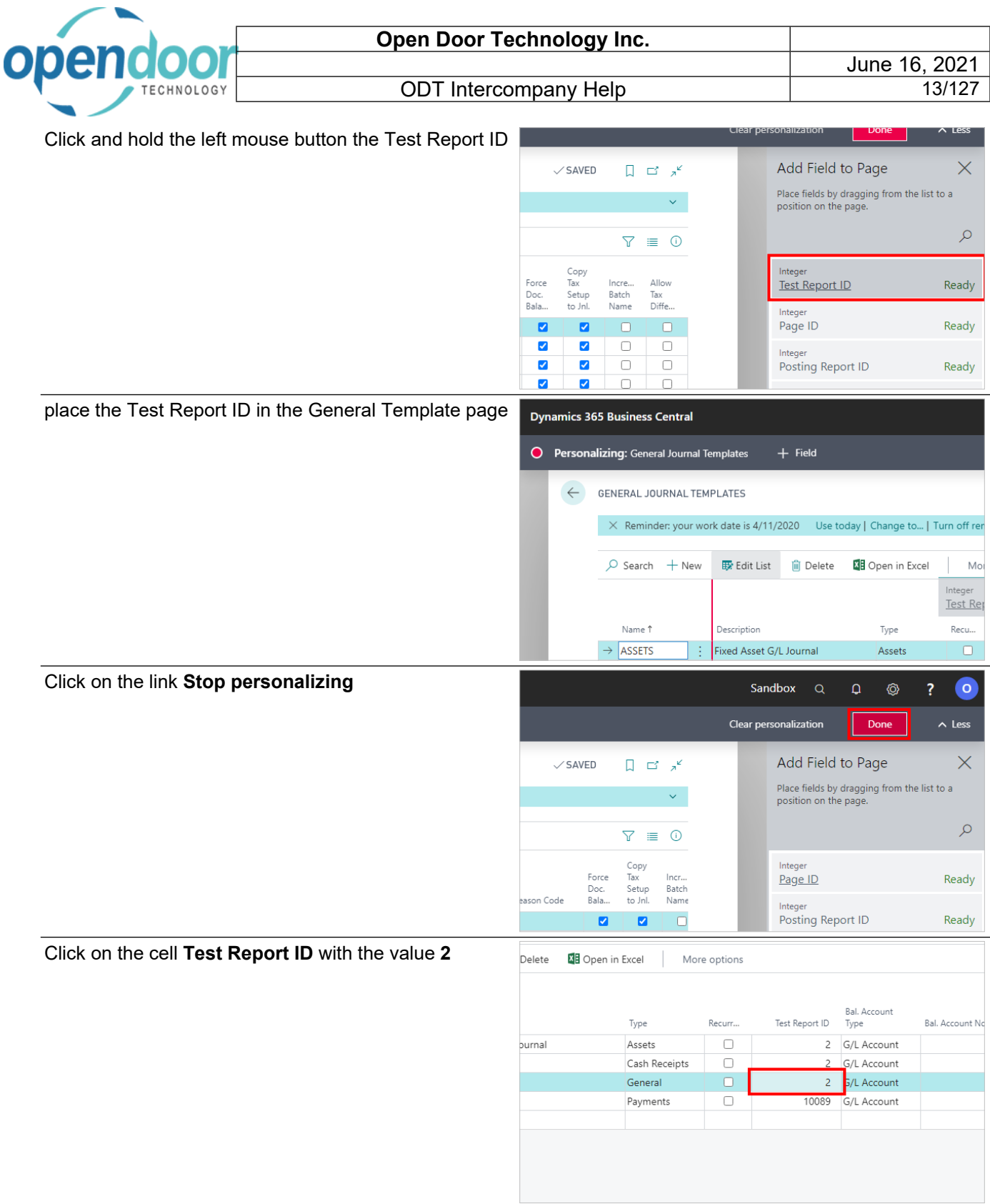

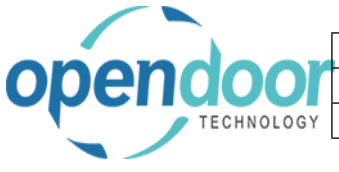

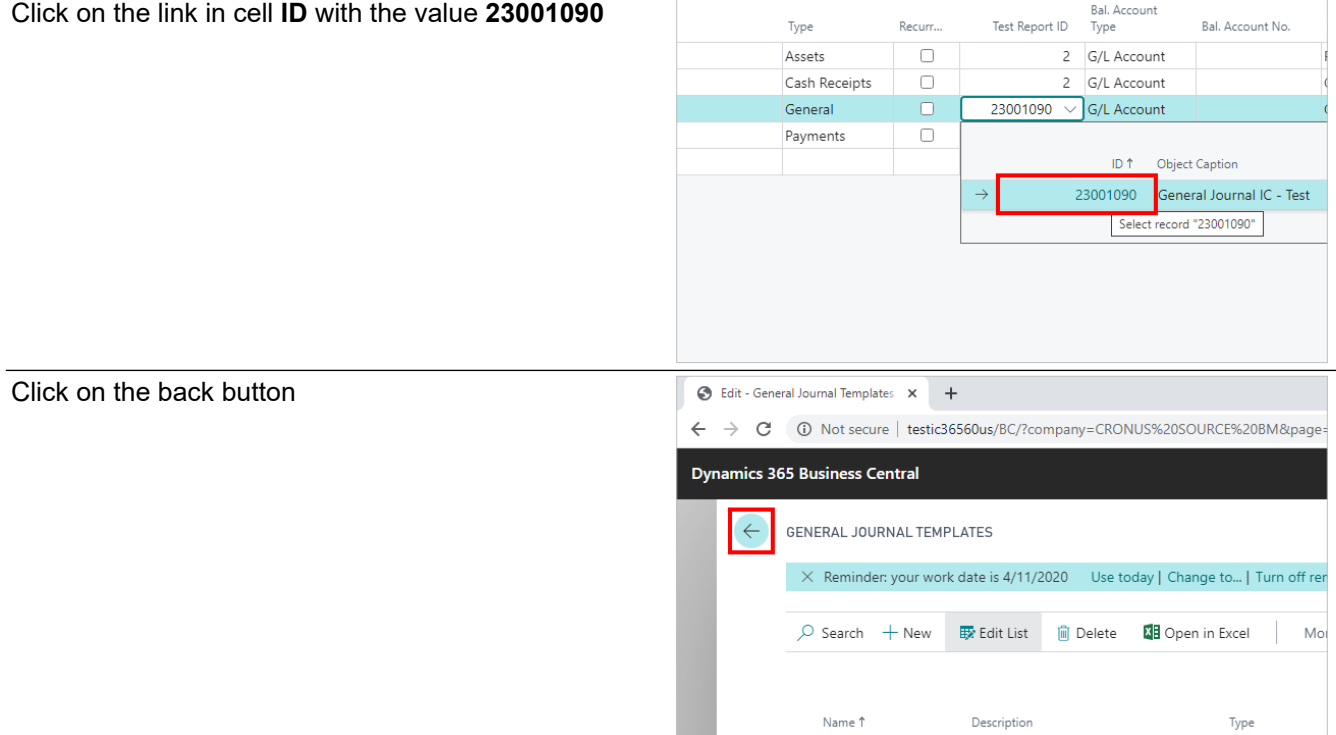

ODT Intercompany is now setup and you are ready to setup the Users and Translations

## <span id="page-13-0"></span>**2.2. How to Setup Intercompany Users**

### <span id="page-13-1"></span>**2.2.1. Overview**

Setting up Users in the User Setup Page allows ODT Intercompany to post automatically in the Target Company. The following steps illustrate how to setup each user in the Source company so that they can post intercompany transactions.

## <span id="page-13-2"></span>**2.2.2. How to Setup Intercompany Users**

Click on the link **Search**

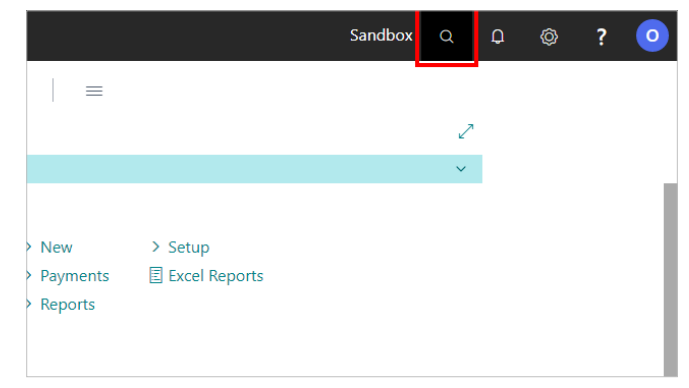

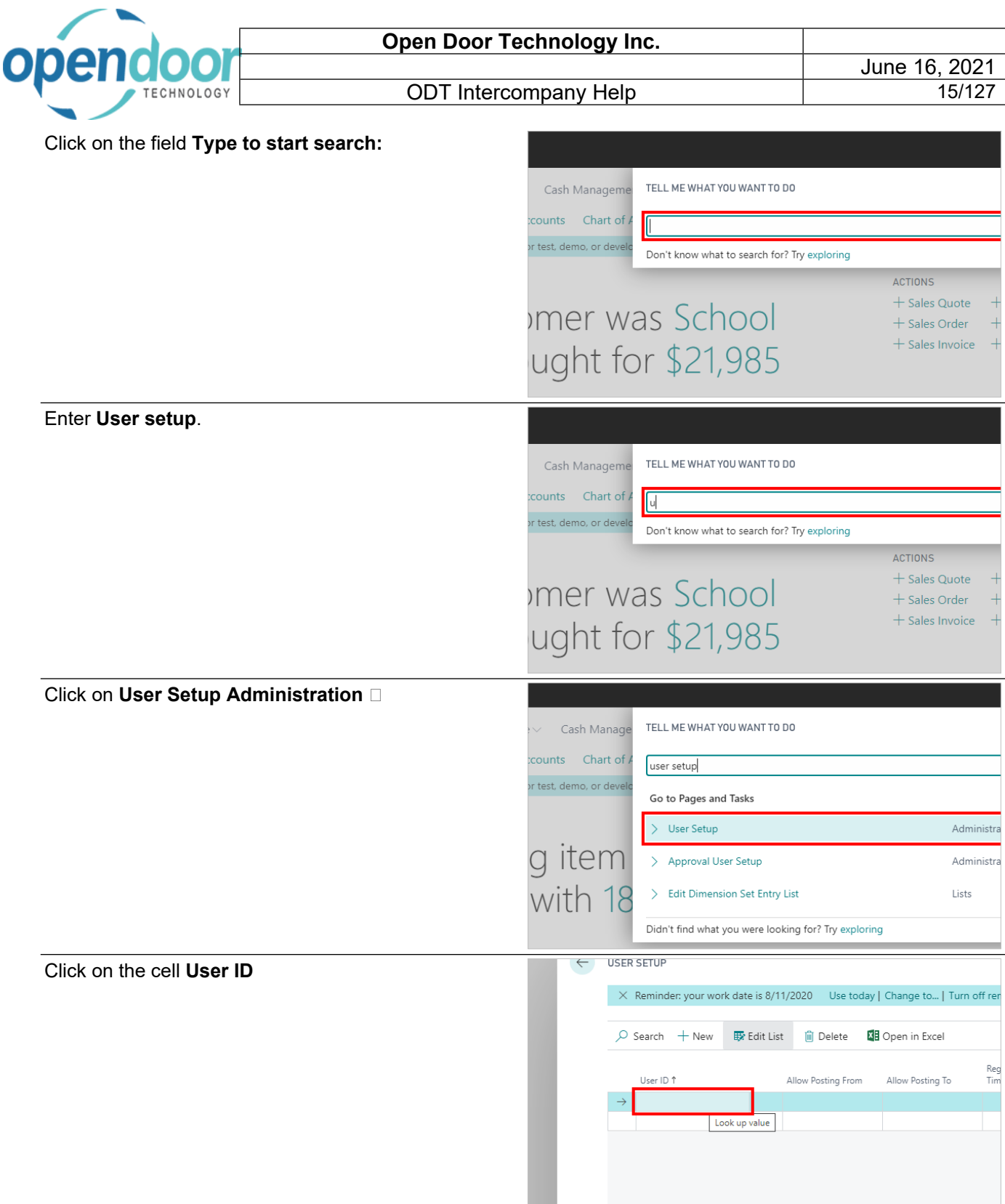

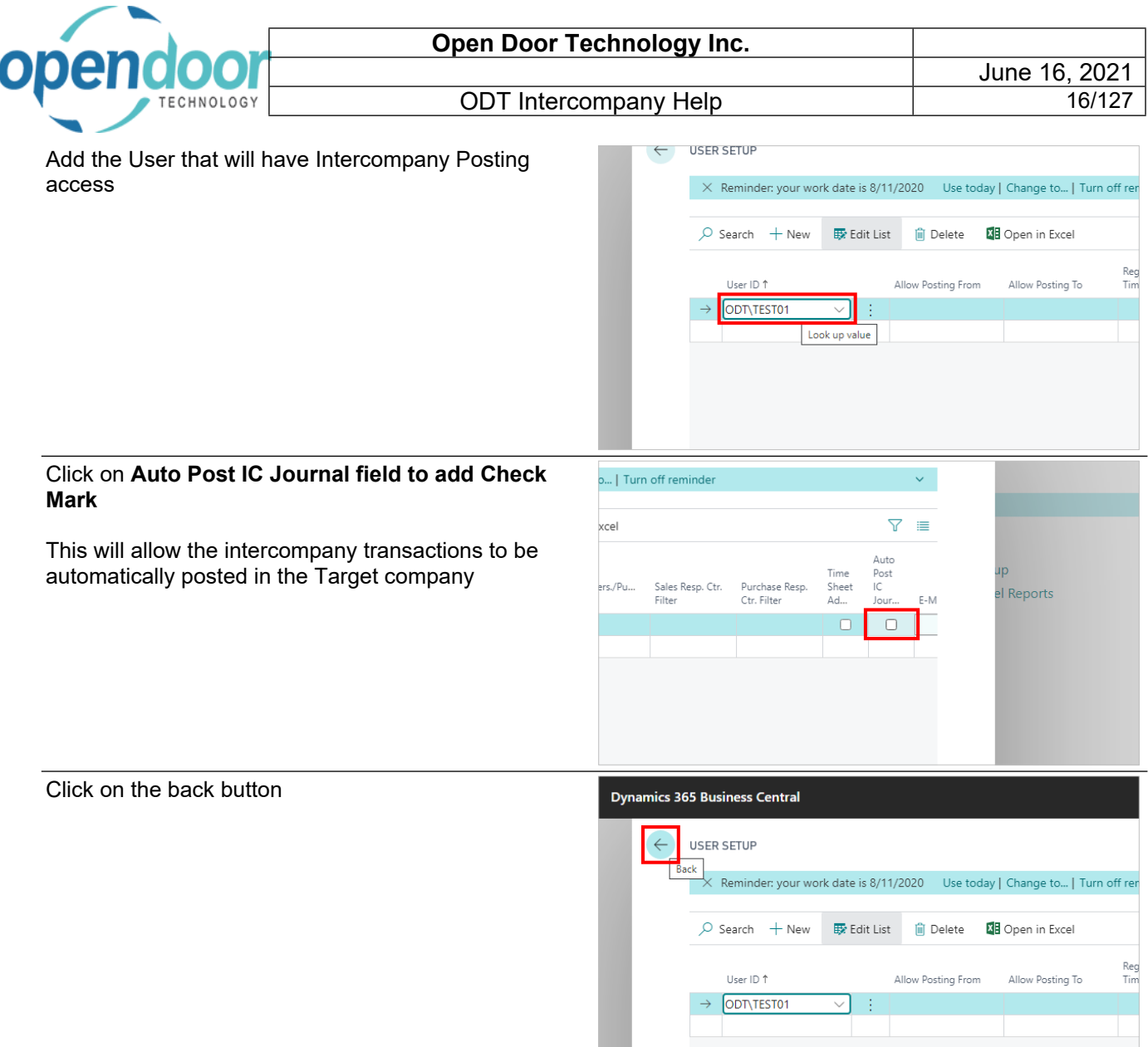

The User Setup for ODT Intercompany is now complete

# <span id="page-15-0"></span>**2.3. How to Setup Intercompanies**

## <span id="page-15-1"></span>**2.3.1. Overview**

To use ODT Intercompany you must first setup the Target company in the Source company. The following instructions will assist with this setup.

The setup will also enable Multi-currency and tax transaction to be transferred to the Target company

<span id="page-16-0"></span>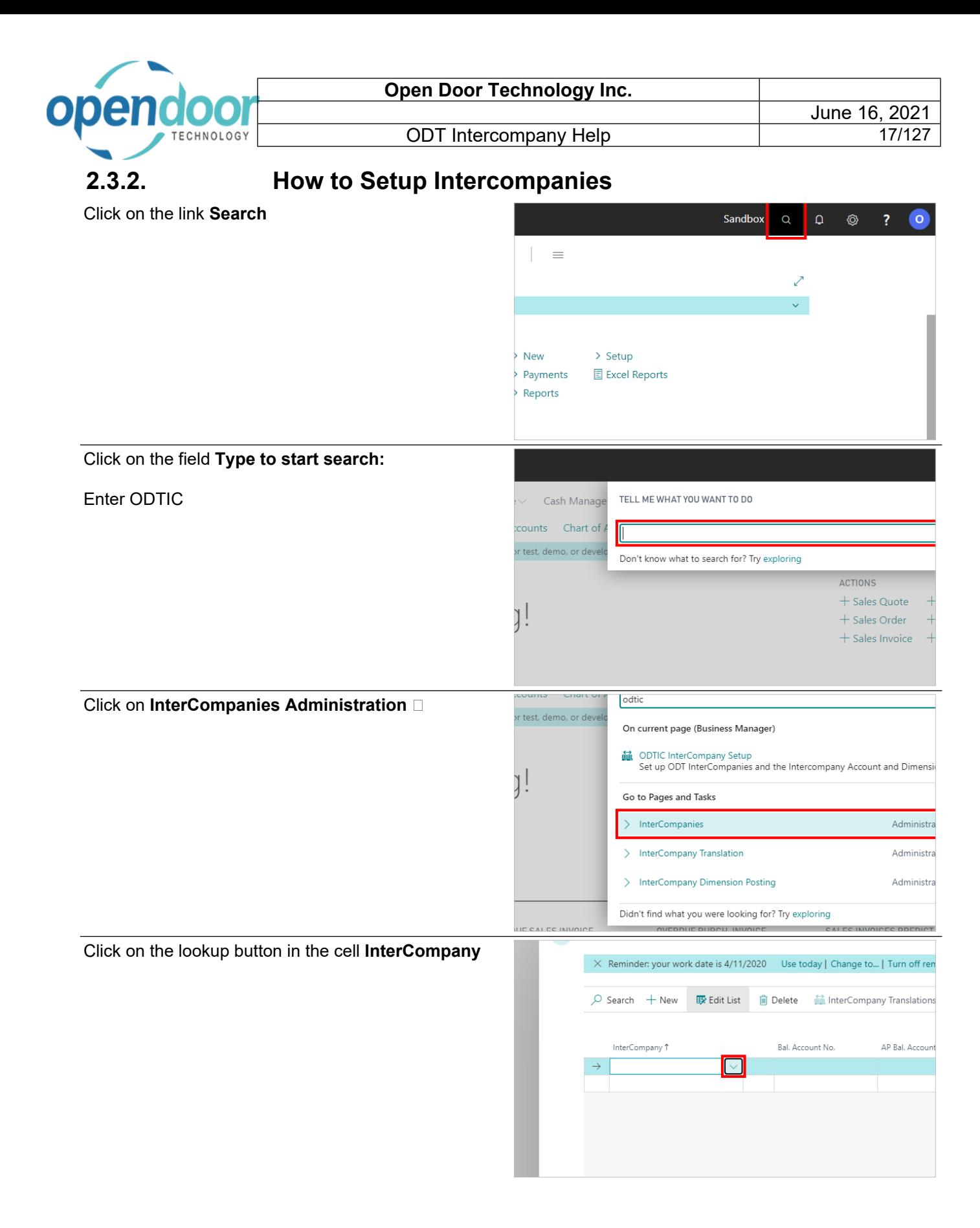

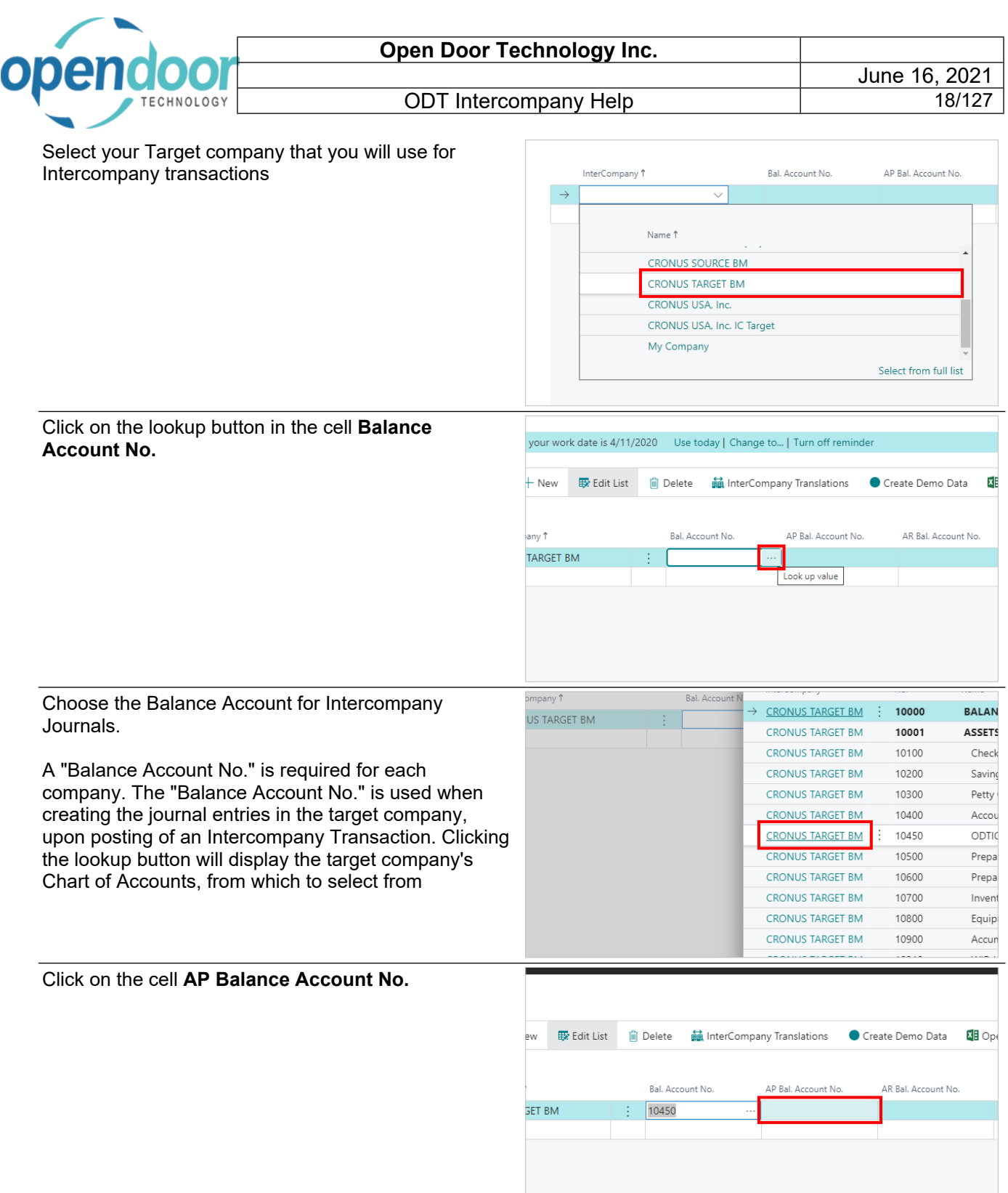

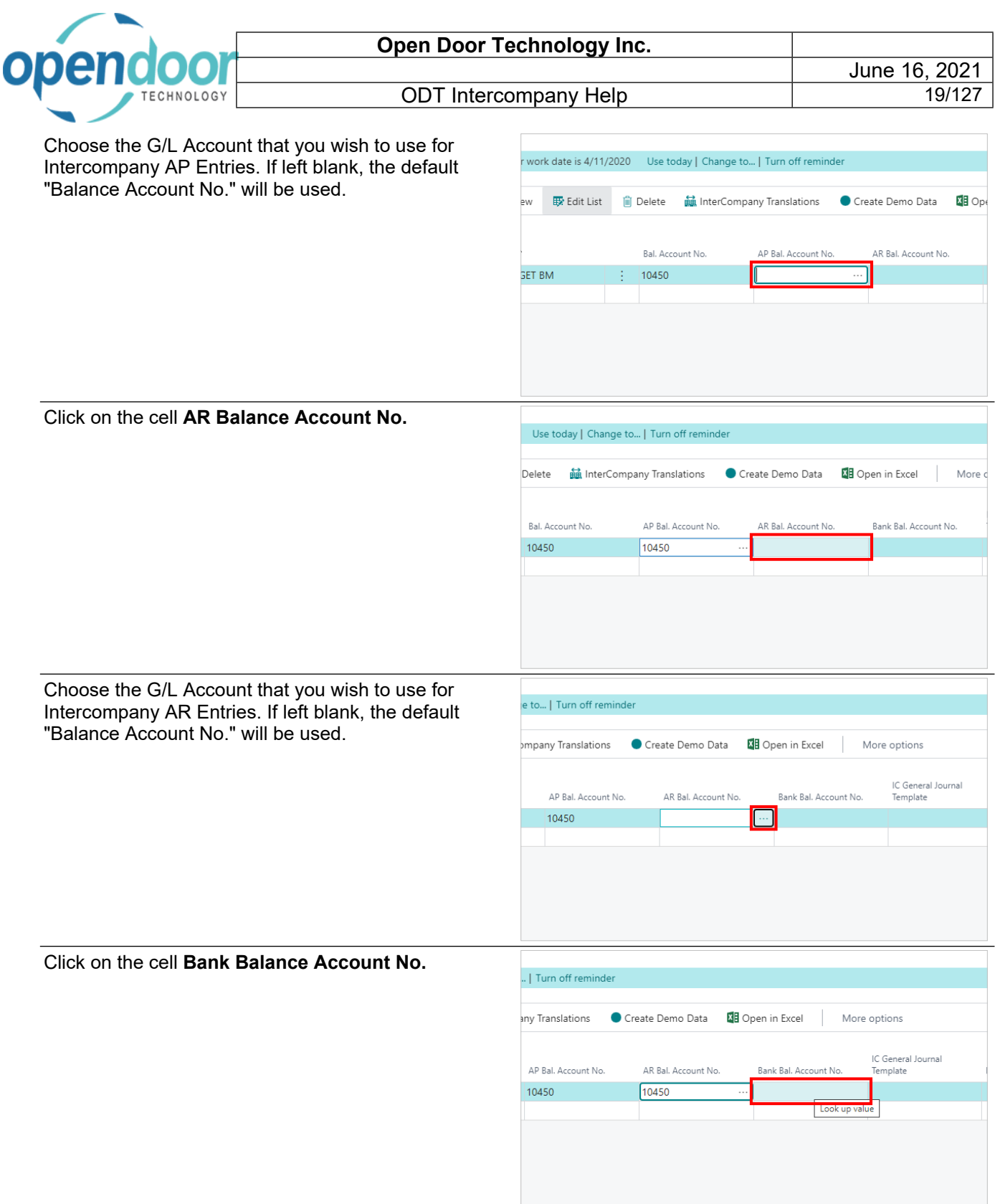

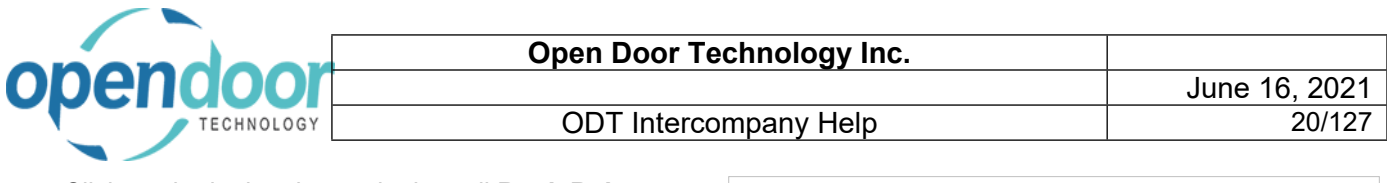

#### Click on the lookup button in the cell **Bank Balance Account No.**

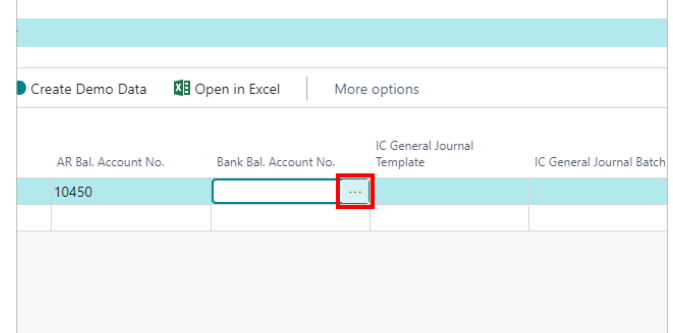

Choose the G/L Account that you wish to use for Intercompany Bank Account Entries. If left blank, the default "Balance Account No." will be used.

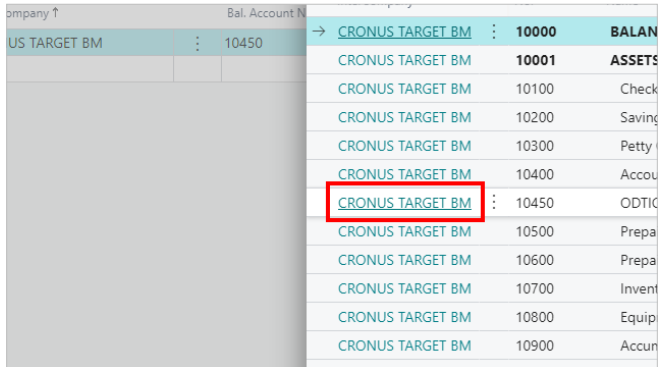

Click on the cell **IC General Journal Template**

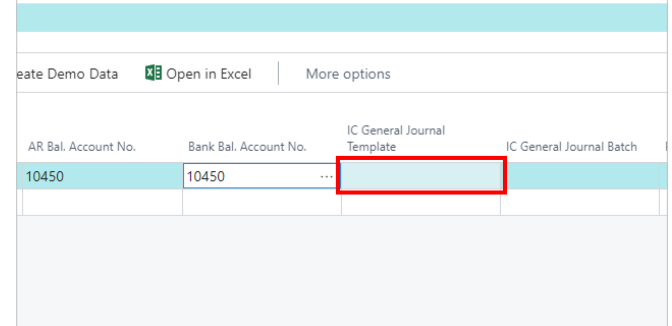

#### Click on the lookup button in the cell **IC General Journal Template**

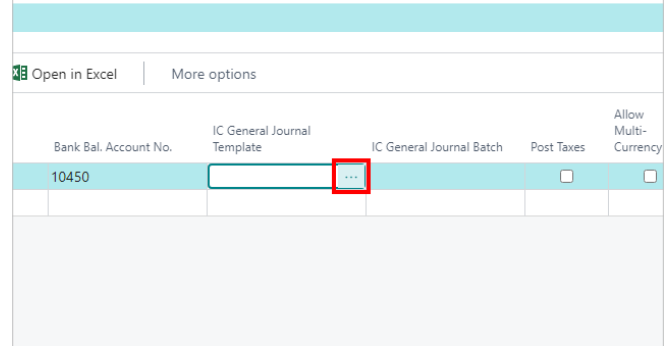

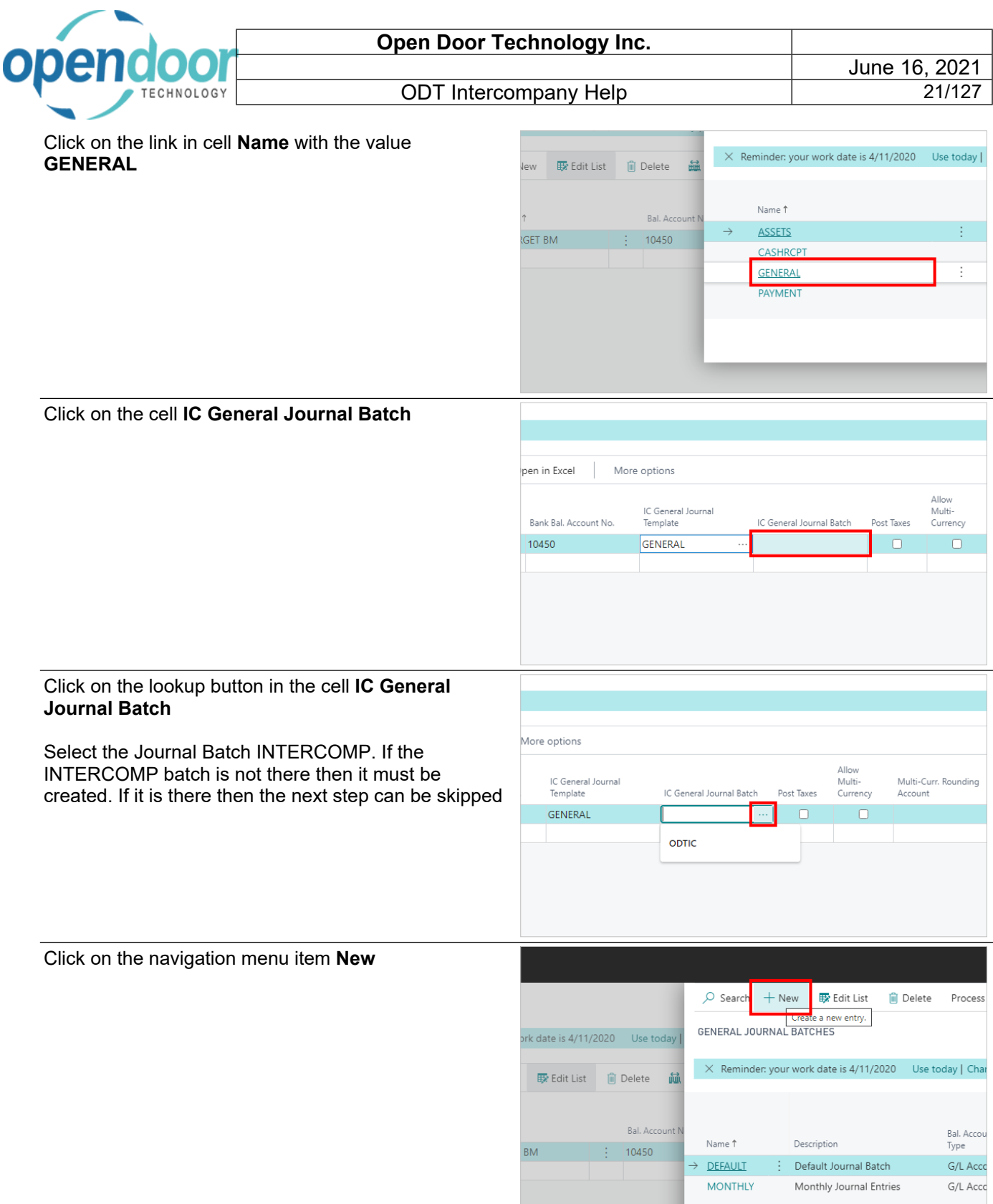

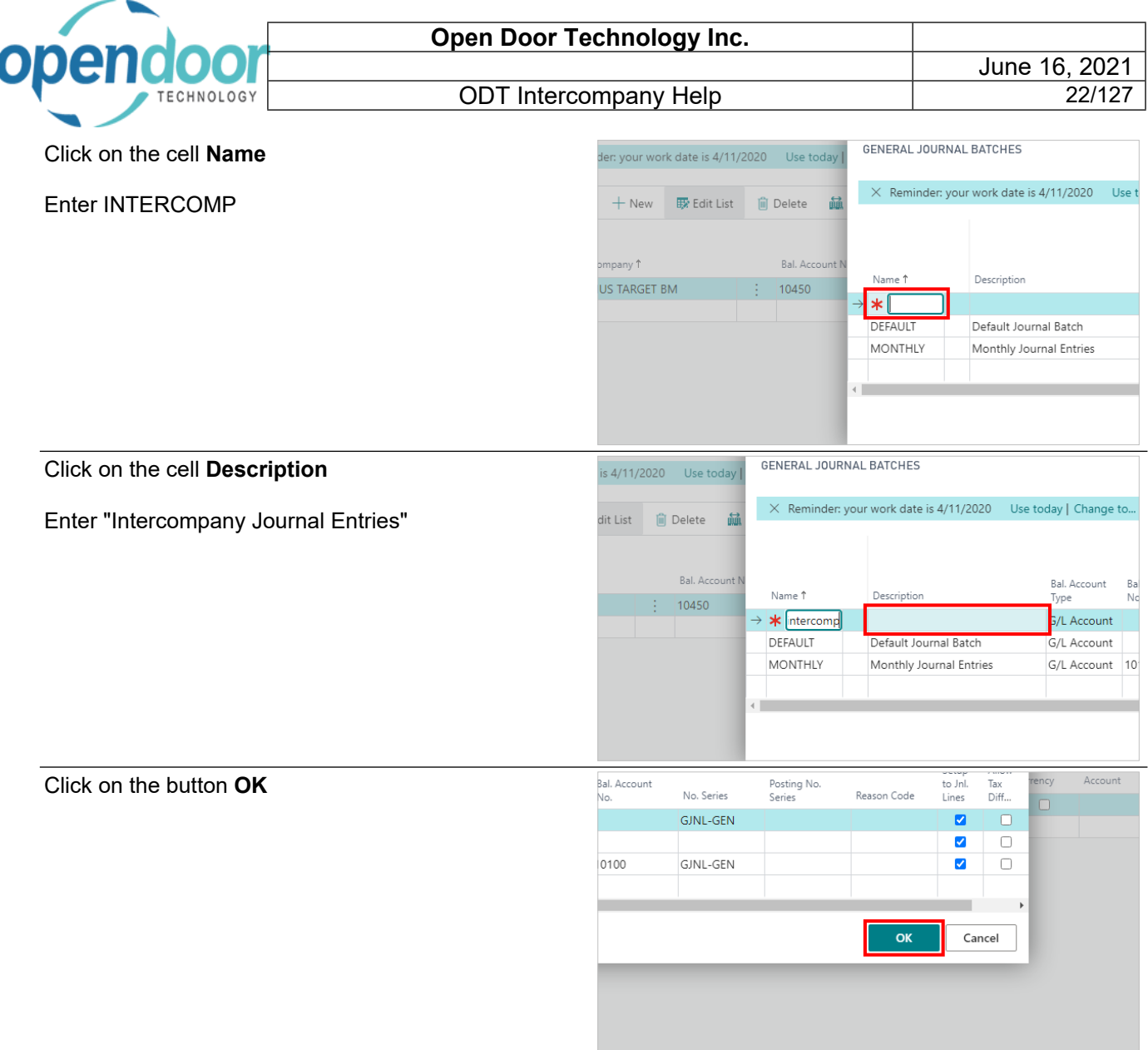

## <span id="page-21-0"></span>**2.3.3. How to Setup intercompany Taxes**

#### Click on **Post Taxes**

If the Post Taxes option is enabled a Non-Tax Tax Group Code must be entered. This tax group identifies a non taxable tax group code in the source company. This facilitates the posting of taxes into the target company.

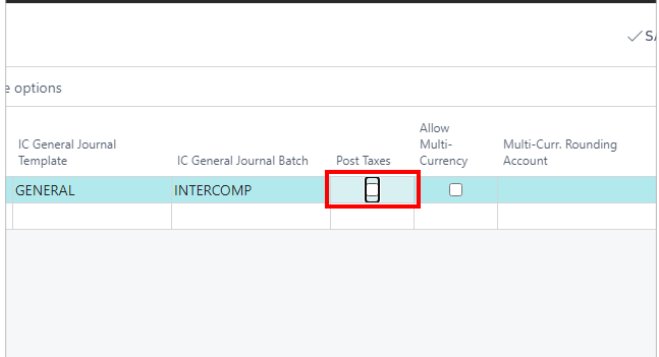

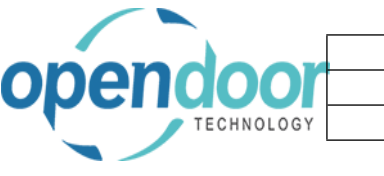

Click on the cell **Non-Tax Tax Group Code**

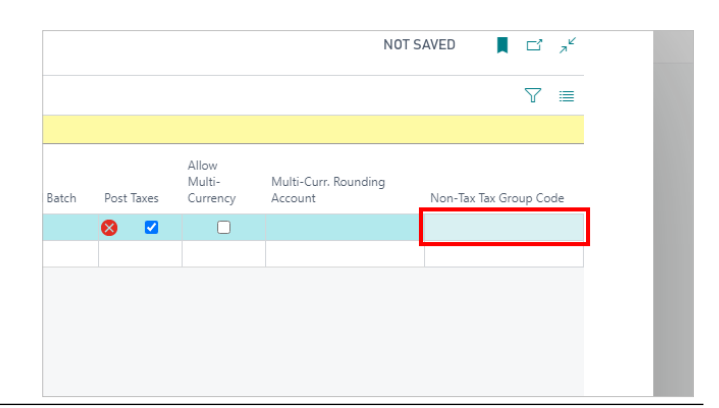

Click on the link in cell **Code** with the value **NONTAXABLE**

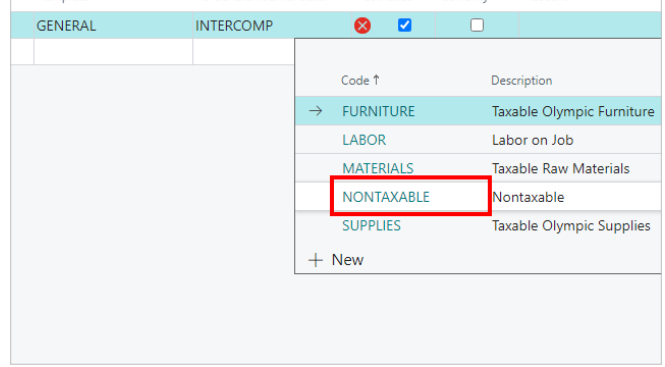

## <span id="page-22-0"></span>**2.3.4. How to Setup Intercompany Multi-currency**

#### Click on **Allow Multi-Currency**

Multi-currency can be enabled for Intercompany transactions. The Exchange Rate in the Source company will be used for these transactions.

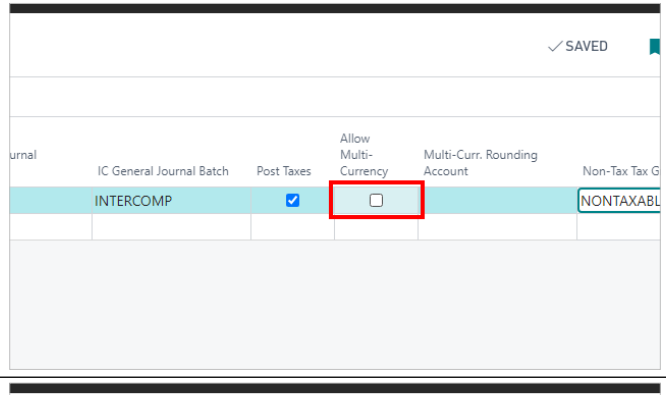

#### Click on the cell **Multi-Curr. Rounding Account**

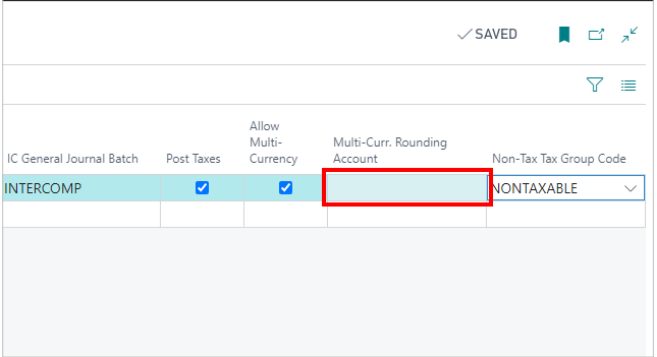

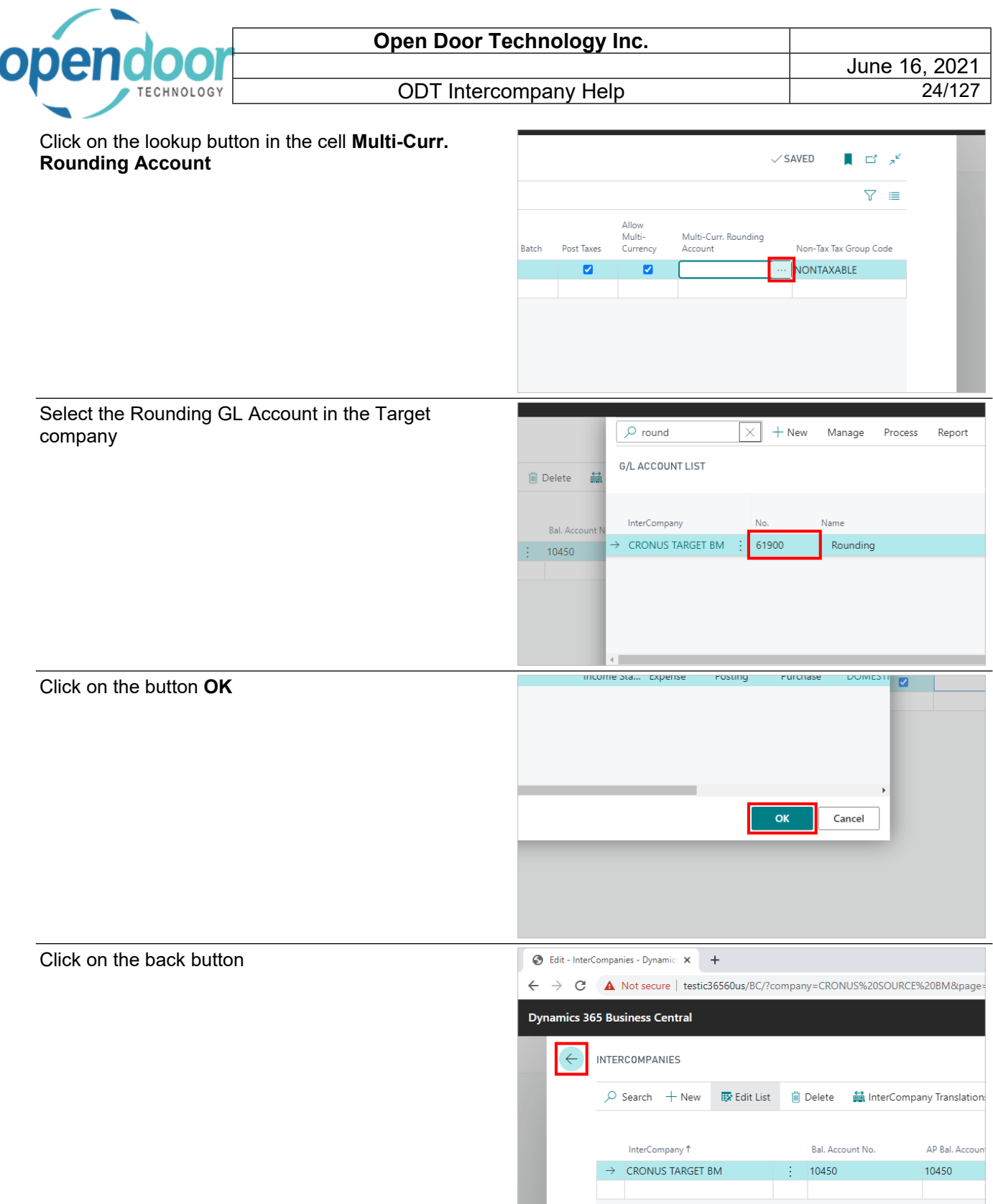

The Target company is now added to the Intercompany. The next step is to add the Intercompany Translations.

## <span id="page-23-0"></span>**2.4. How to Setup Intercompany Translations**

### <span id="page-23-1"></span>**2.4.1. Overview**

Intercompany Translations must be setup for each G/L Account in the Target company, or for a range of G/L accounts. This functionality allows posting to only accounts which have been setup within the translation. This also applies to Dimensions if required for posting to the Target company.

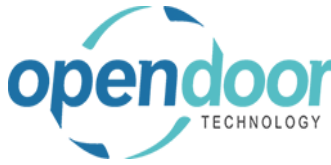

In addition, if user level validation is required, the translations can be setup to allow only specific users to enter and post Intercompany transactions.

The following steps will assist in the setup of InterCompany Translations

## <span id="page-24-0"></span>**2.4.2. How to Setup Intercompany Translations**

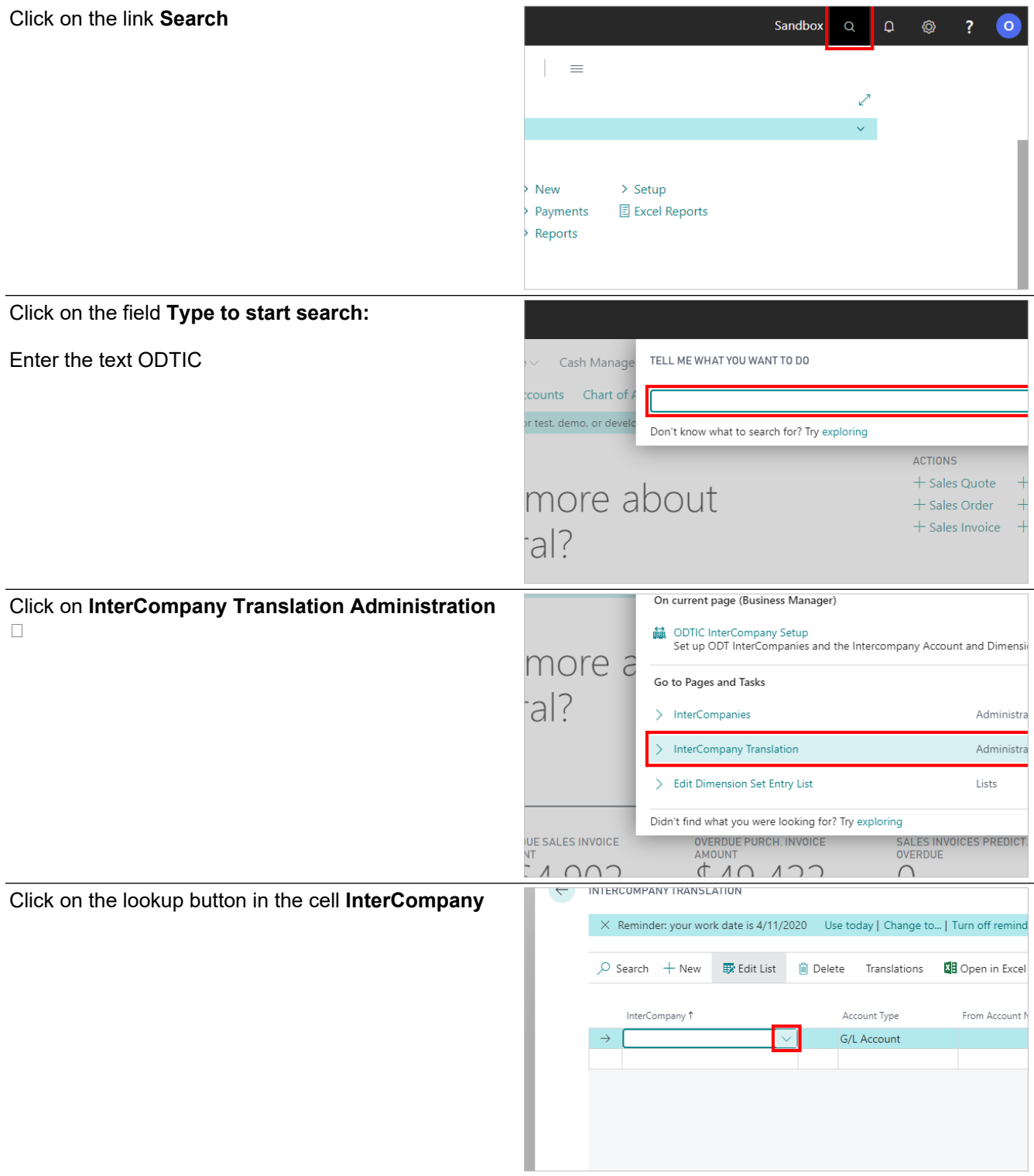

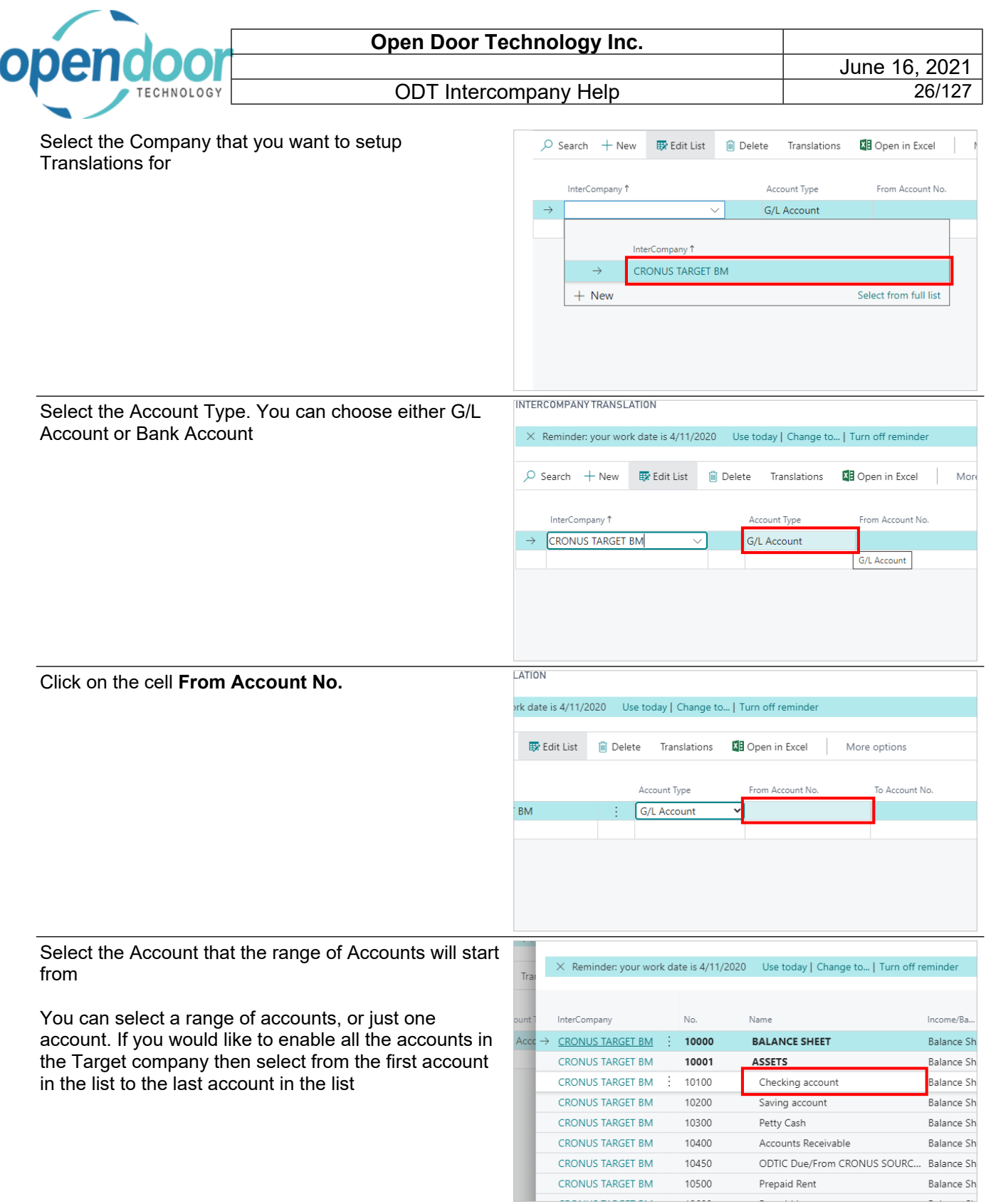

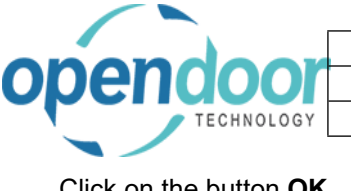

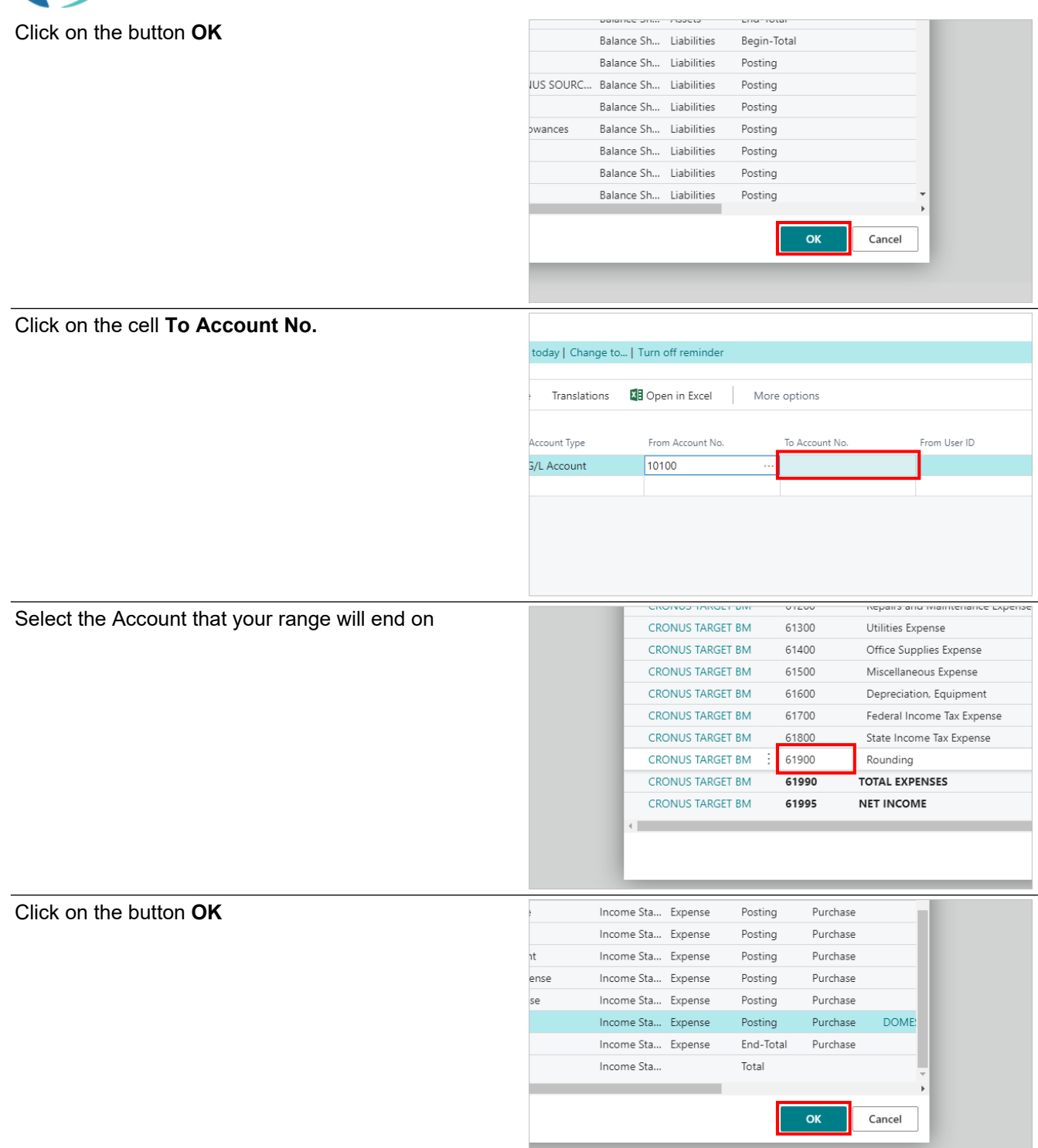

Note: If you do not want to use User Validation then the next two steps can be skipped. If you want to use User Validation then it also has to be enabled in the procedure: How to Enable Intercompany

If you select a range of Users in the next step then Intercompany will only be enabled for those users for the range of accounts that you selected in the previous step. This is useful if you want specific users to post intercompany transactions to a specific group of accounts e.g., revenue or cost of goods accounts

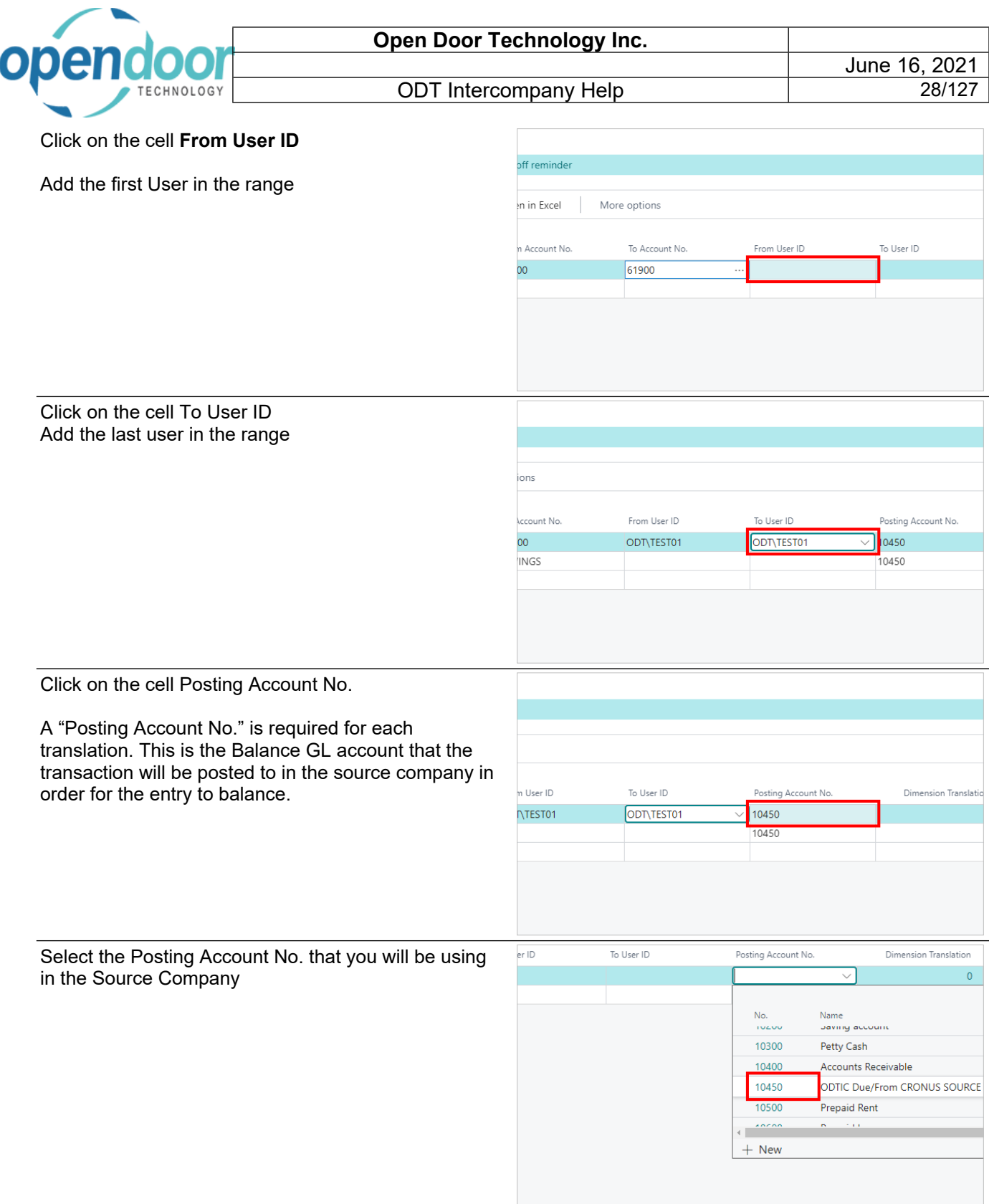

## <span id="page-27-0"></span>**2.4.3. How to Add Dimensions to Intercompany**

The next steps will allow dimensions from the Target company to be used for Intercompany transactions.

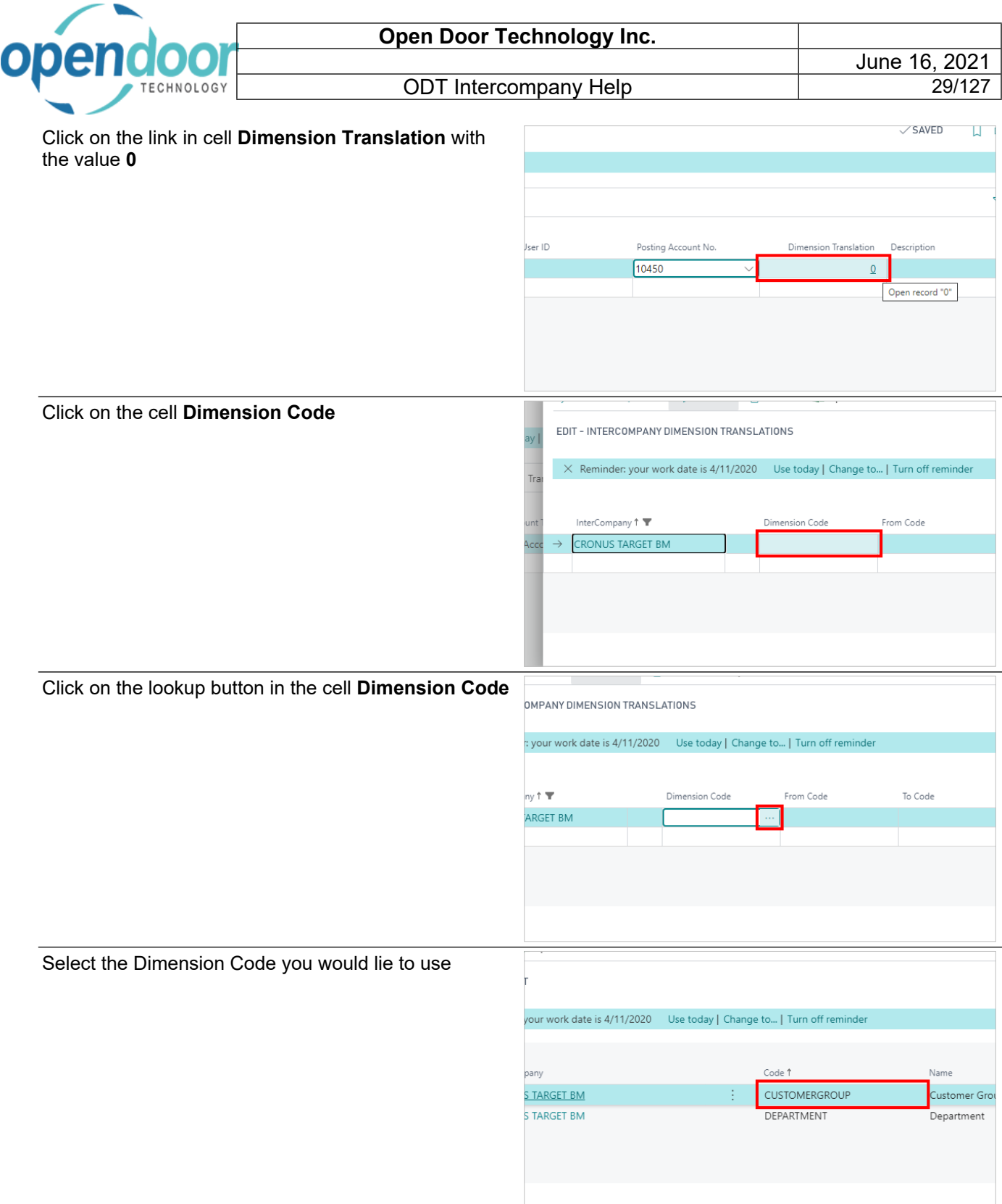

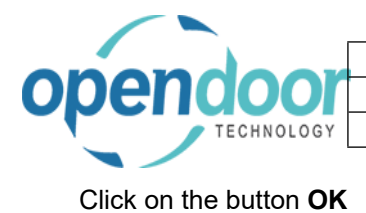

ode↑<br>Name

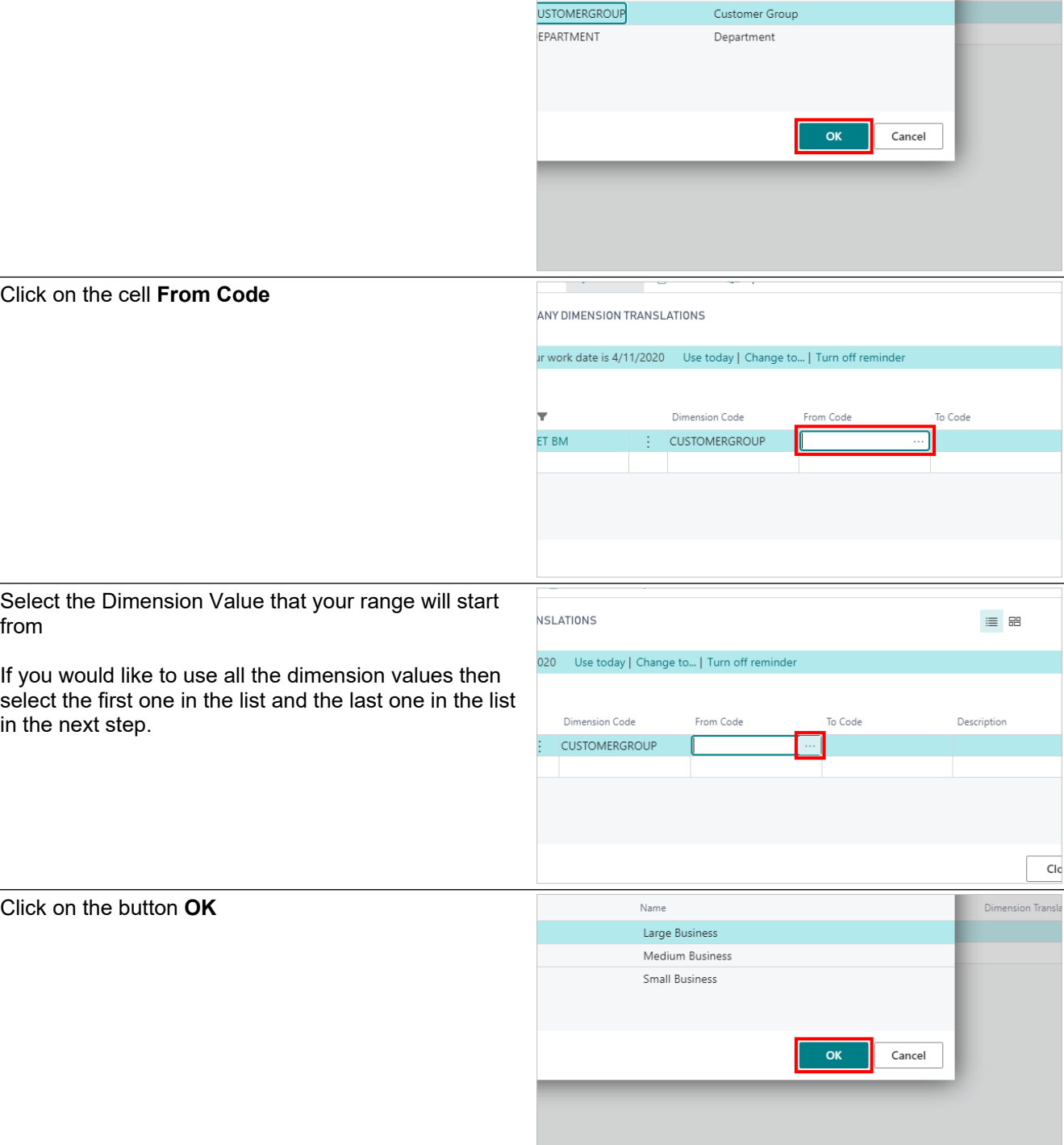

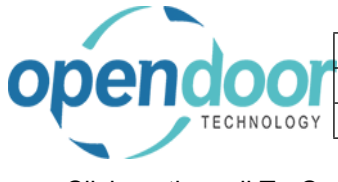

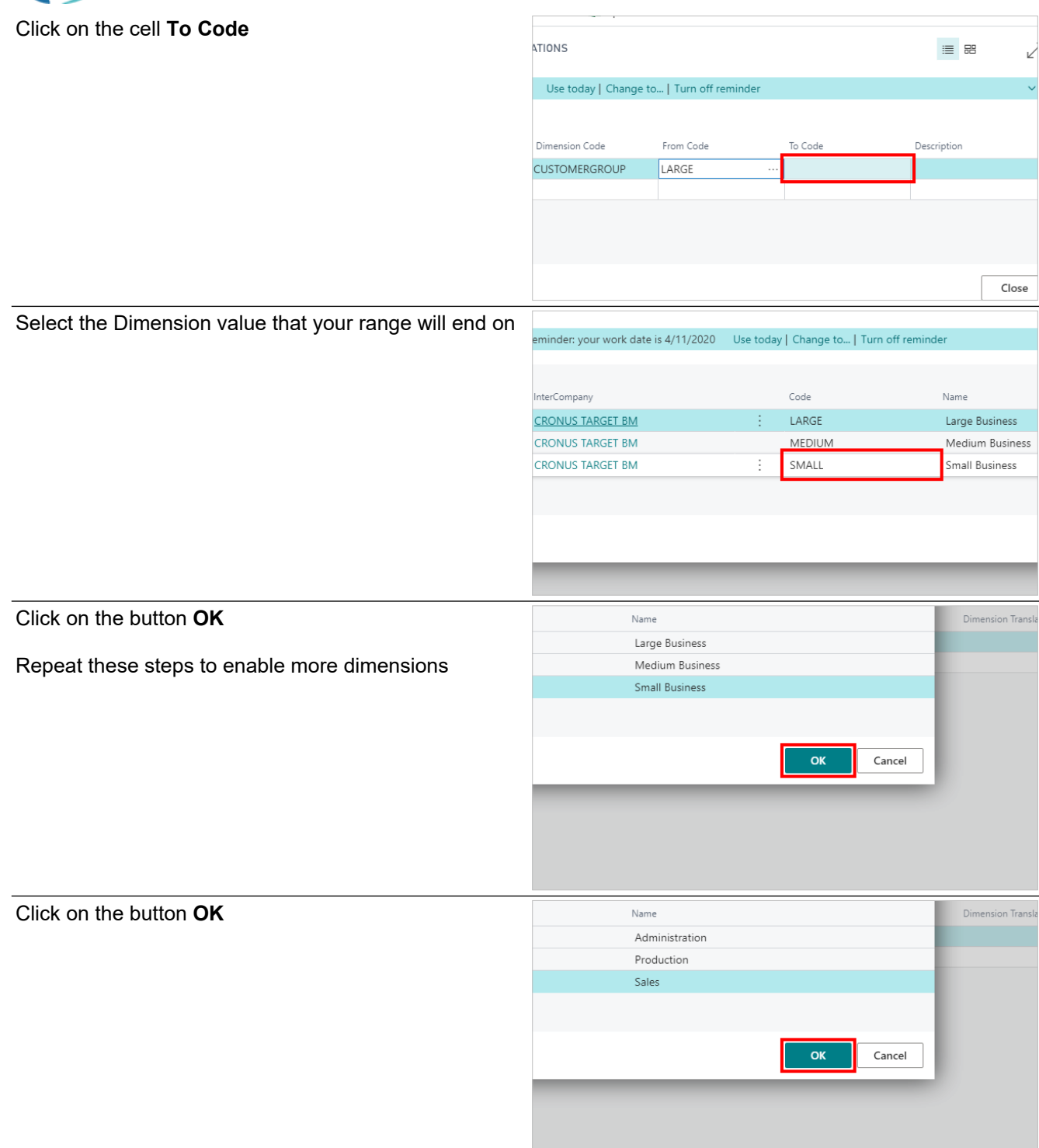

<span id="page-31-0"></span>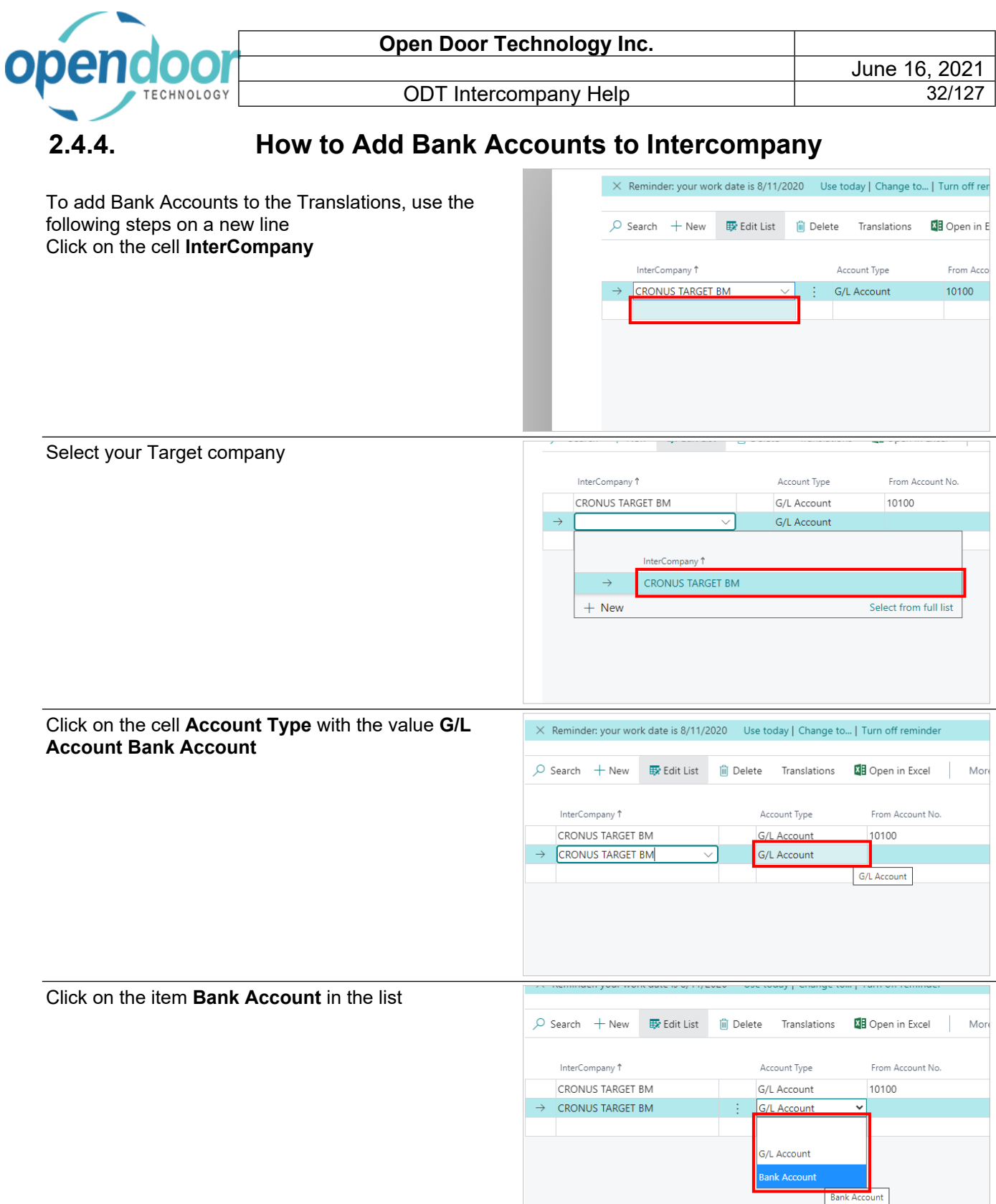

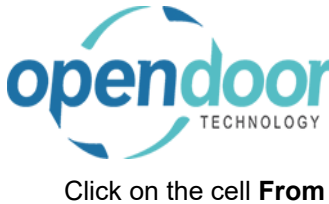

**No.**

#### ODT Intercompany Help

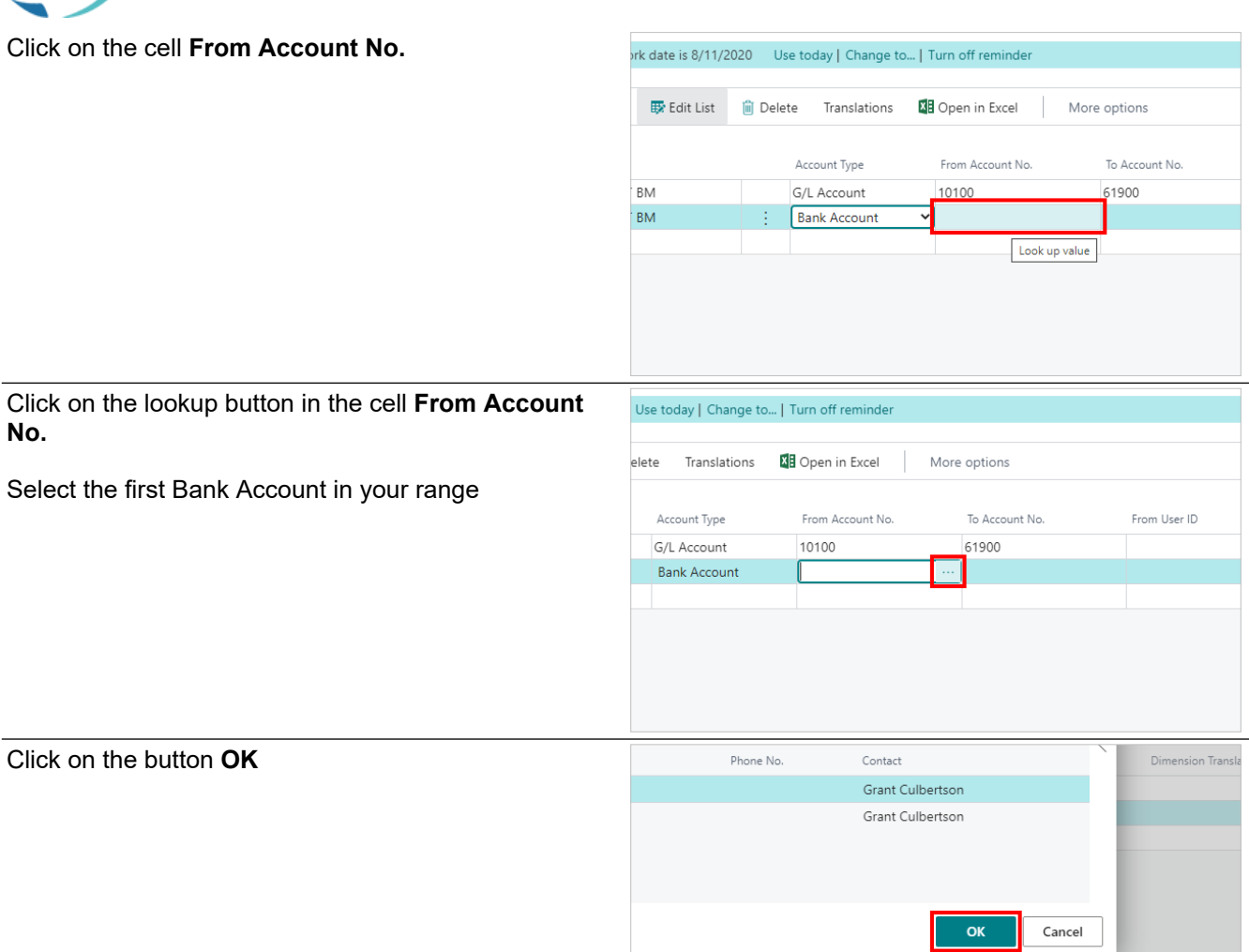

Click on the cell **To Account No.**

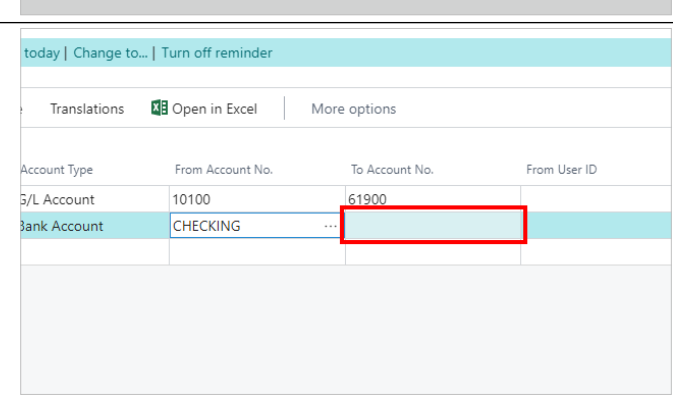

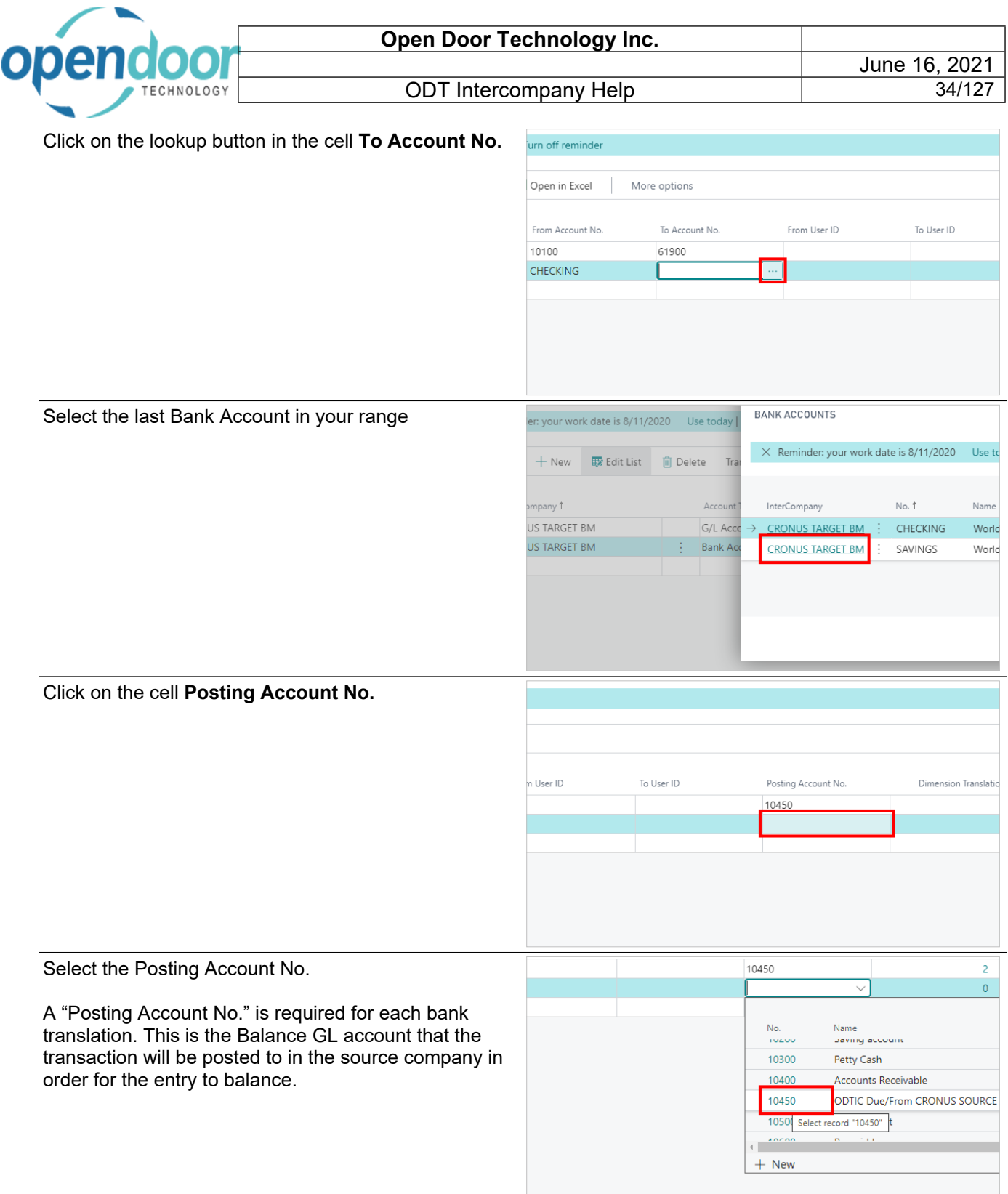

If you will be using Dimensions when you post Intercompany bank transactions, then add the translations here as you did with the G/L accounts.

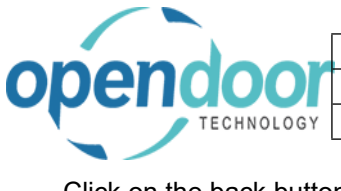

Click on the back button

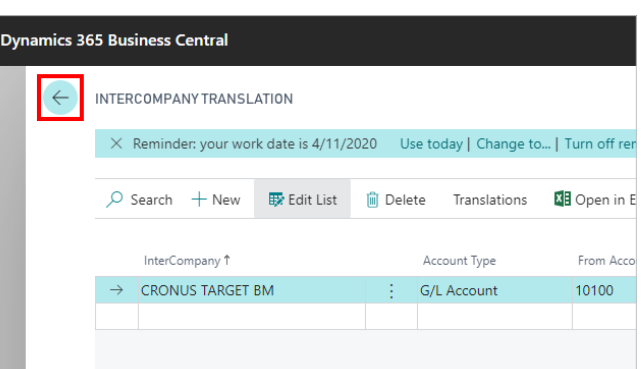

The Intercompany translations are now complete and ready to use

## <span id="page-34-0"></span>**2.5. How to Setup User Level Validation**

### <span id="page-34-1"></span>**2.5.1. Overview**

User Level Validation can be setup within each company. This only affects the Source Company posting of Intercompany transactions. If User Level Validation is checked, the Intercompany Translation (From & To User ID) will be validated by user before a transaction can be entered or posted. This functionality can be setup separately for each of the GL, AP and AR functional areas in the source company.

## <span id="page-34-2"></span>**2.5.2. How to Setup User Level Validation**

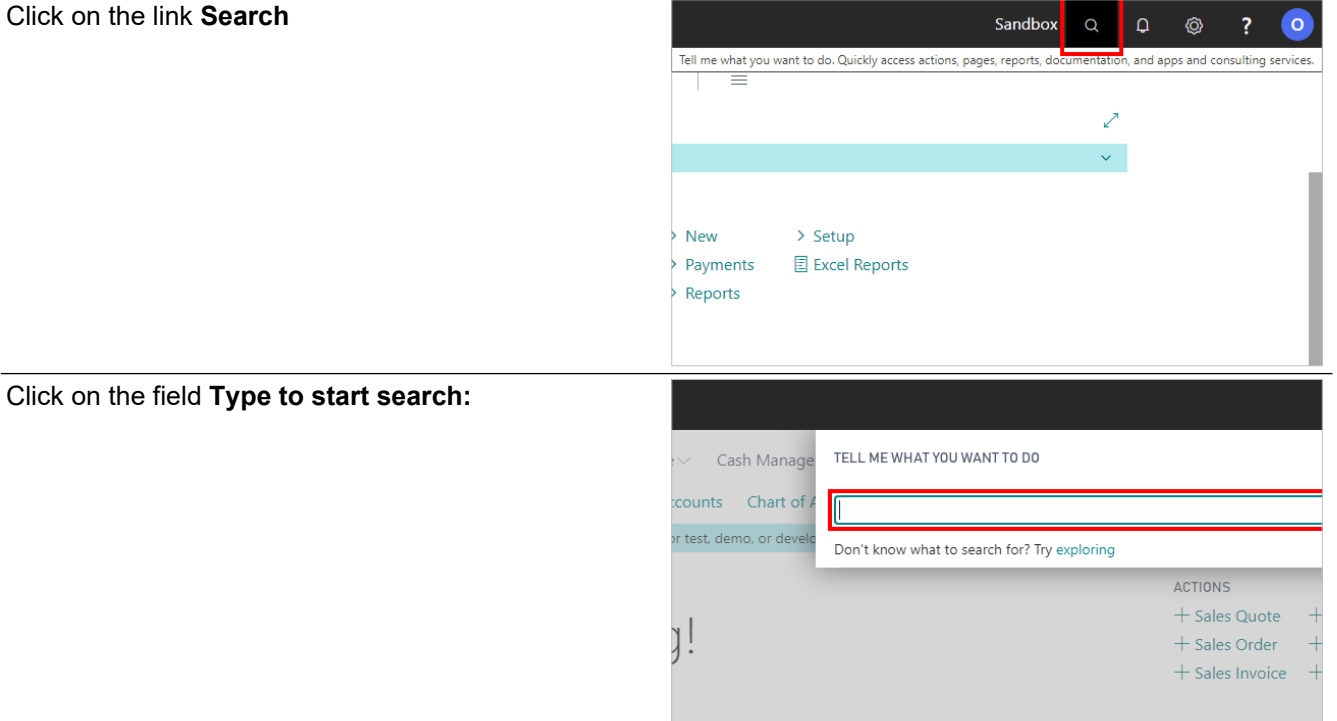

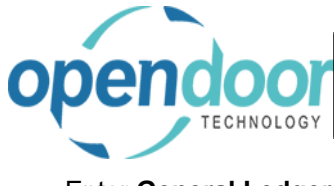

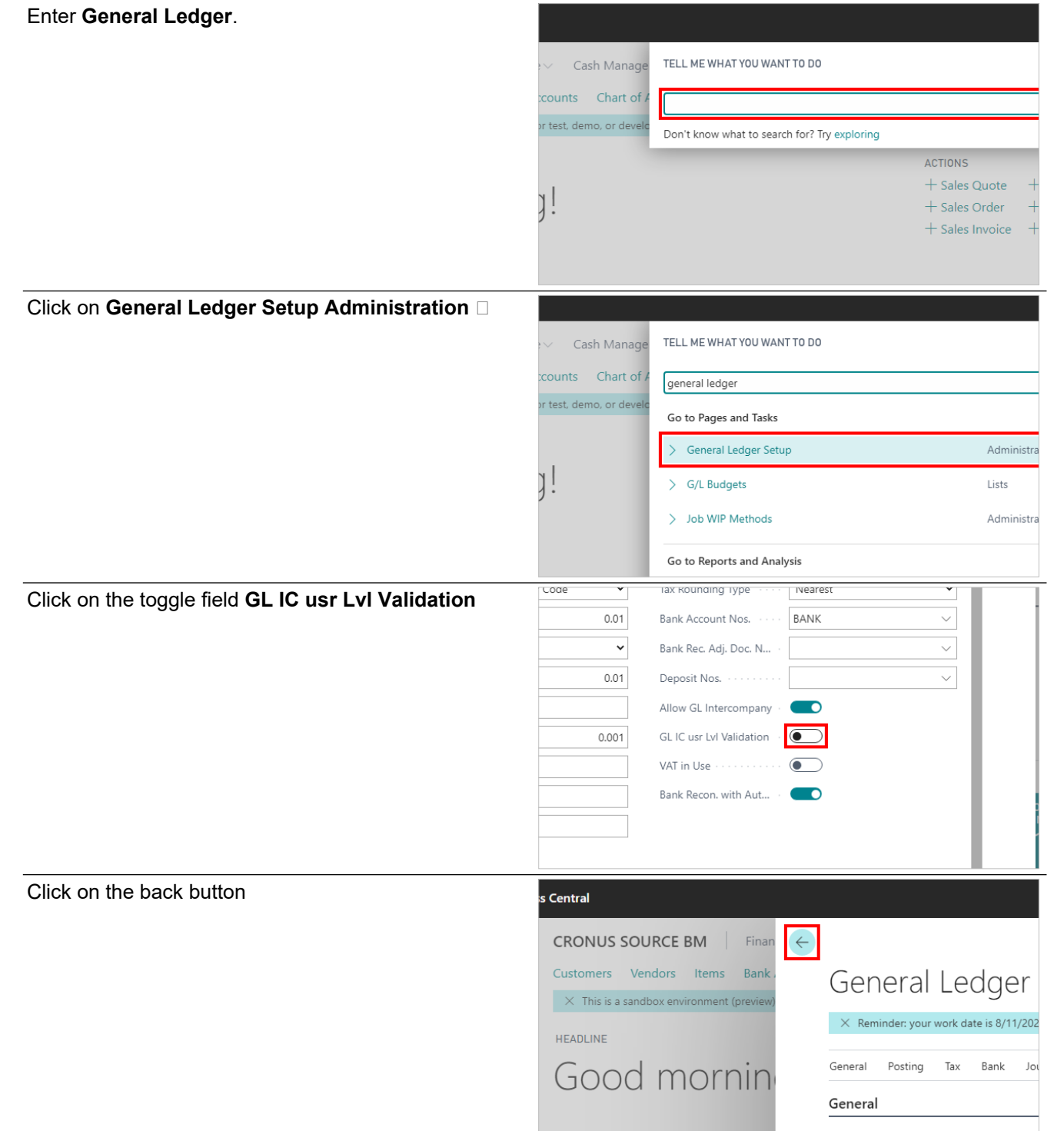

Allow Posting From
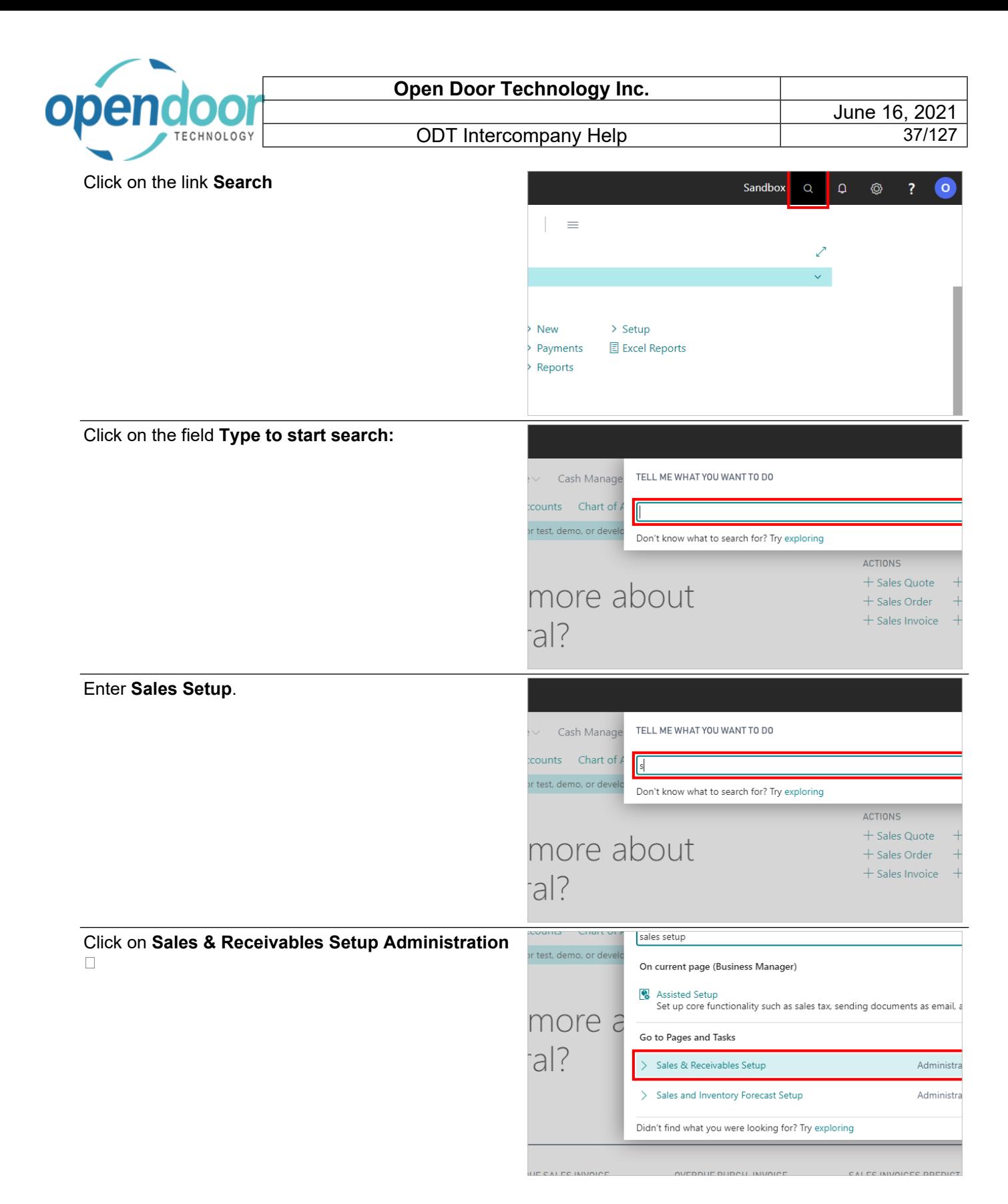

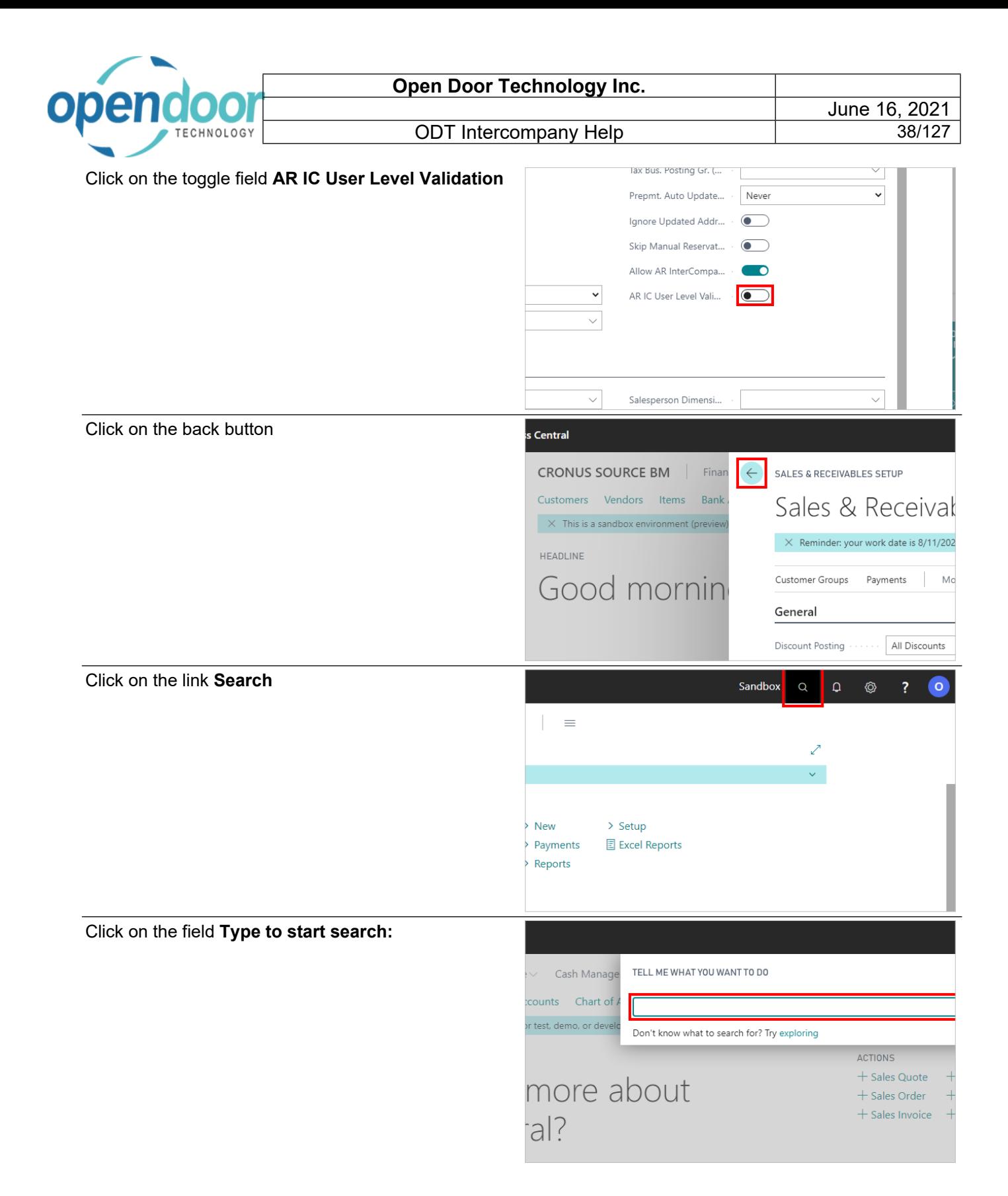

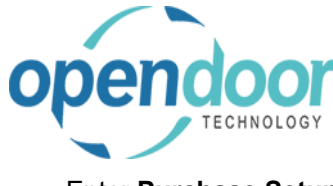

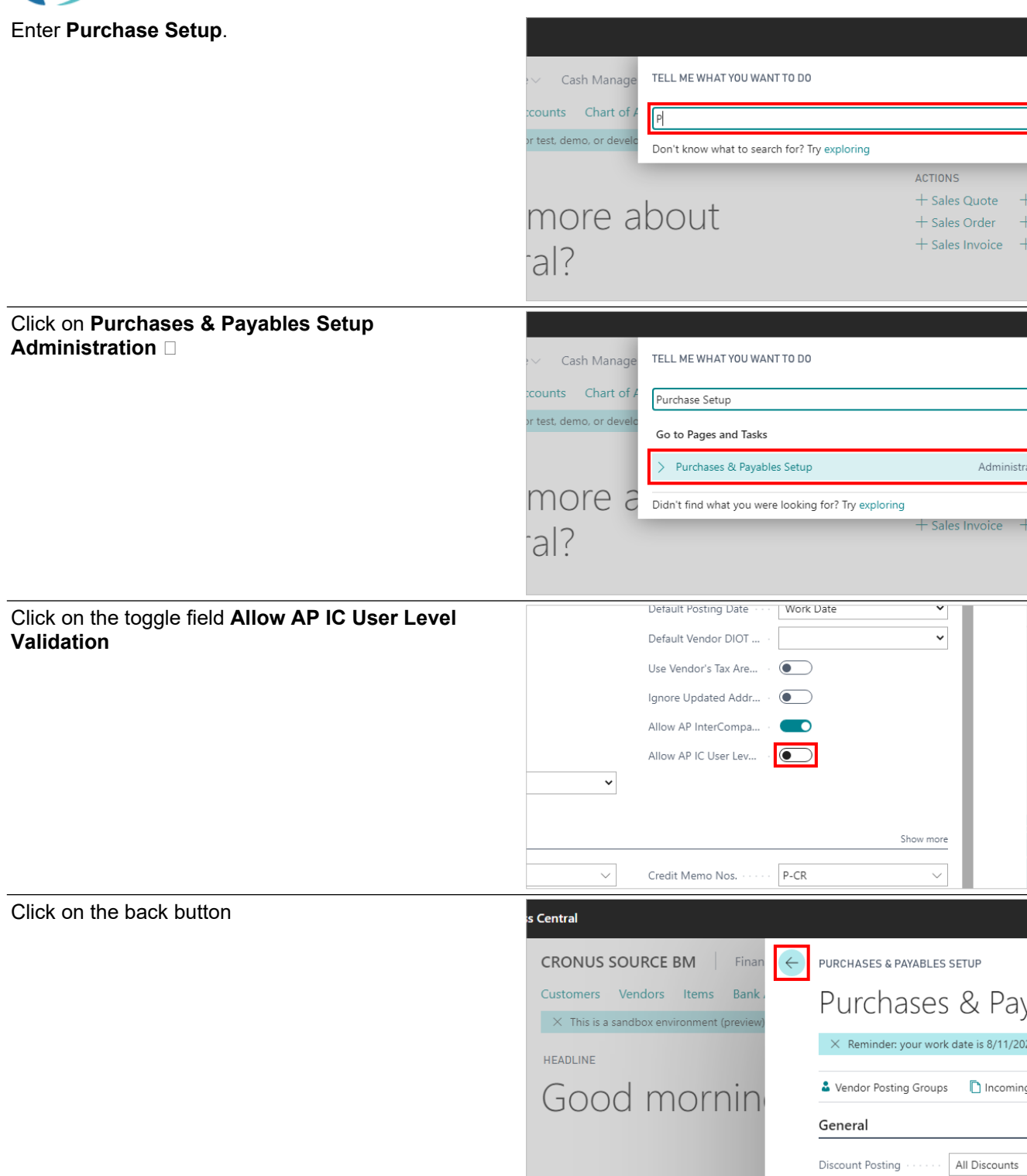

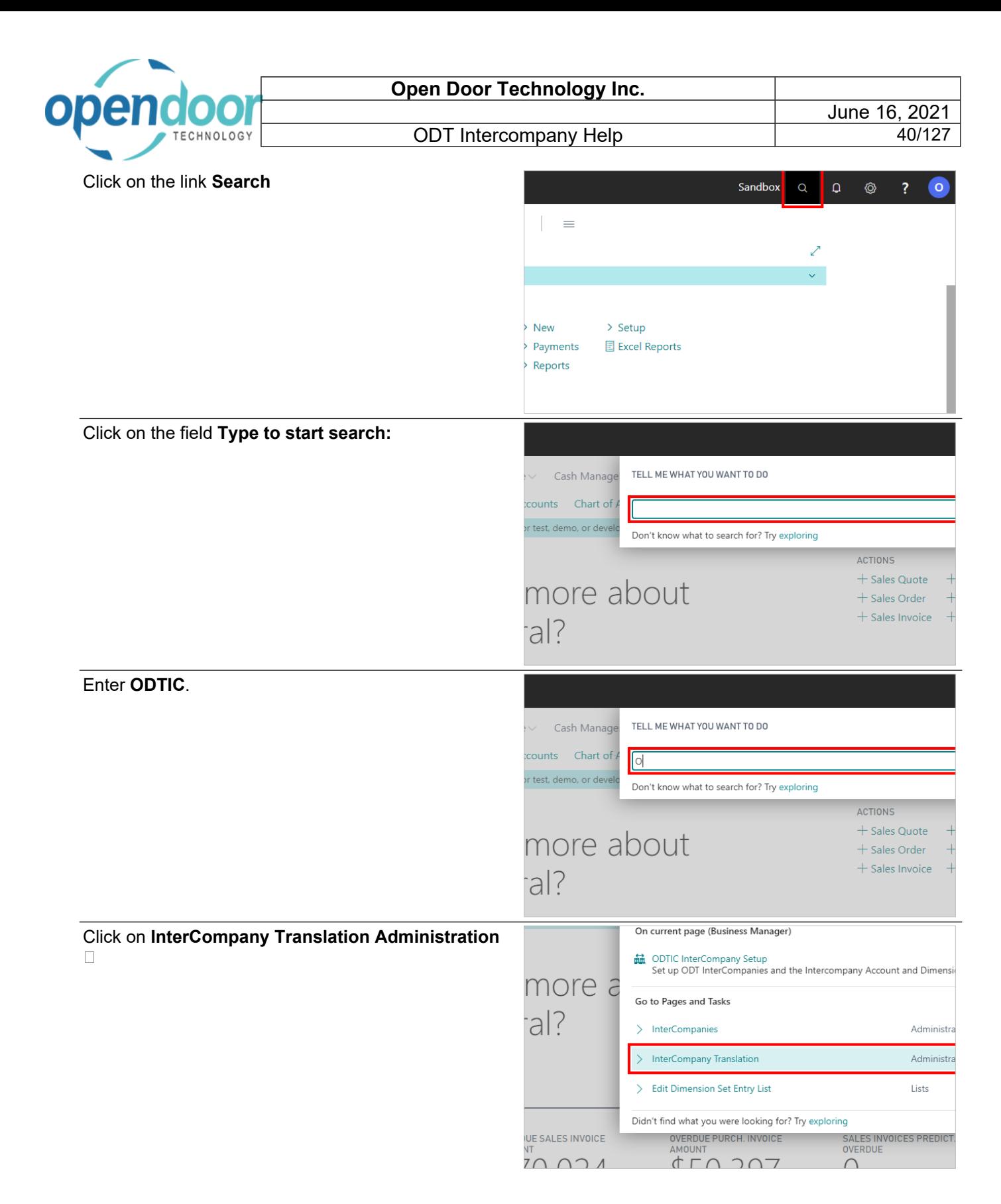

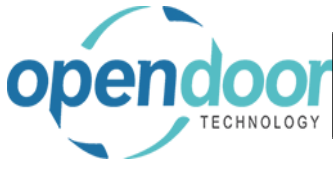

#### Click on the cell **From User ID**

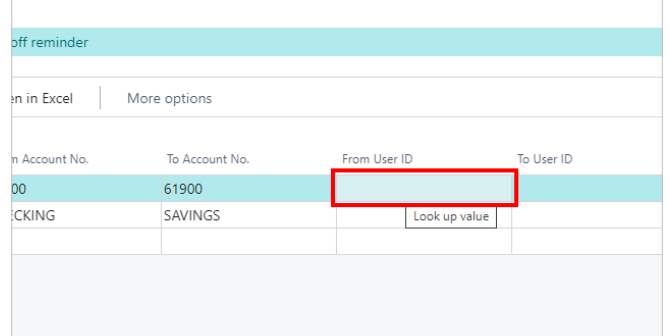

#### Select the first User in the range of Users

You can setup a range of users that will have access to post Intercompany entries, or you can setup individuals

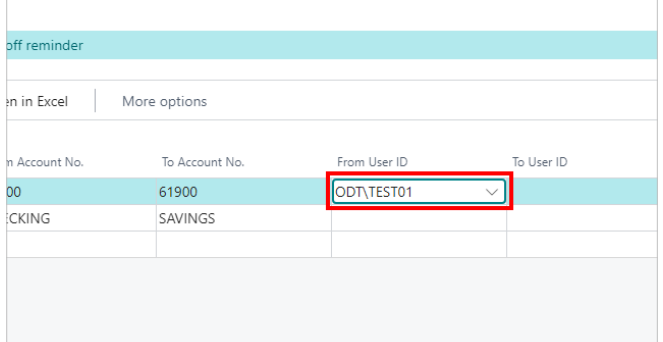

#### Click on the cell **To User ID**

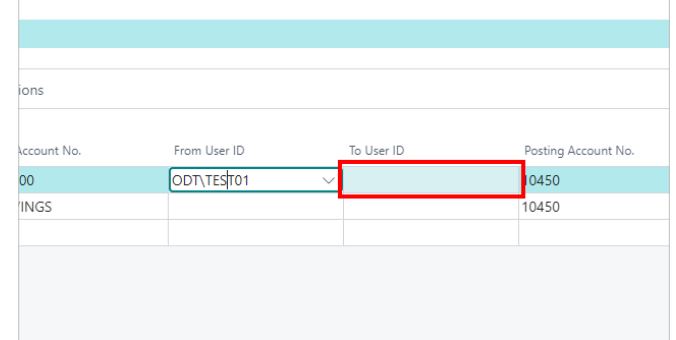

#### Select the last User in the range of Users

In this example only Test 01 will have Intercompany enabled

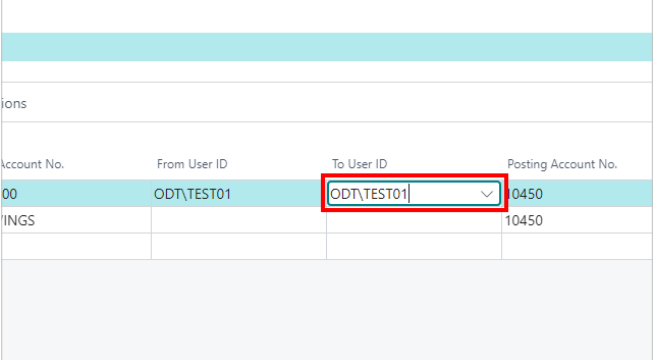

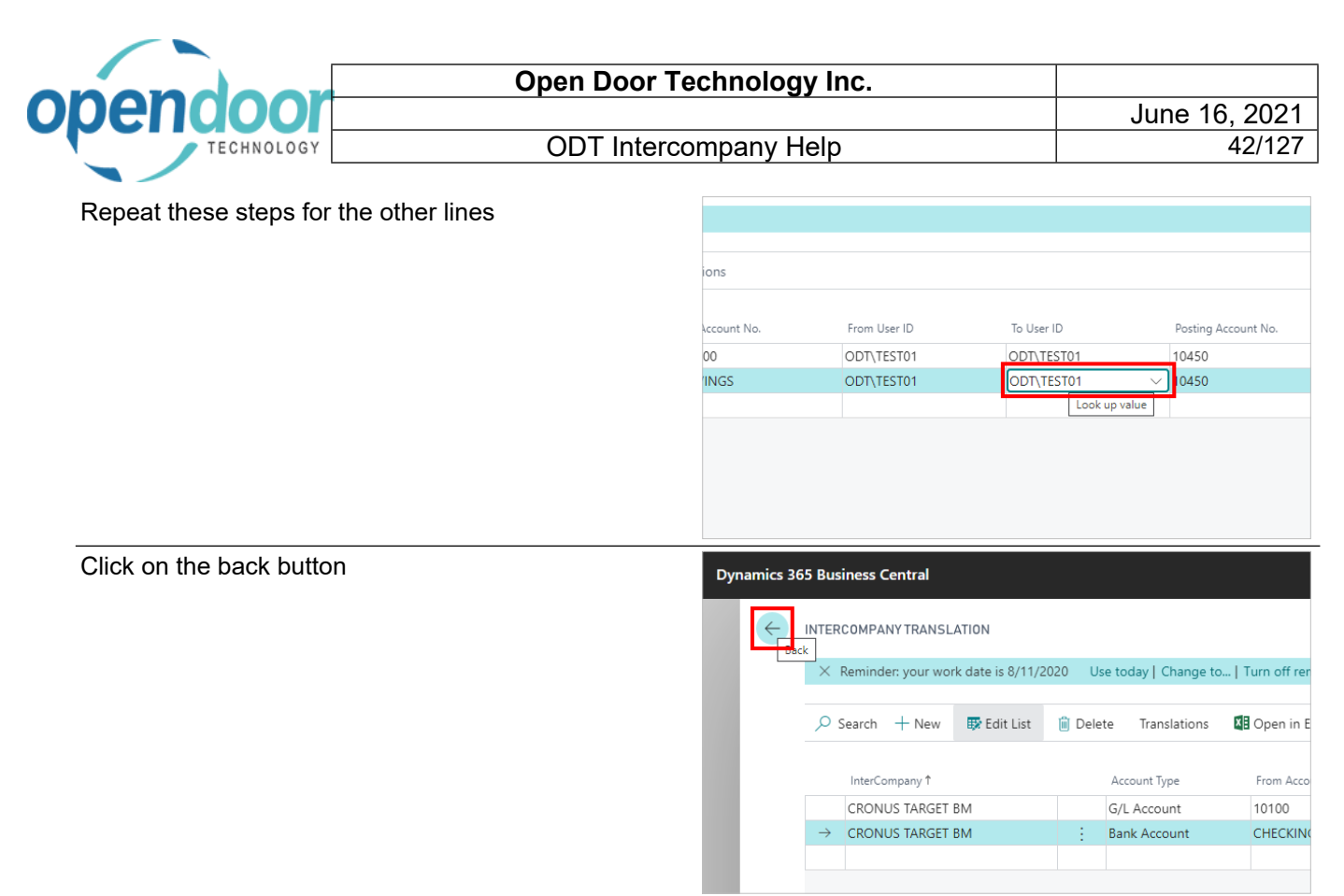

User Validation Setup is now complete

# **3. Using ODT Intercompany**

# **3.1. Intercompany Journals and Recurring Journals**

The following are examples of how to create Intercompany General Journals and Recurring General Journals

## **3.1.1. How to Create Intercompany General Journals**

Click on the link **Search**

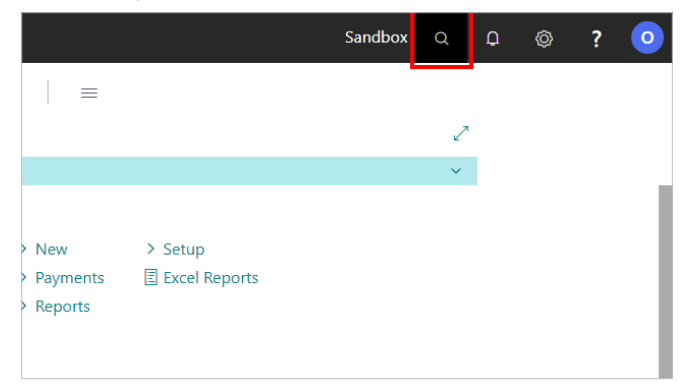

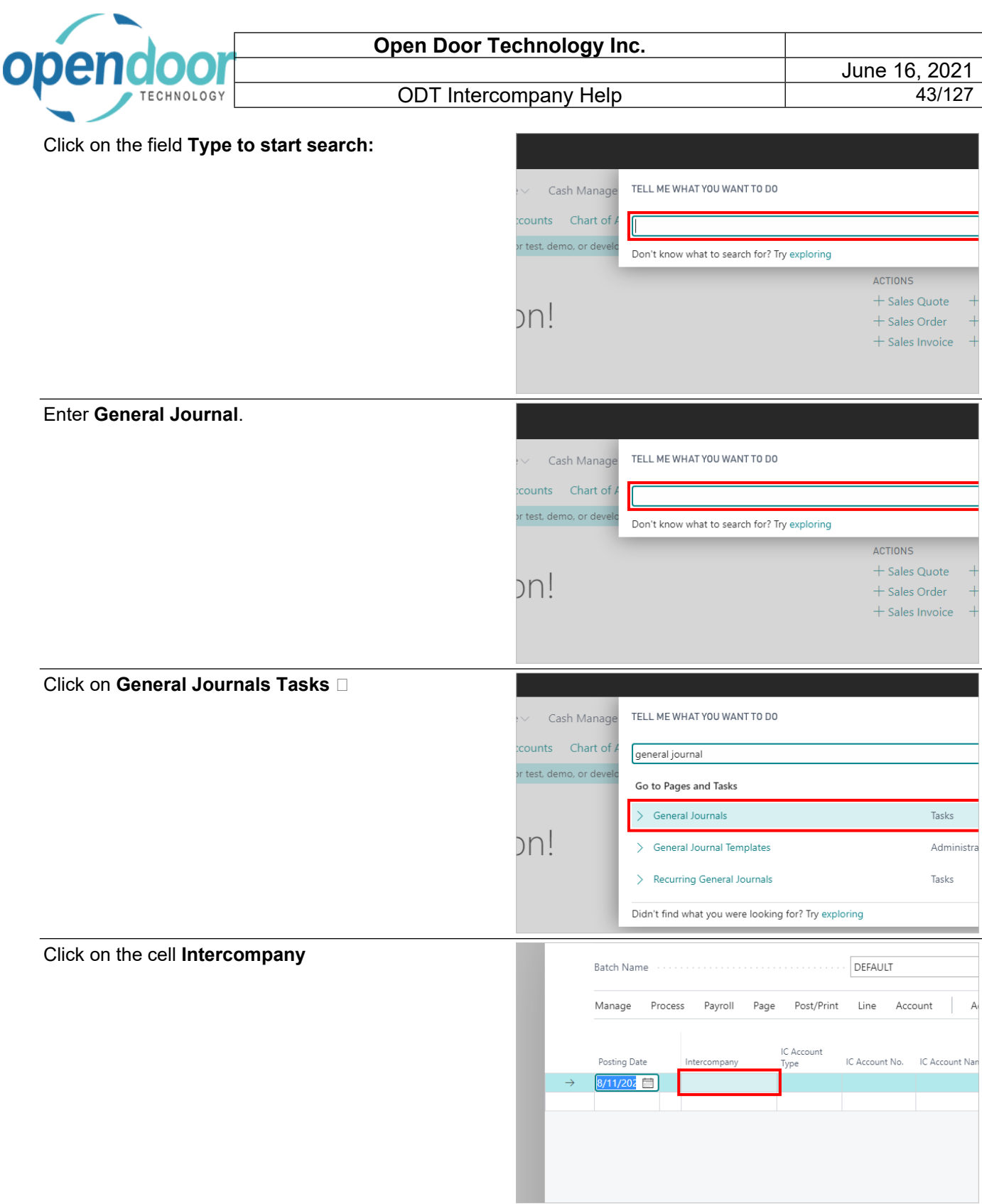

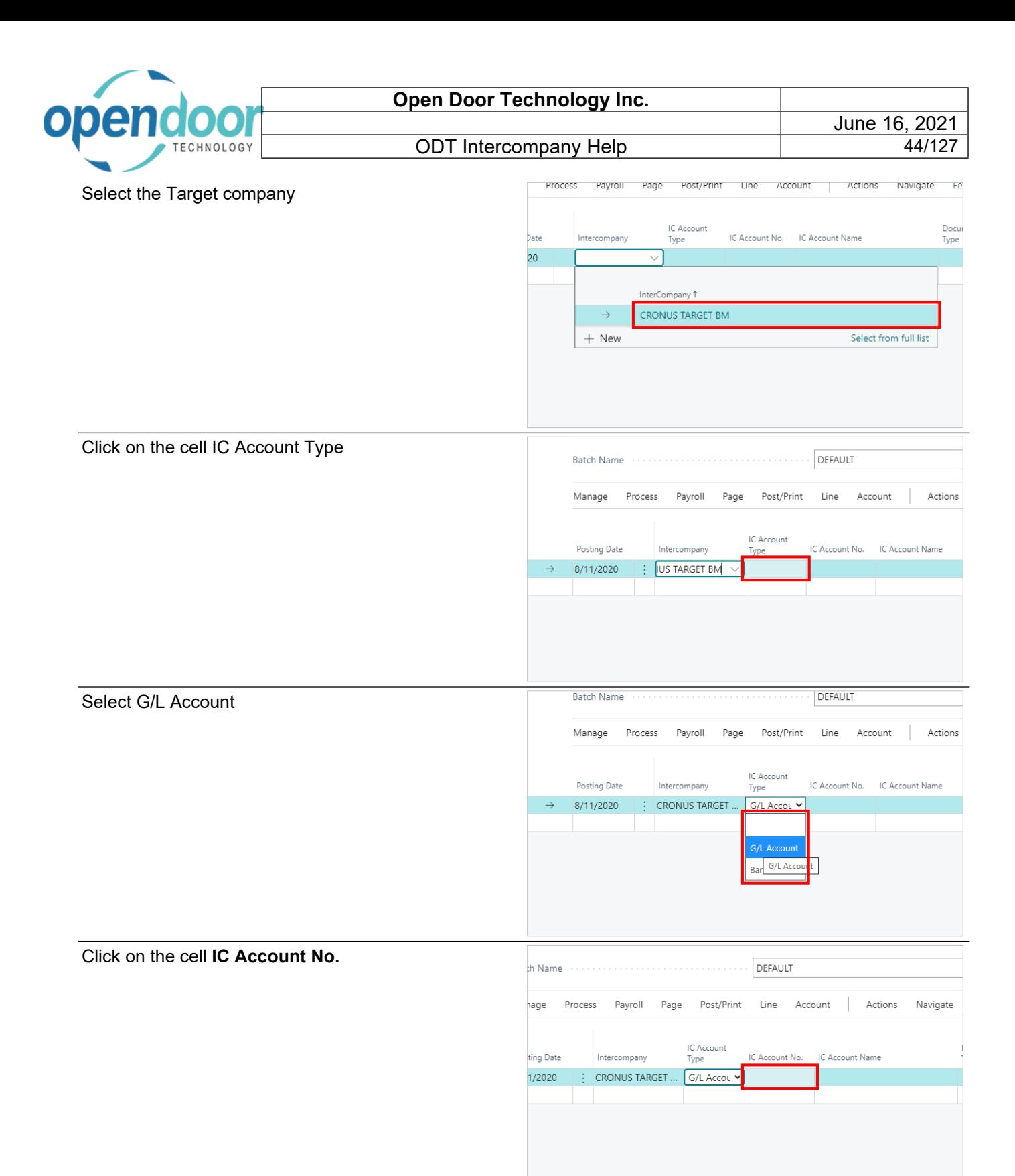

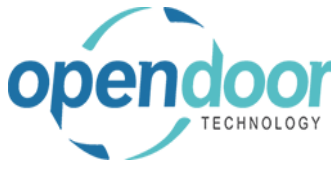

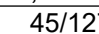

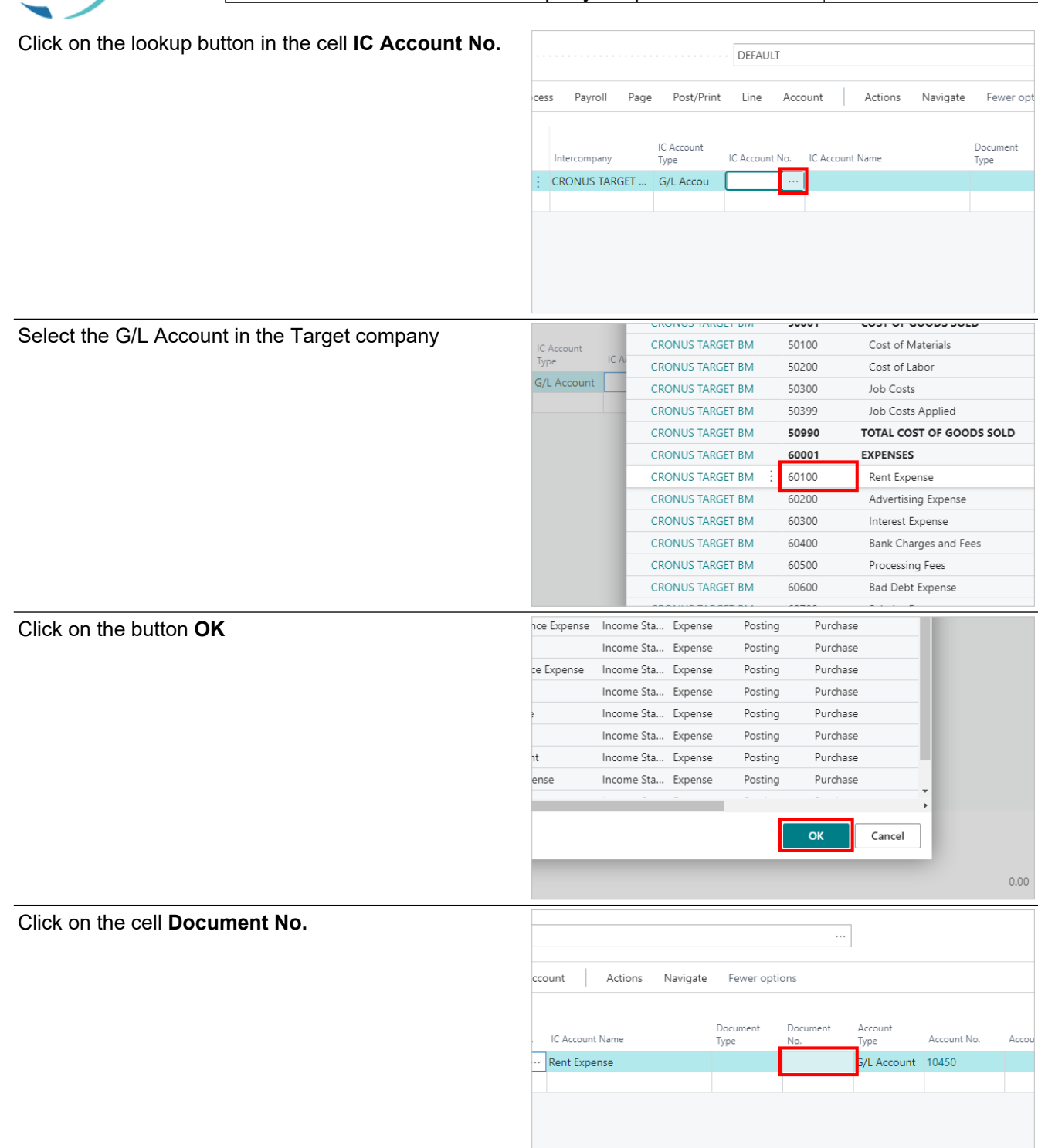

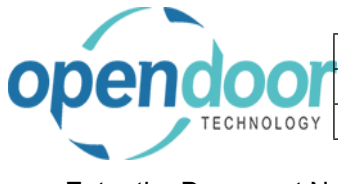

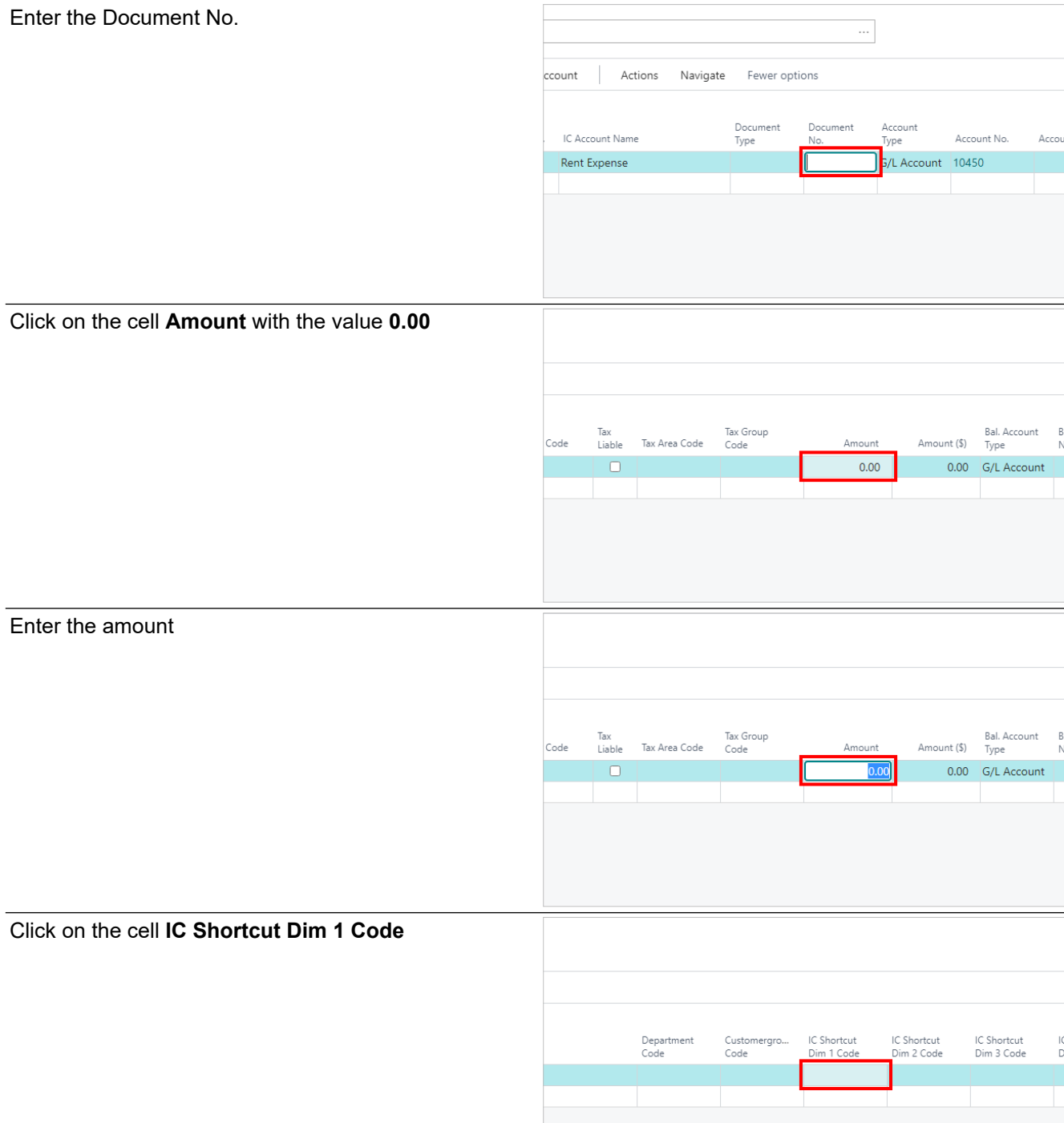

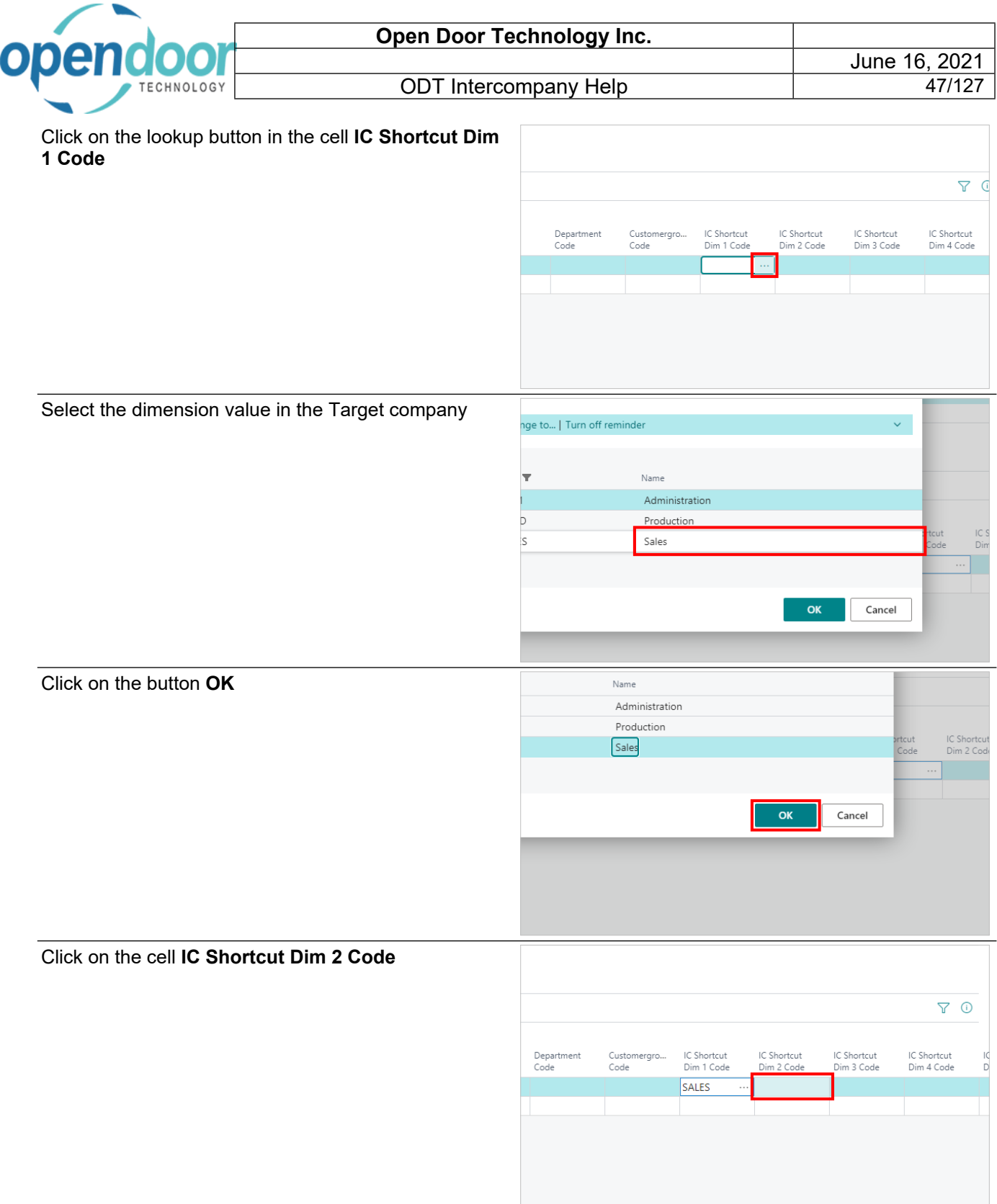

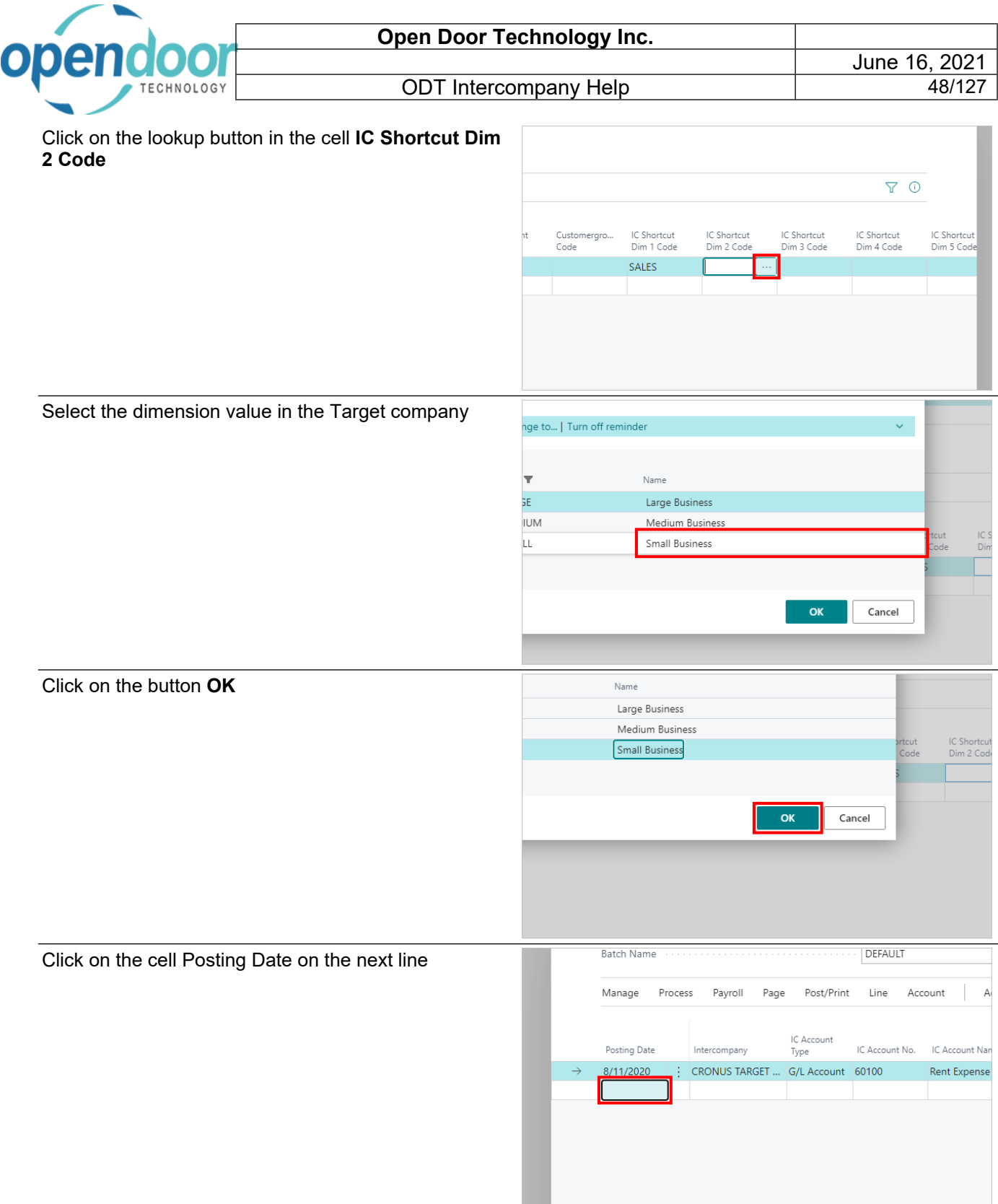

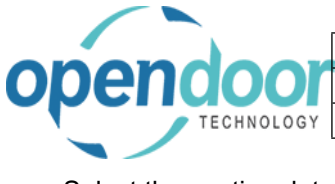

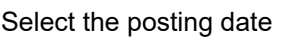

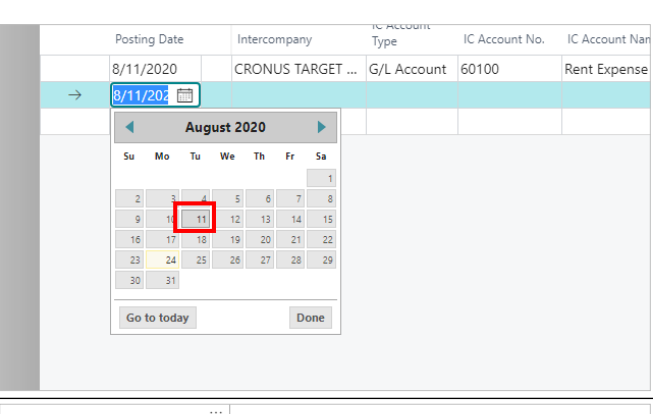

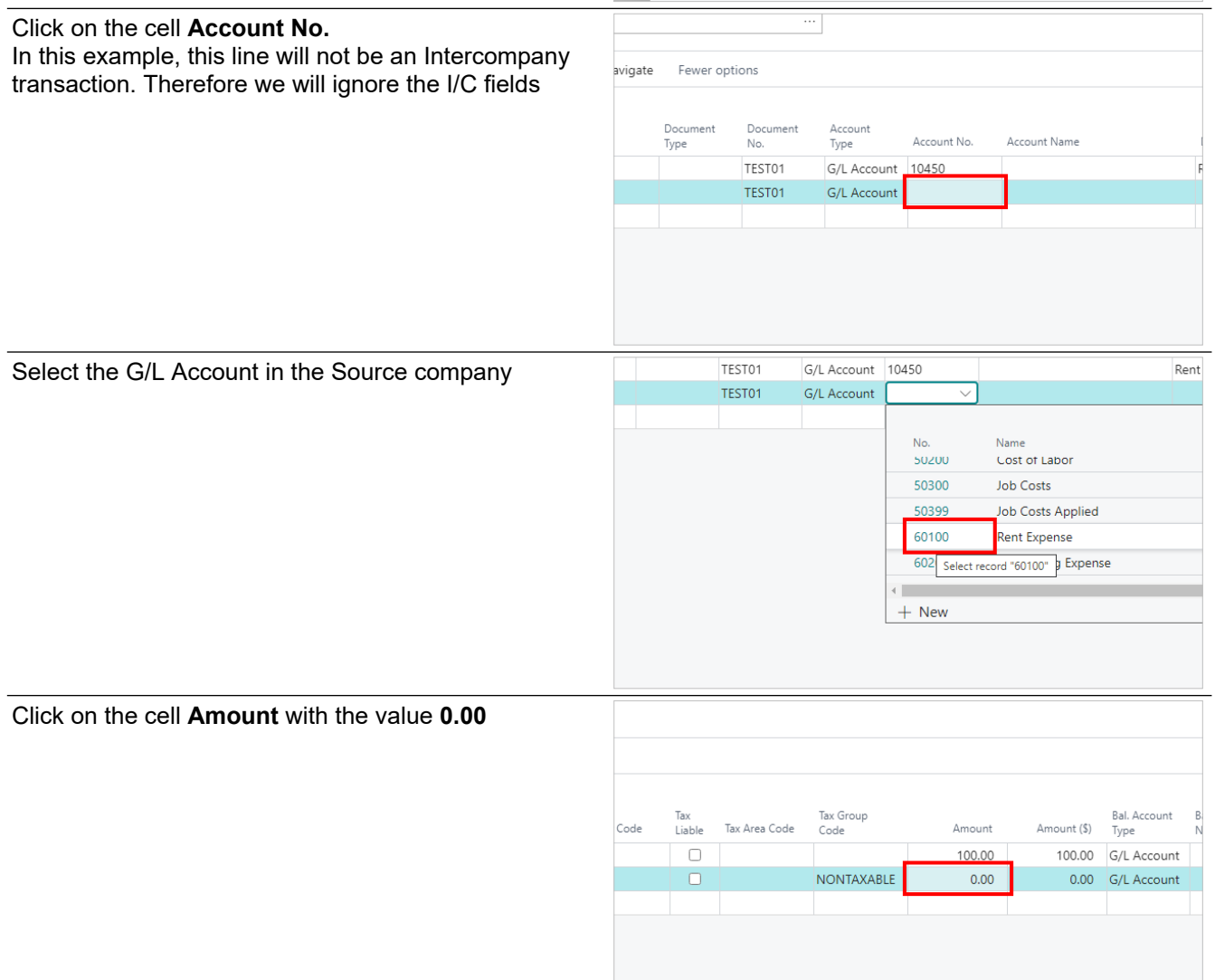

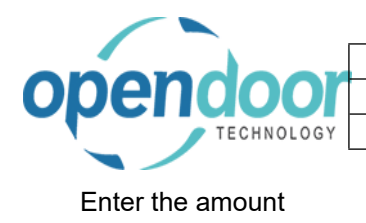

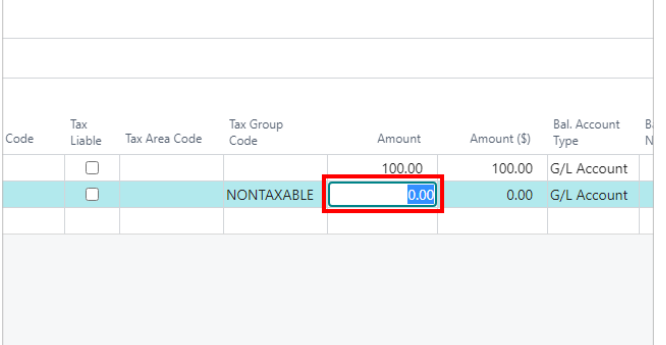

#### Click on the cell **Department Code**

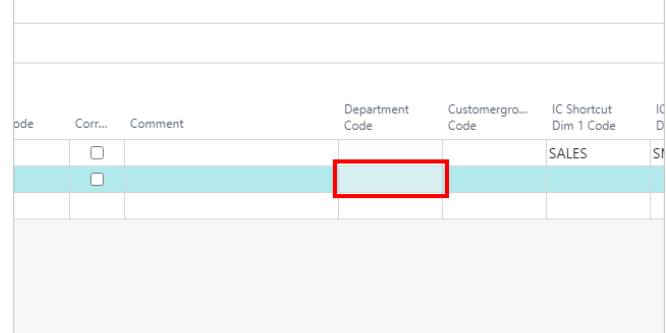

#### Select the dimension value in the Source company

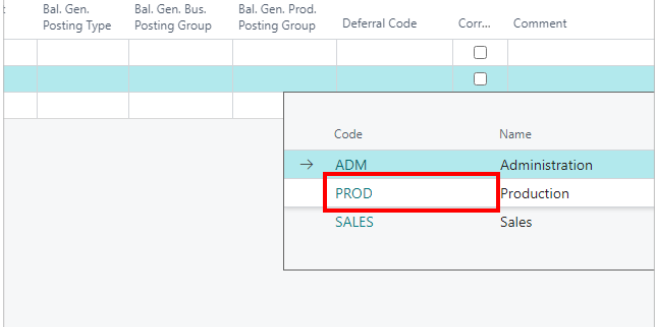

#### Click on the cell **Customergroup Code** $\begin{array}{cc} \nabla & 0 \n\end{array}$ IC Shortcut<br>Dim 1 Code IC Shortcut<br>Dim 2 Code Department<br>Code Customergro. Commen Code SALES SMALL PROD

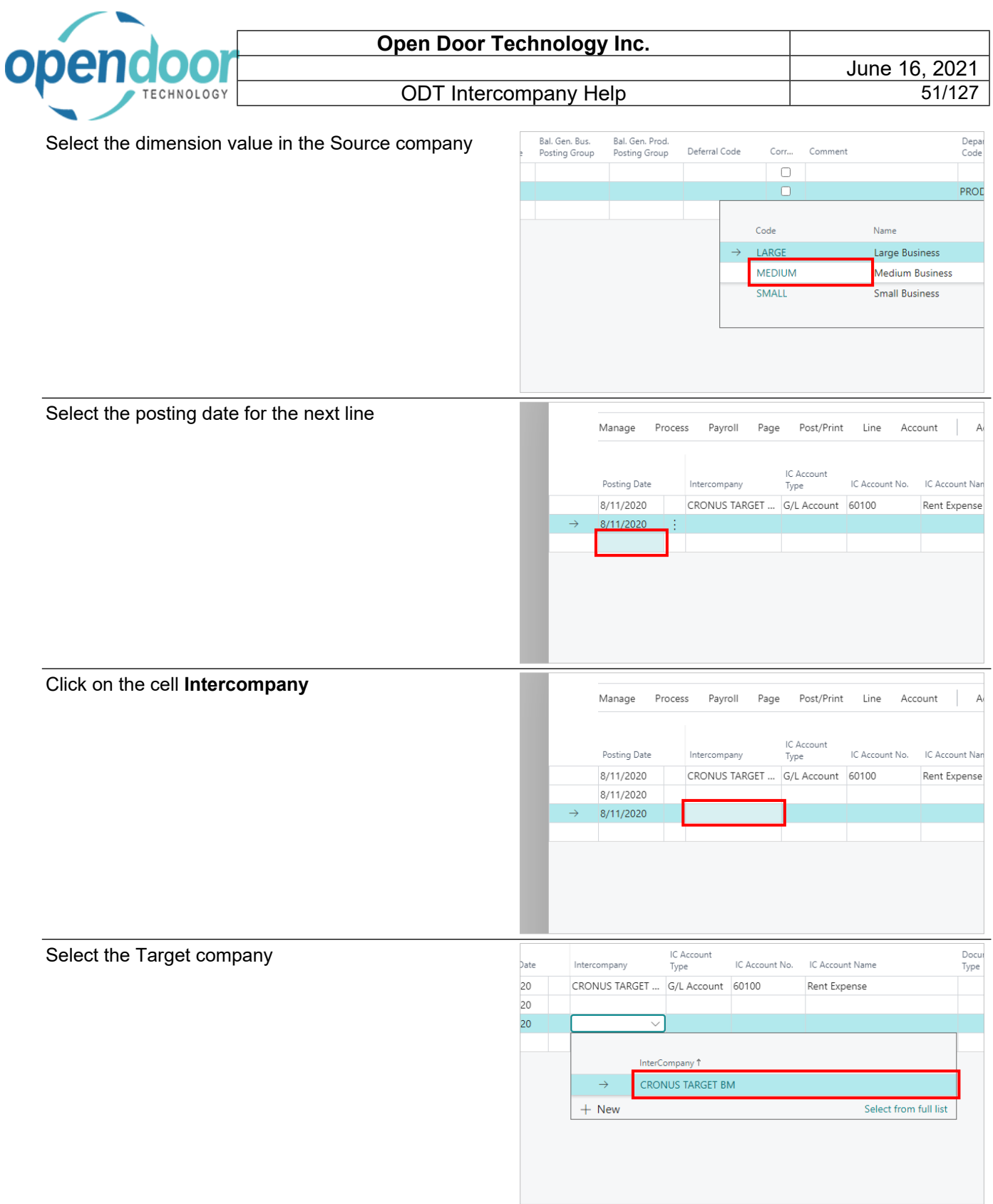

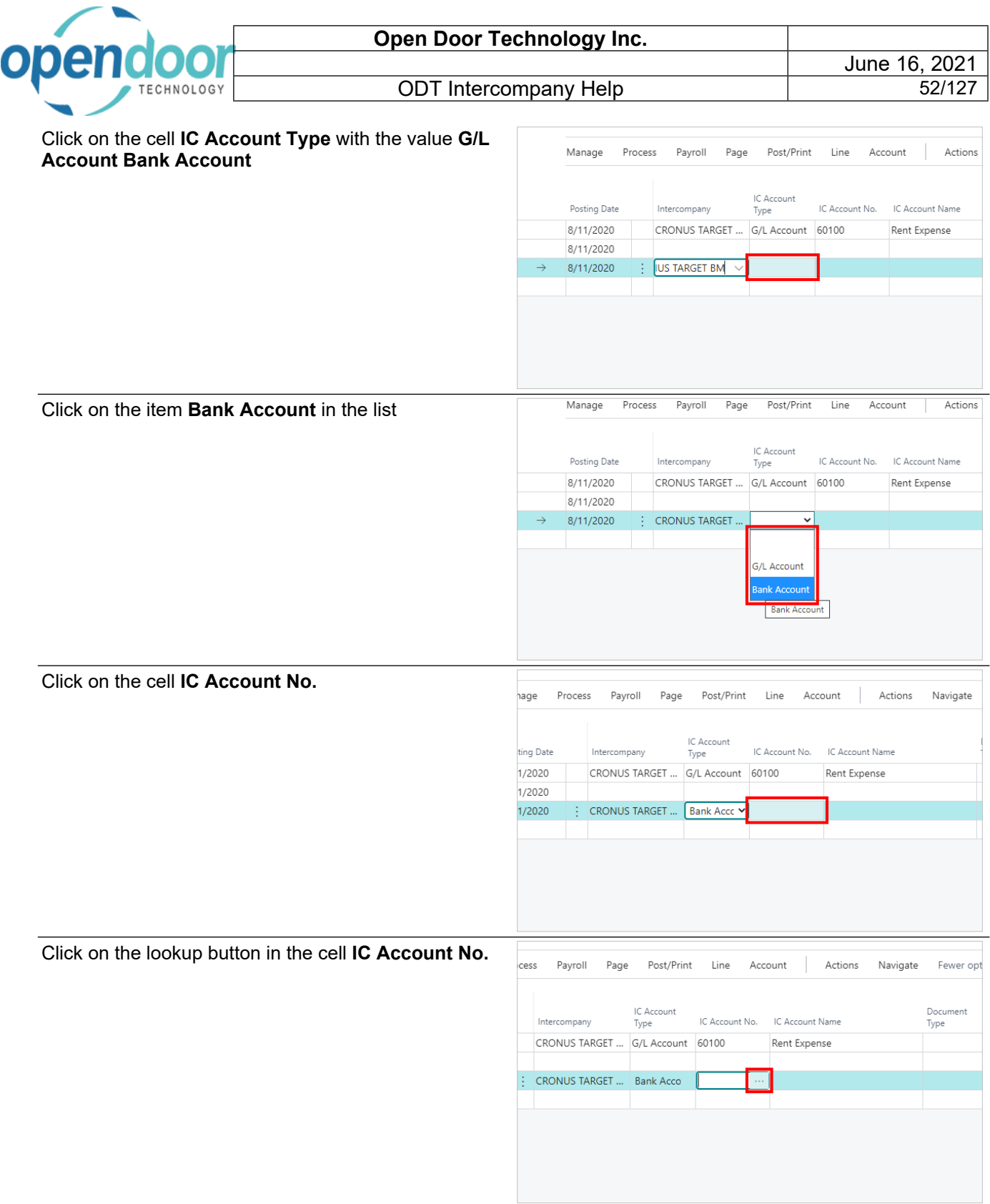

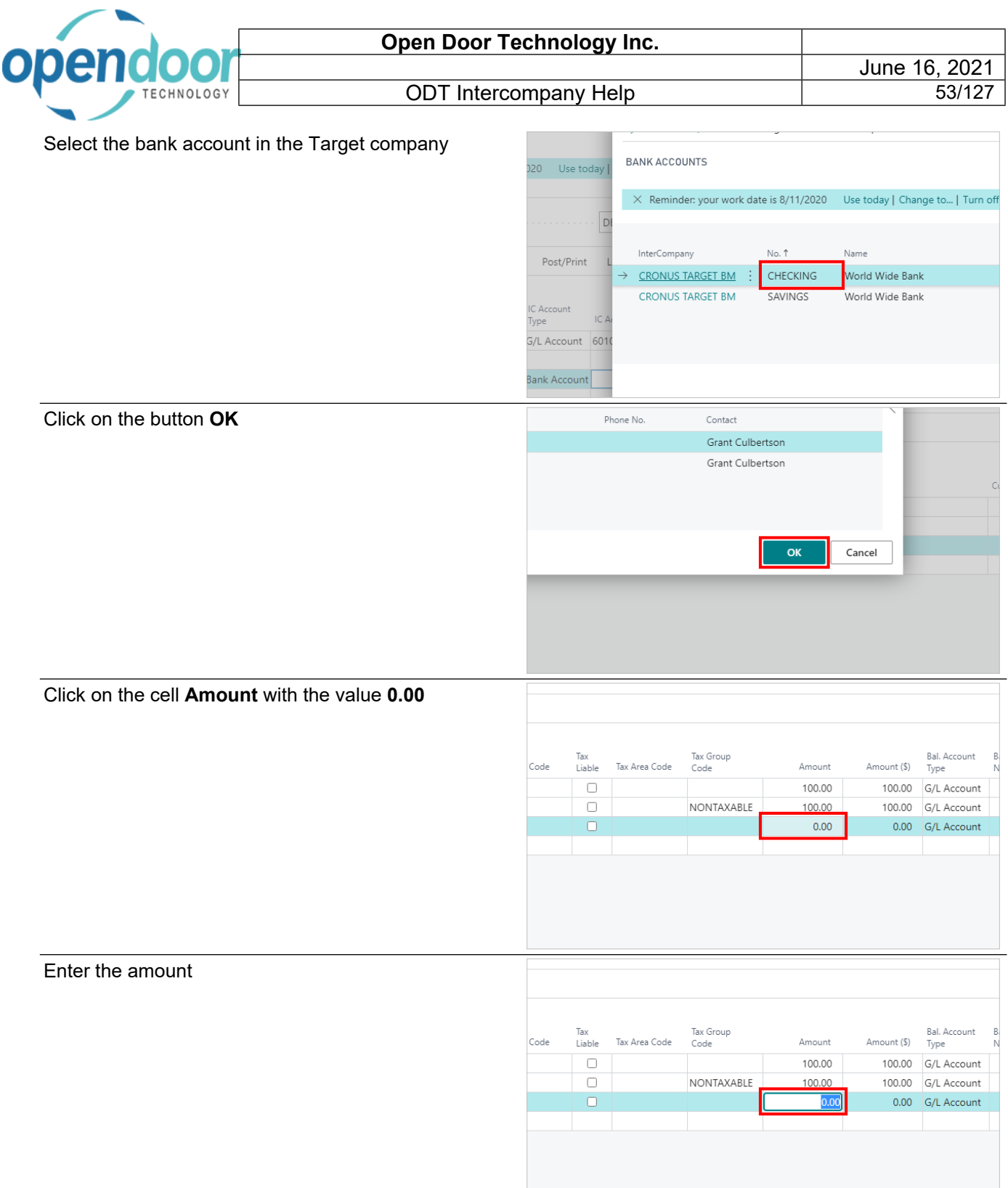

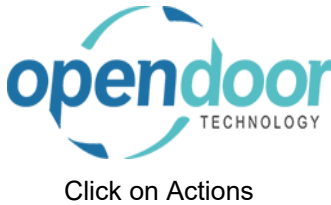

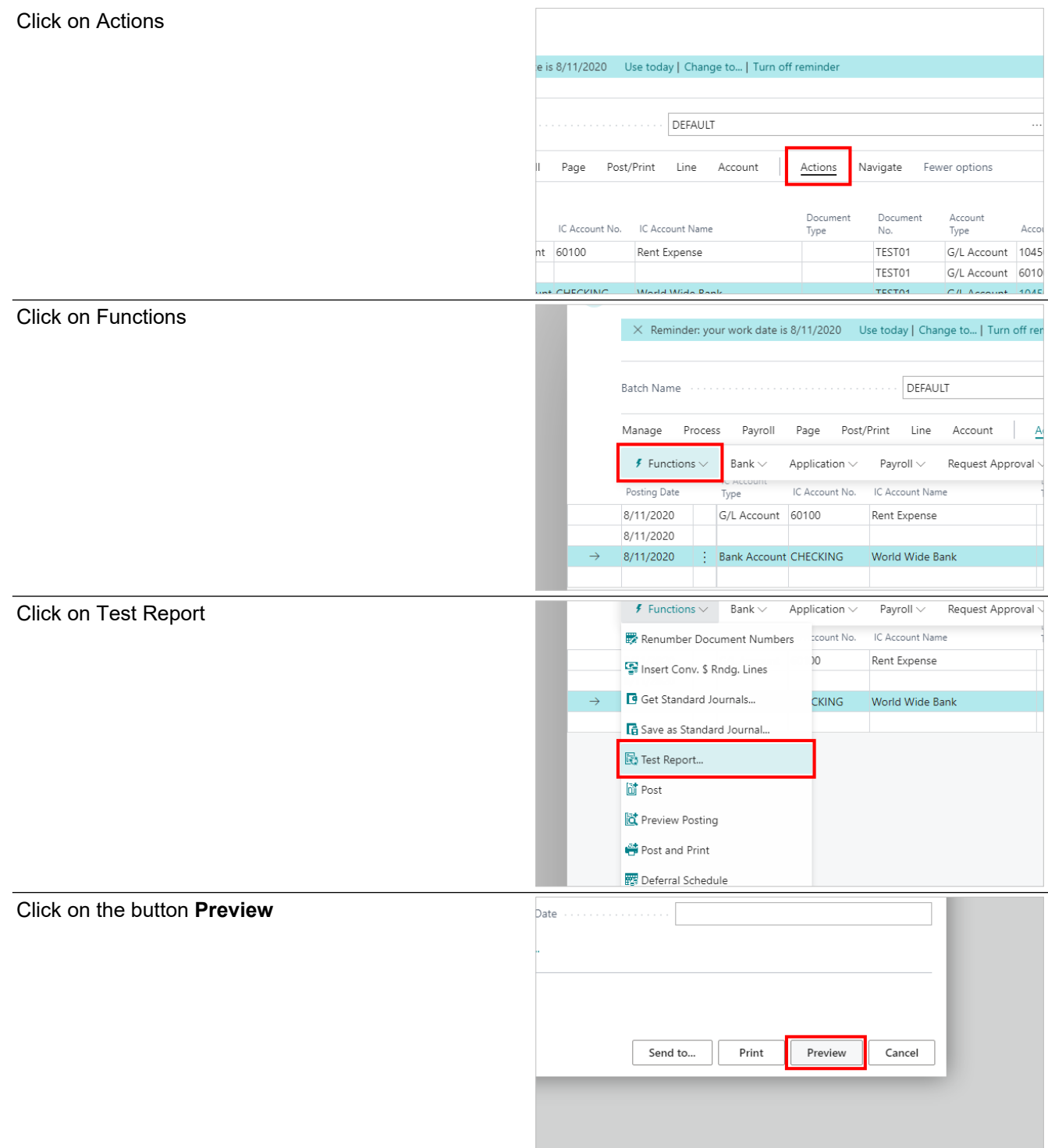

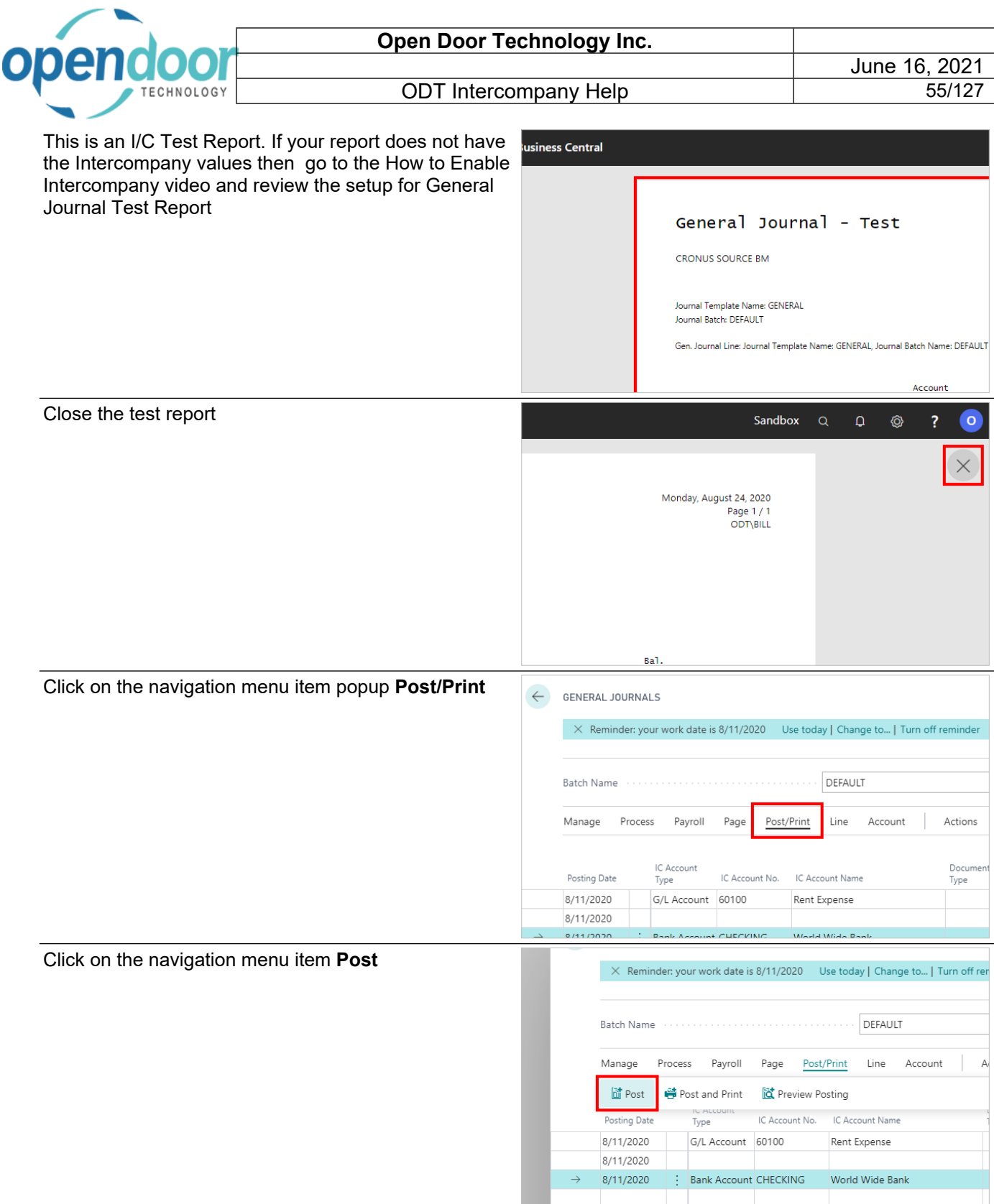

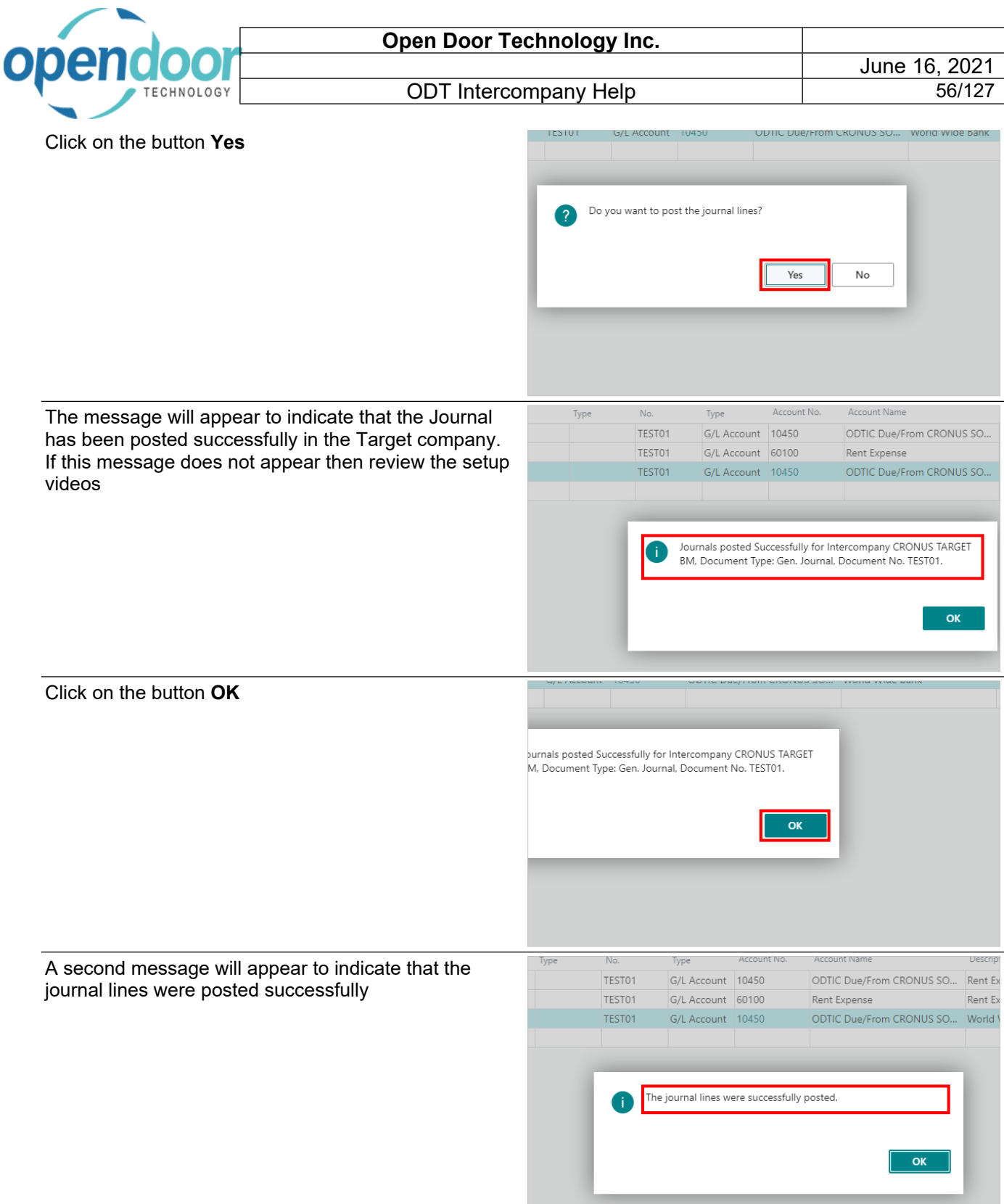

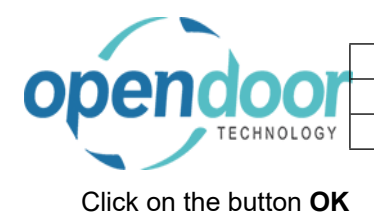

# e journal lines were successfully posted. OK

# **3.1.2. How to Create Intercompany Recurring General Journals**

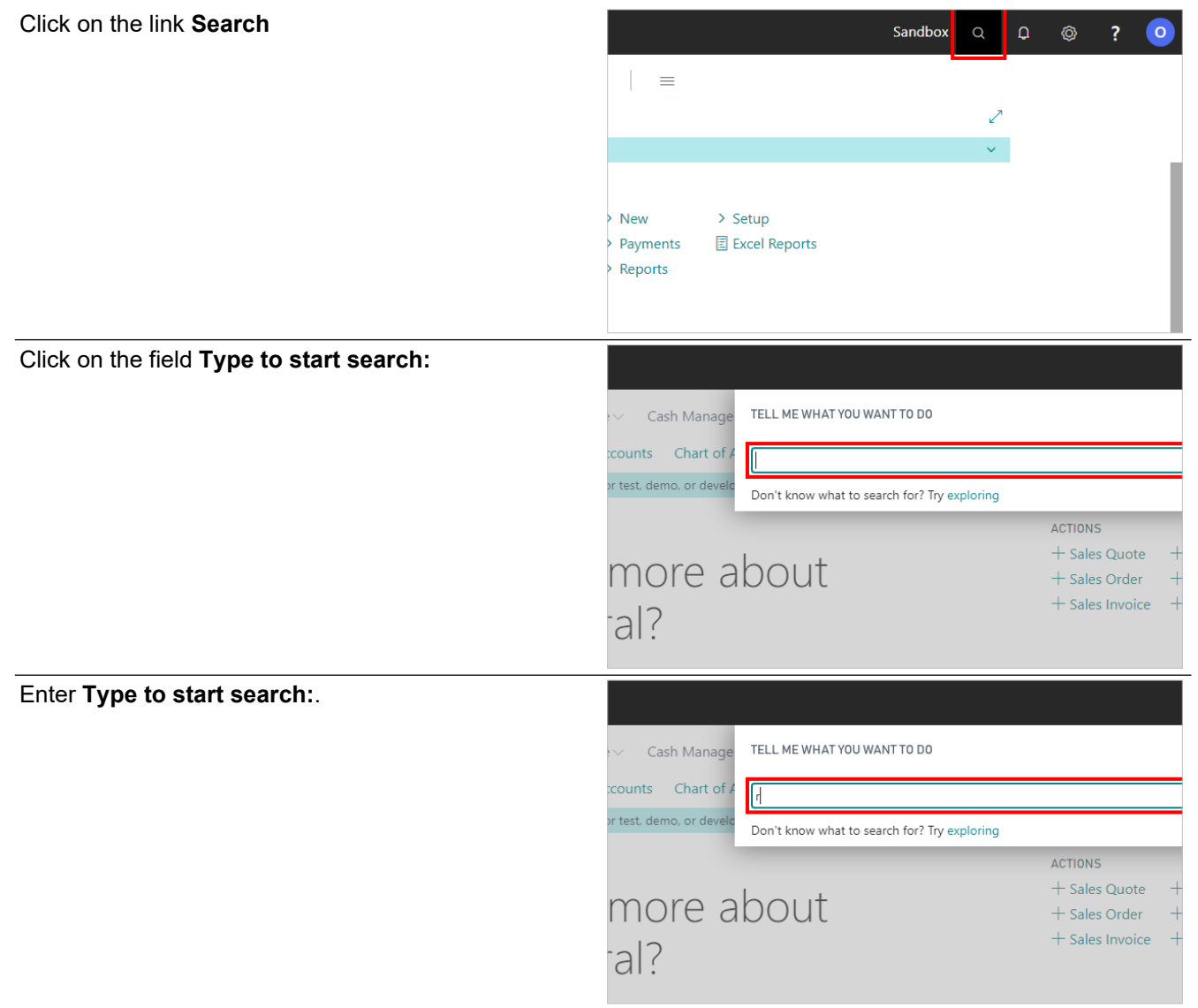

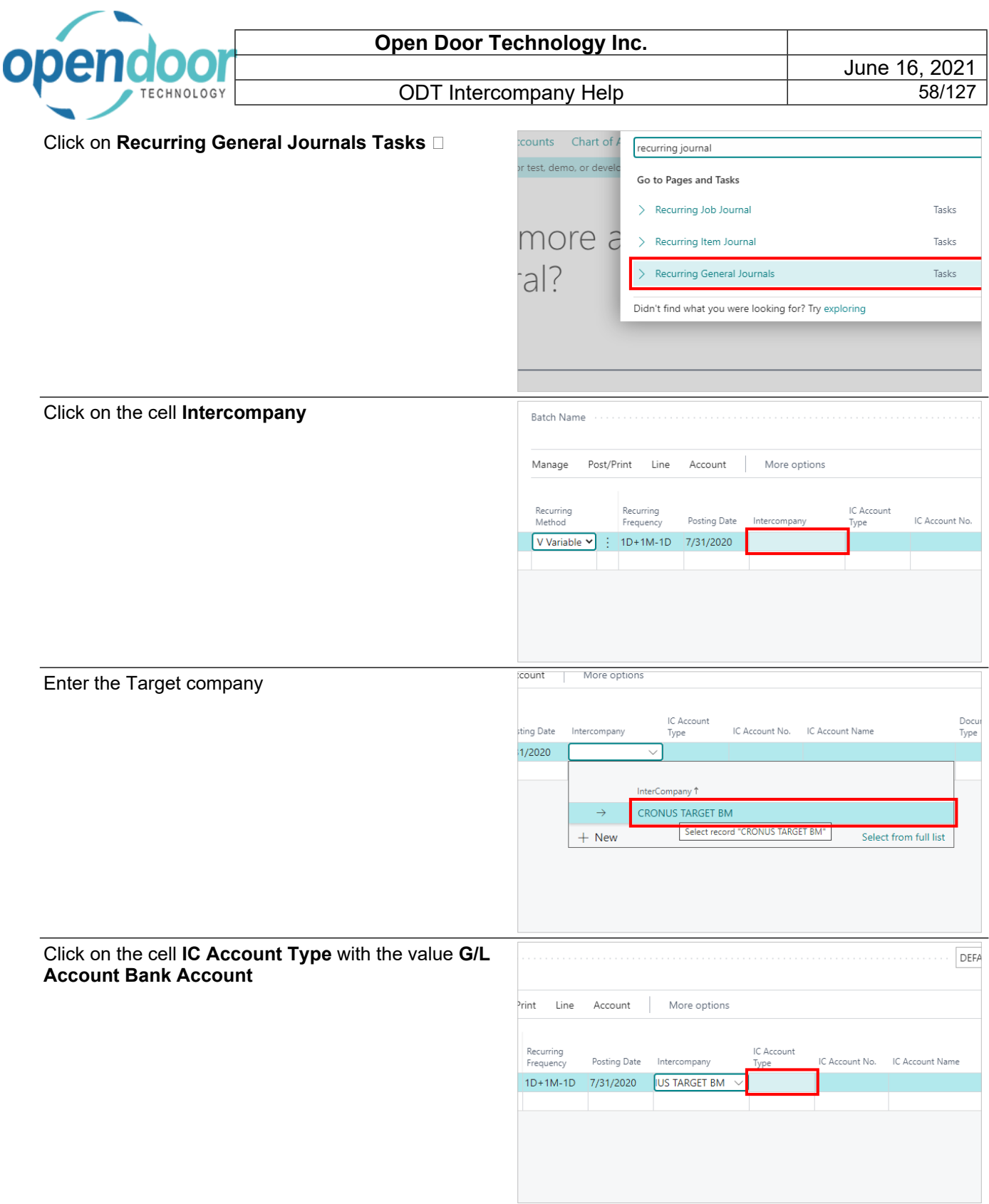

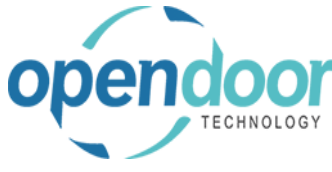

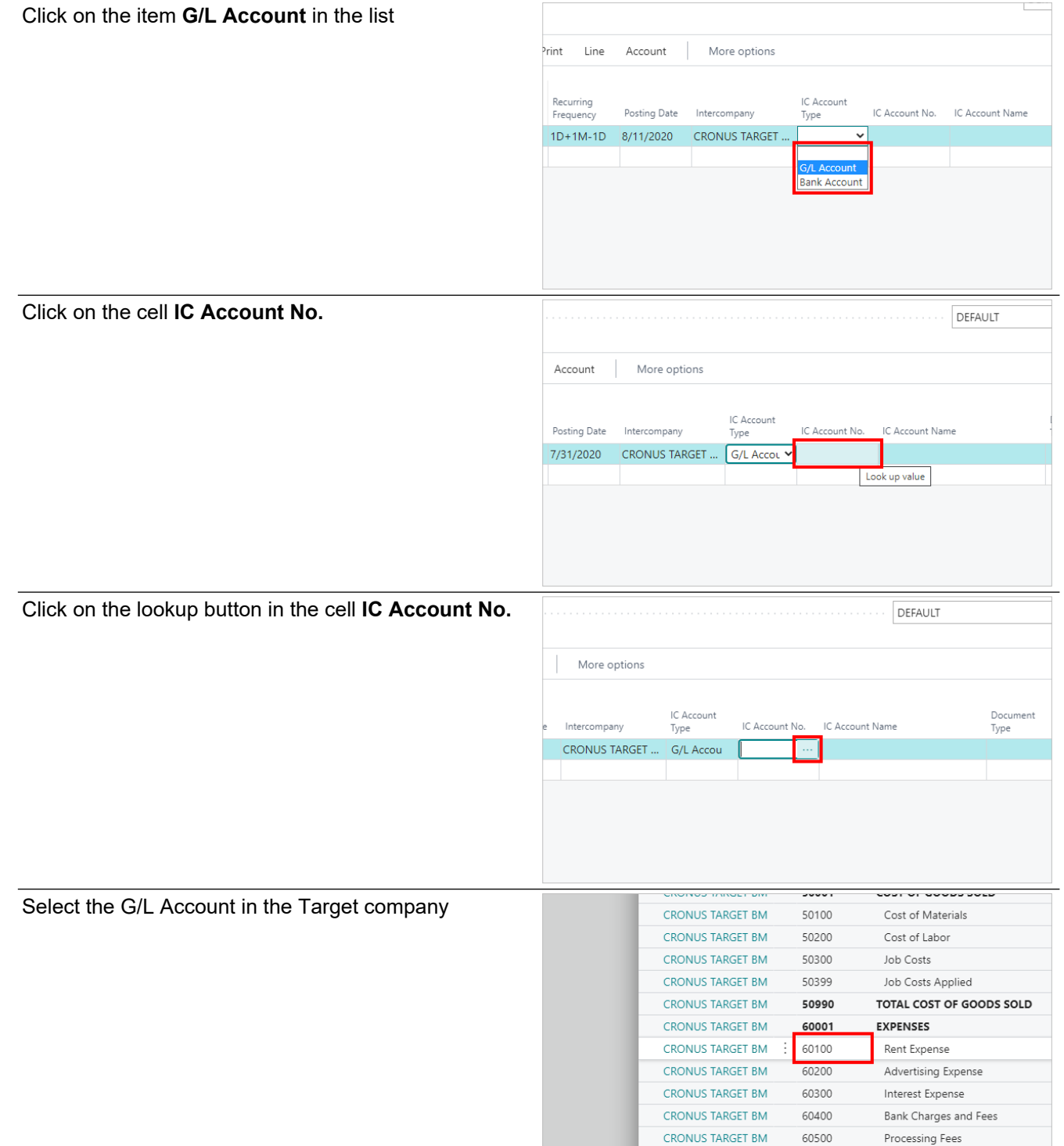

CRONUS TARGET BM

60600

Bad Debt Expense

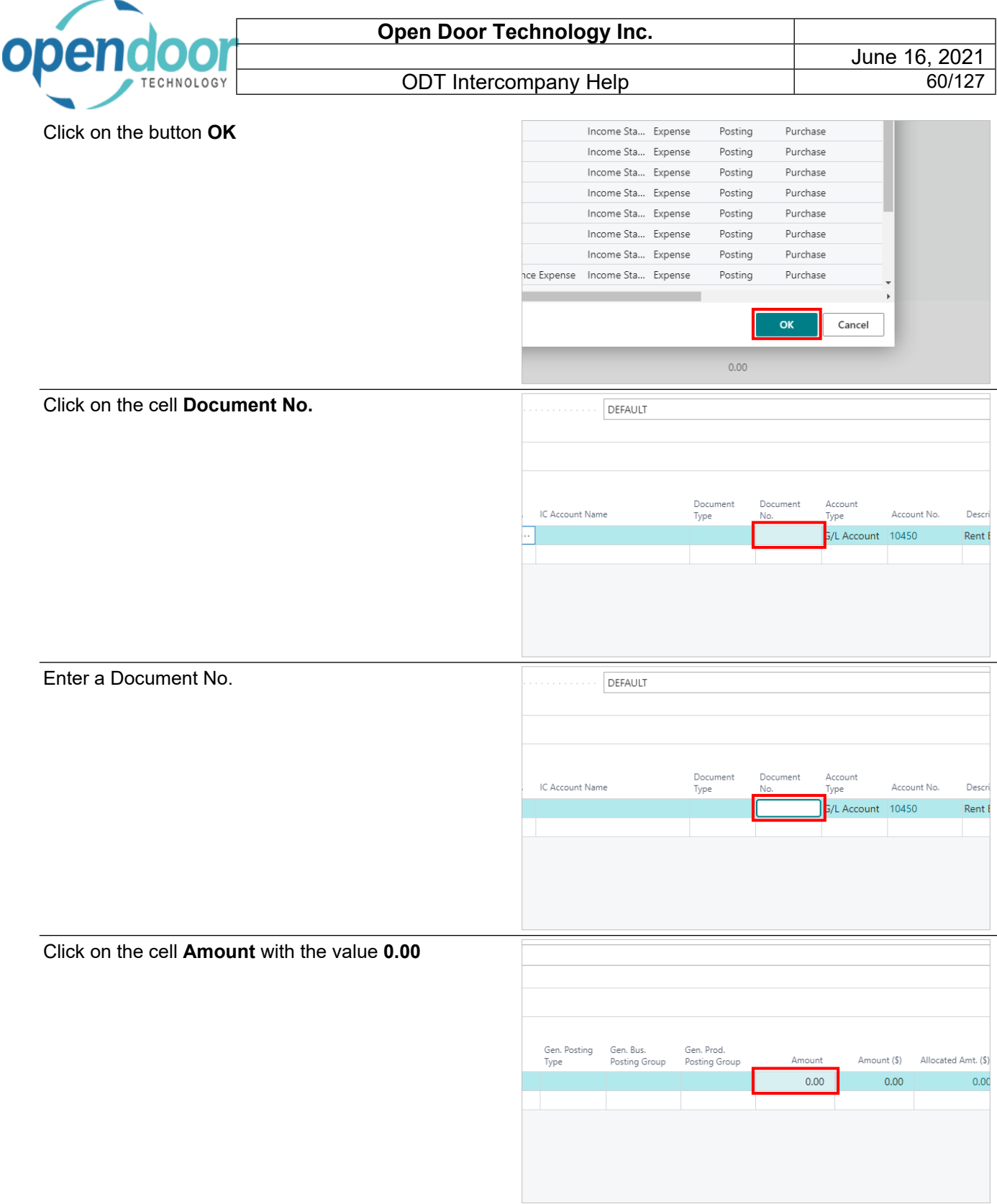

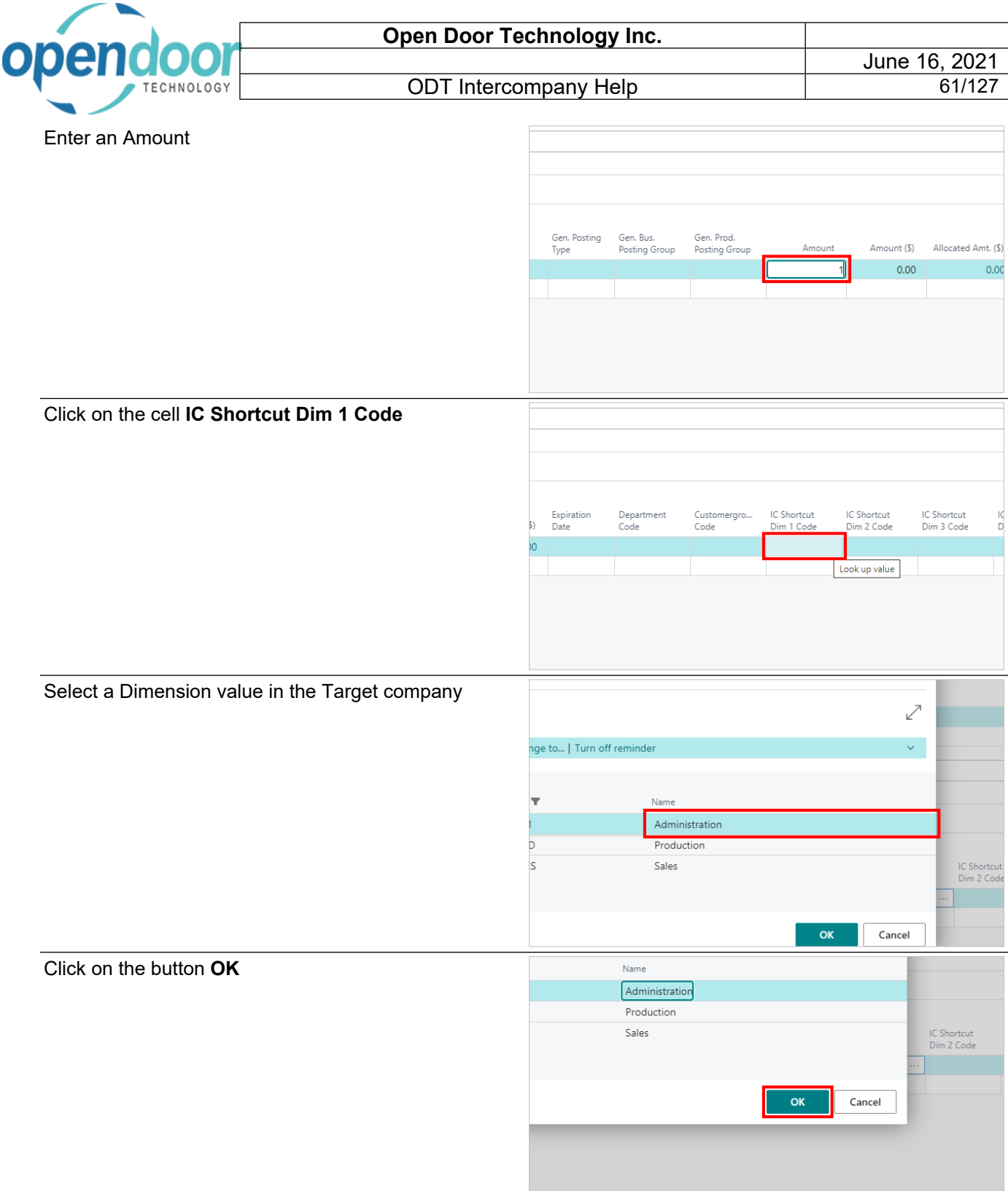

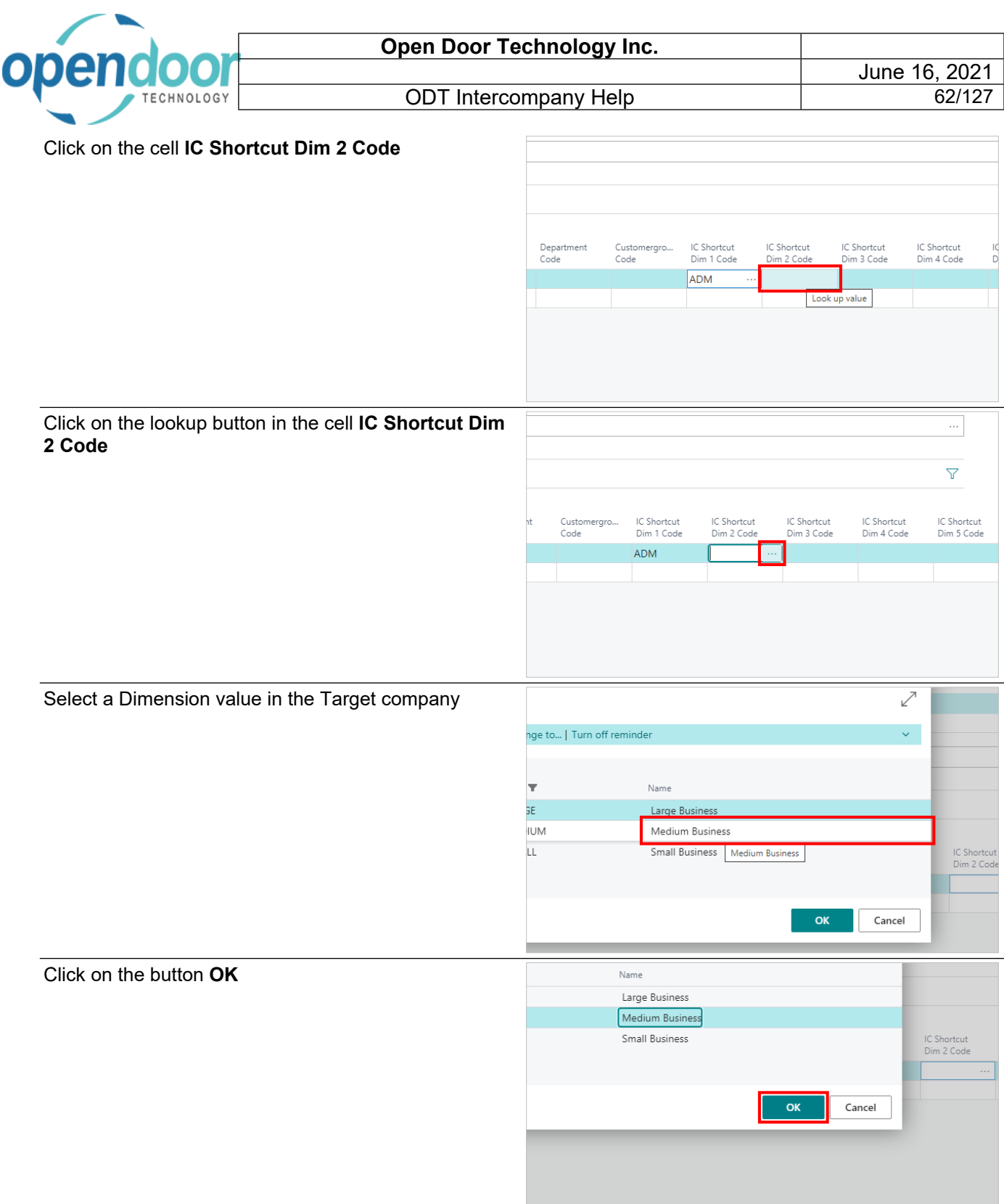

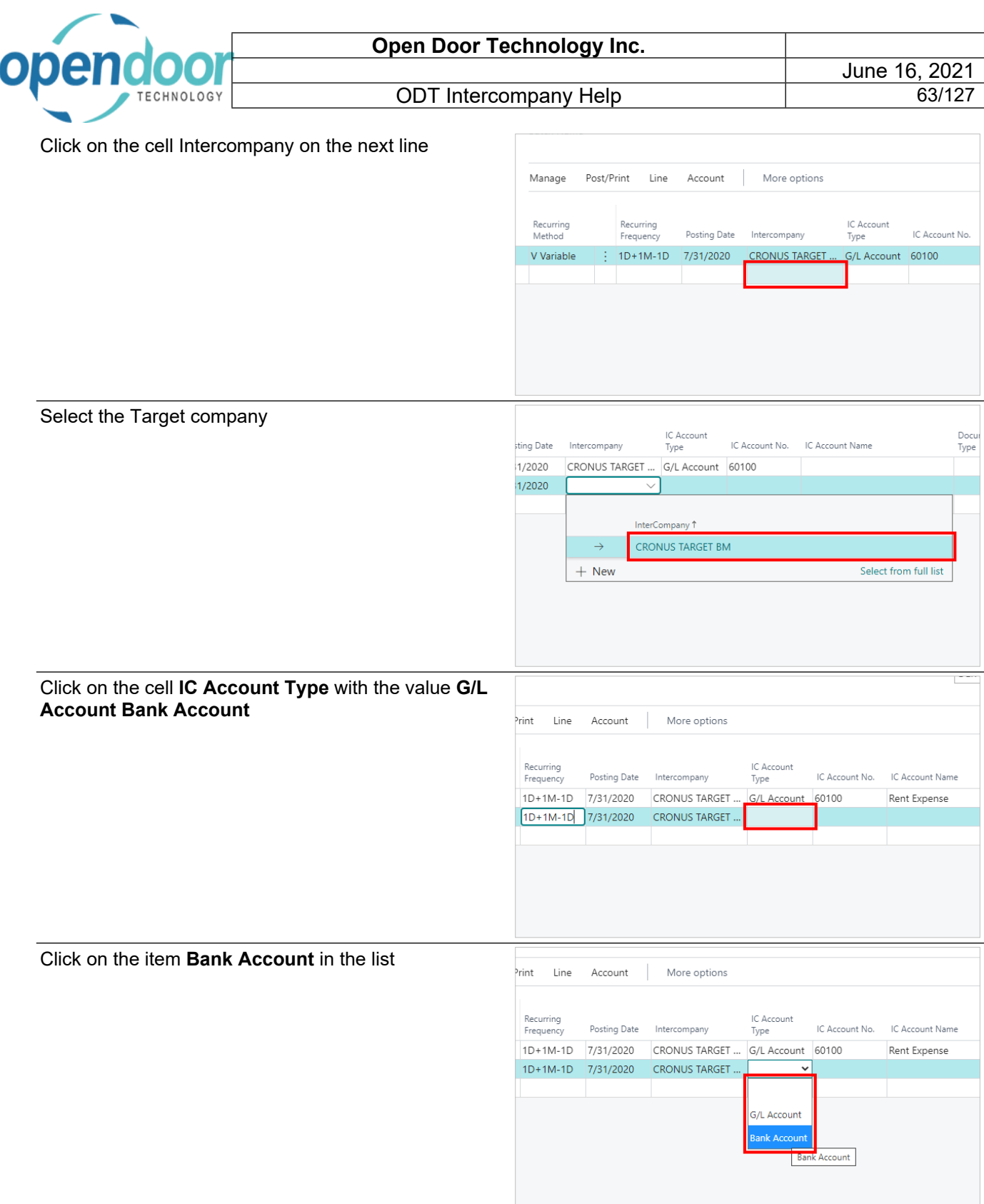

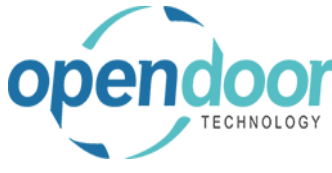

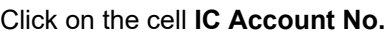

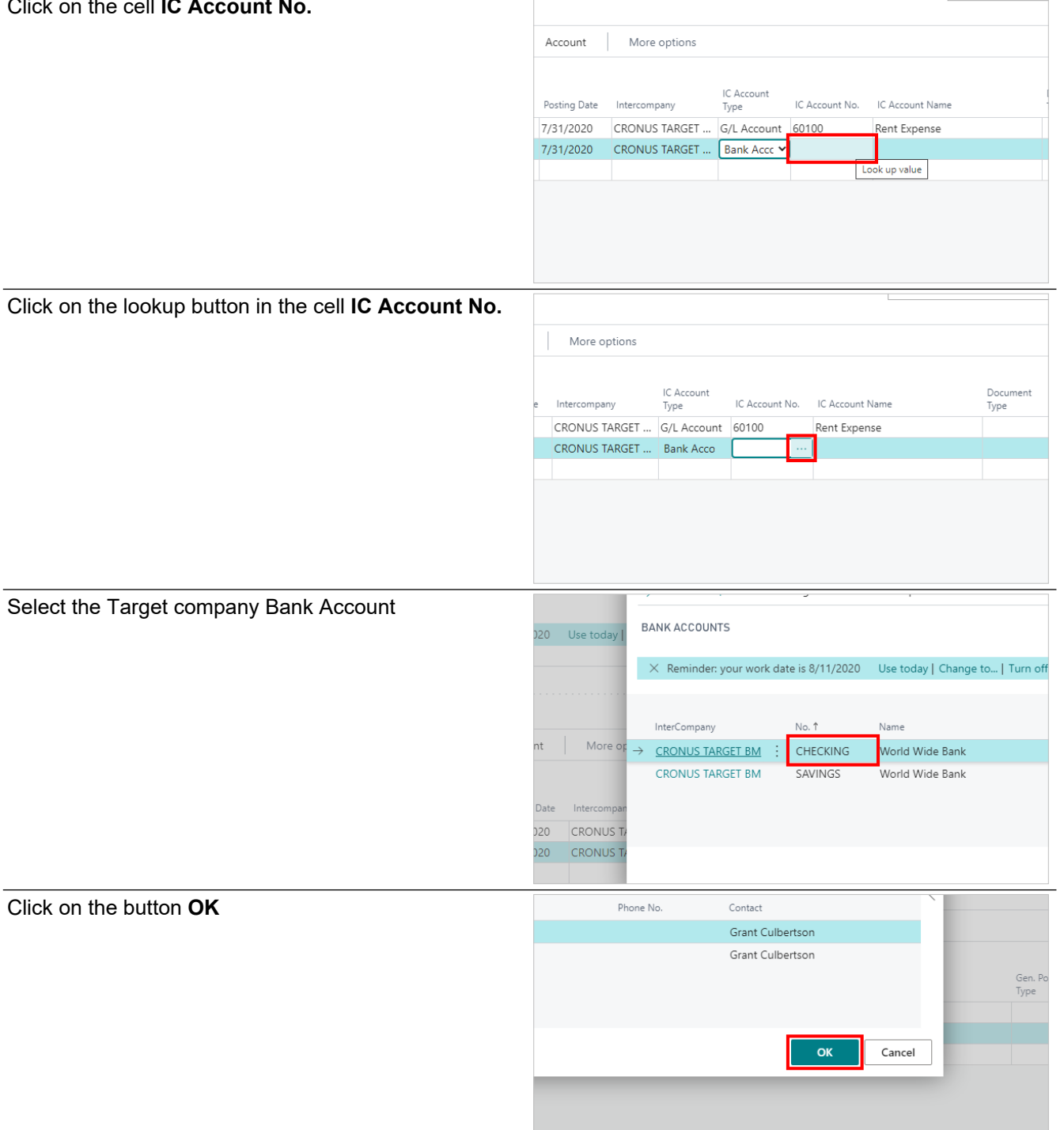

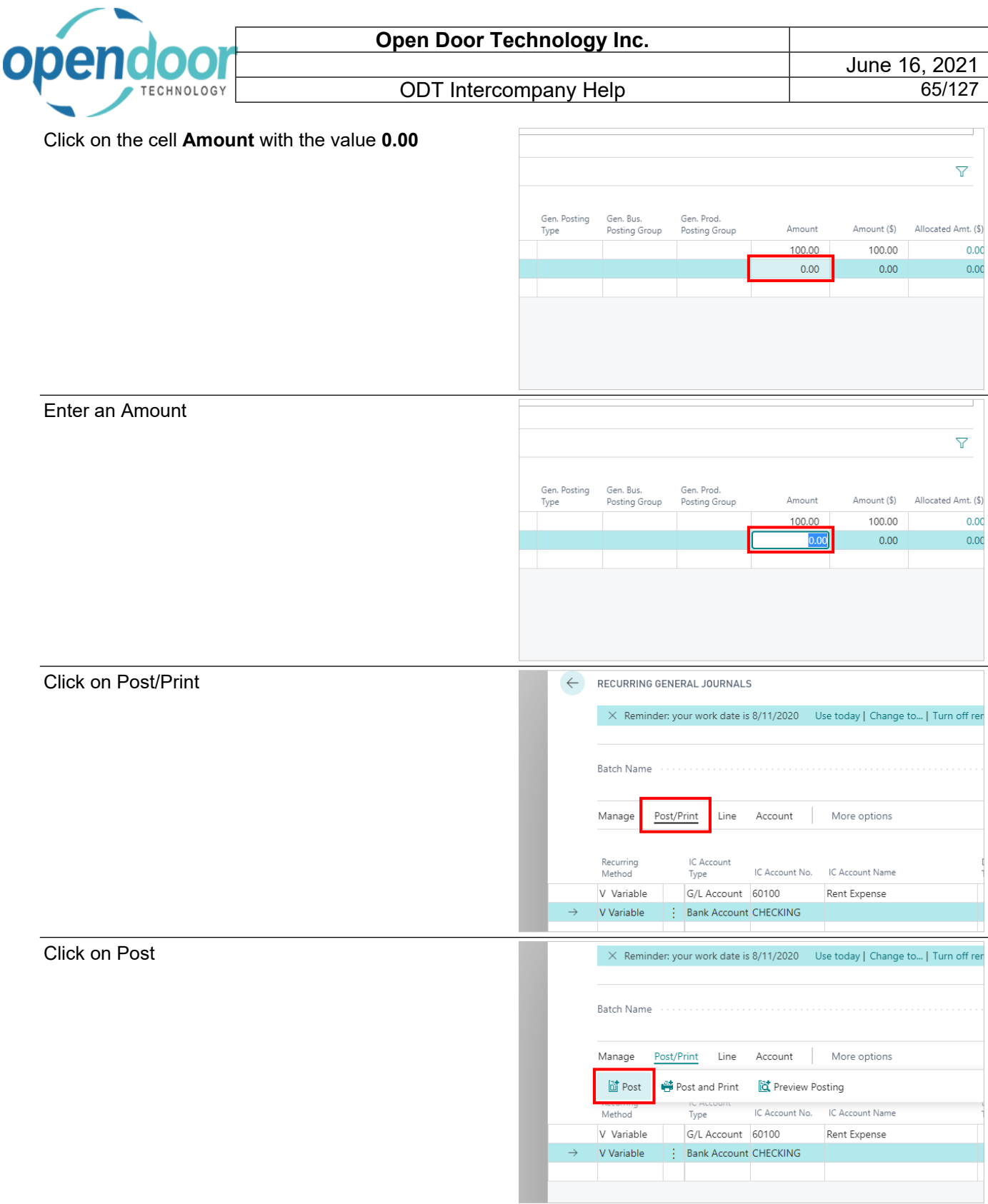

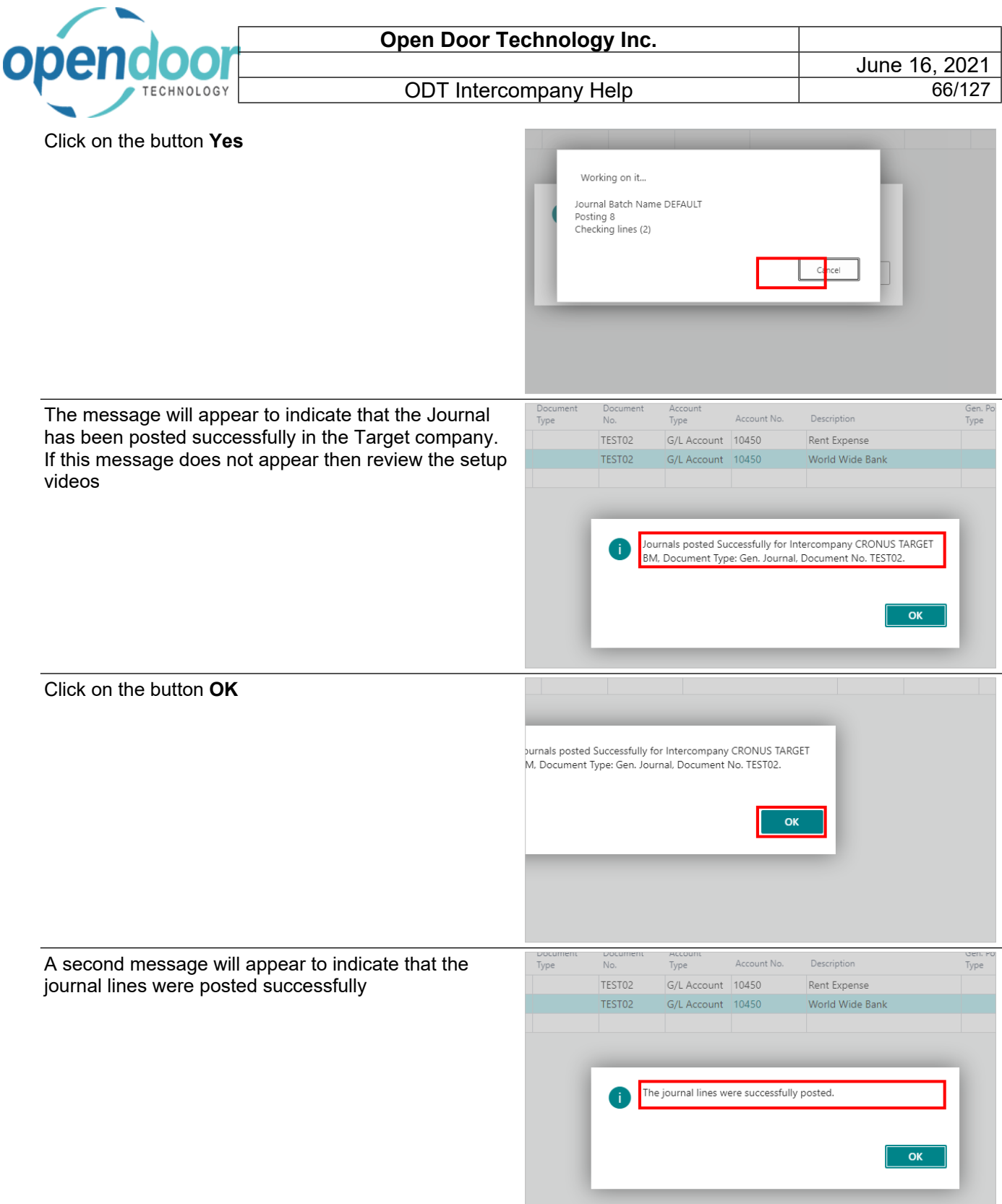

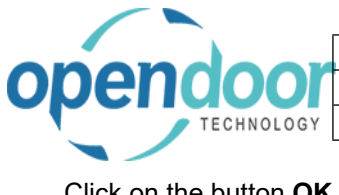

Click on the button **OK**

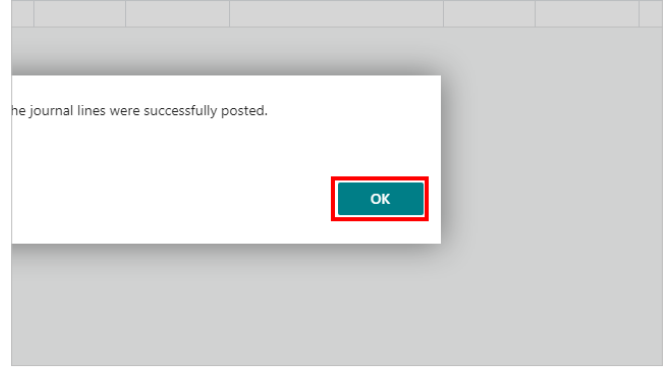

# **3.2. Intercompany Sales Documents**

## **3.2.1. Overview**

Intercompany transactions can be posted from Sales Orders and Invoices. However, only G/L Account Types lines can have Intercompany transactions.

If Post Taxes from the Intercompany Setup is turned on, all taxes will be posted to the target company as well as the target companies Tax Entry table. Otherwise the total amount including tax is posted through to the target company.

If Allow Multi-Currency from the Intercompany Setup is turned on, the transaction will post as a multicurrency transaction in the Target Company. If a multi-currency rounding account is entered in the Intercompany Setup, the exchange rate in the target company will be applied to the Intercompany transaction and the difference will be posted to the Multicurrency rounding account. Otherwise the exchange rates must be the same to enforce Intercompany balancing of transactions

# **3.2.2. How to Create an Intercompany Sales Orders**

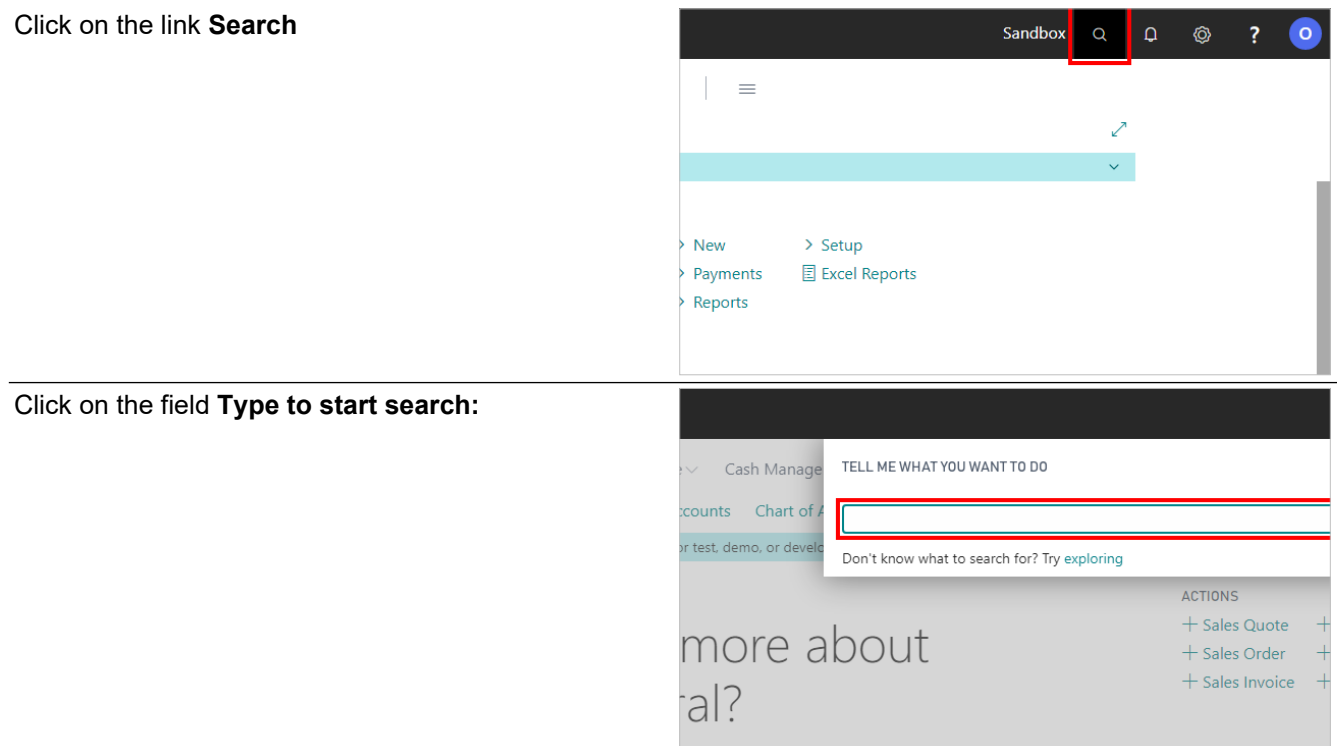

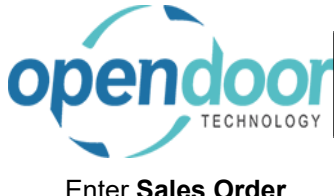

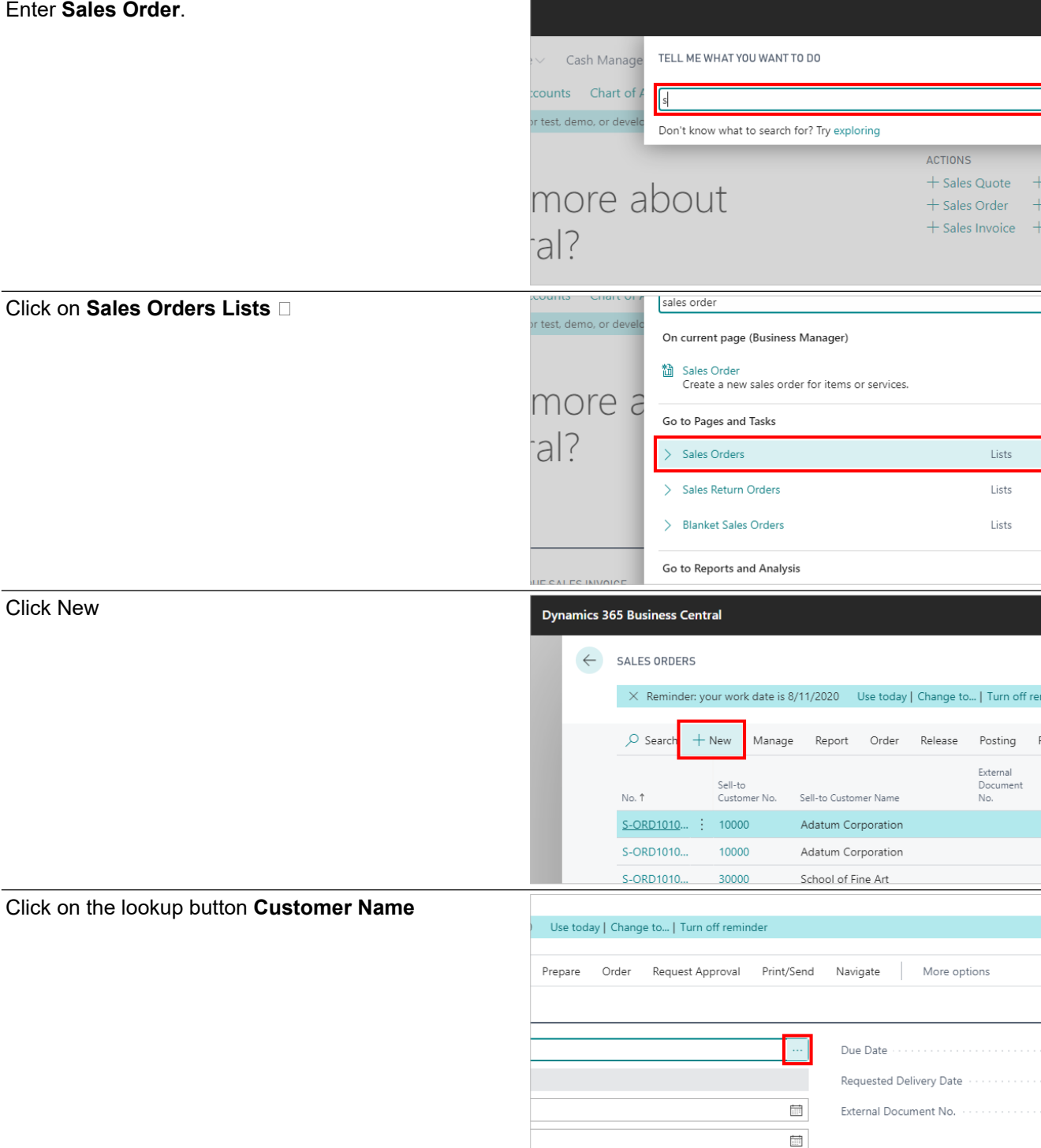

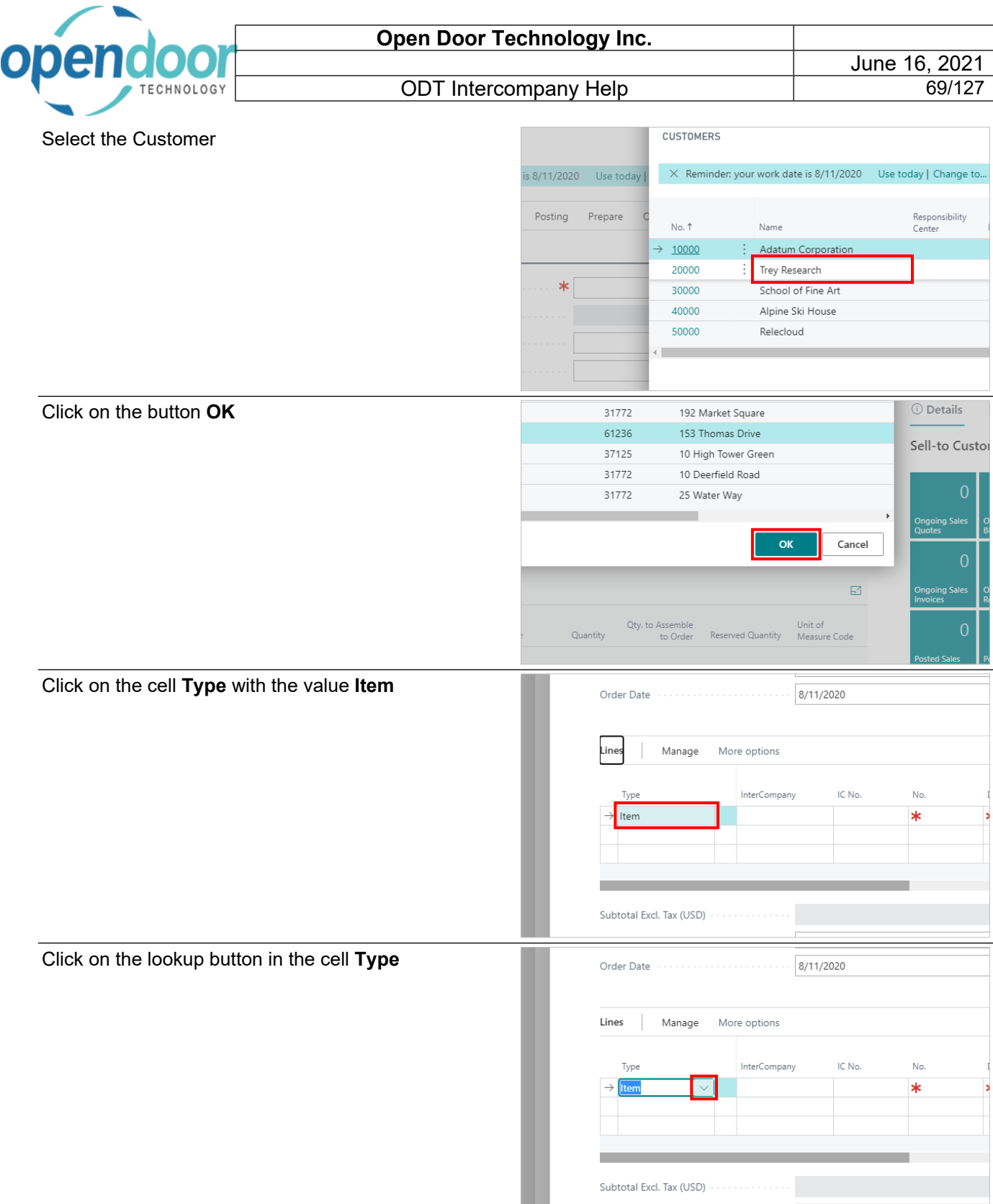

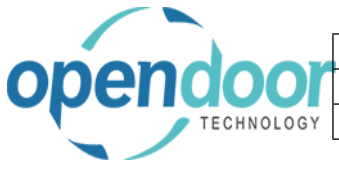

 $\overline{1}$ 

ODT Intercompany Help

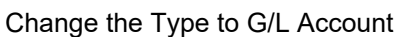

Click on the cell **InterCompany**

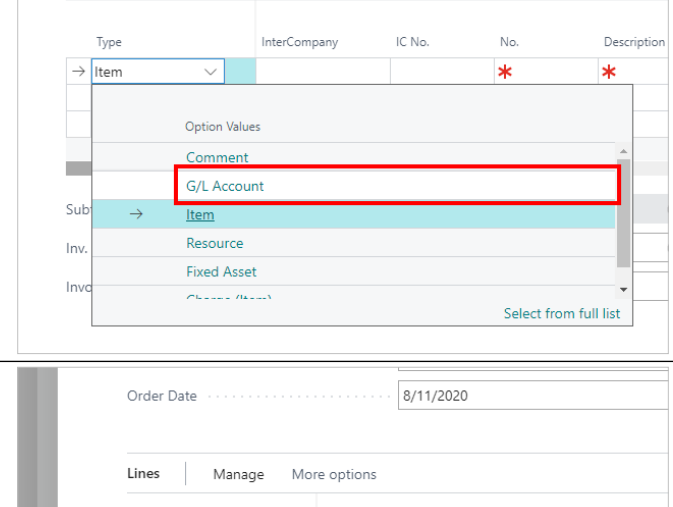

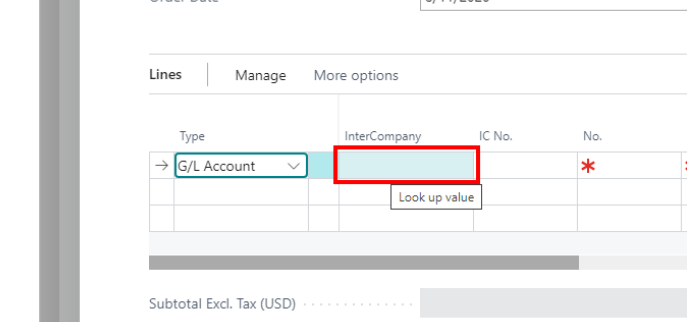

Select the Target company

Click on the cell **IC No.**

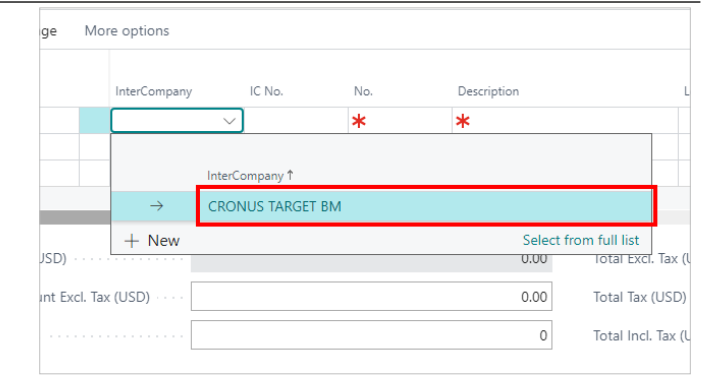

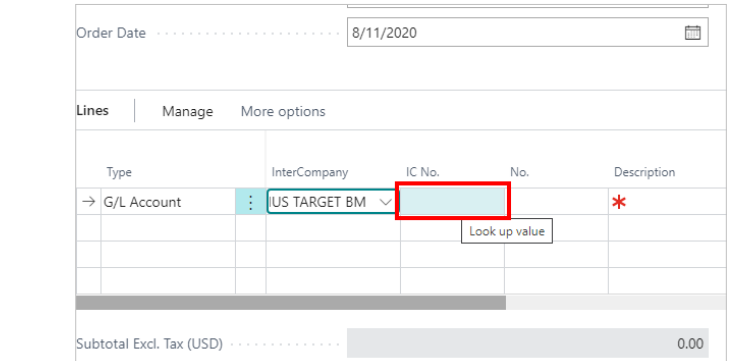

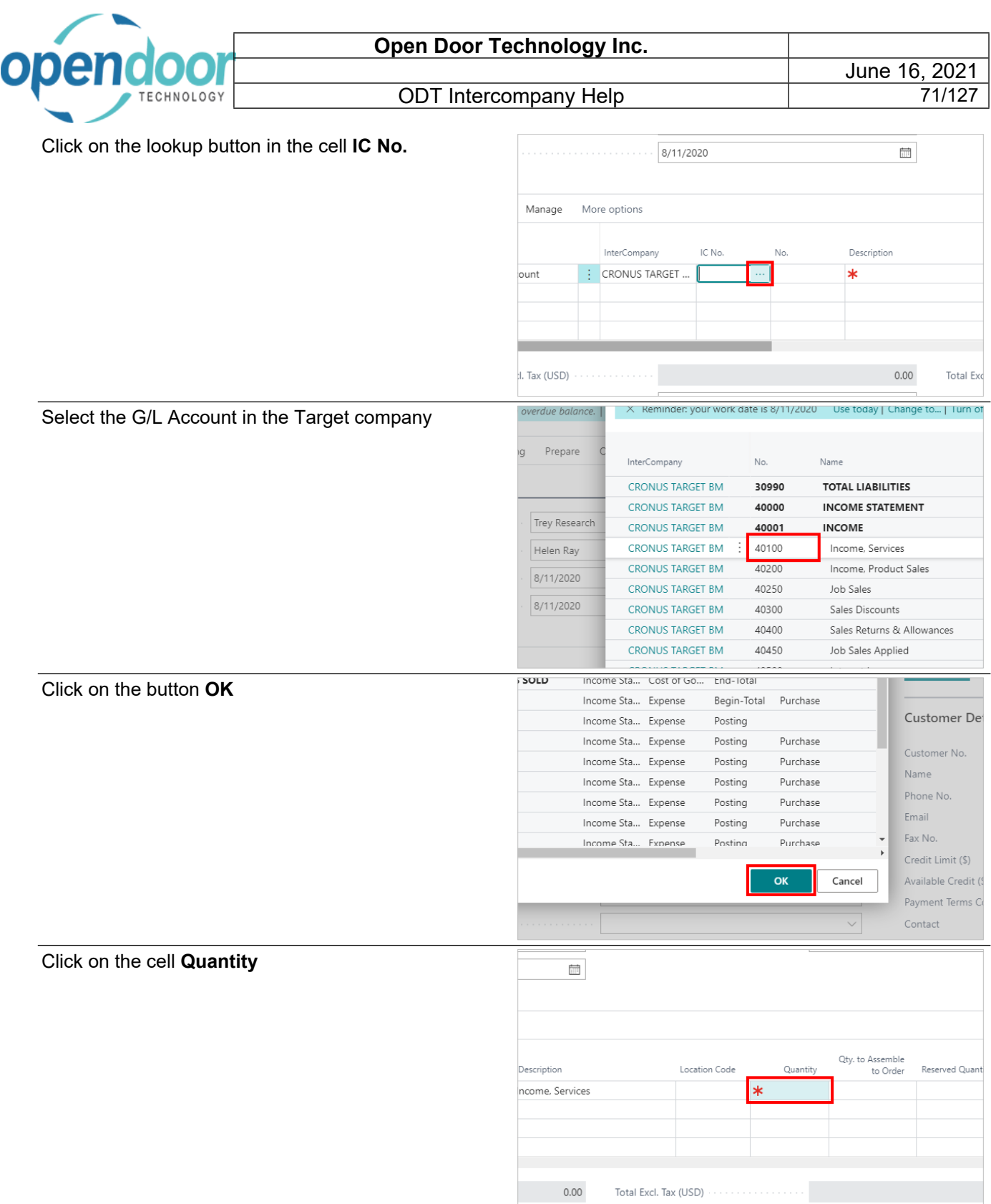

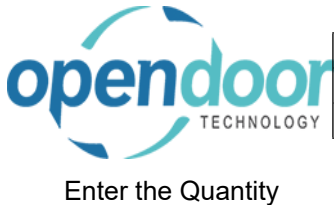

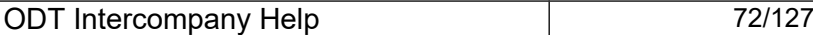

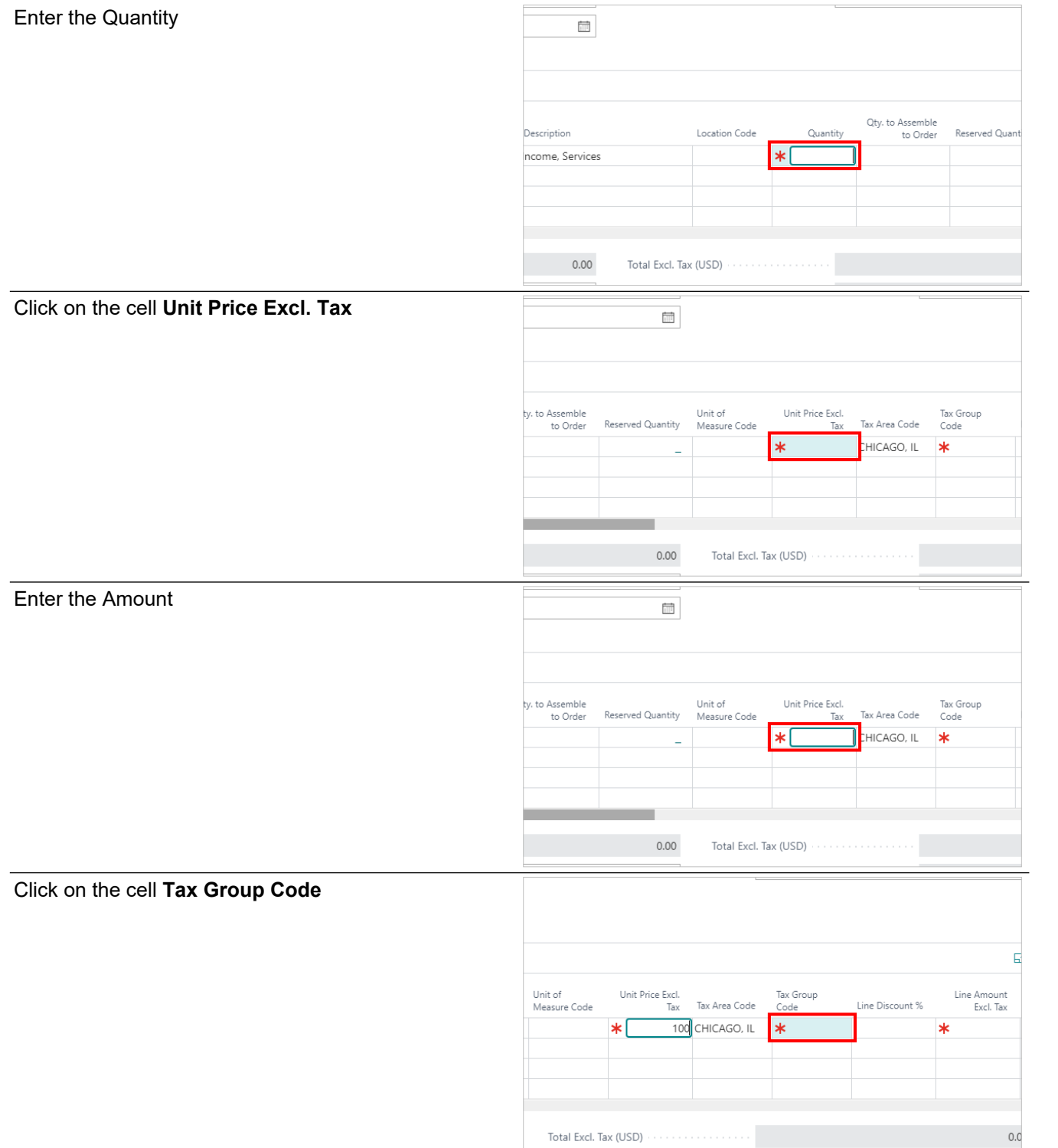

 $\begin{minipage}[c]{0.9\linewidth} \textbf{Total Excl. Tax (USD)} \end{minipage}[c]{\begin{minipage}[c]{0.9\linewidth} \textbf{Total Excl. Tax} \end{minipage}[c]{\begin{minipage}[c]{0.9\linewidth} \textbf{Total Excl. Max} \end{minipage}[c]{\begin{minipage}[c]{0.9\linewidth} \textbf{Total Excl. Max} \end{minipage}[c]{\begin{minipage}[c]{0.9\linewidth} \textbf{Total Excl. Max} \end{minipage}[c]{\begin{minipage}[c]{0.9\linewidth} \textbf{Total Excl. Max} \end{minipage}[c]{\begin{minipage}[c]{0.9\linewidth$
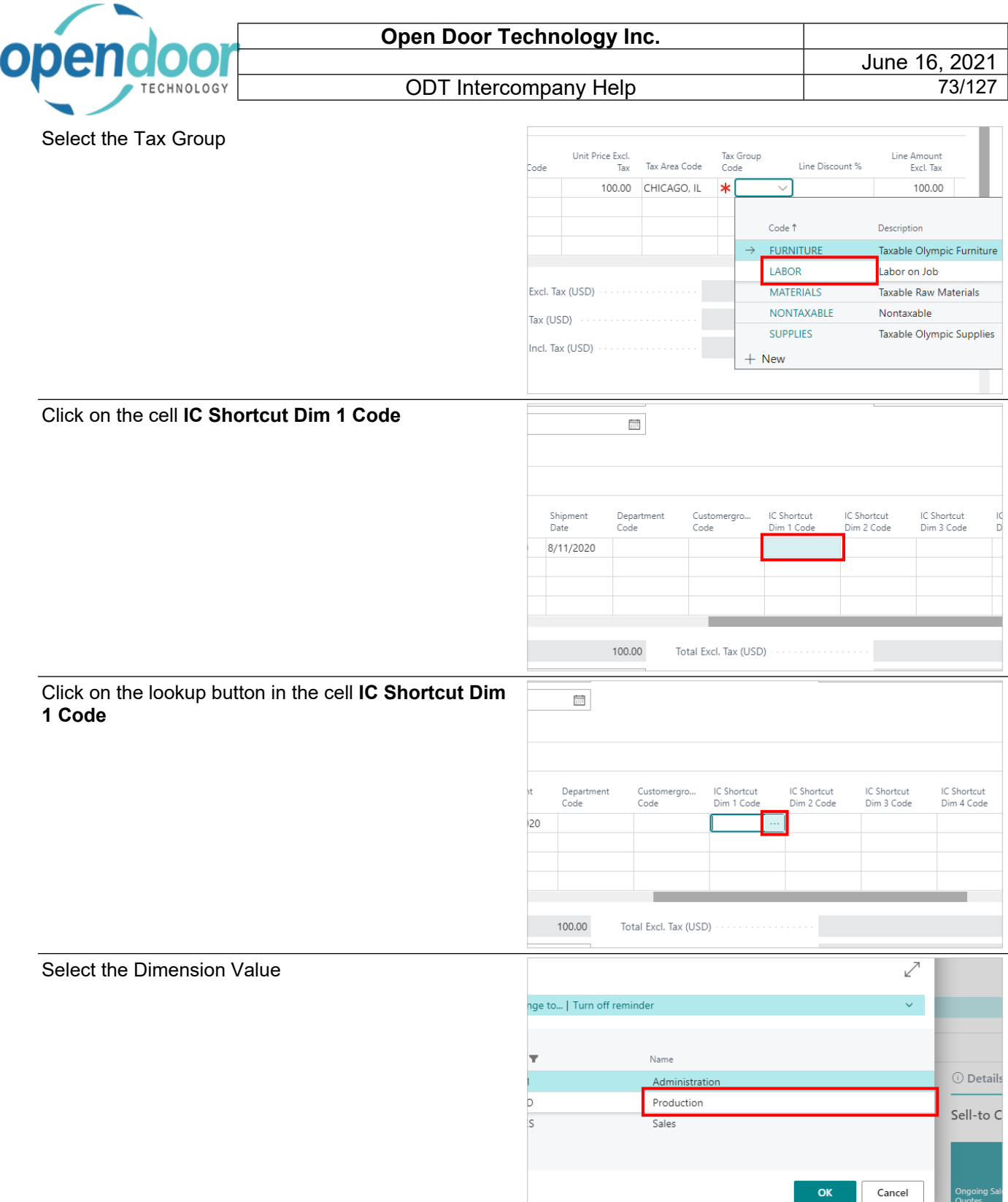

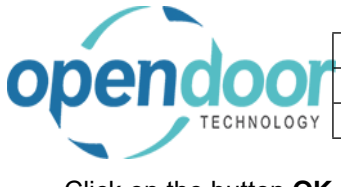

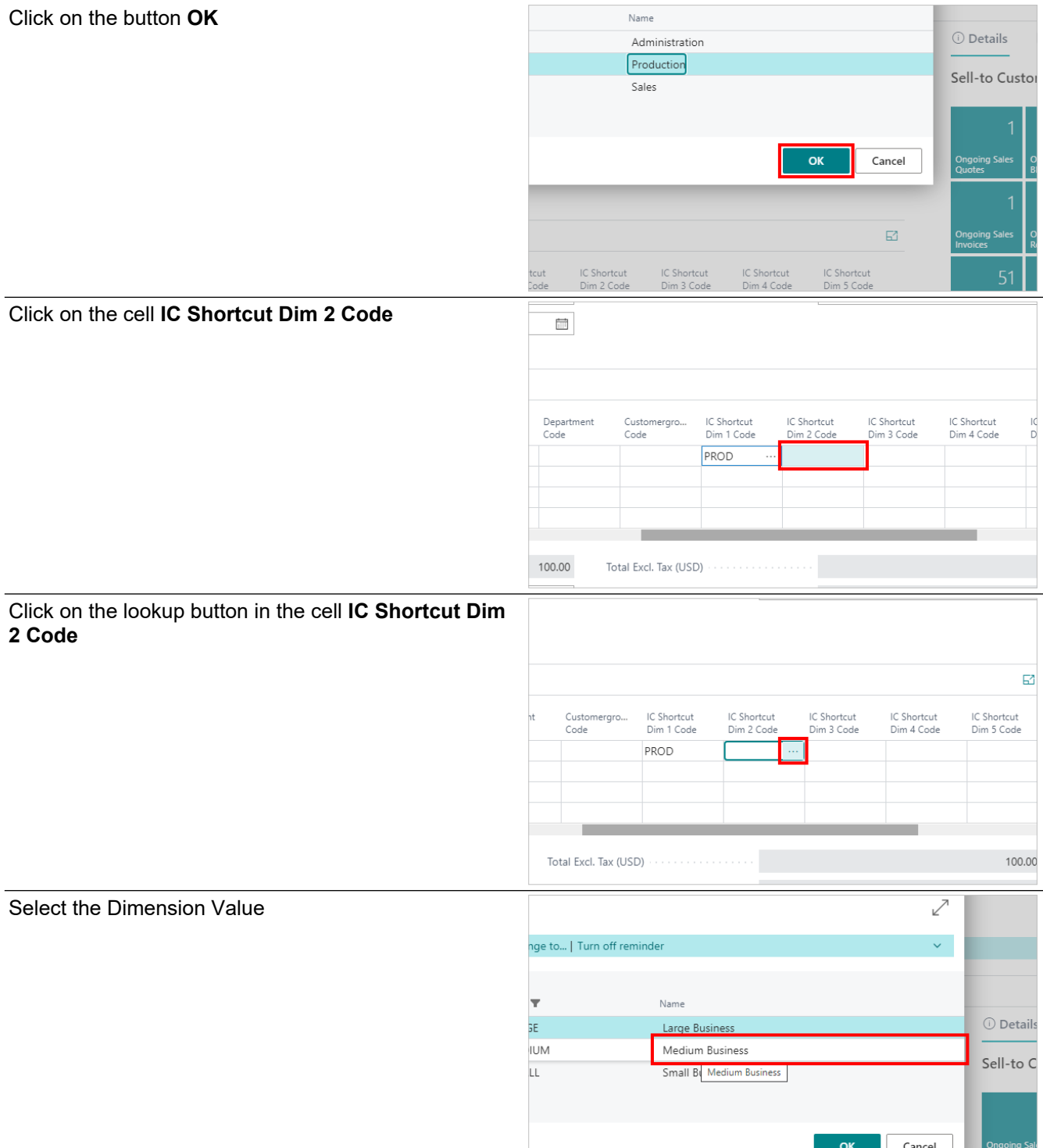

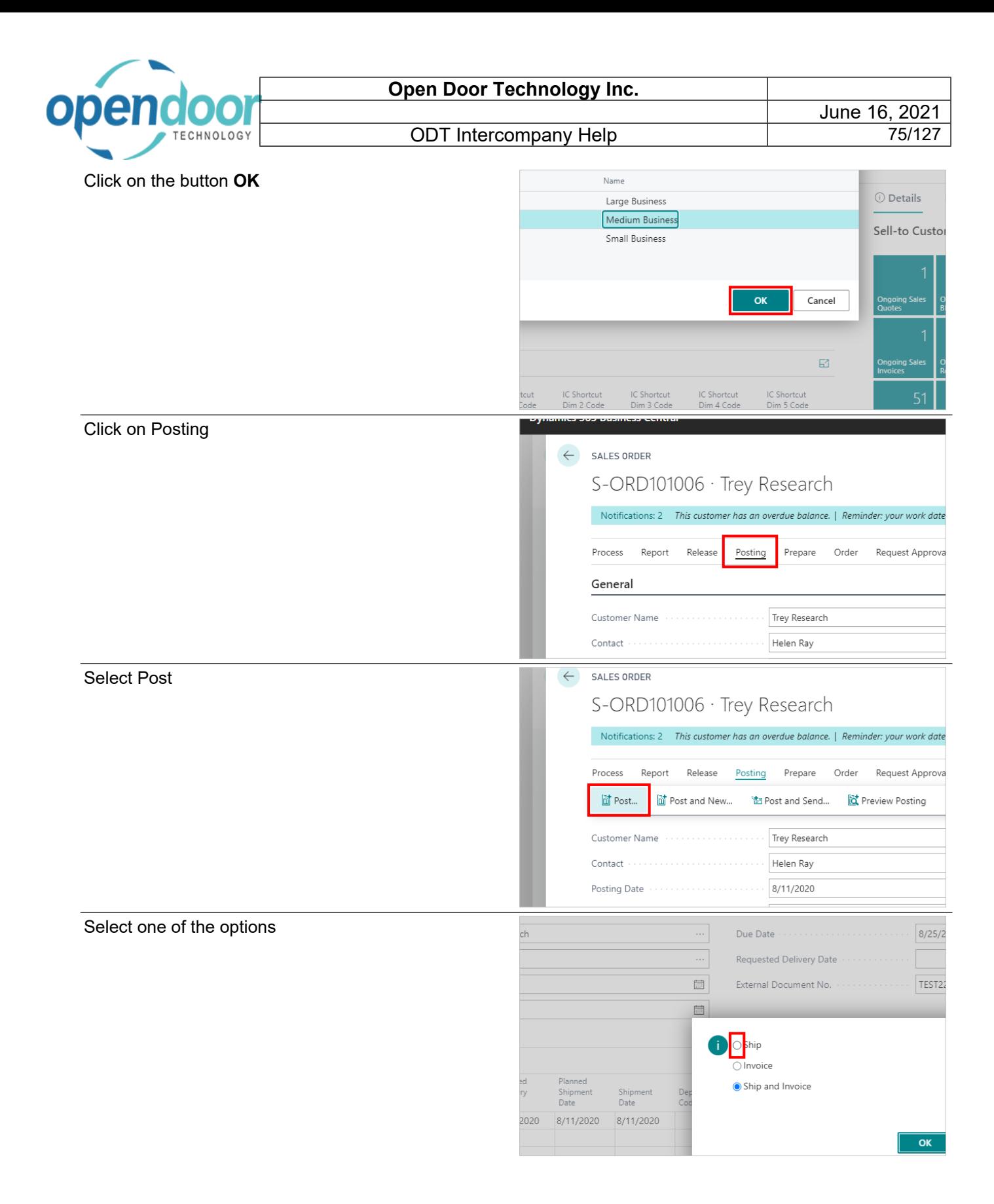

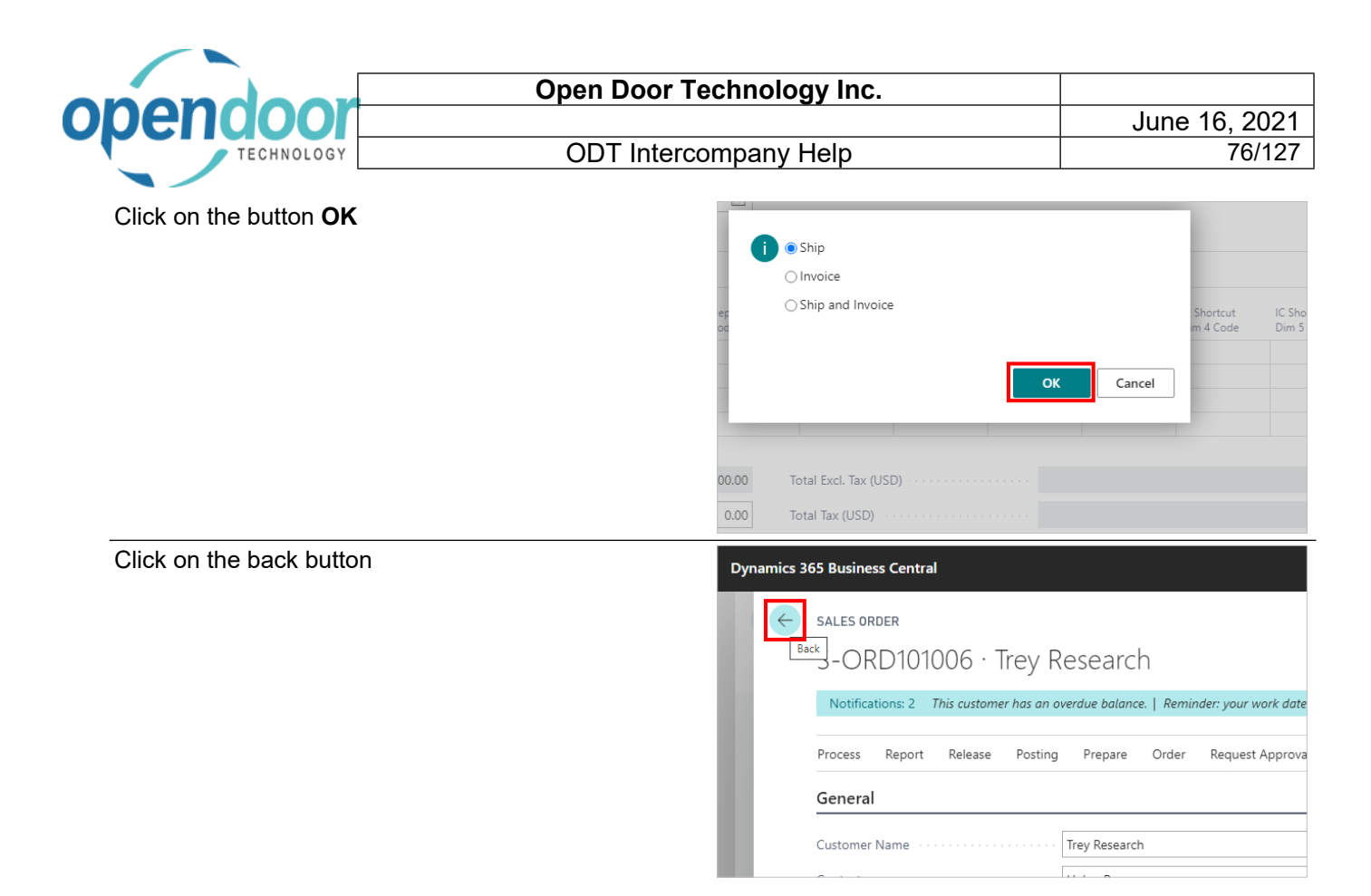

# **3.2.3. How to Create an Intercompany Sales Invoices**

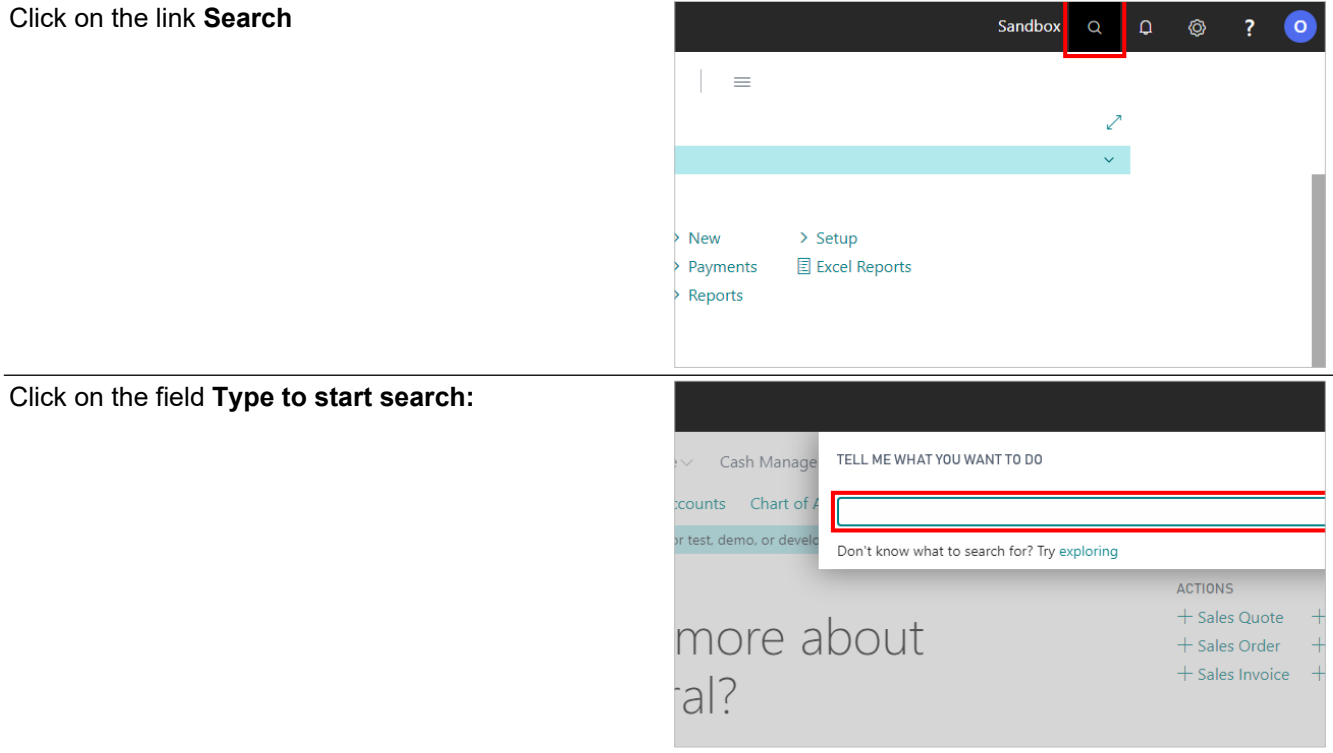

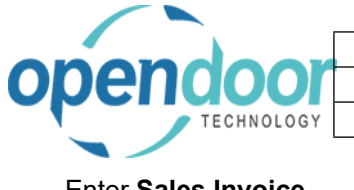

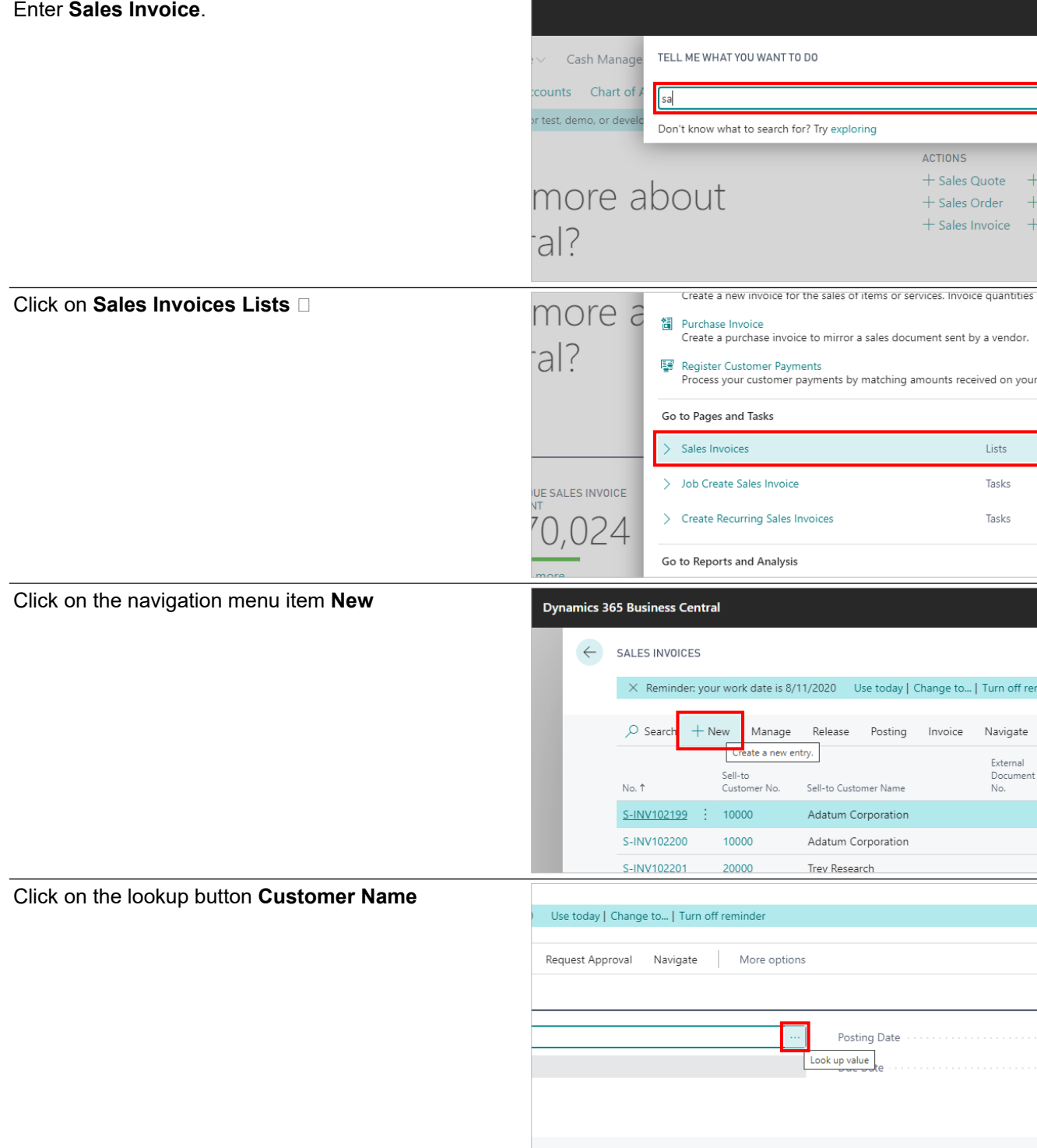

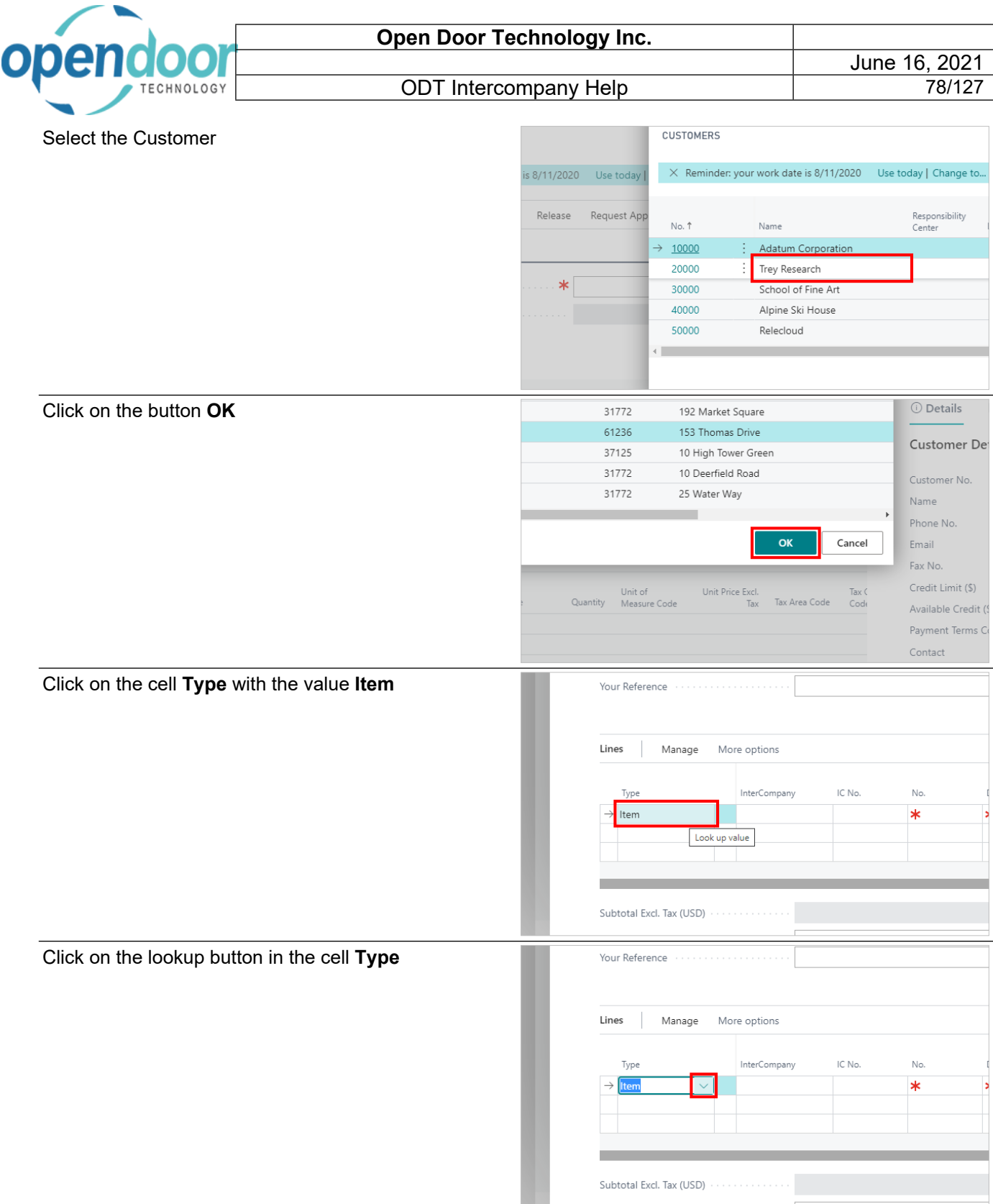

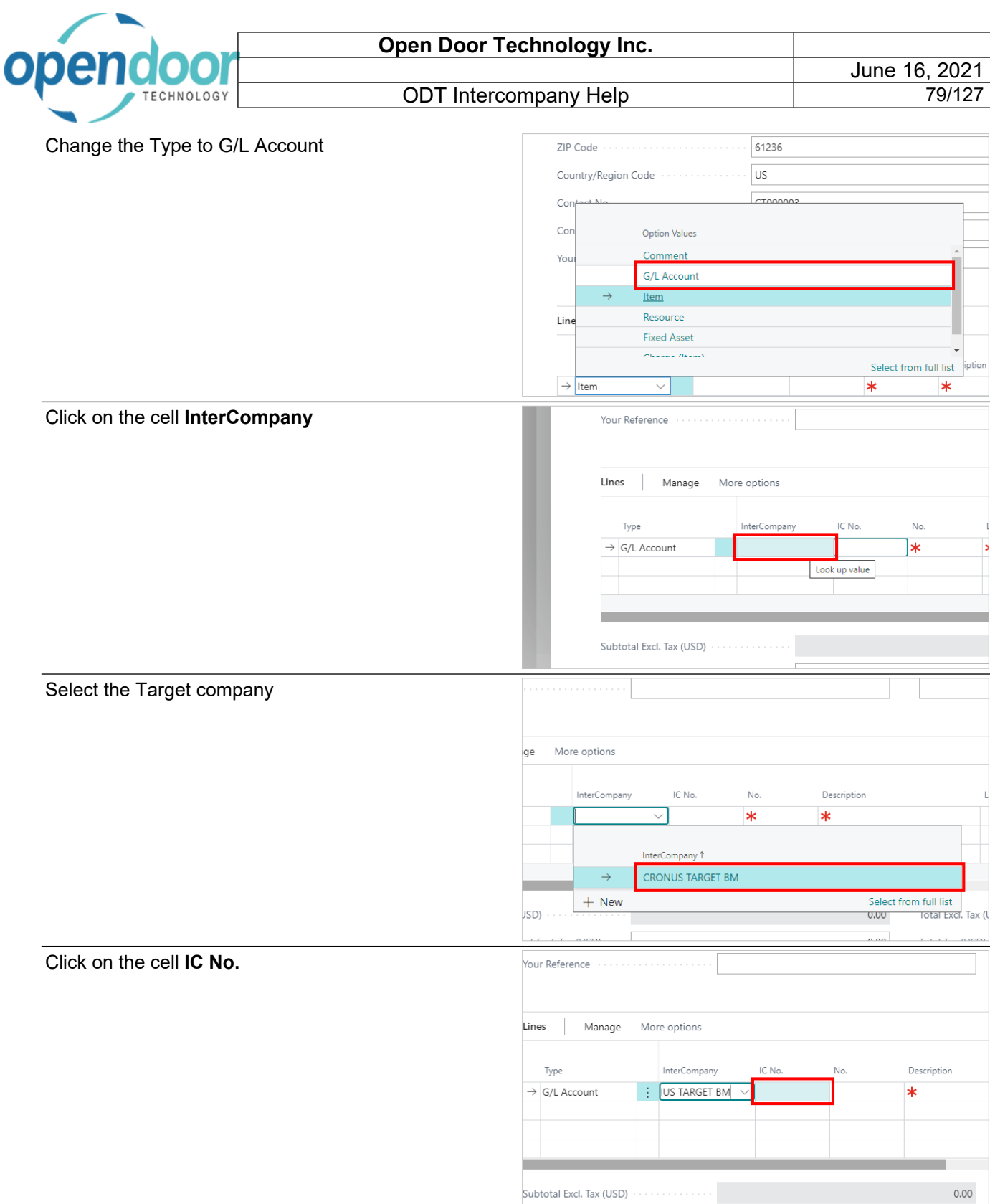

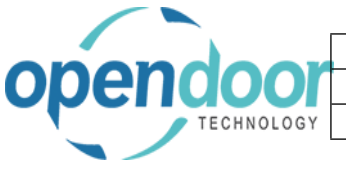

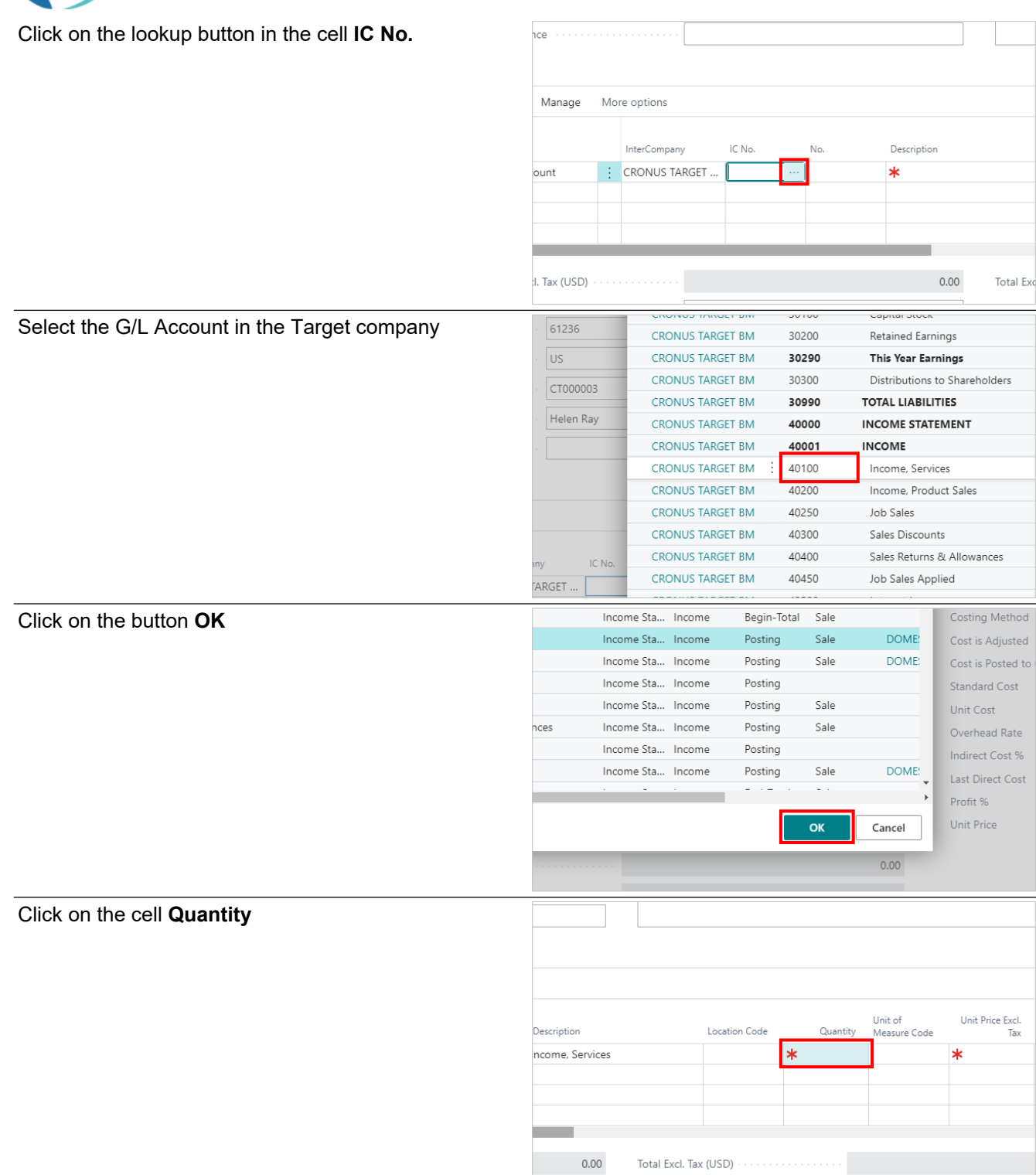

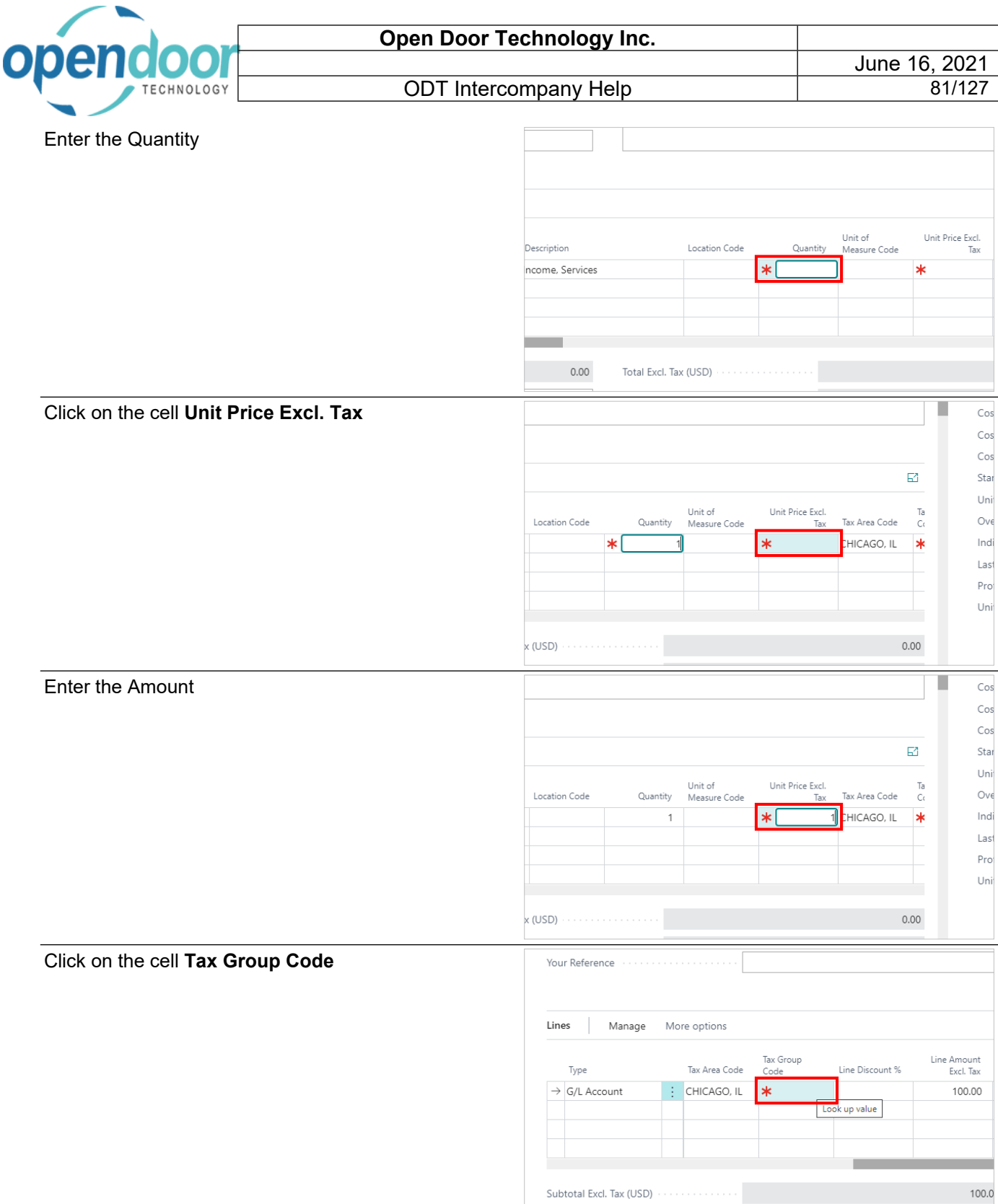

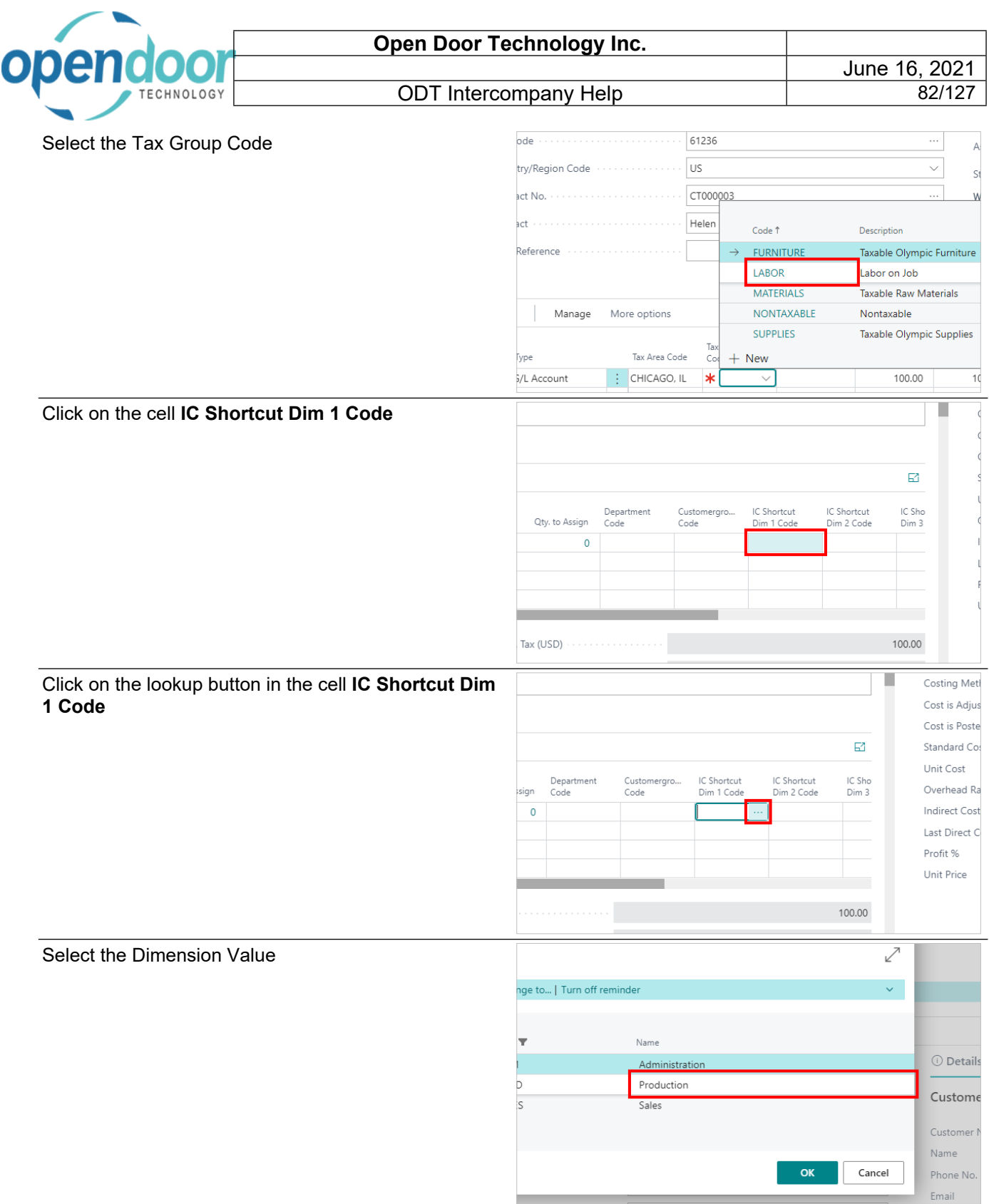

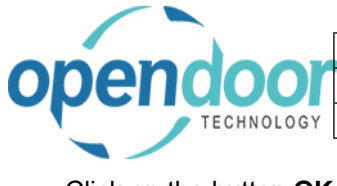

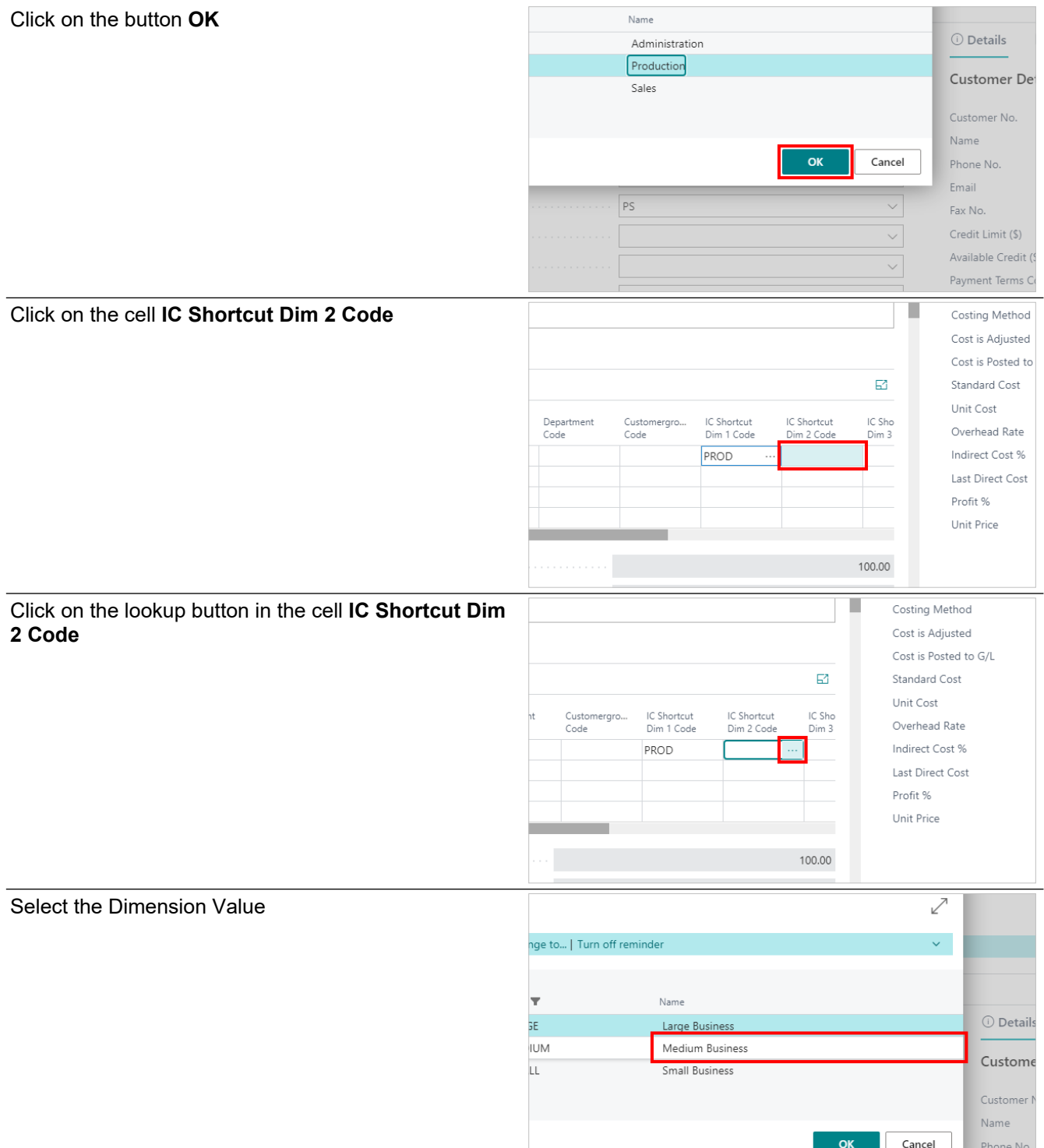

Emai

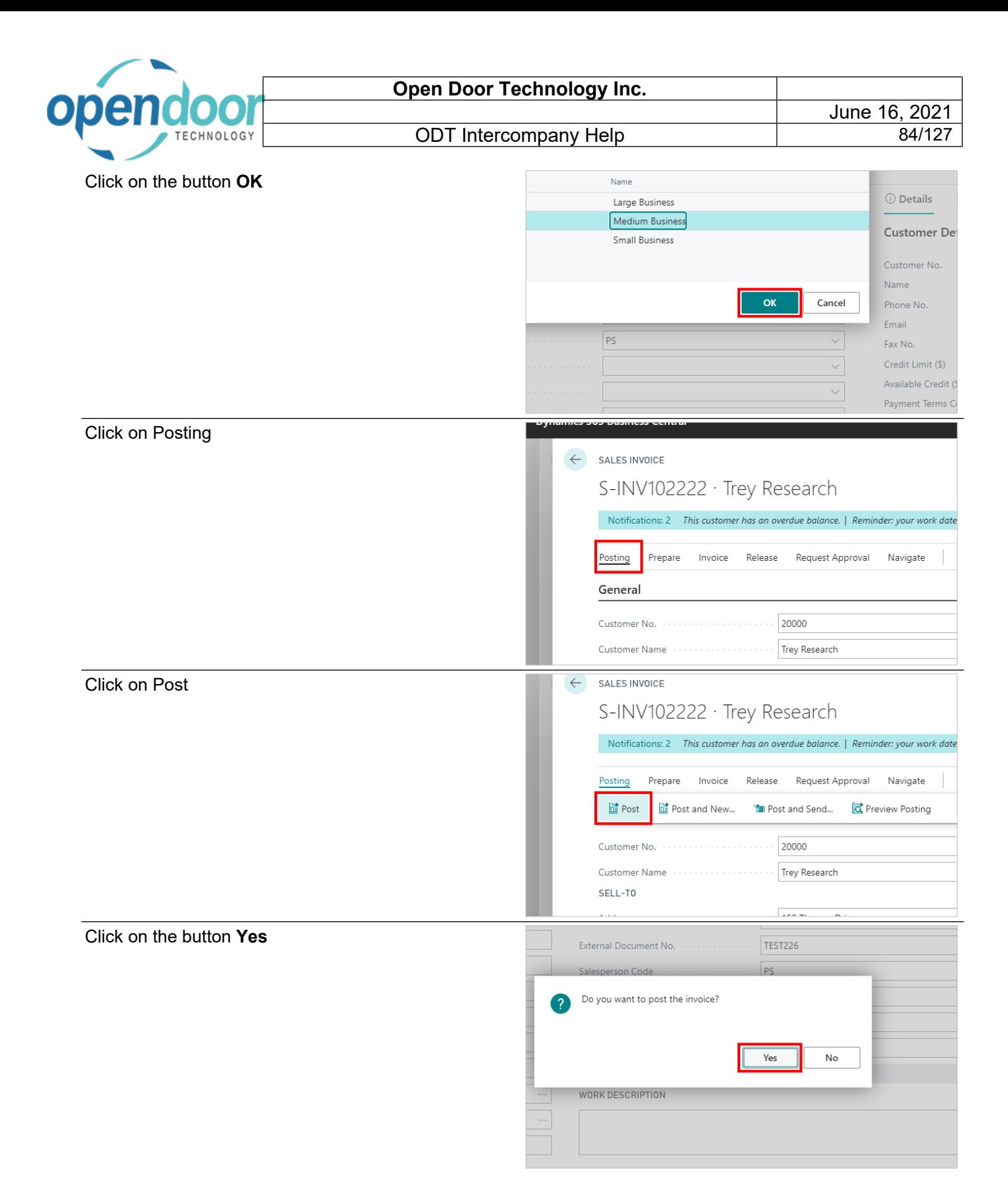

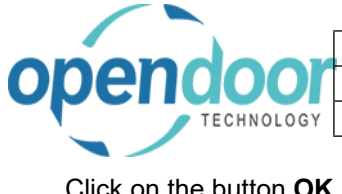

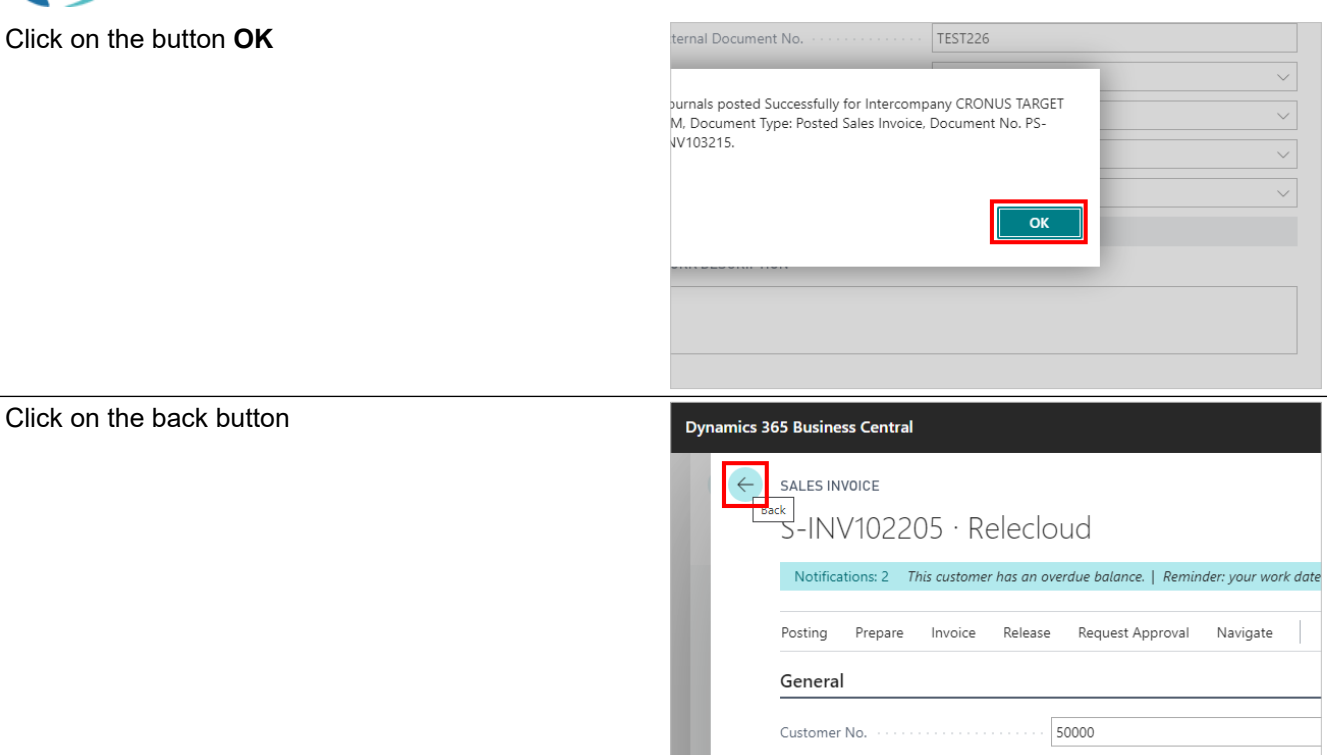

### **3.2.4. How to Create an Intercompany Sales Credit Memos**

#### Click on the link **Search** Sandbo:  $\mathbf Q$ ◎  $\overline{\mathbf{?}}$  $\bullet$  $\alpha$  $\Box$ New > Setup Payments **E** Excel Reports Reports Click on the field **Type to start search:**TELL ME WHAT YOU WANT TO DO Cash Manage counts Chart of A test, demo, or deve Don't know what to search for? Try exploring **ACTIONS**  $+$  Sales Quote  $+$  Sales Order  $+$  Sales Invoice

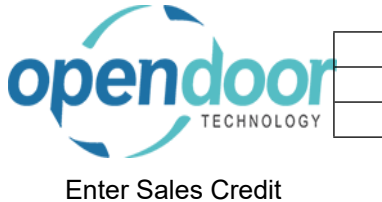

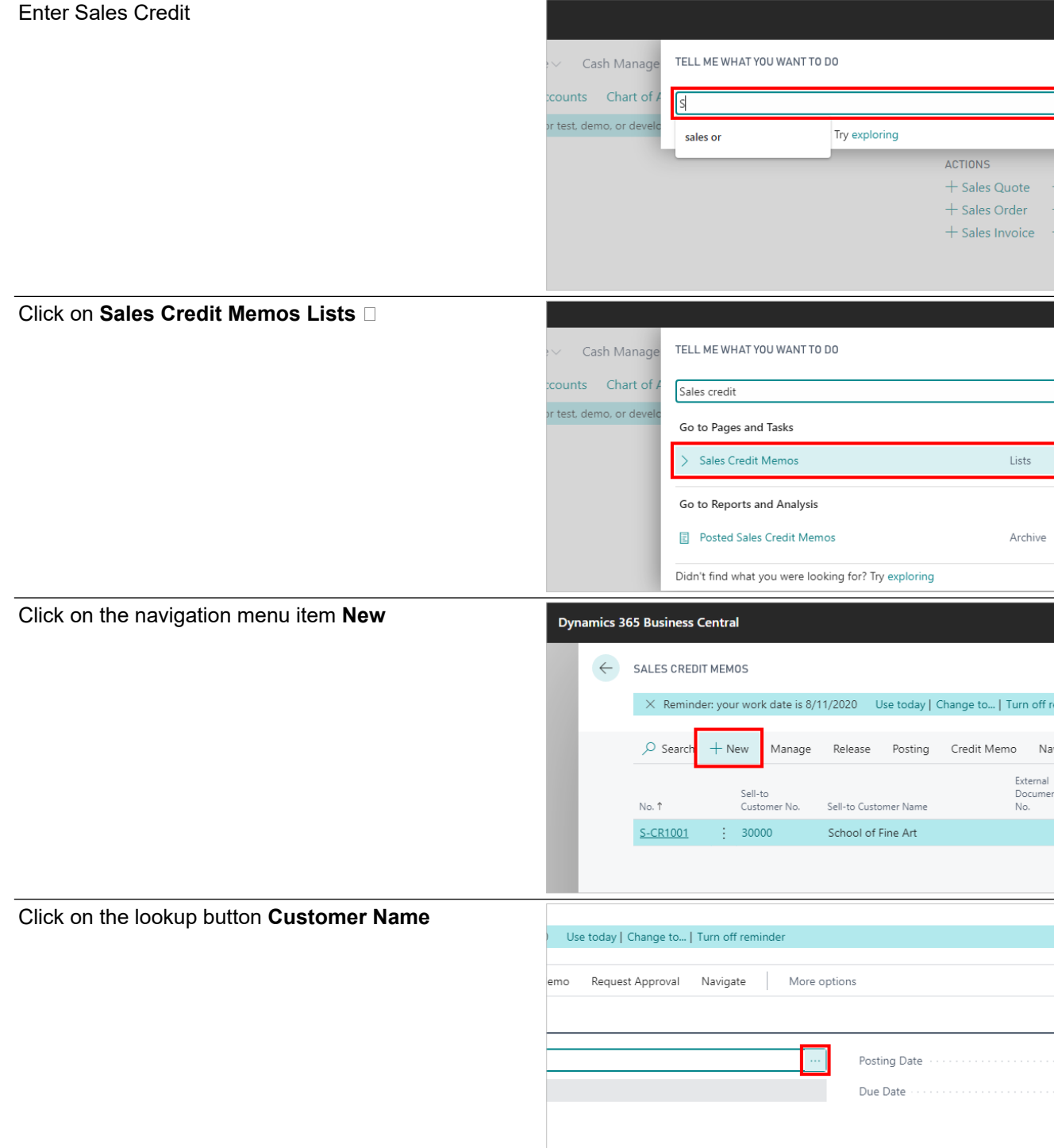

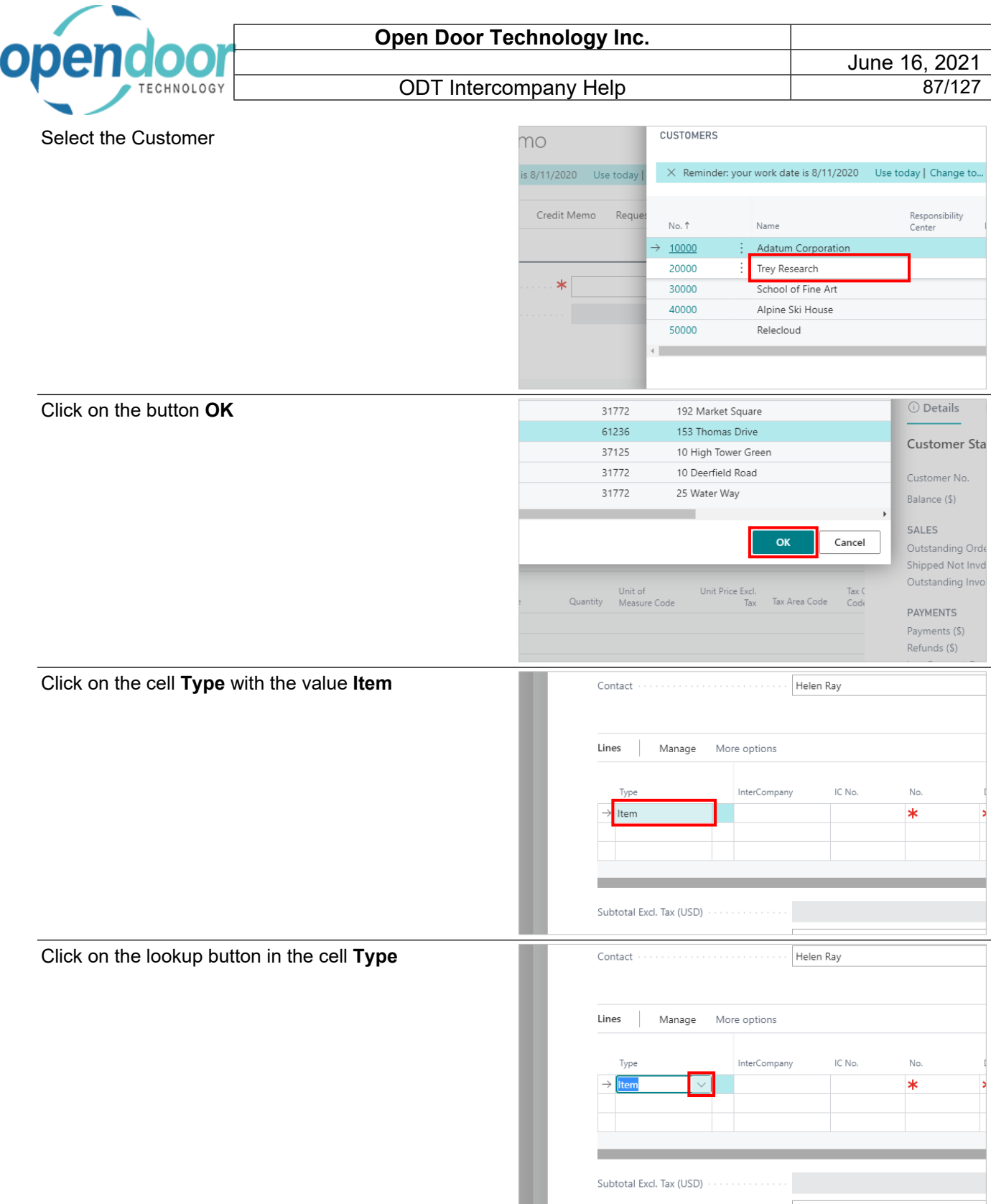

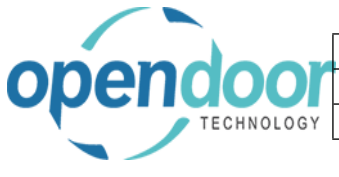

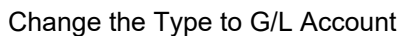

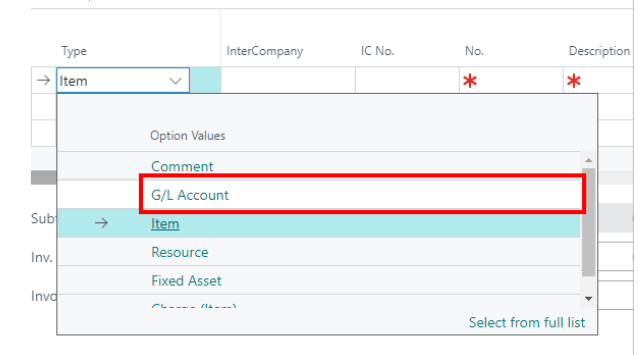

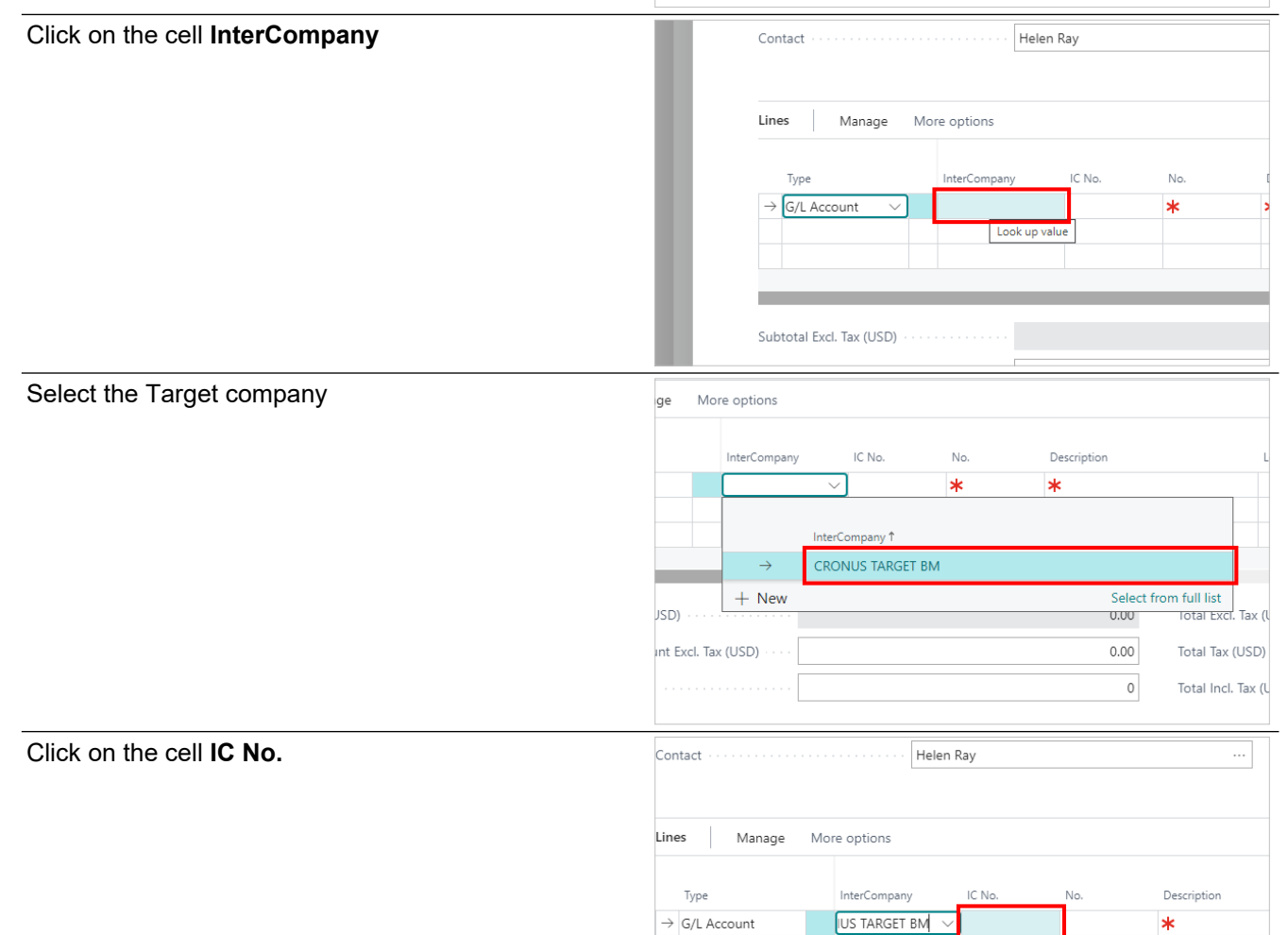

Subtotal Excl. Tax (USD) .............

 $0.00$ 

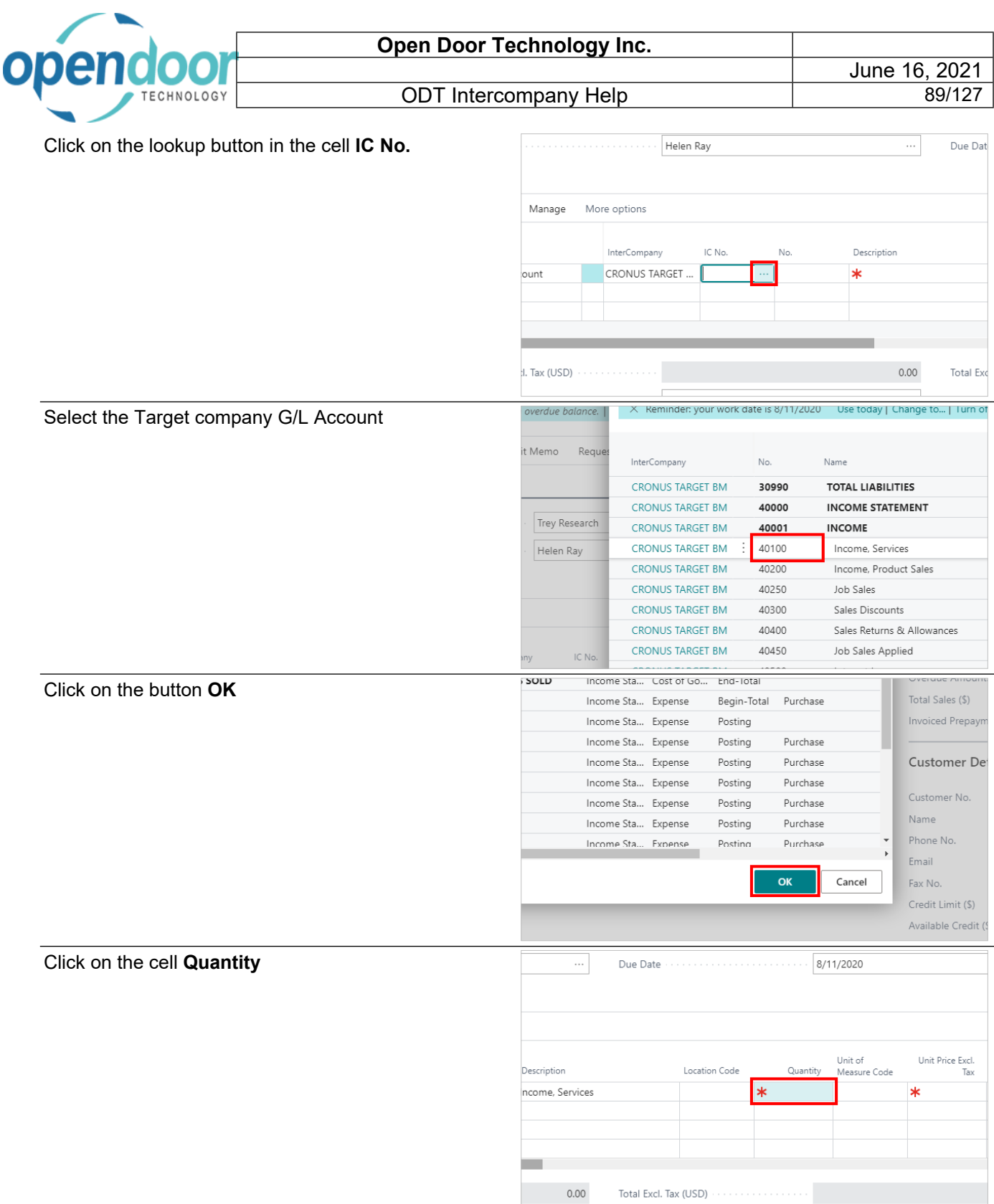

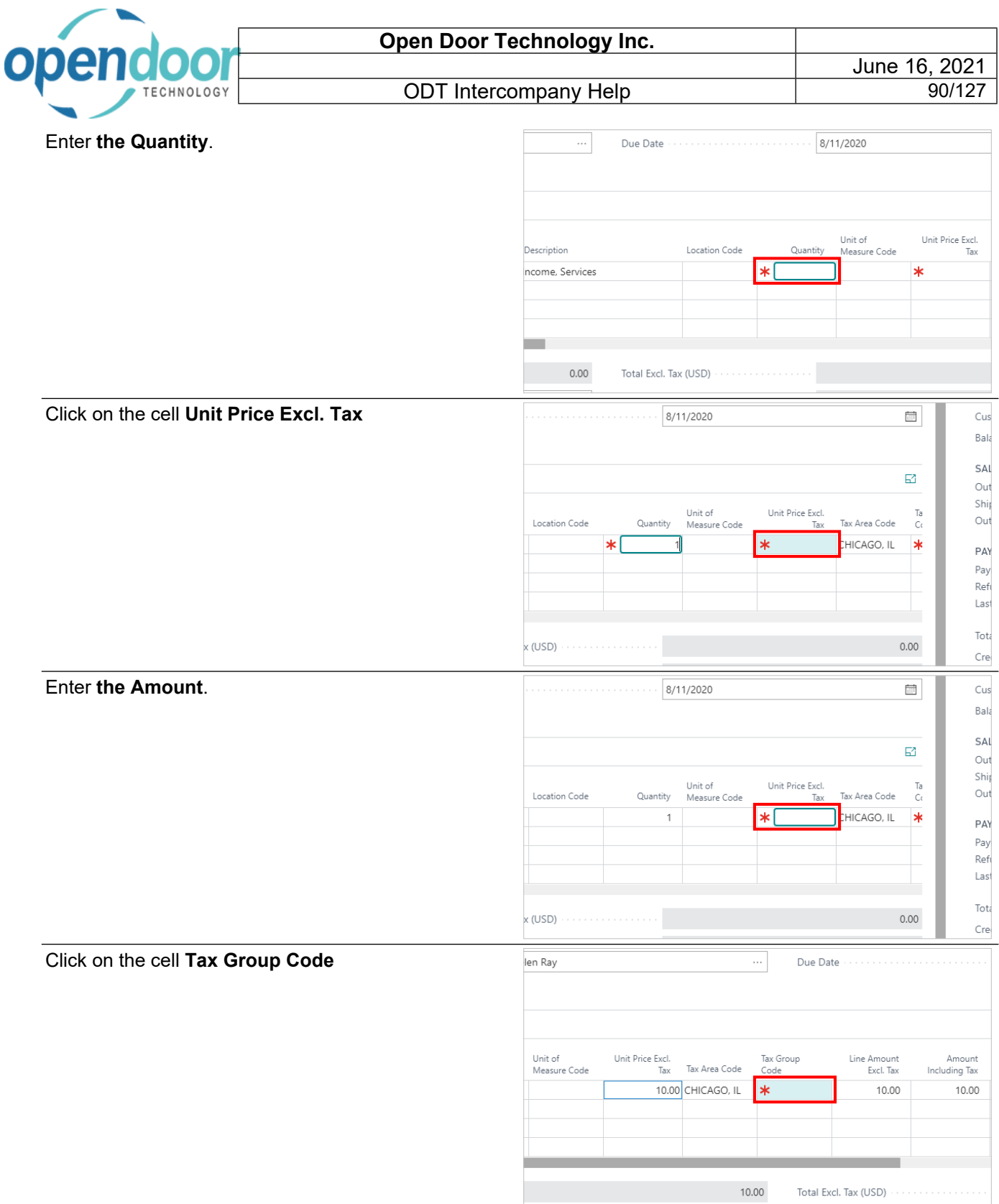

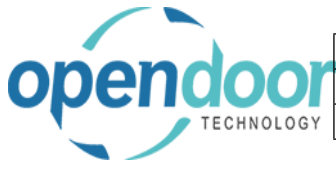

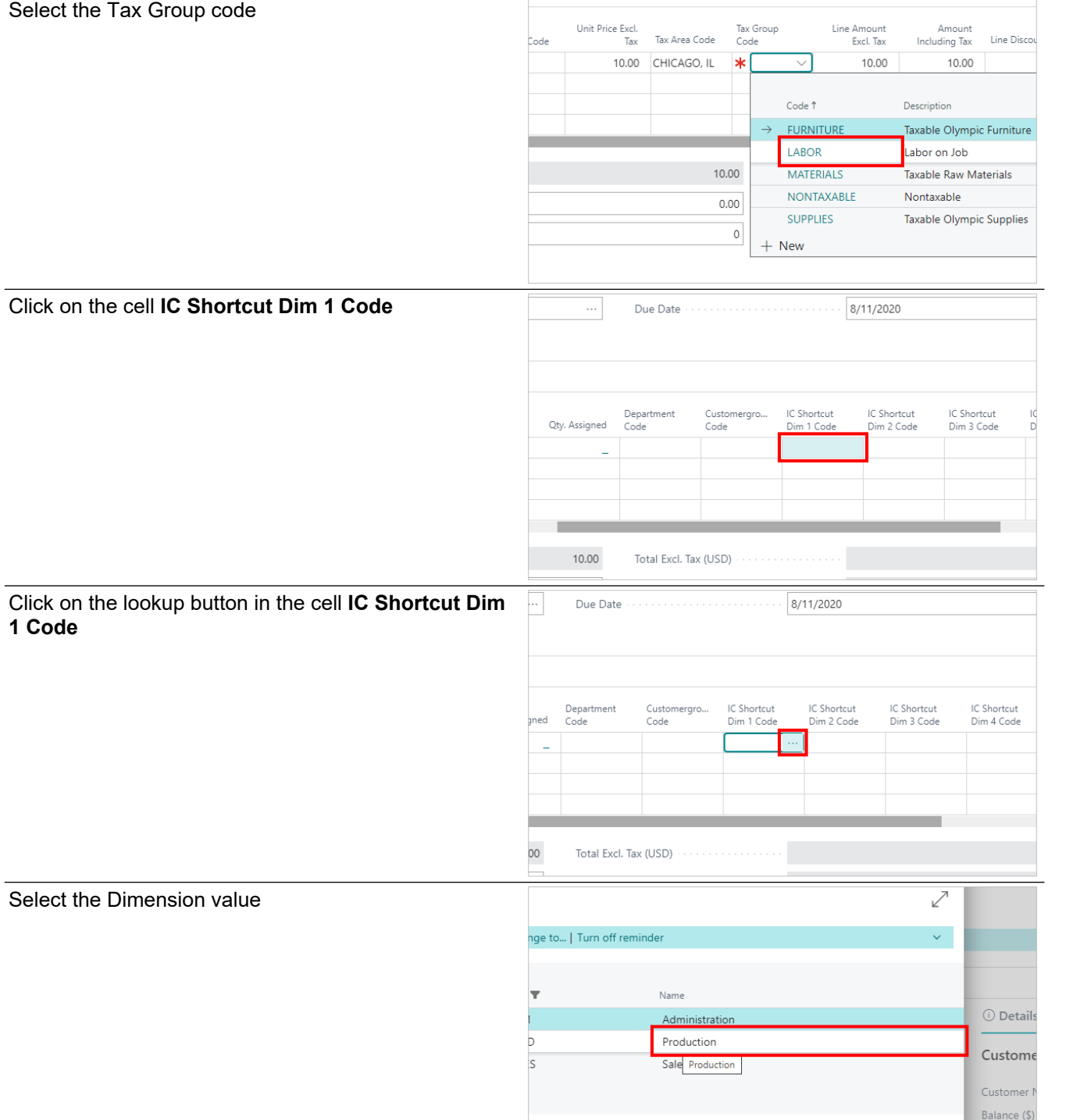

 $\ensuremath{\mathsf{C} \mathsf{an} \mathsf{c} \mathsf{el}}$ 

SALES

 $OK$ 

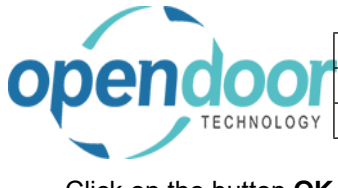

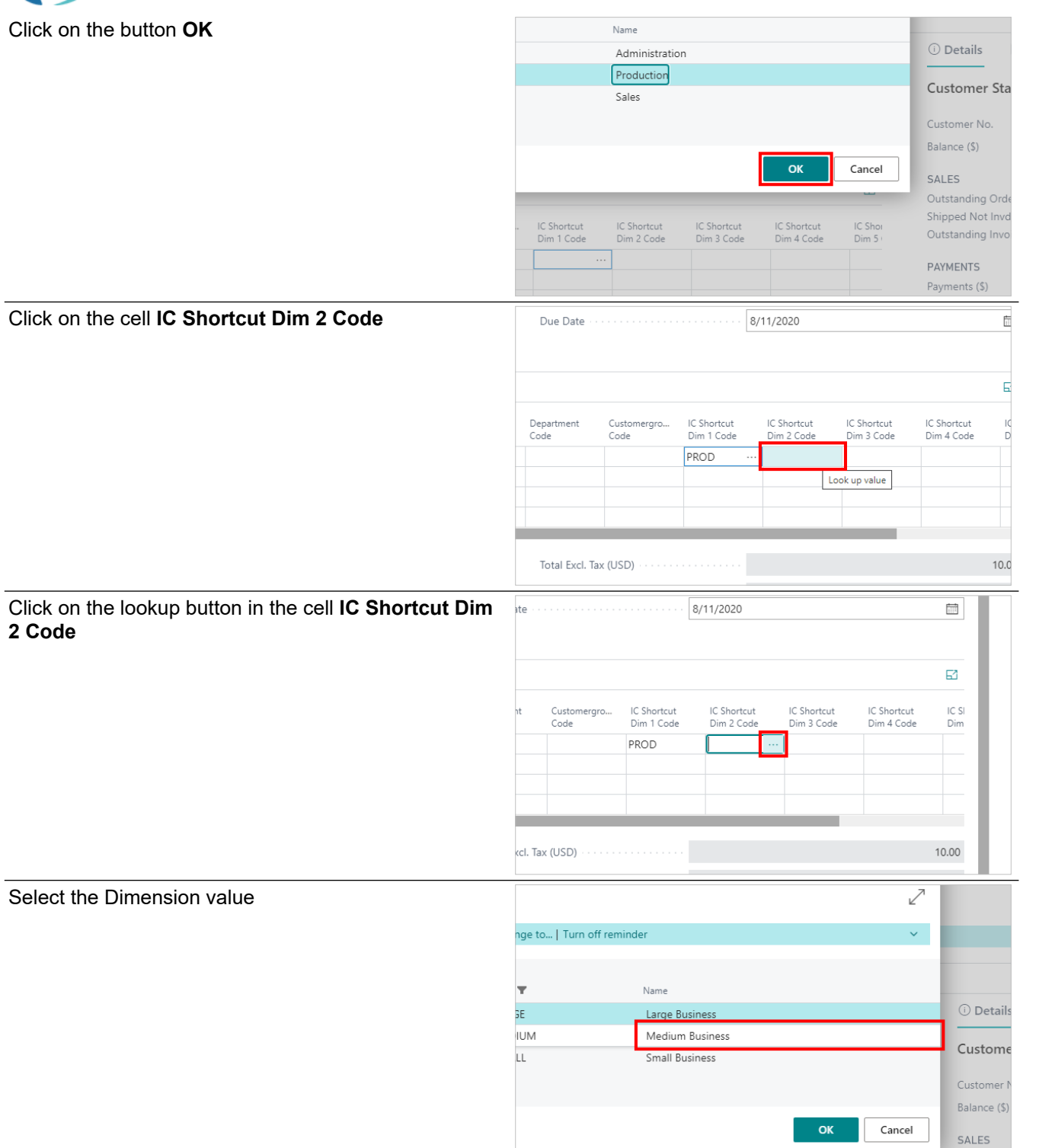

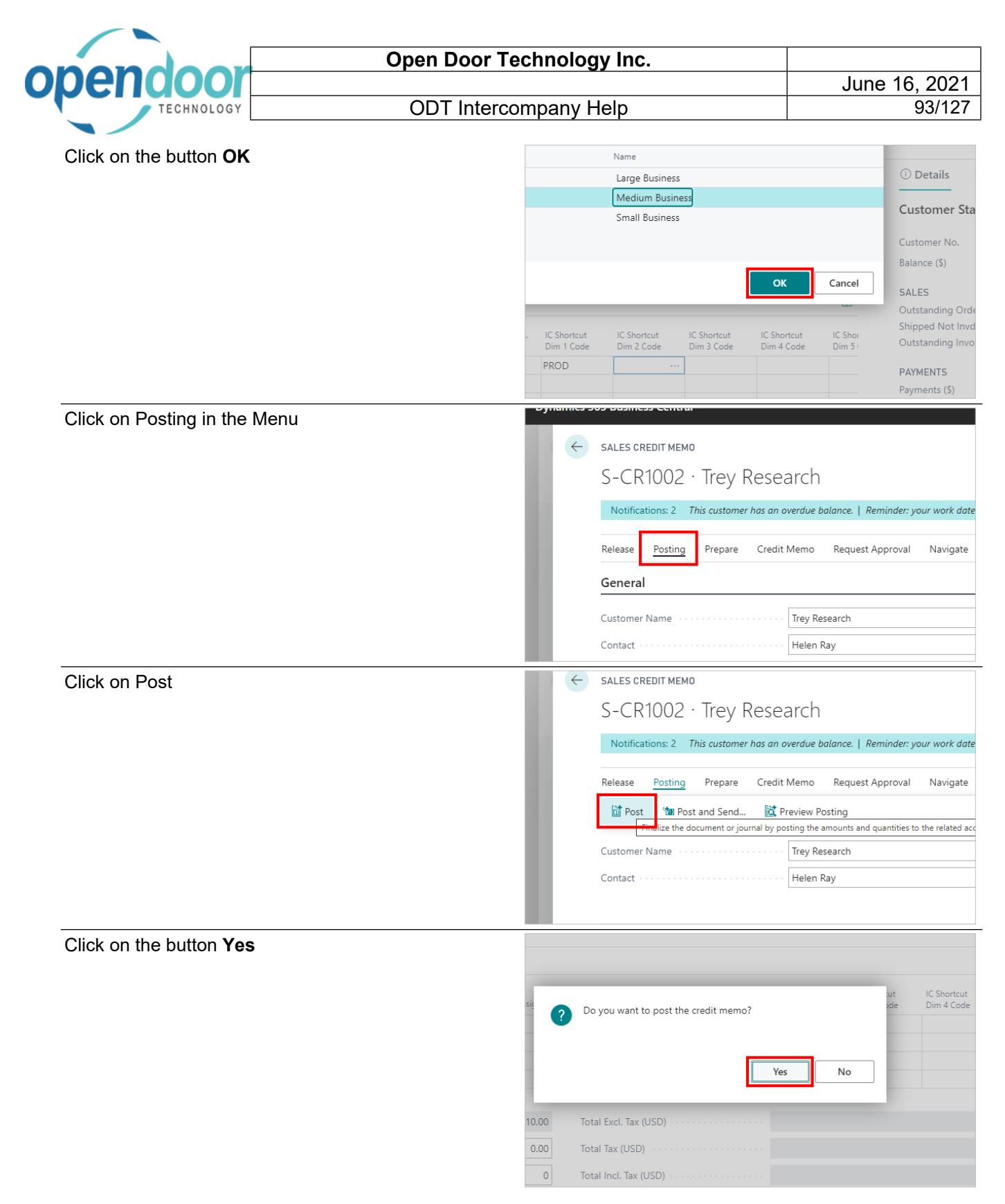

# **3.3. Intercompany Purchase Documents**

#### **3.3.1. Overview**

Intercompany transactions can be posted from Purchase Orders, Invoices and Credit Memos. However, only G/L Account Types lines can have Intercompany transactions.

If Post Taxes from the Intercompany Setup is turned on, all taxes will be posted to the target company as well as the target companies Tax Entry table. Otherwise the total amount including tax is posted through to the target company.

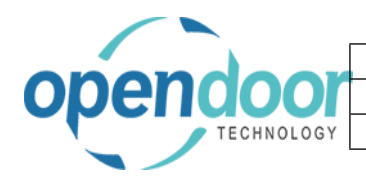

## **3.3.2. How to Create an Intercompany Purchase Order**

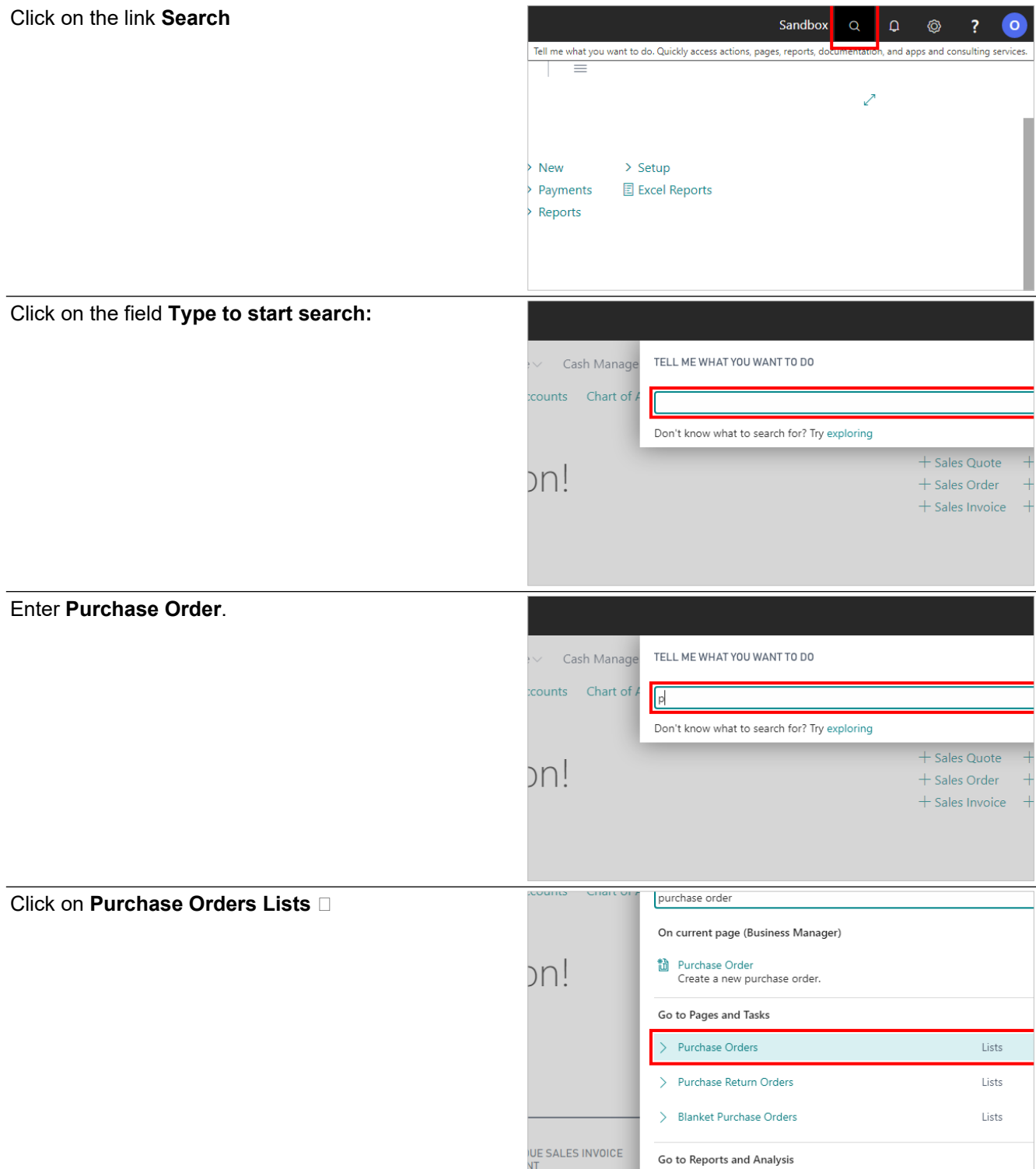

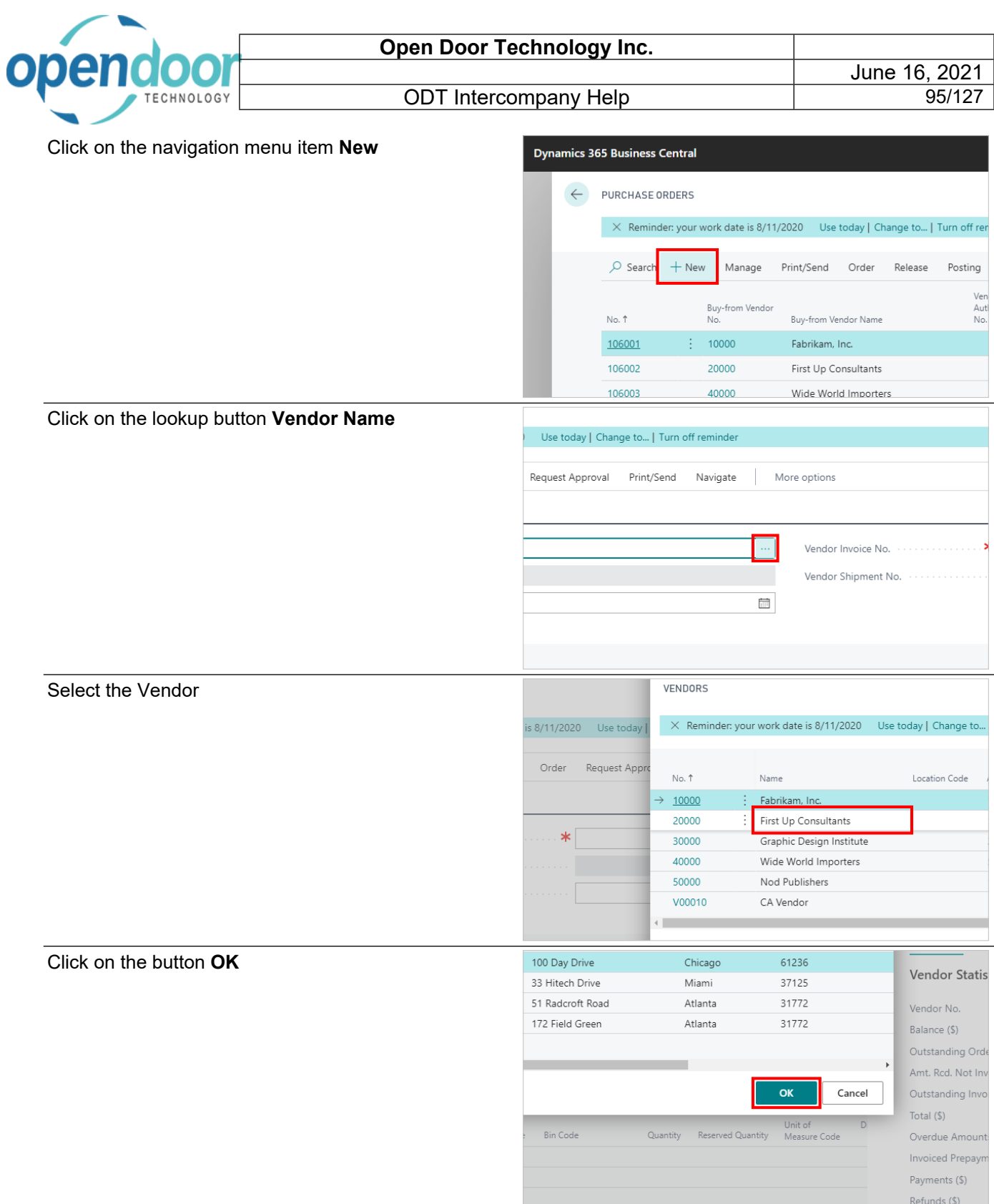

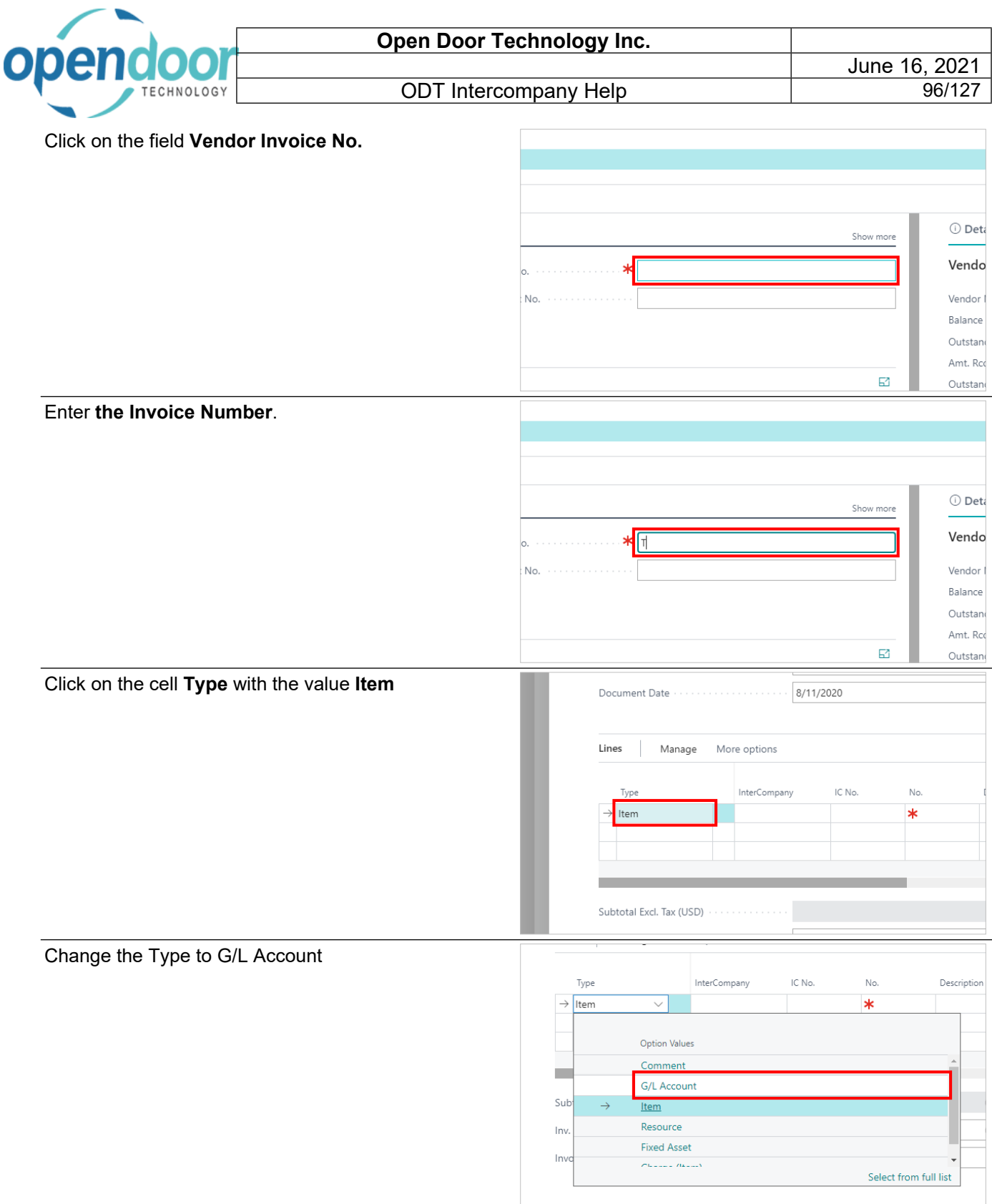

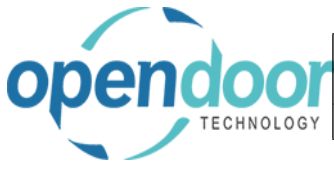

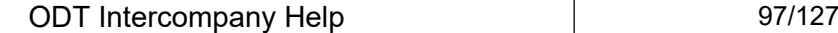

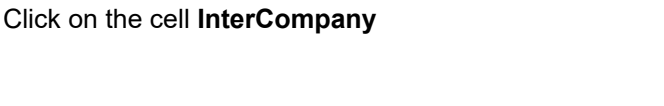

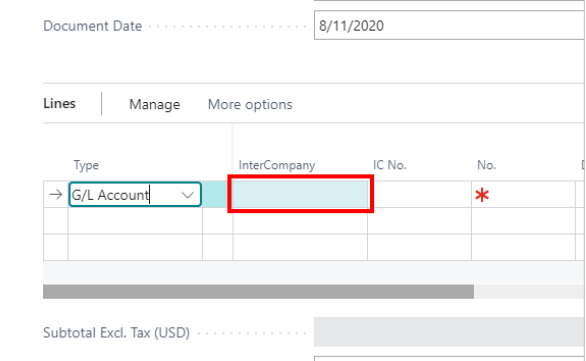

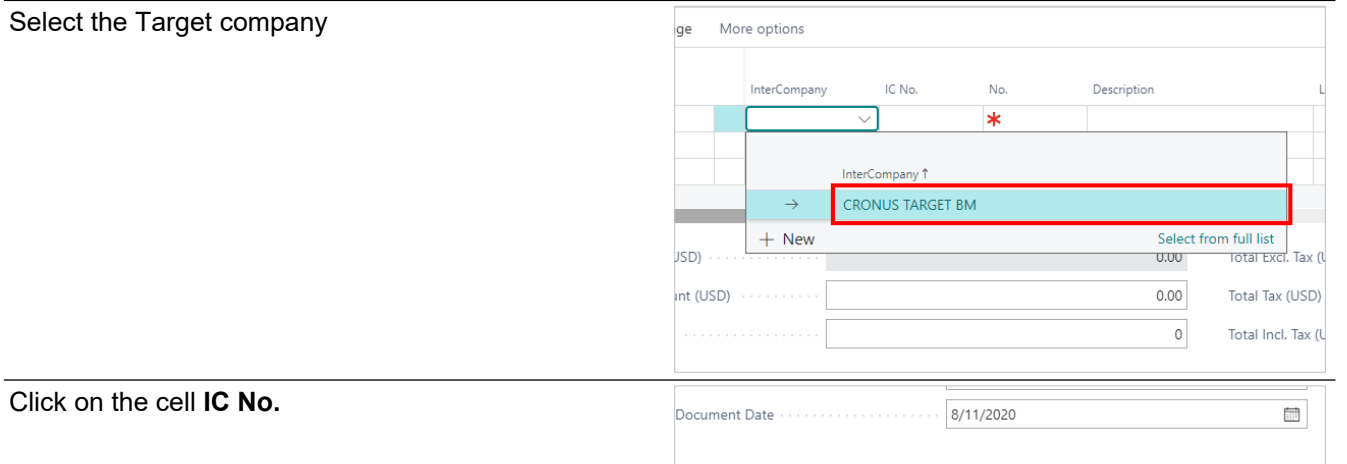

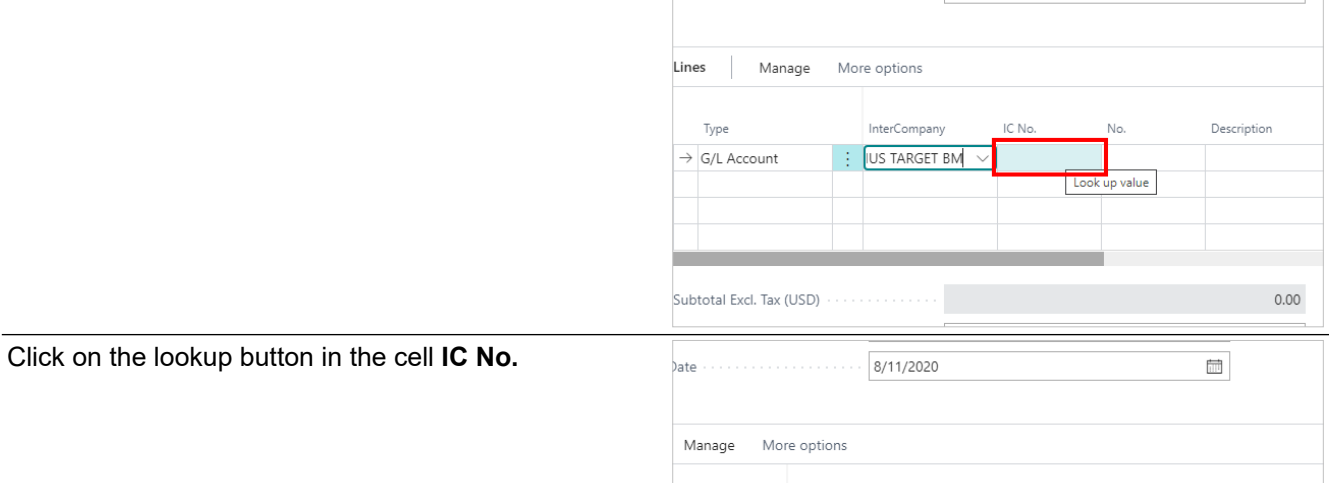

InterCompany

**Junt** 

 $Tax (USD)$ 

: CRONUS TARGET...

IC No.

No.

Description

 $0.00\,$ 

Total Ex

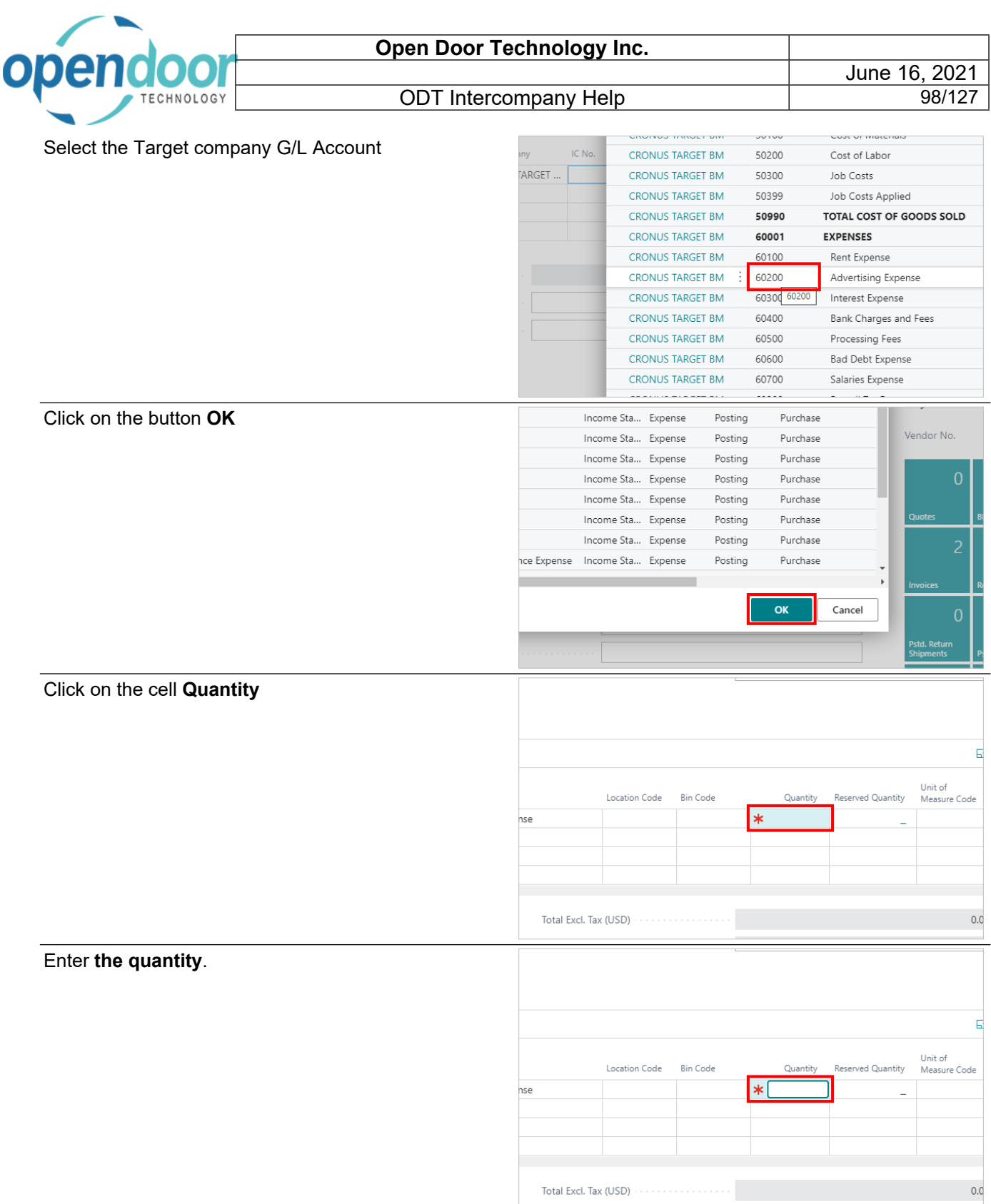

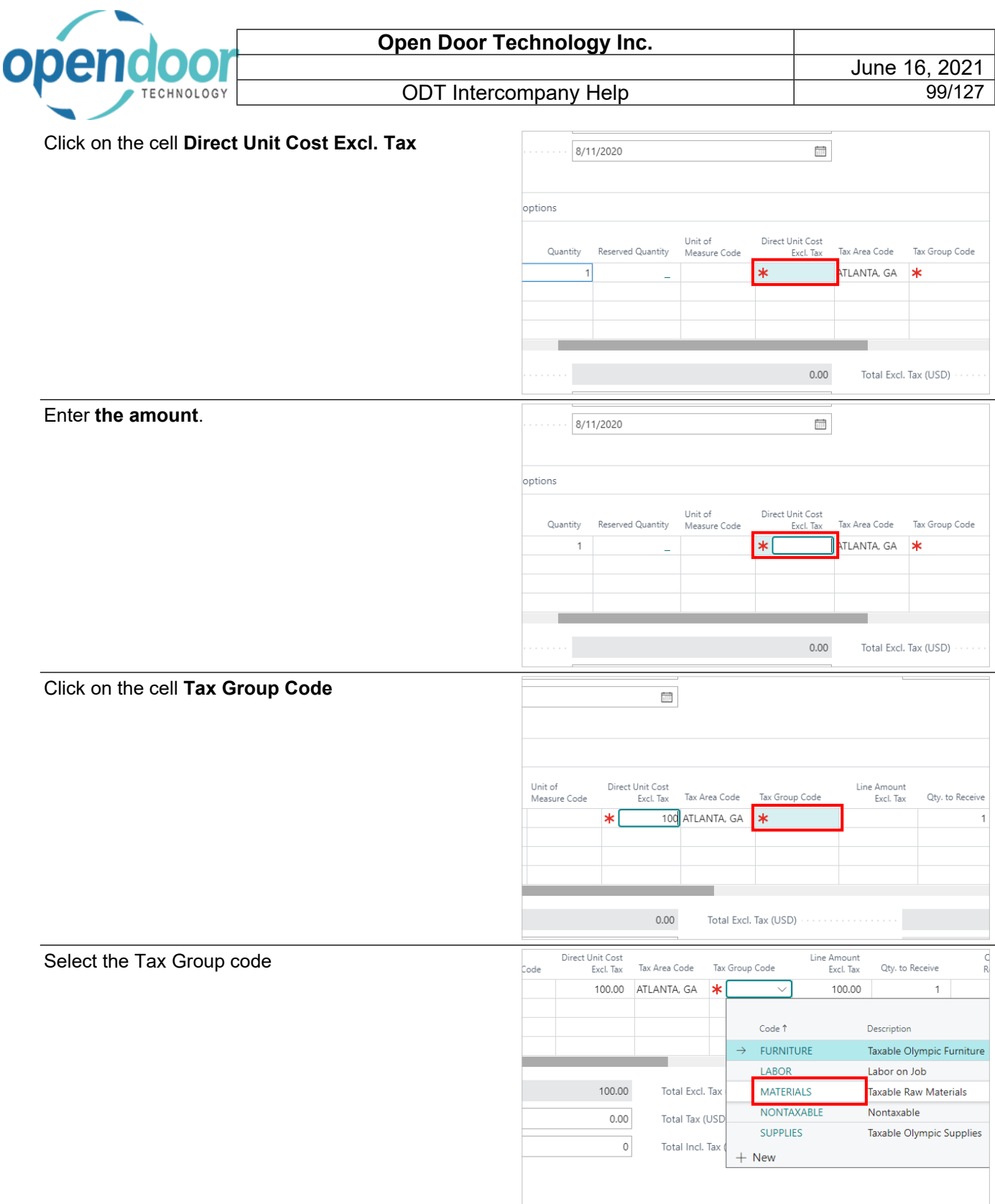

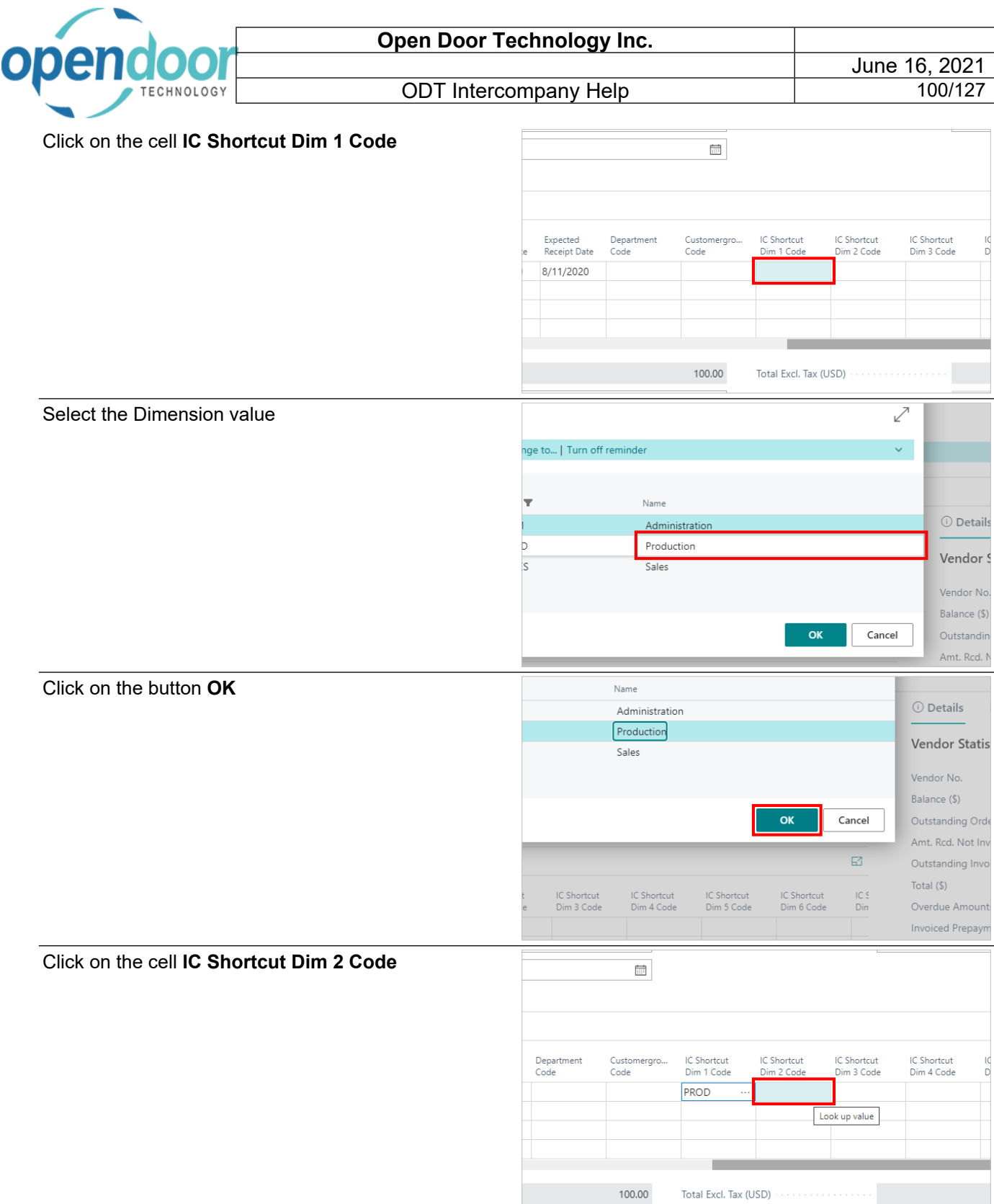

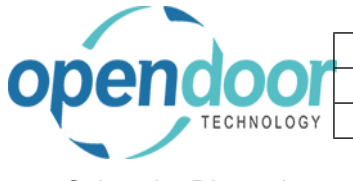

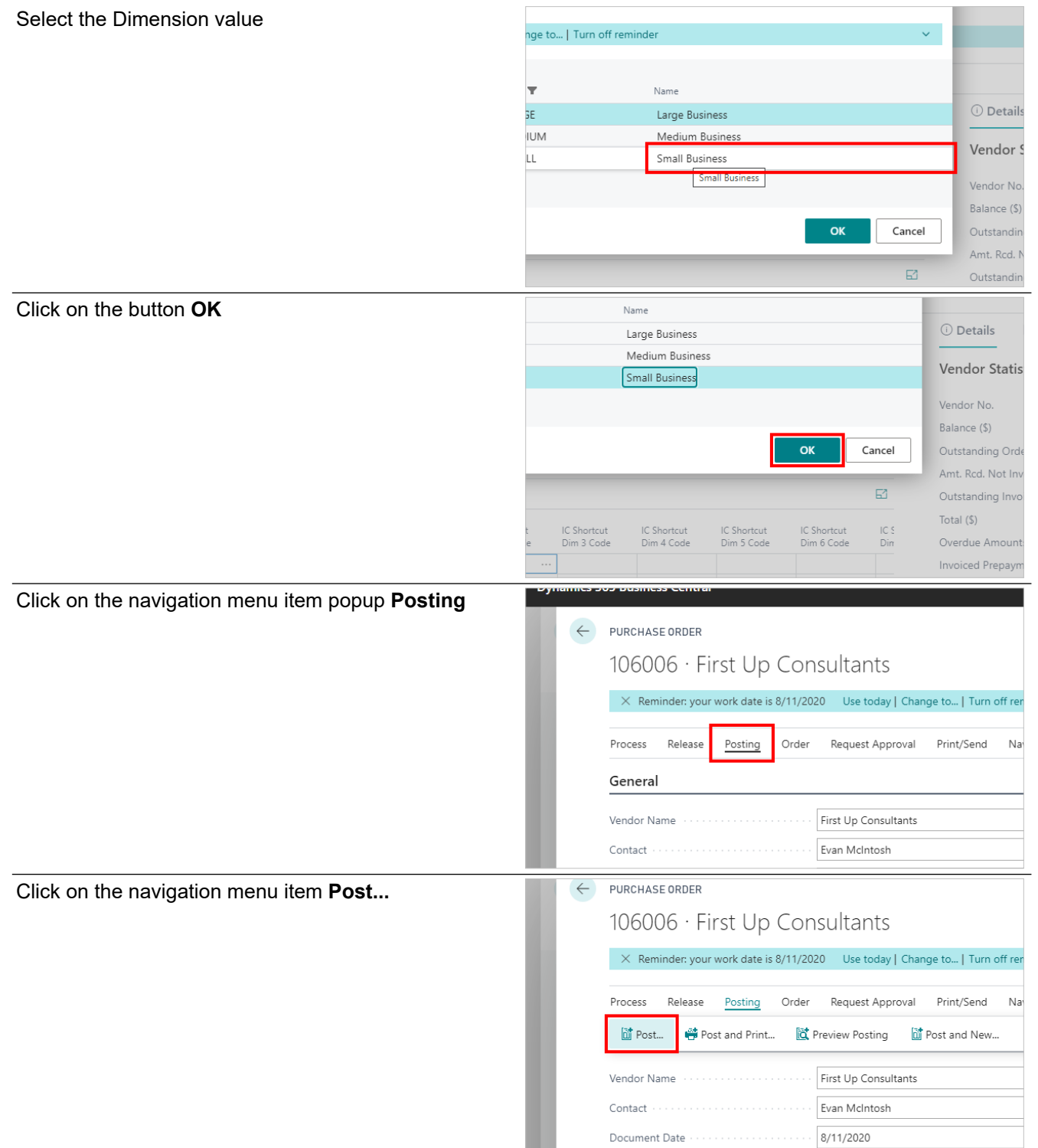

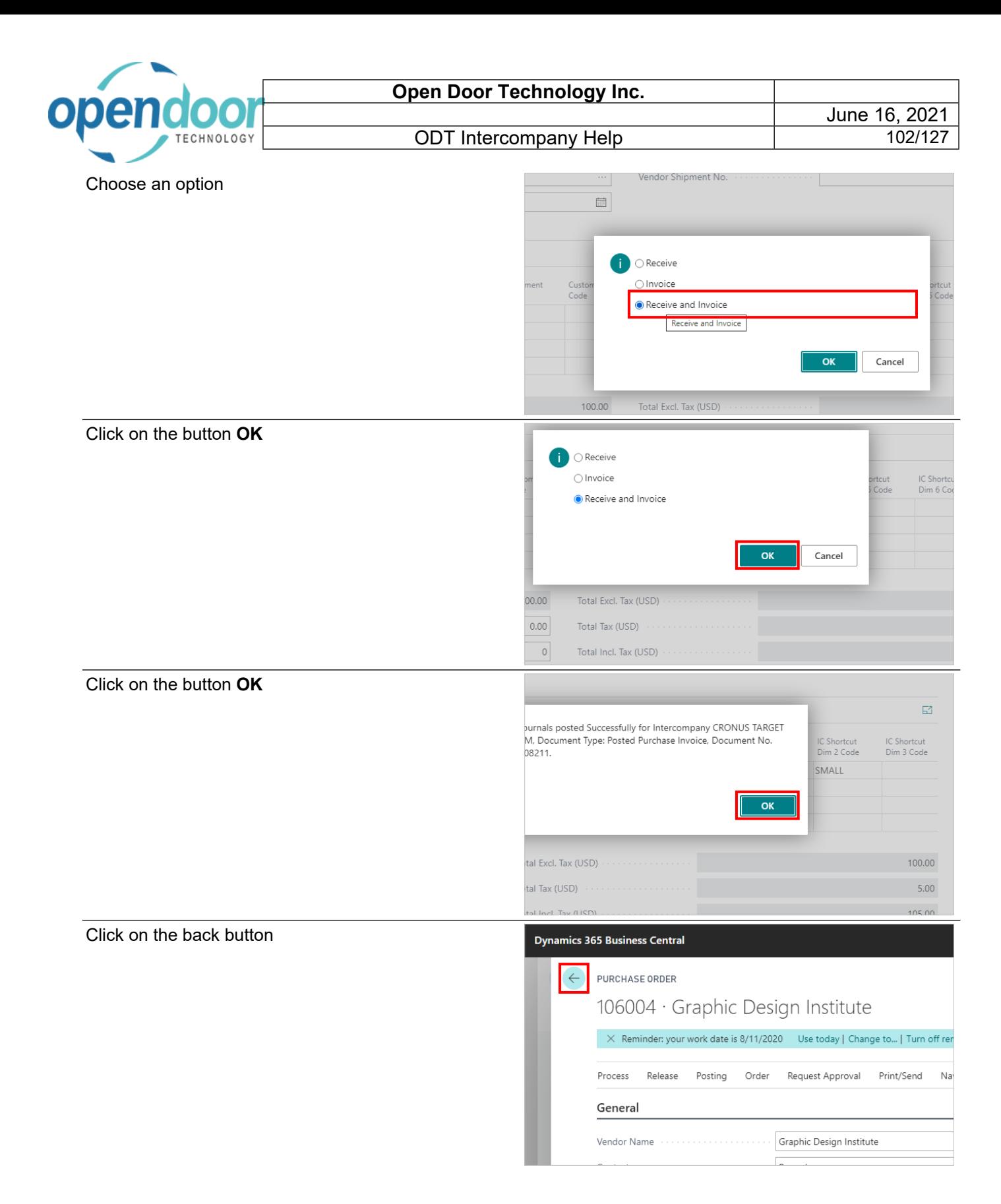

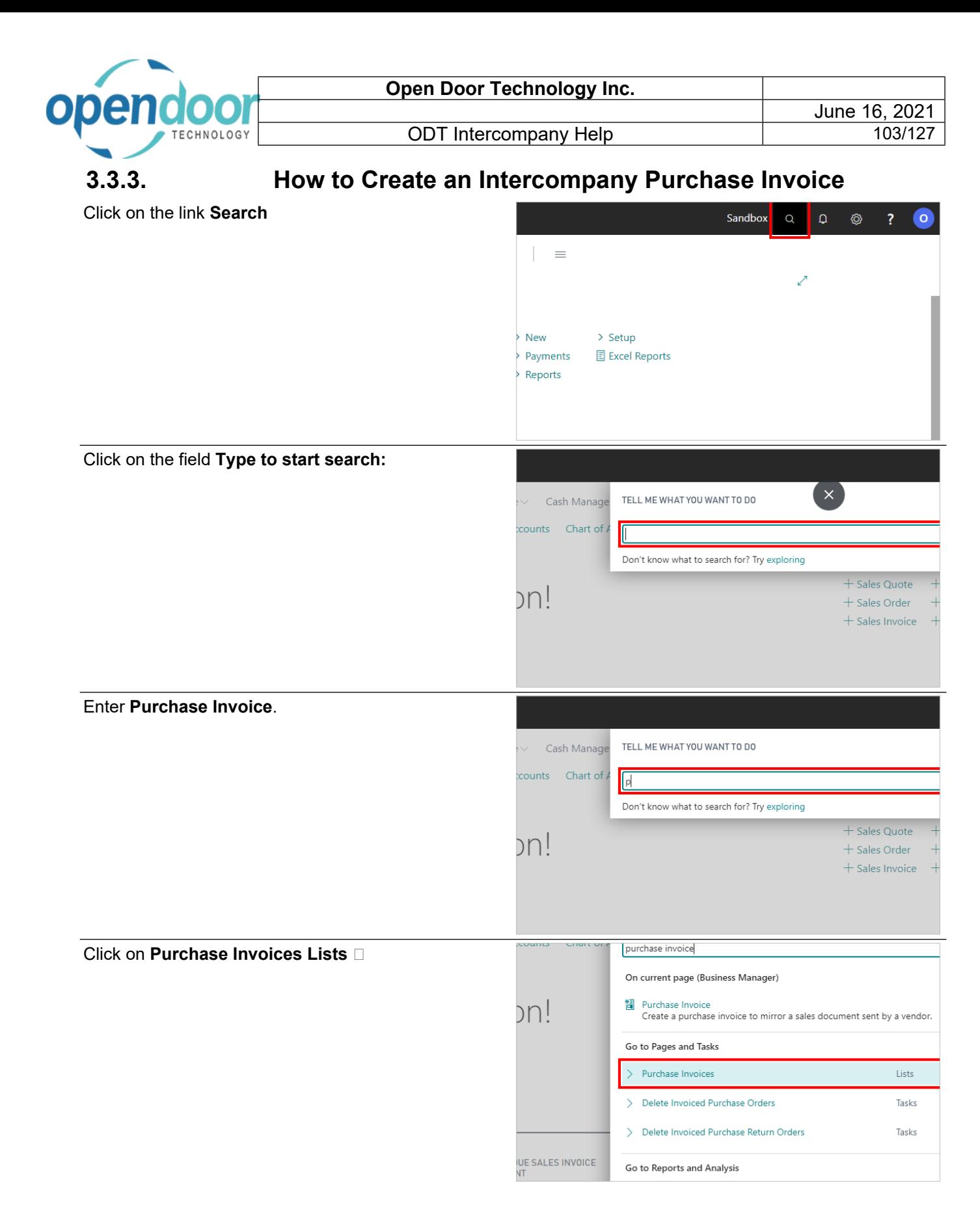

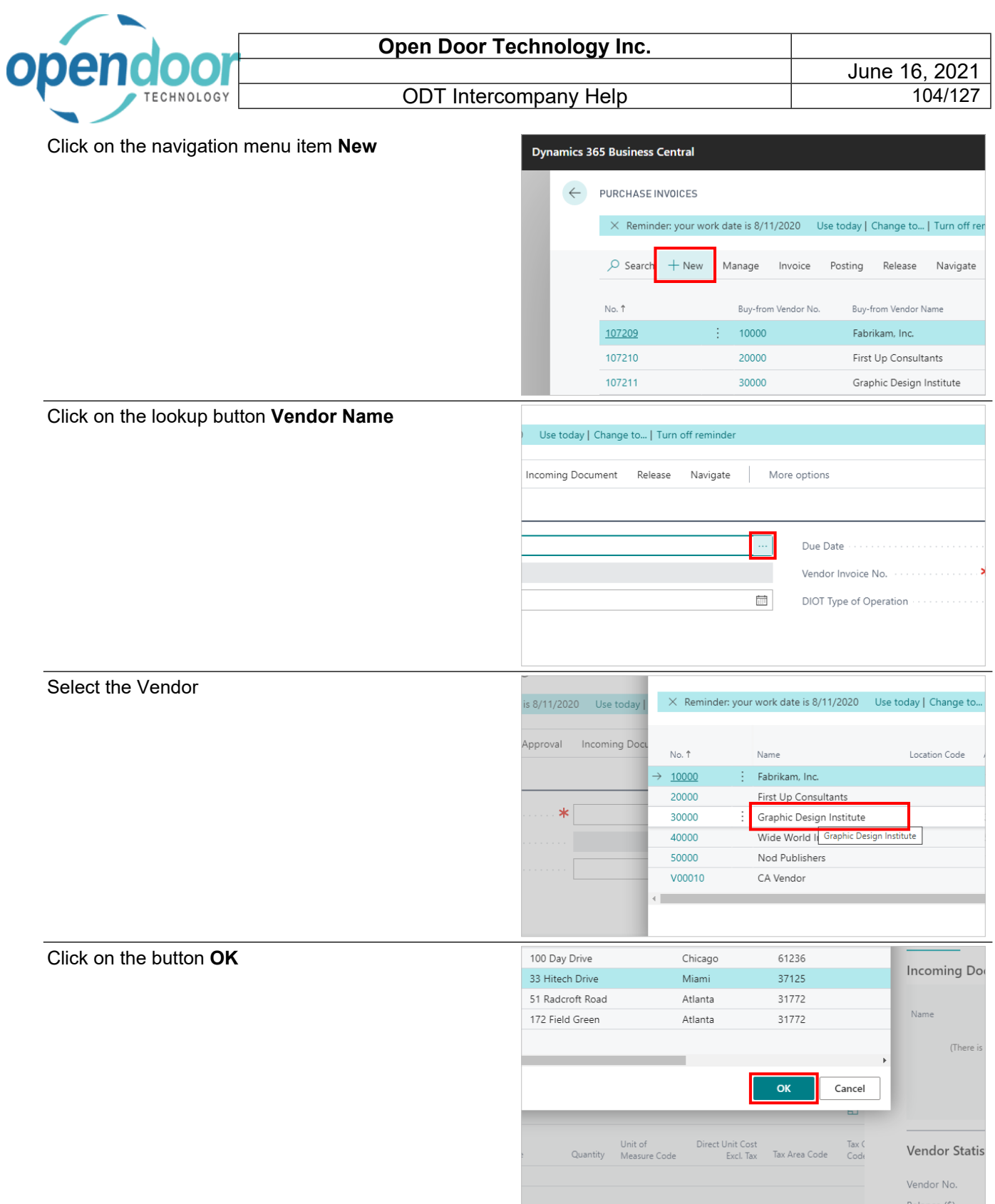

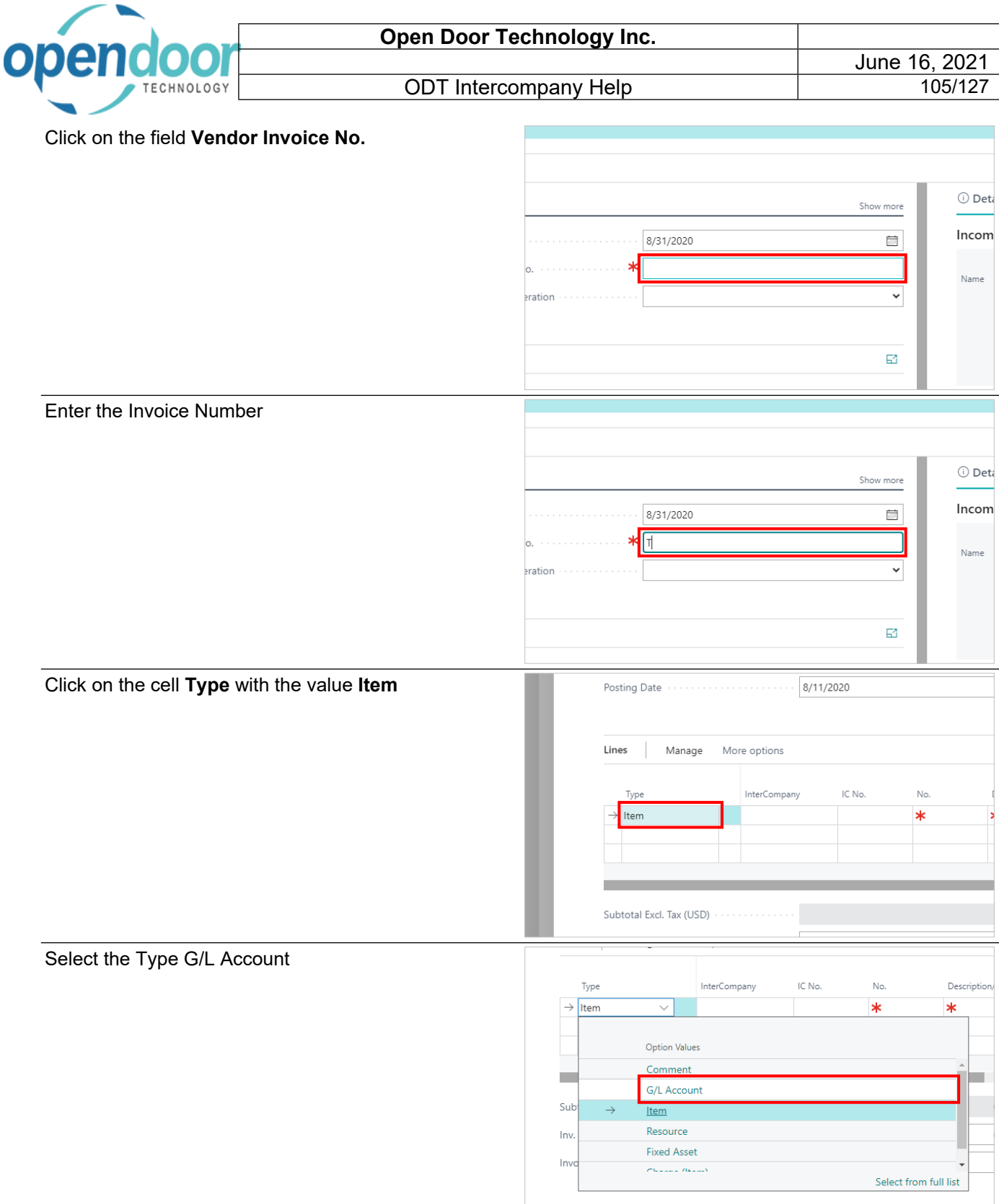

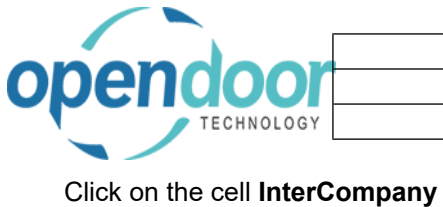

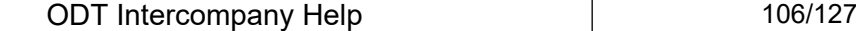

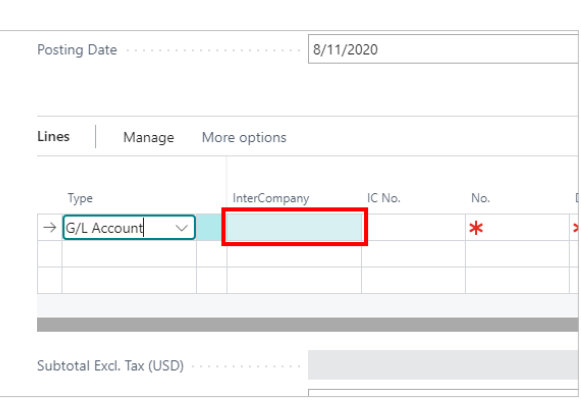

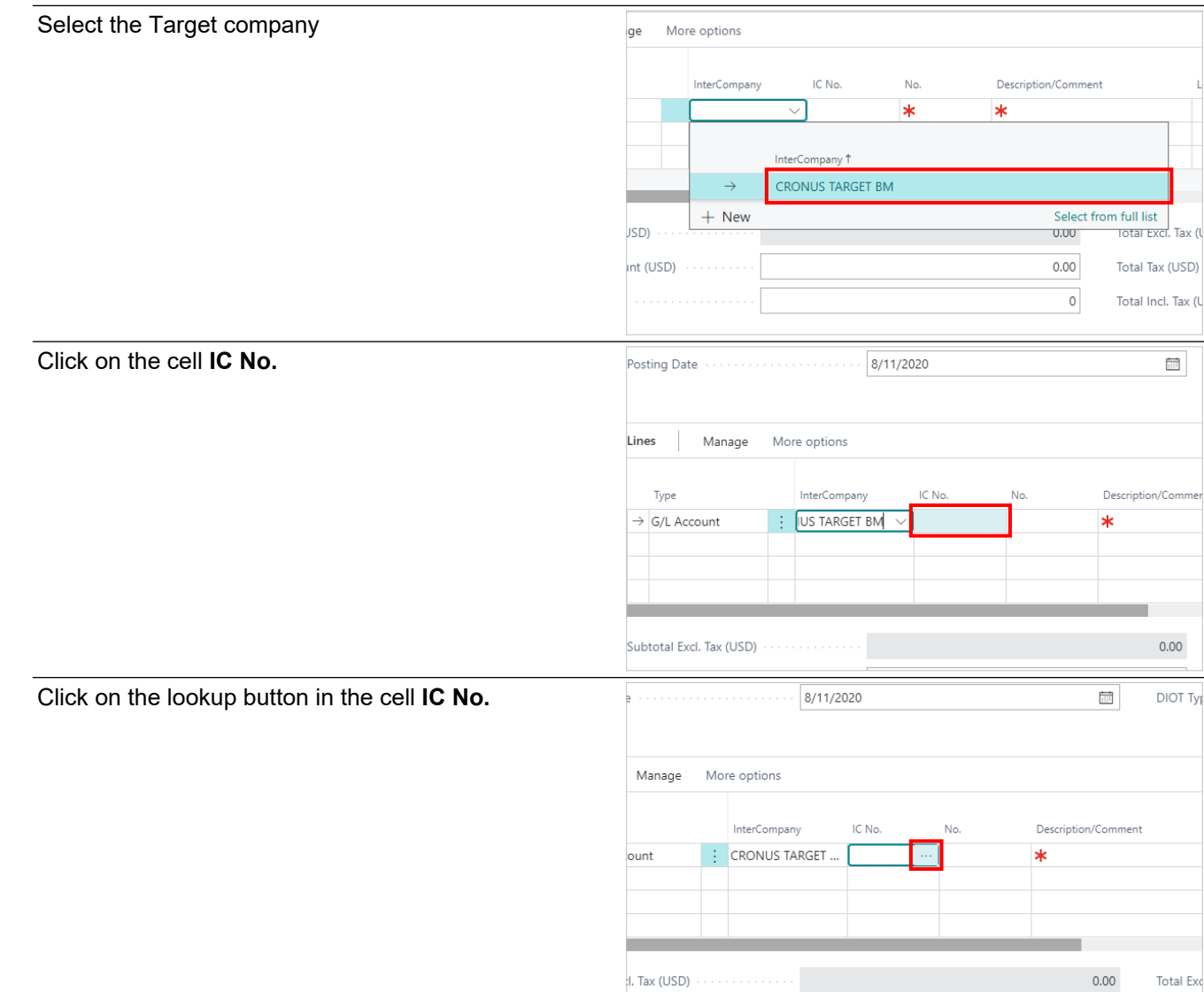

 $\mathbf{A}$ . Tax (USD)  $\cdots$ 

Total Exc

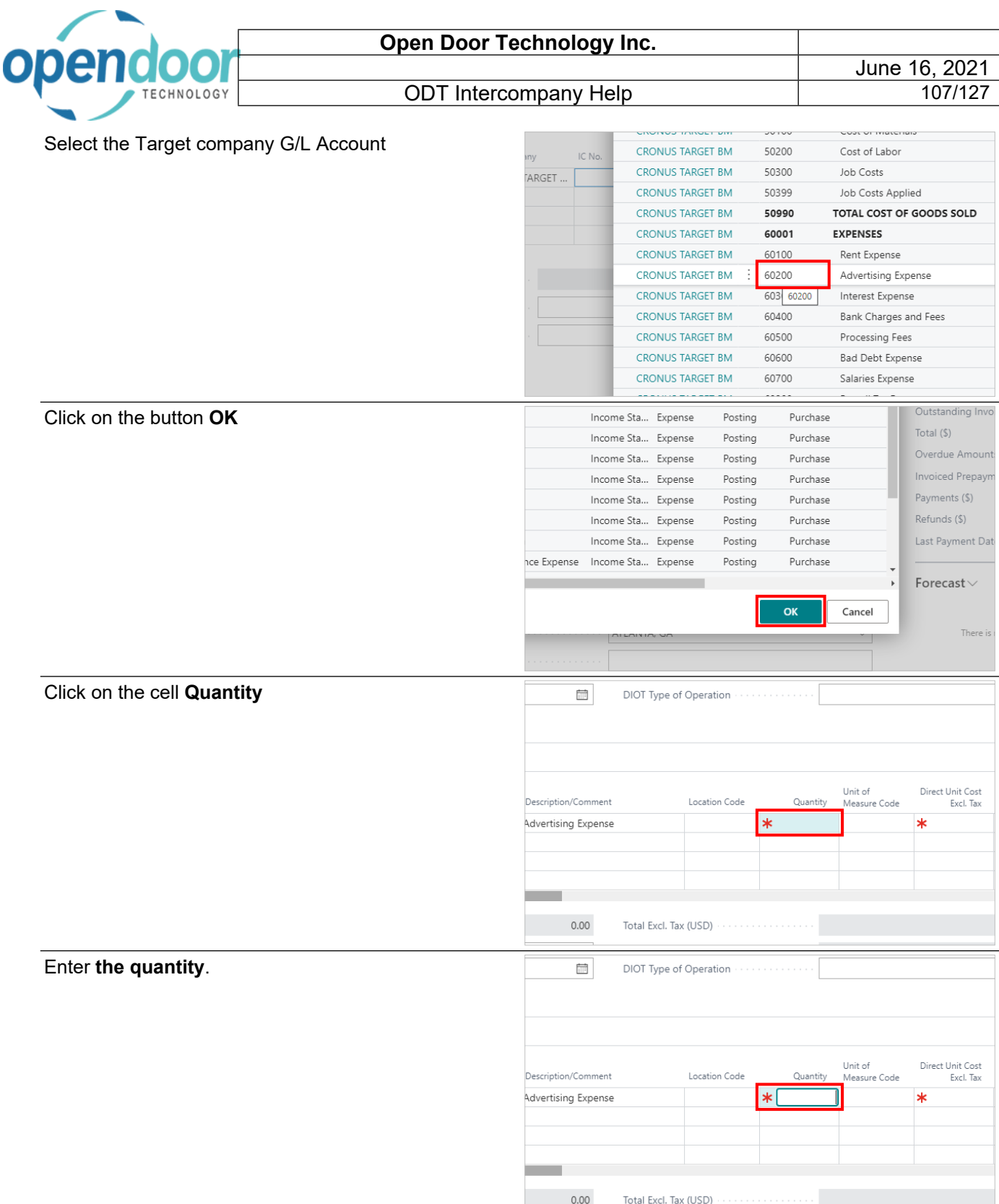

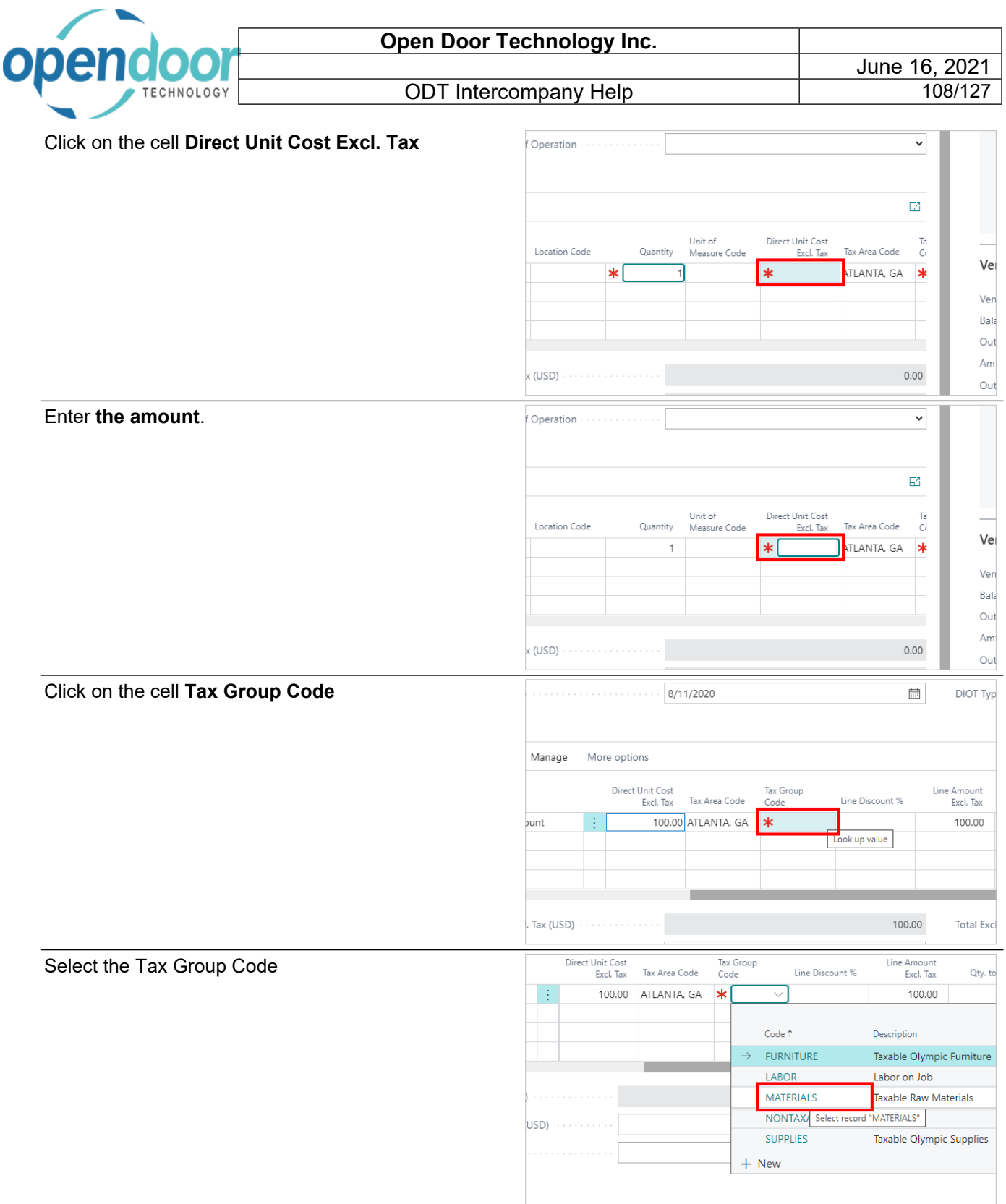
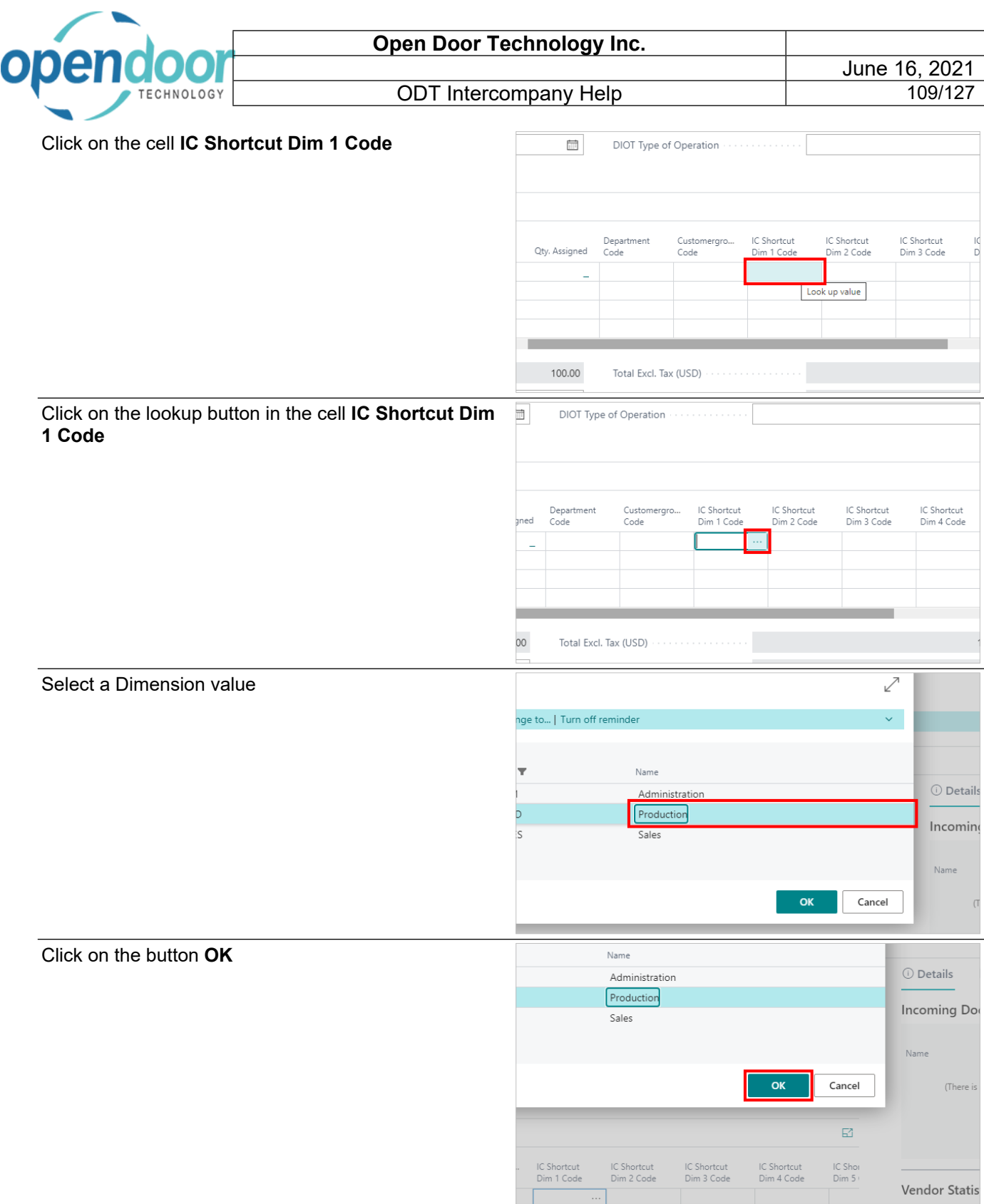

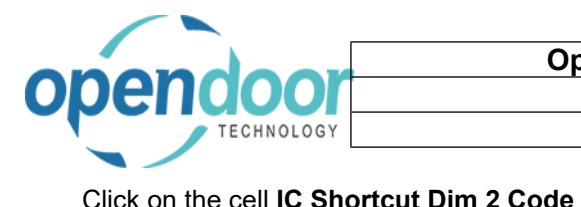

#### ODT Intercompany Help

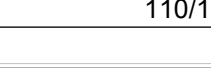

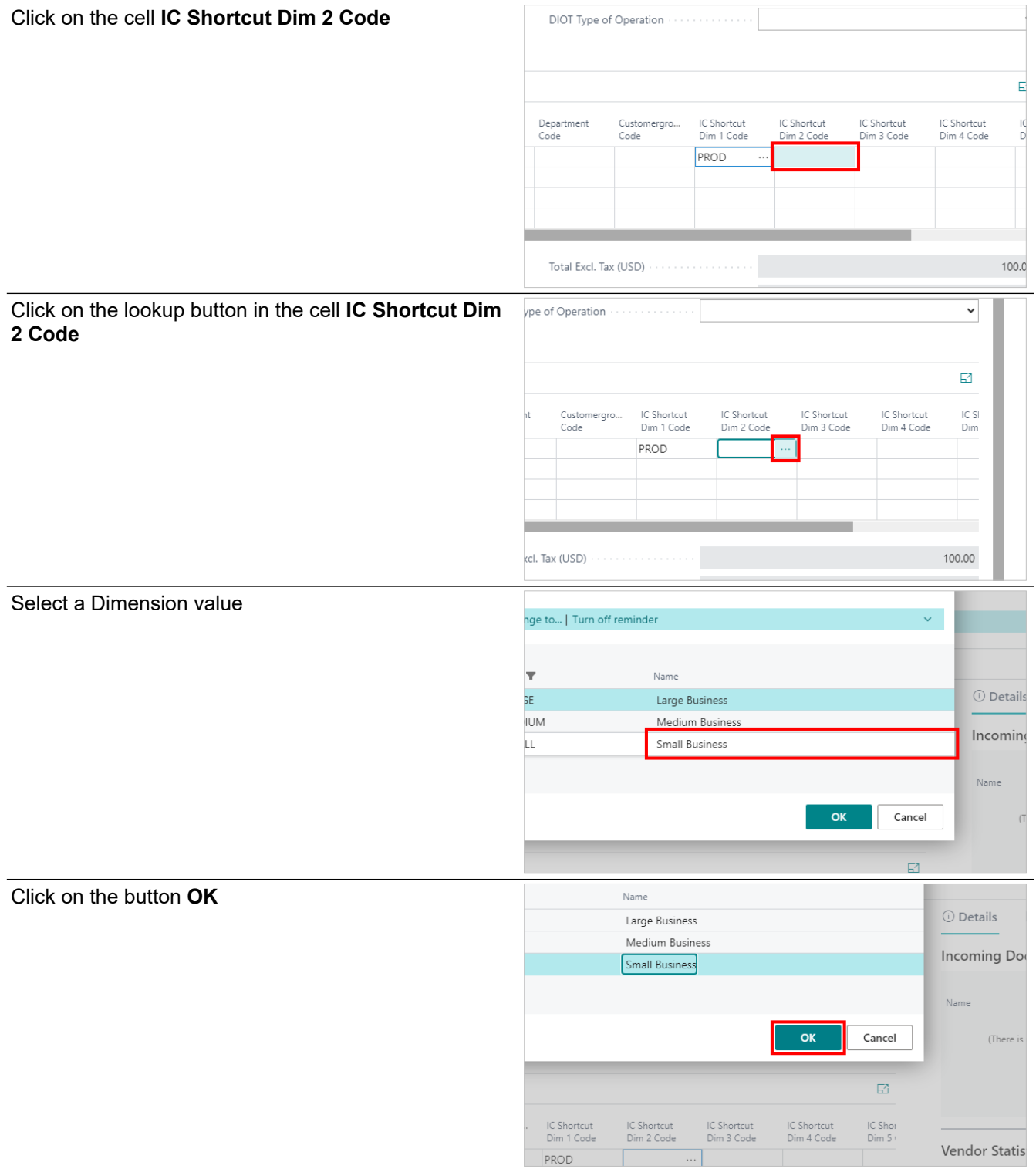

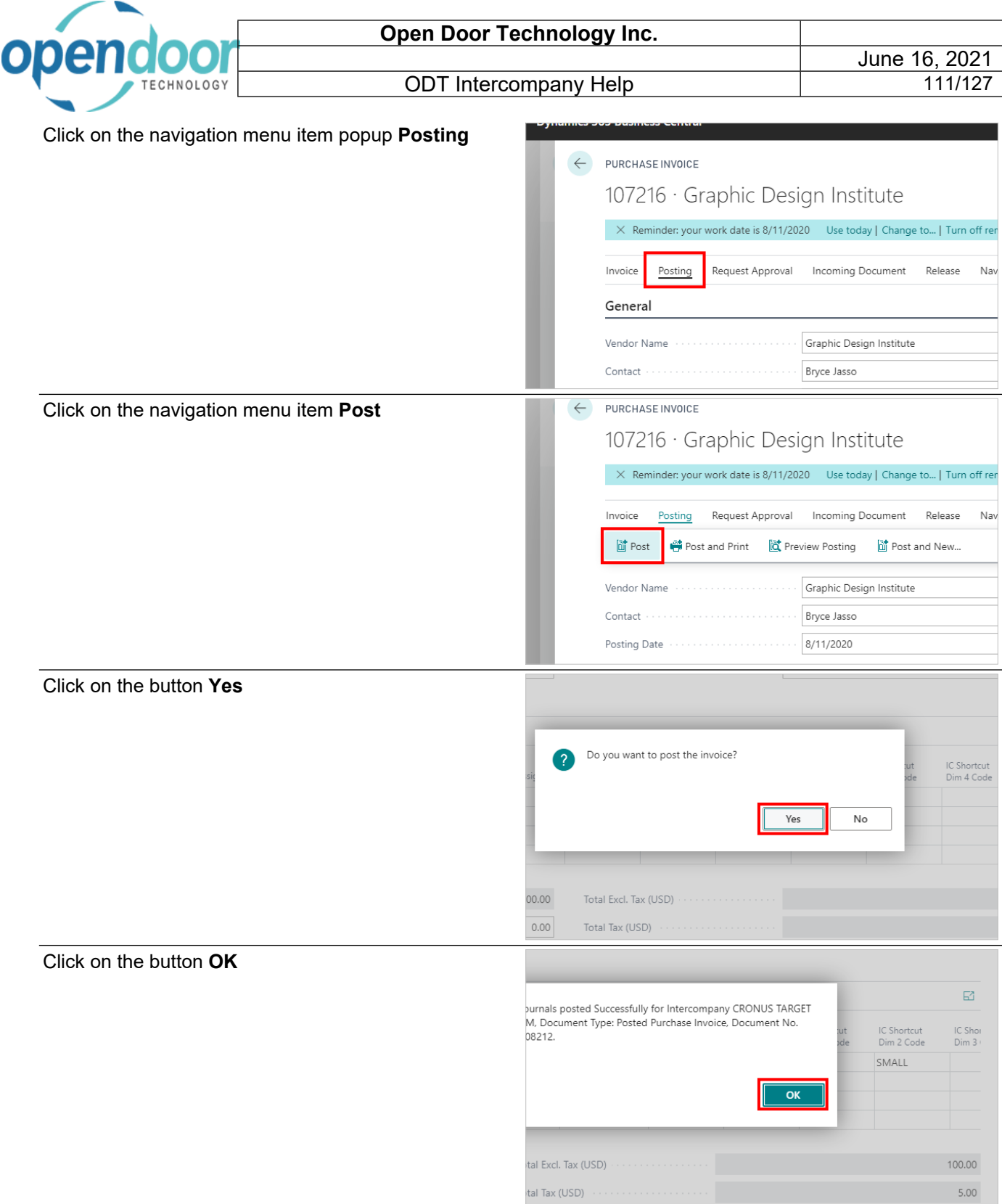

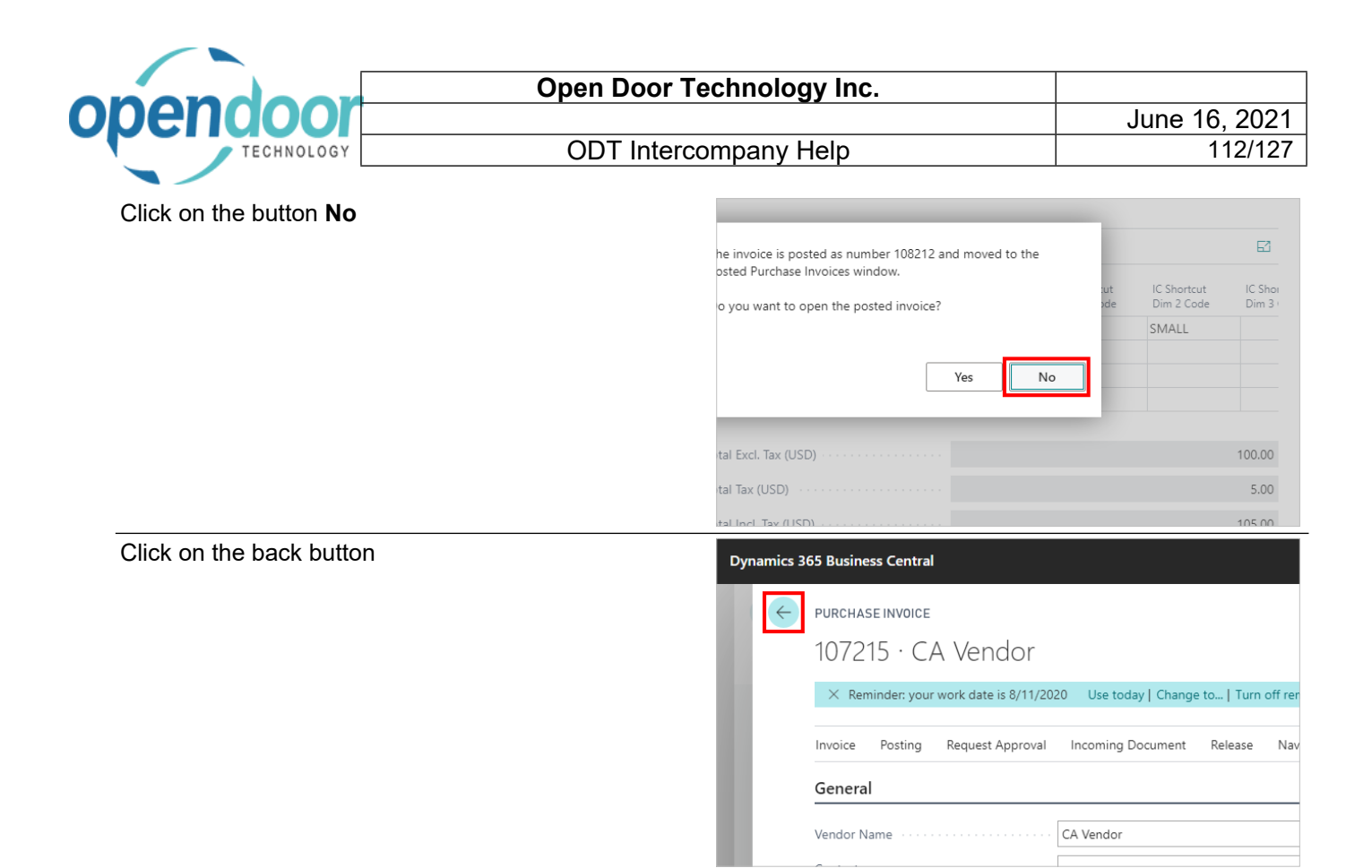

### **3.3.4. How to Create an Intercompany Purchase Credit Memo**

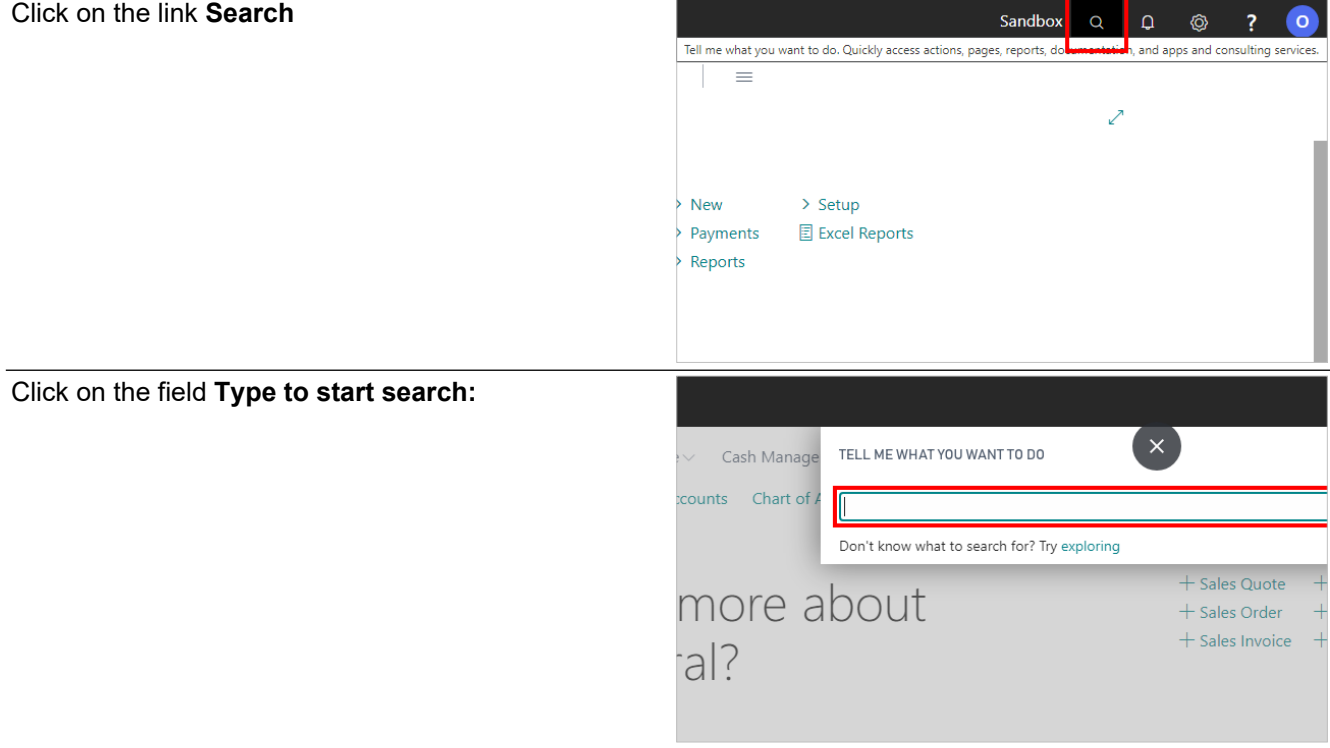

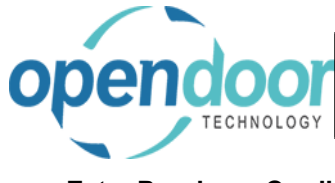

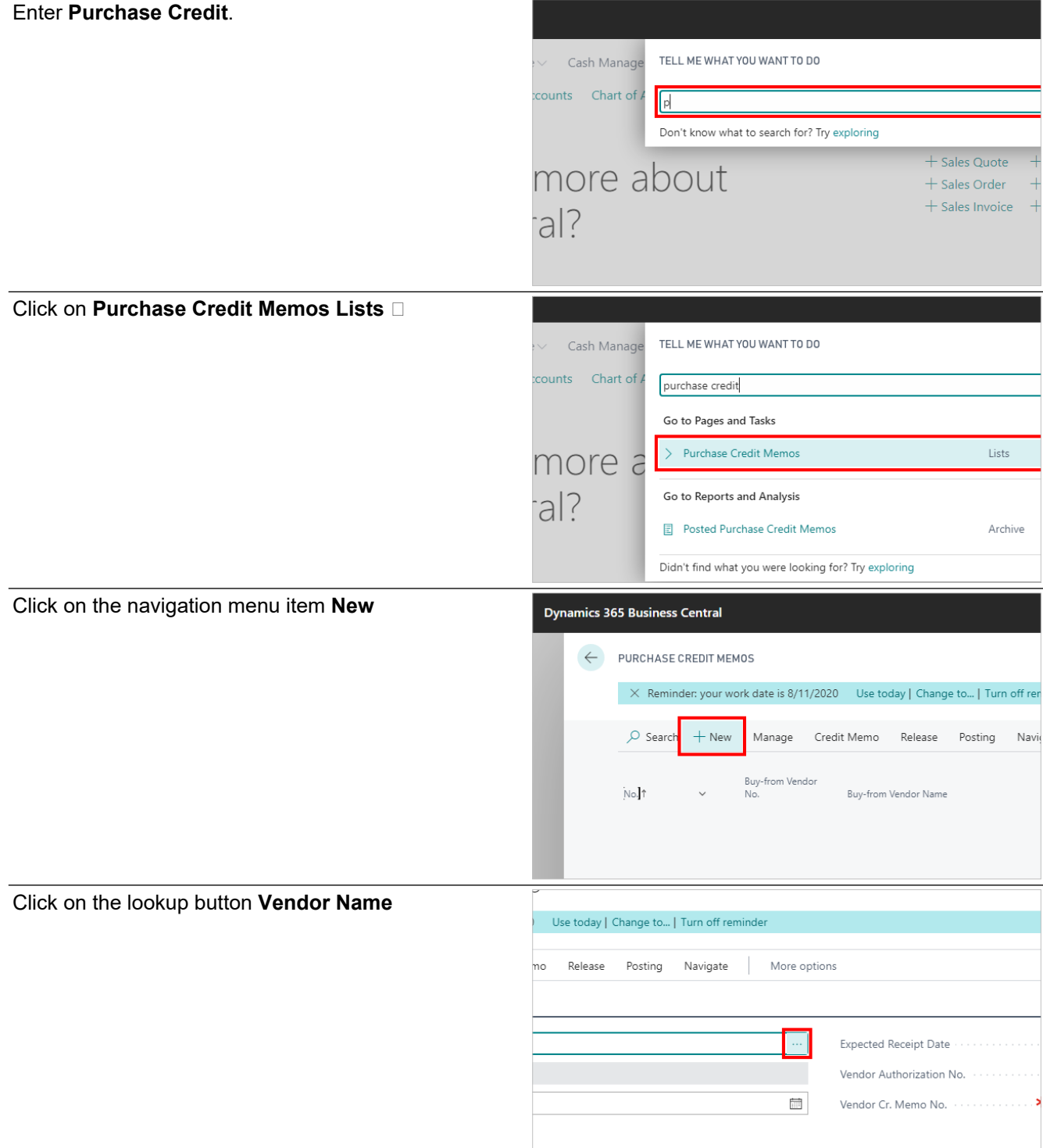

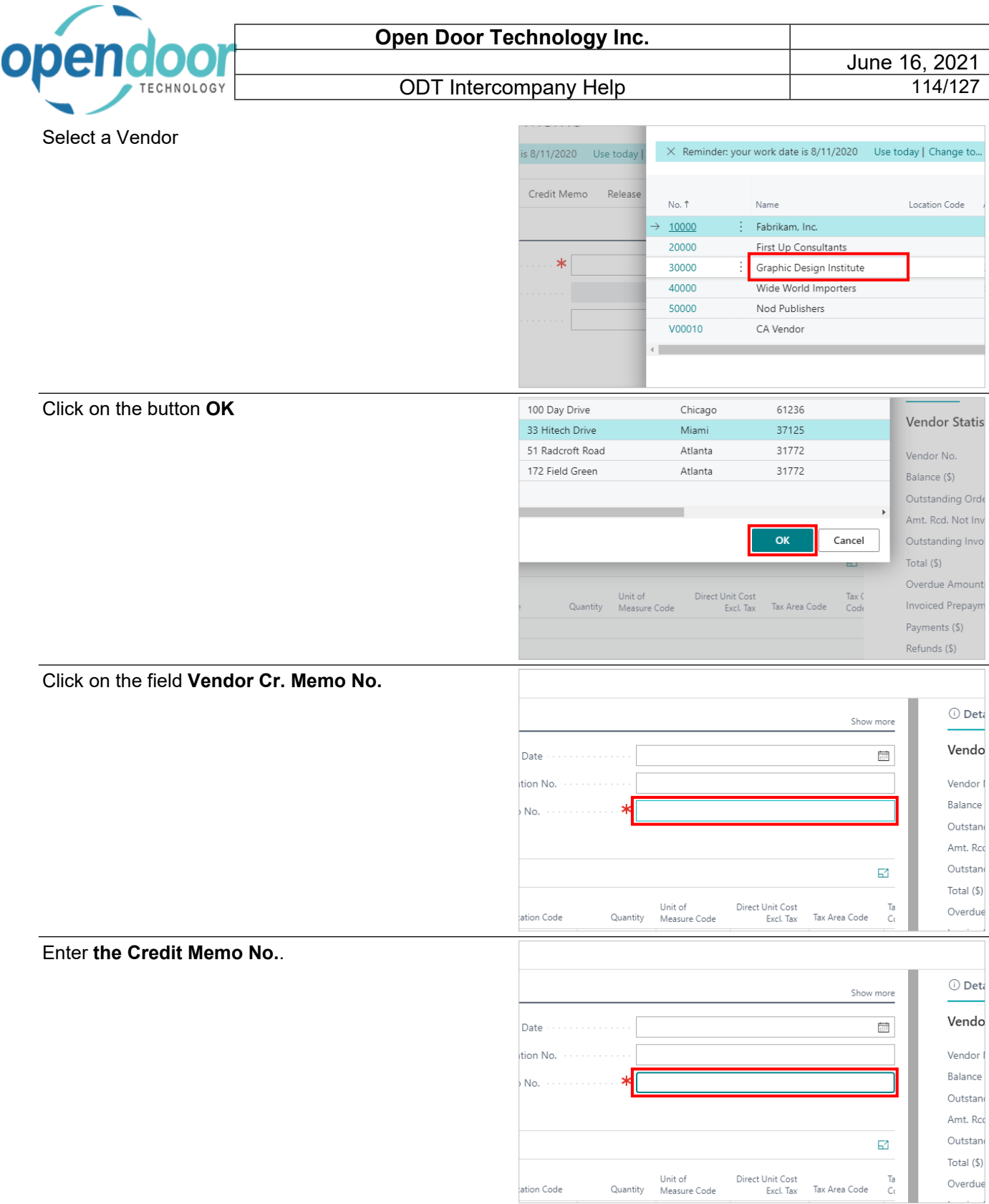

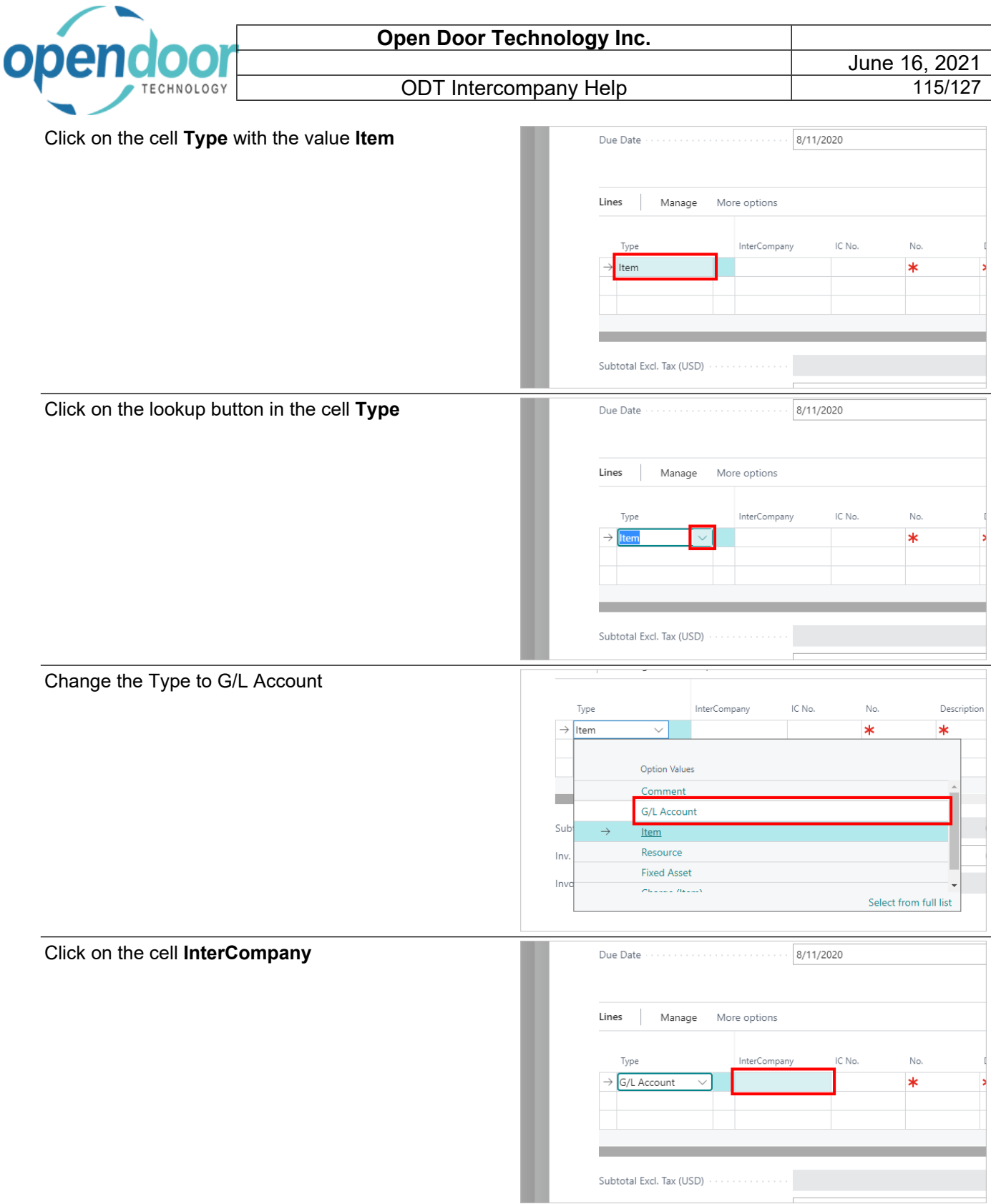

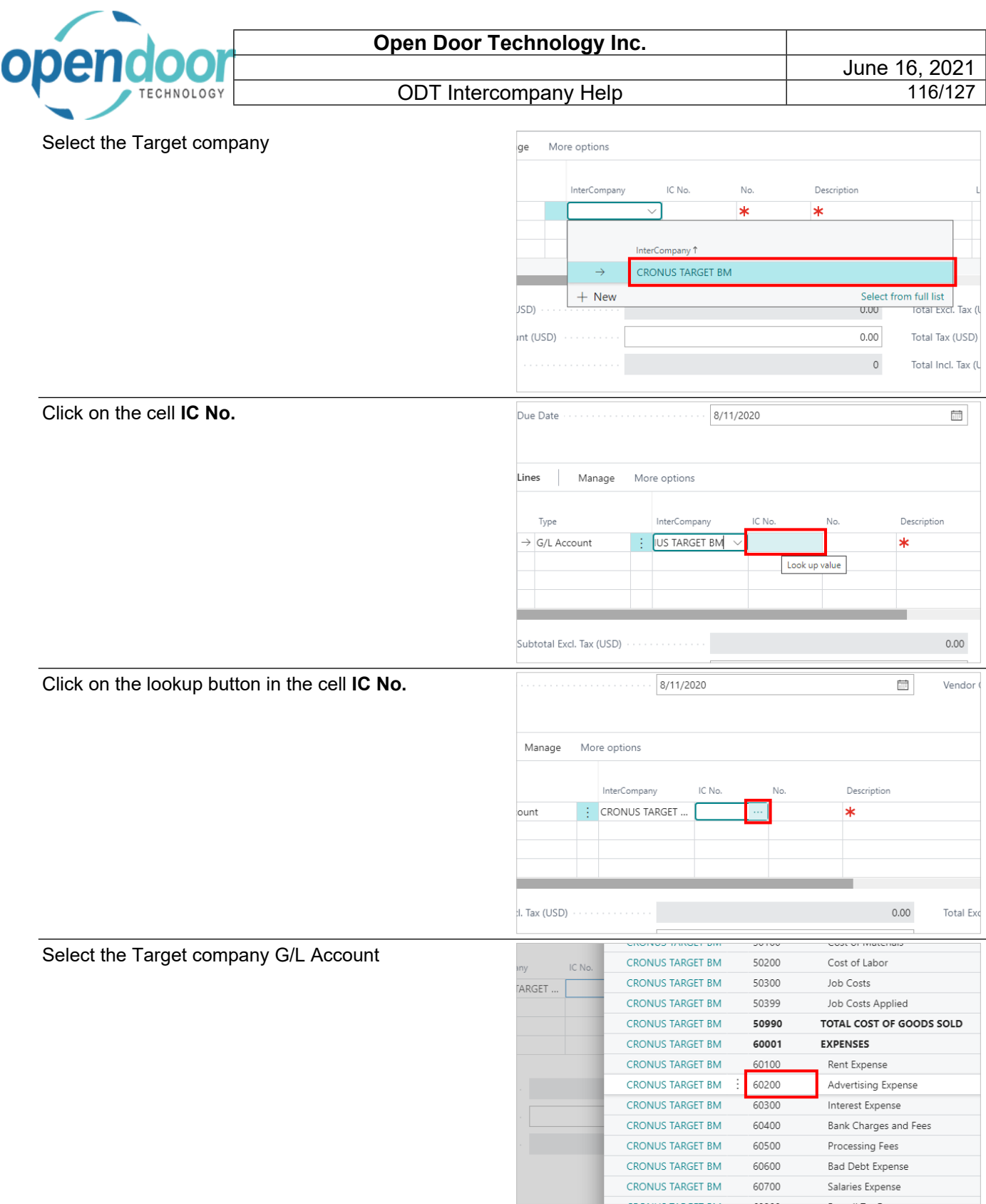

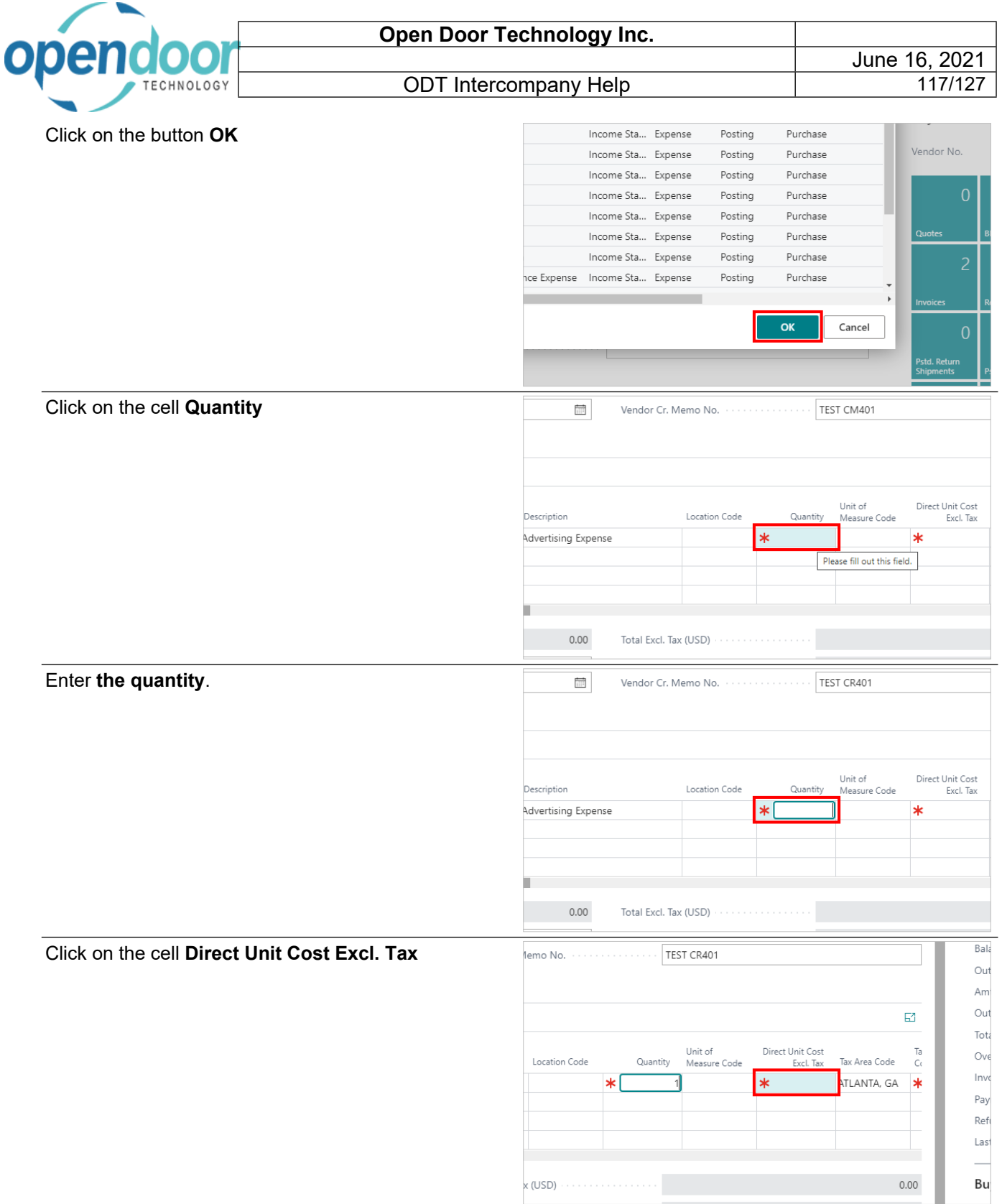

H

**x** (USD) and a construction of the construction of the construction of the construction of the construction of the construction of the construction of the construction of the construction of the construction of the constr

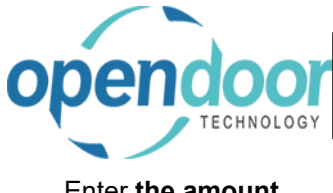

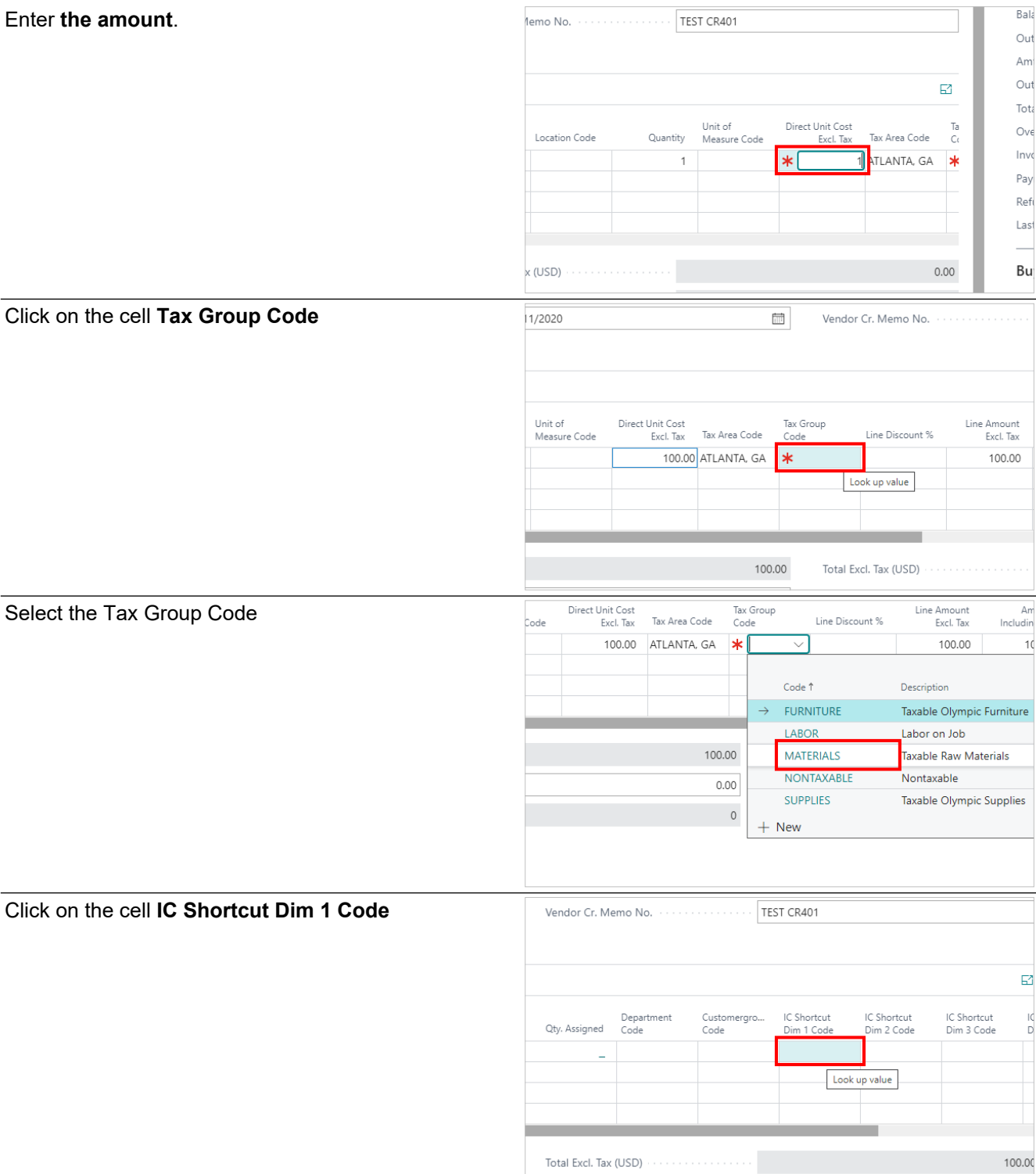

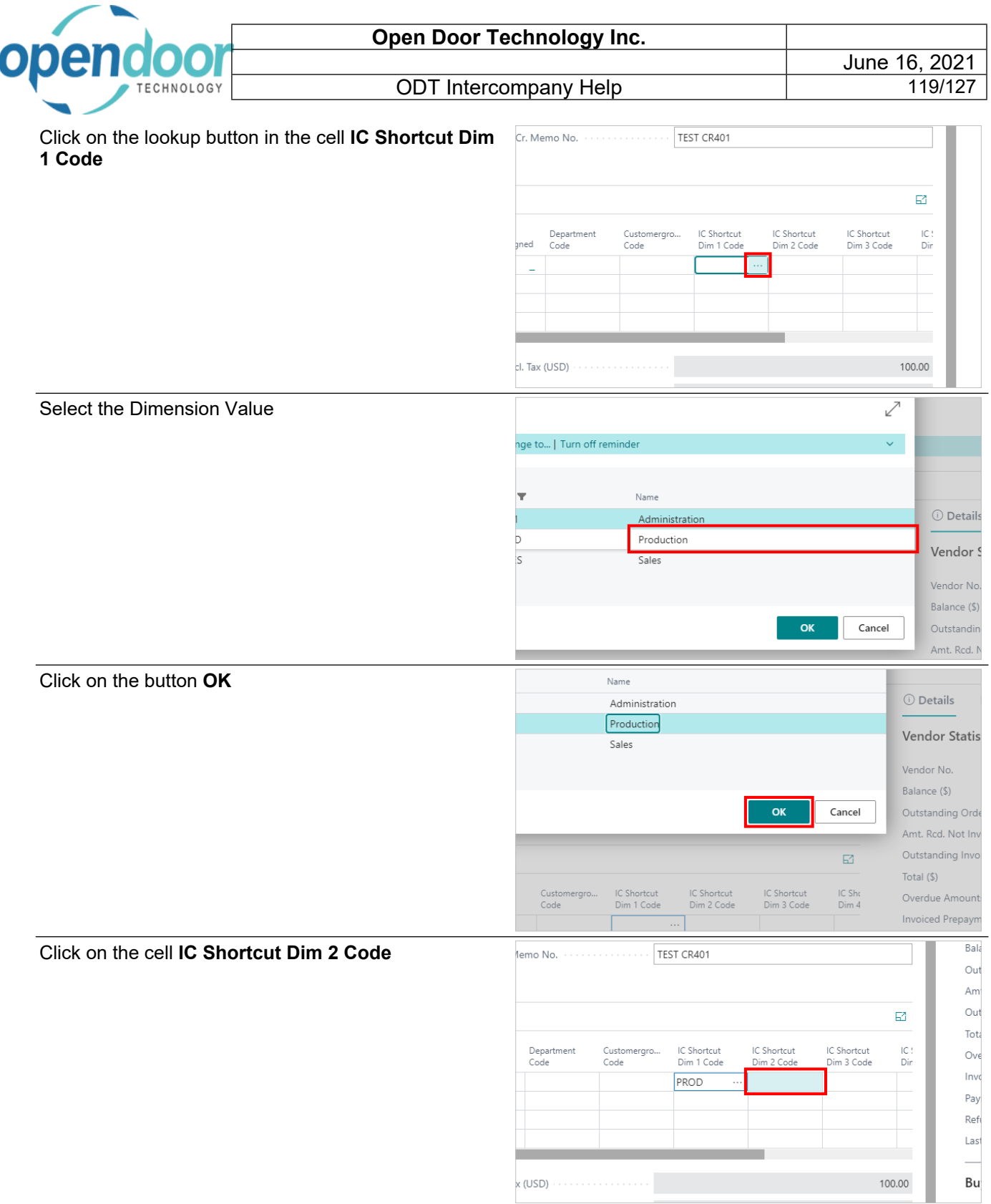

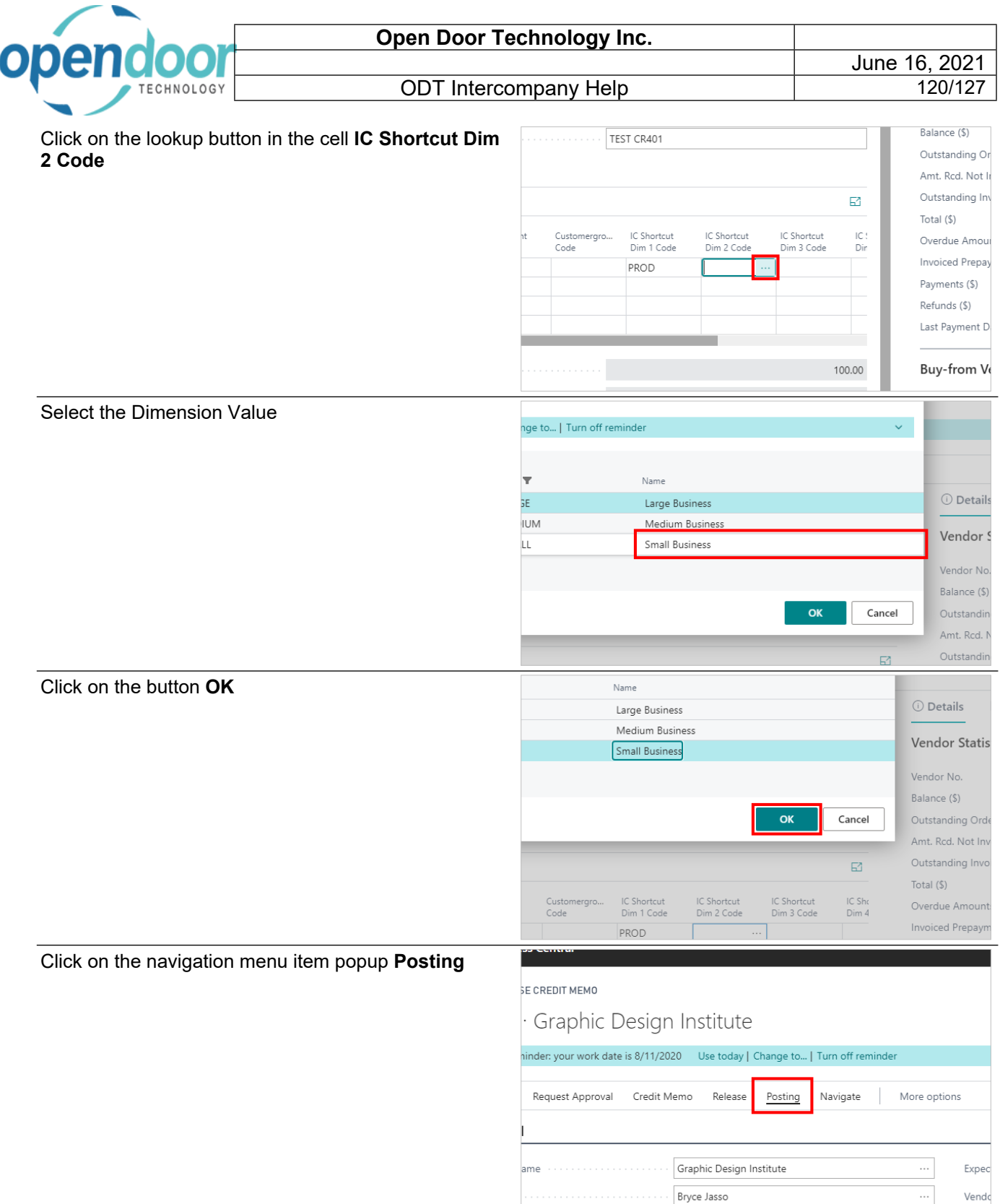

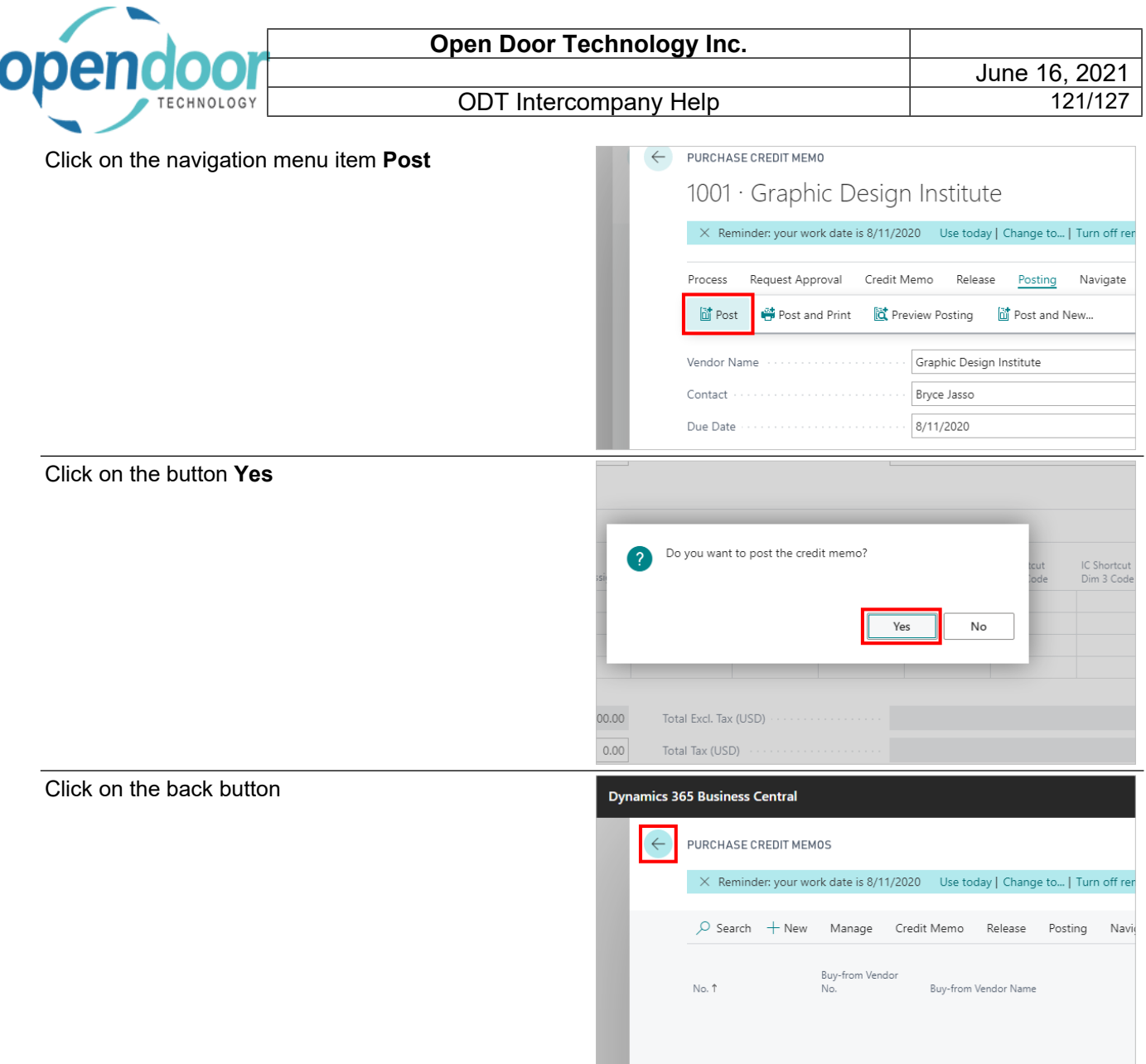

# **3.4. Unposted Intercompany Transactions**

### **3.4.1. Overview**

If the Intercompany User does not have the Auto Post IC Journal field checked off in the Source company User Setup, then the Intercompany transaction will not post automatically in the Target company when the entry is posted in the Source company. Therefore, it must be posted manually from the INTERCOMP journal batch in the Target company. The following procedure will demonstrate how this is done

Click on the link **Search**

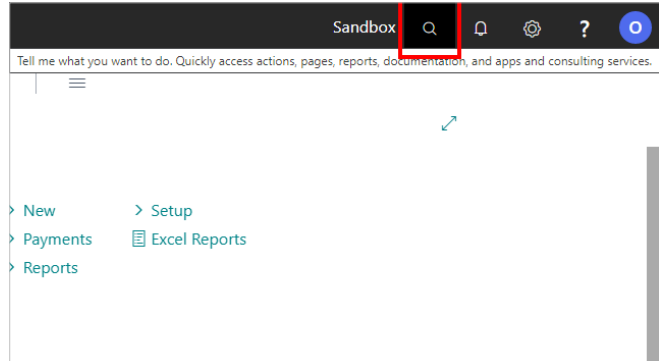

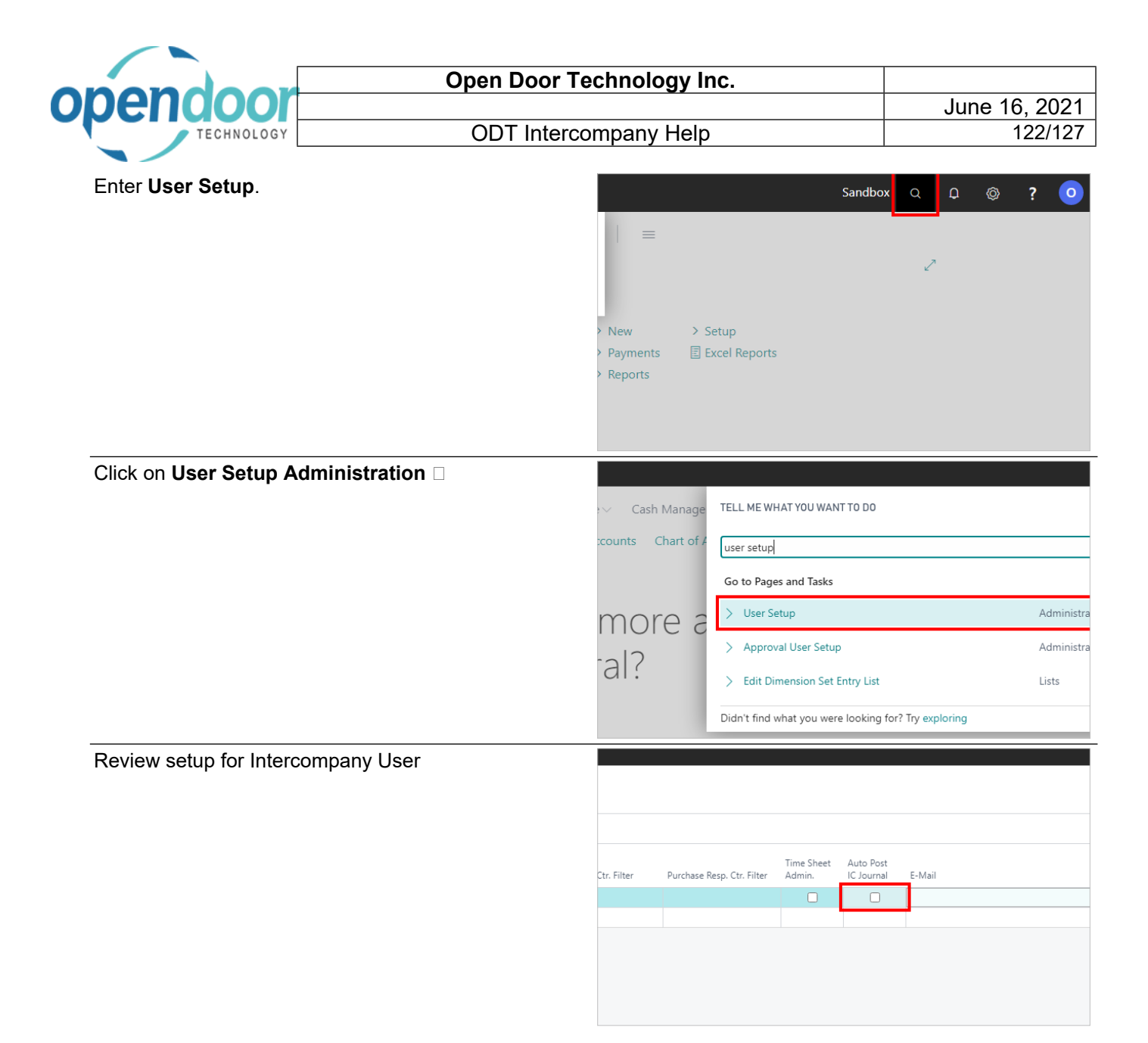

## **3.4.2. Posting Intercompany Journal in Source Company**

Click on Post/Print from the Intercompany Journal in the Source company

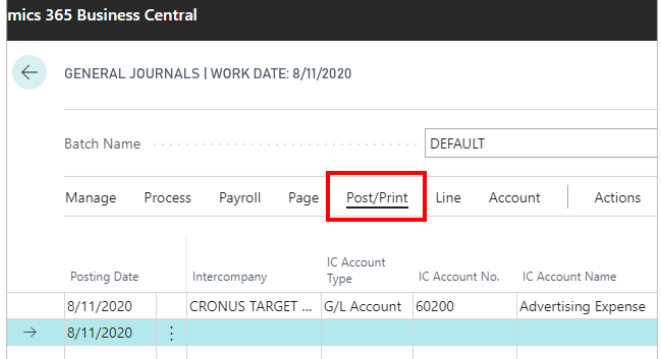

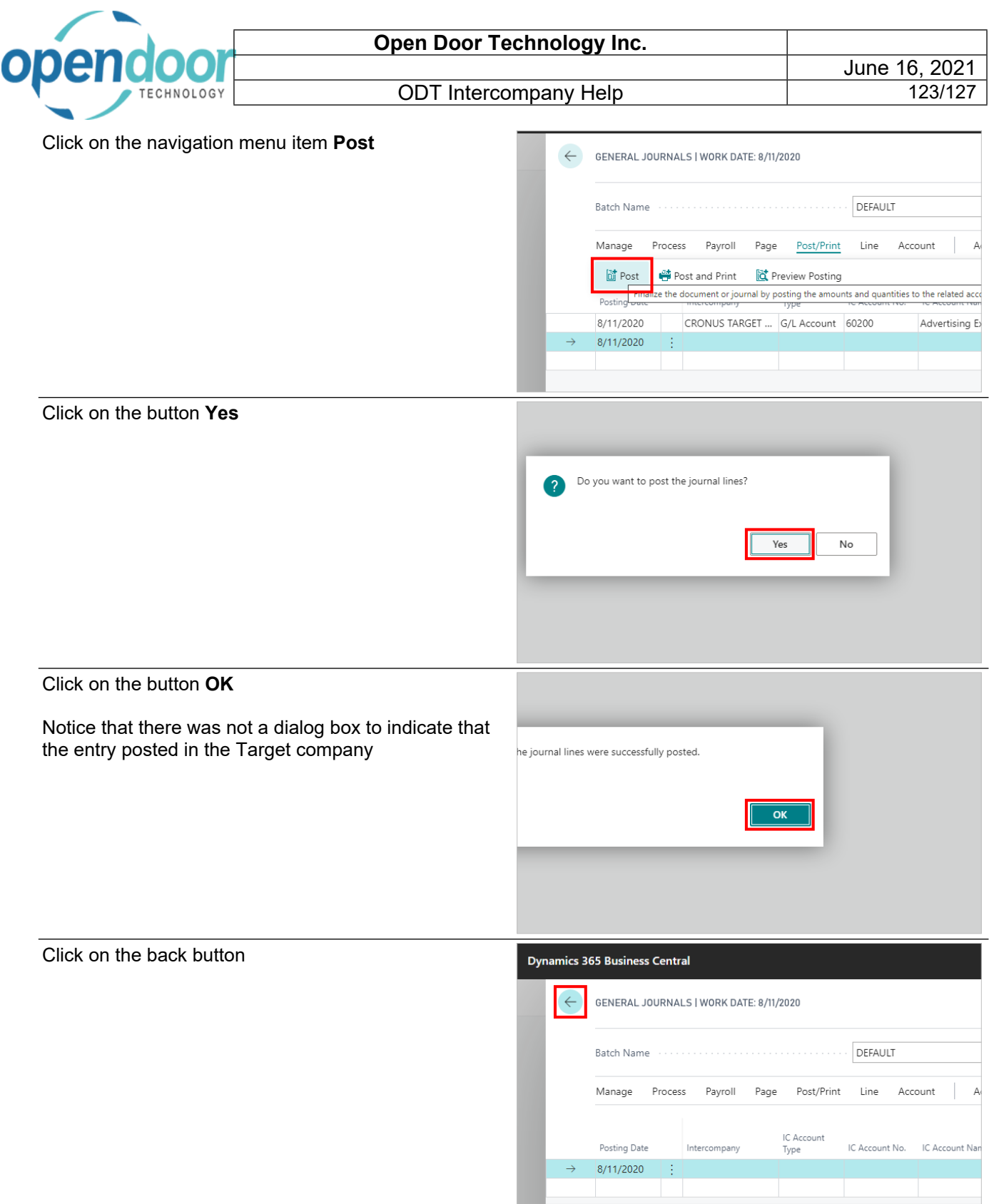

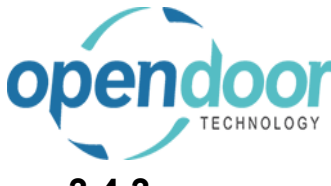

ODT Intercompany Help

## **3.4.3. Posting Intercompany Journal in Target Company**

Click on the link **Settings**

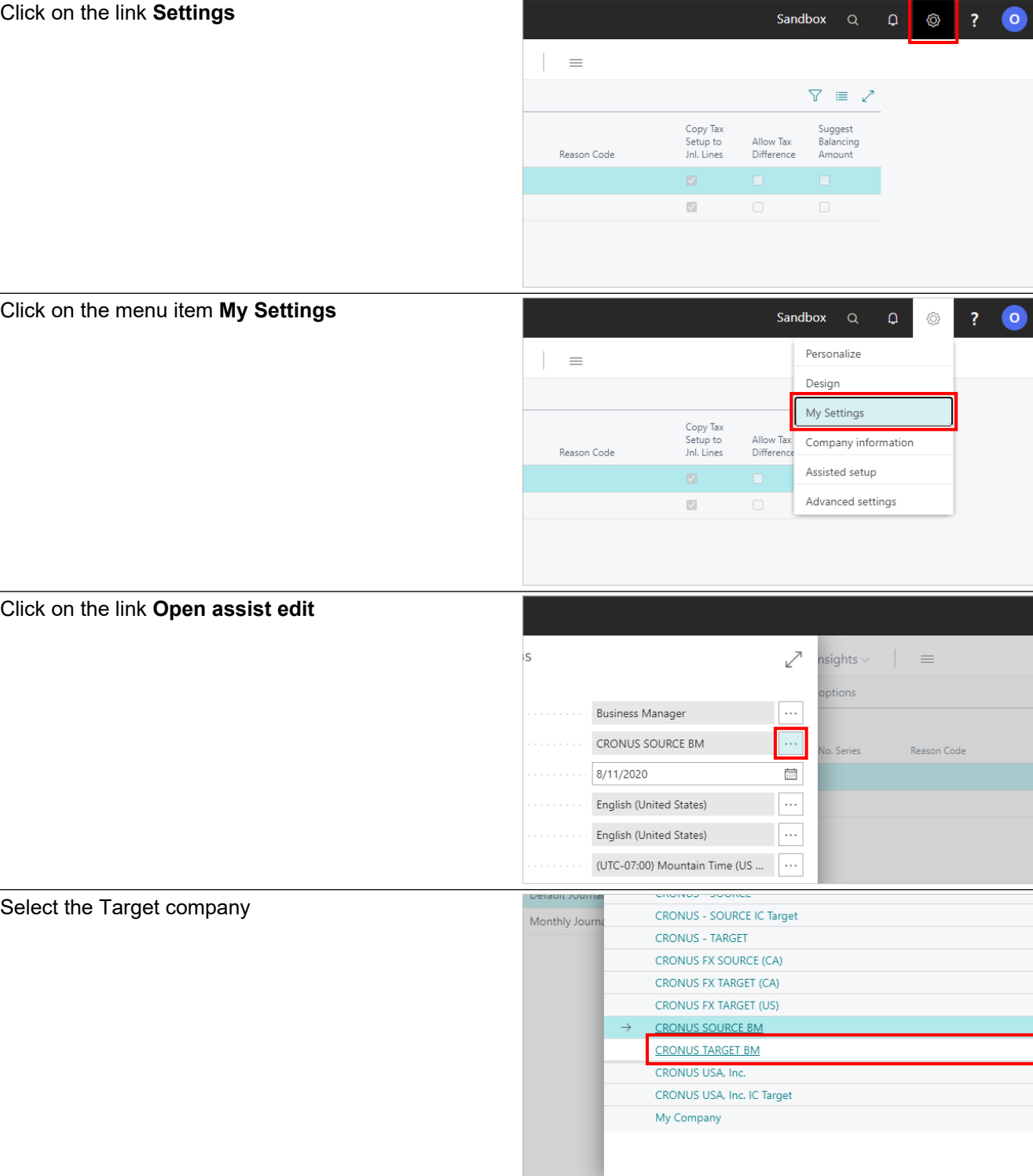

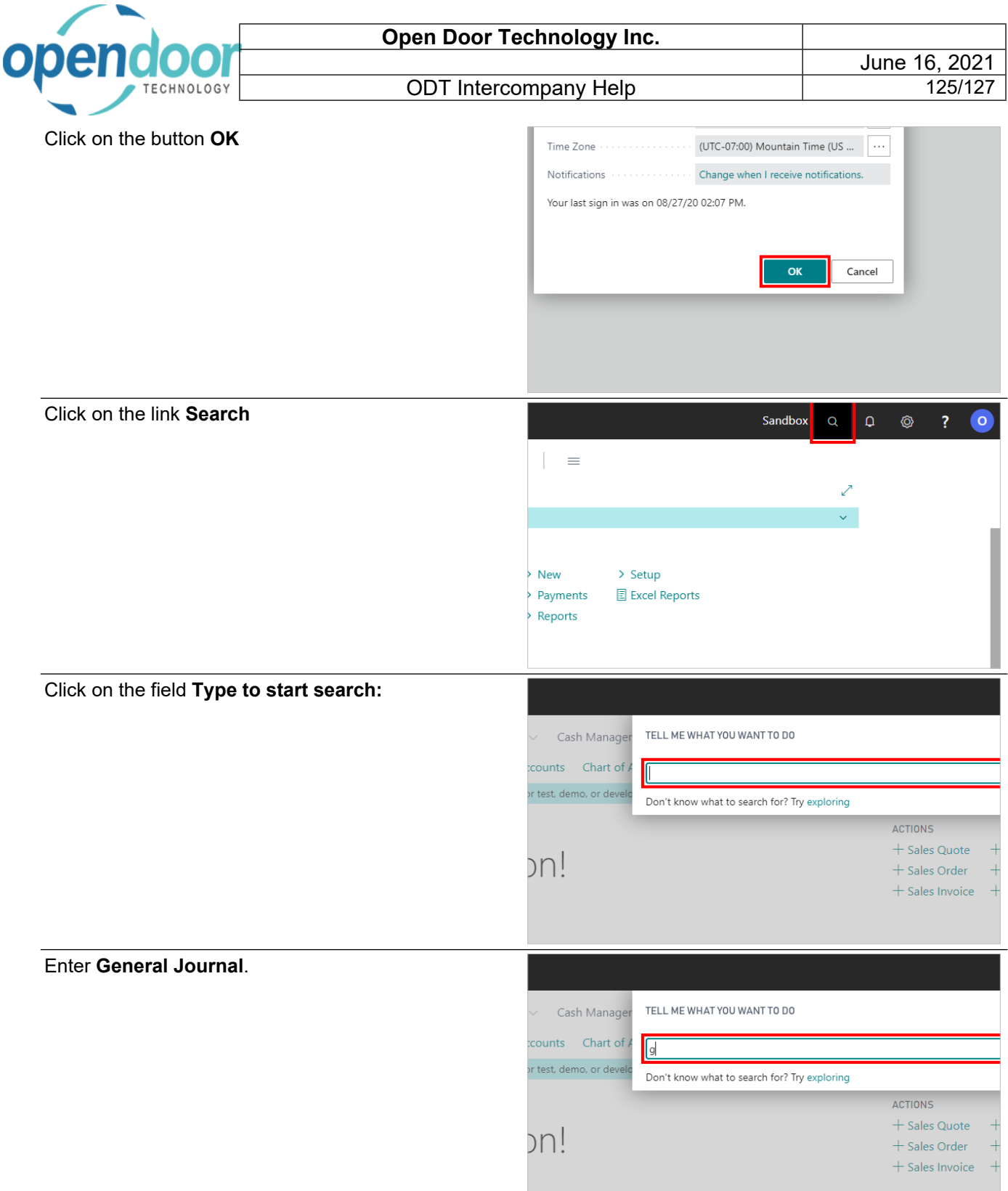

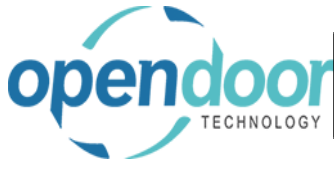

ODT Intercompany Help

Click on **General Journals Tasks** 

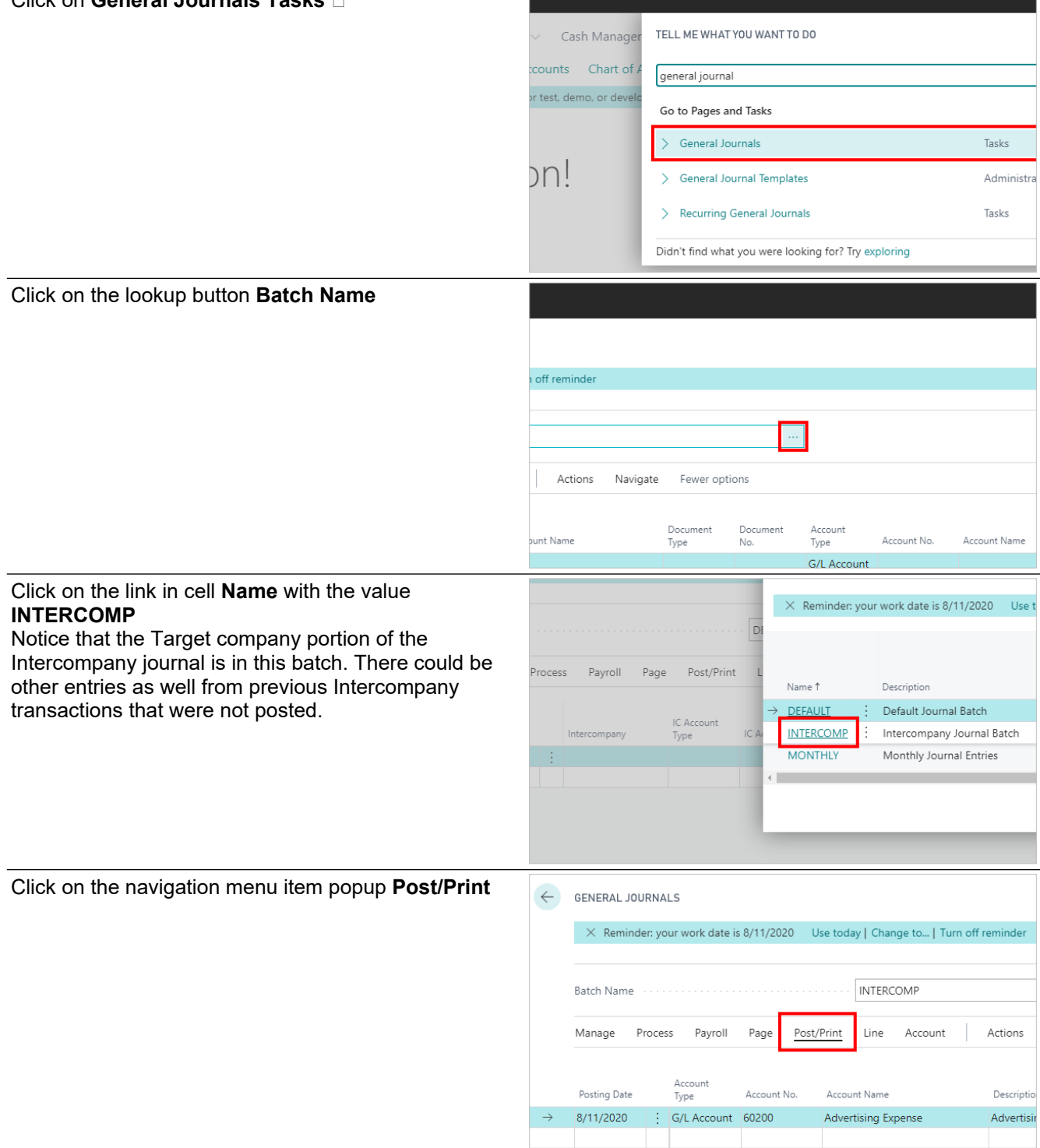

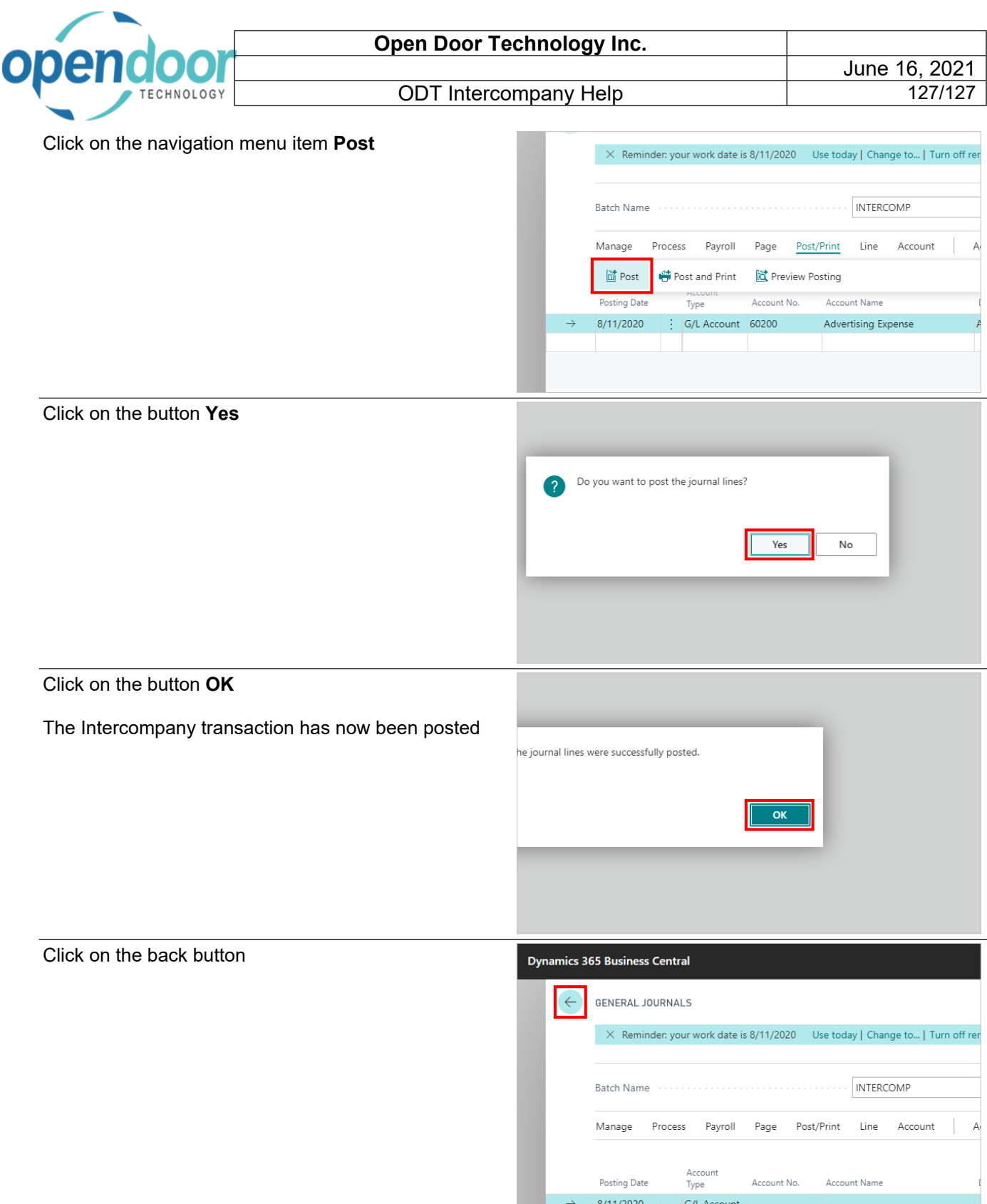

 $\begin{array}{c} 0.014 \times 0.000 \end{array}$